# **Welc me**

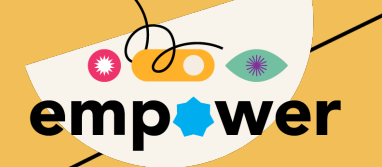

# **Let's get ready**

**some practical arrangements**

- Earn DevOps points
- Goal of the sessions
	- My DataMiner is up and running (50 DevOps points)
	- AWS EC2 element is deployed from the cloud (50 DevOps points)
	- IDP was able to discover and provision elements (50 DevOps points)
- Guidelines on questions/help in the session

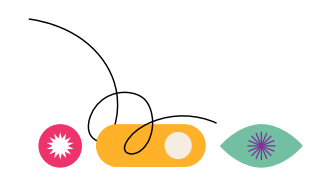

### **Let's spin up your DataMiner System first**

#### • Go to **dataminer.services**

- Log in or create a DCP account if you do not have one yet
- Become member of the Empower organization
	- [https://aka.dataminer.services/empo](https://aka.dataminer.services/empowerorganization) [werorganization](https://aka.dataminer.services/empowerorganization)
- **Deploy** a new DataMiner System
- **Install** DataMiner Cube

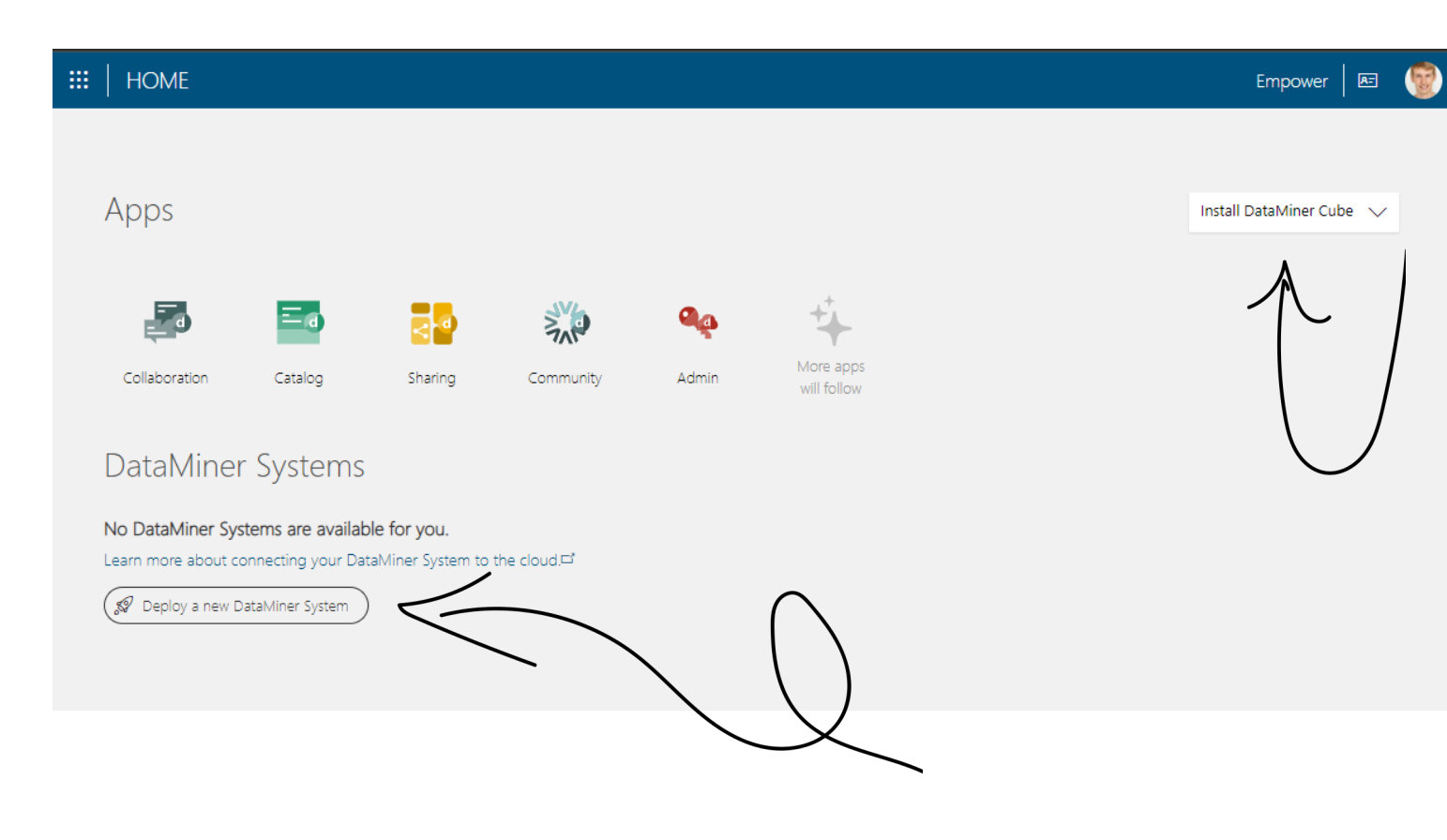

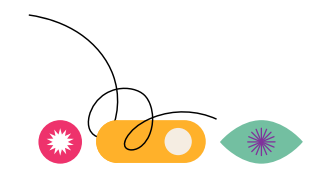

# **Let's spin up your DataMiner System first**

#### **Exercise**

#### 1. Go to **dataminer.services**

- 2. Log in or create a DCP account if you do not have one yet
- 3. Become member of the Empower organization: <https://aka.dataminer.services/empowerorganization>
- 4. Go back to **dataminer.services** and reload the page
- 5. Verify in the top right corner you are a member of the **Empower** organization
- 6. Click **Deploy a new DataMiner System**
- 7. Click **Deploy a DataMiner System**
- 8. Fill in a DataMiner System Name: use your first name and the initials of your last name(s).

Deploy a new DataMiner System

9. Leave the DataMiner System URL the same as the Name.

10. Agree to the terms of service and click **Deploy**.

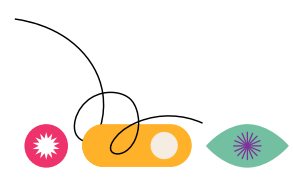

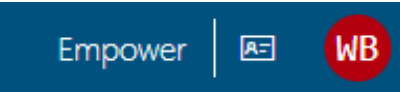

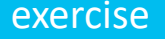

### **DataMiner as a Service (DaaS)**

PREVIEW

- Nothing brought with us to Mumbai, in the cloud
- Among the first in the world to use DaaS
- In pre-release
- Using Storage As A Service
- Connected to dataminer.services

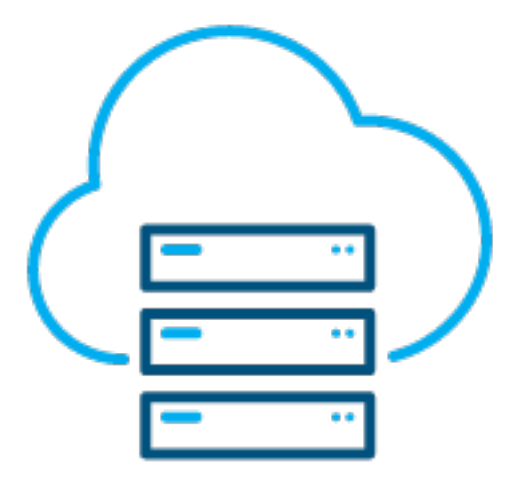

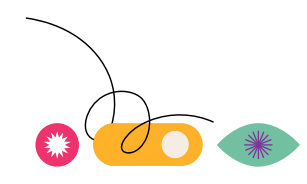

### **How to connect to dataminer.services**

#### **Setting up the connection on an existing system**

- Full flow is documented [\(aka.dataminer.services/connect-to-the-cloud](https://aka.dataminer.services/connect-to-the-cloud))
- One-time setup
- Steps
	- Download Cloud Pack from DOJO
	- Run the installer locally
	- Cloud connect the system through Cube

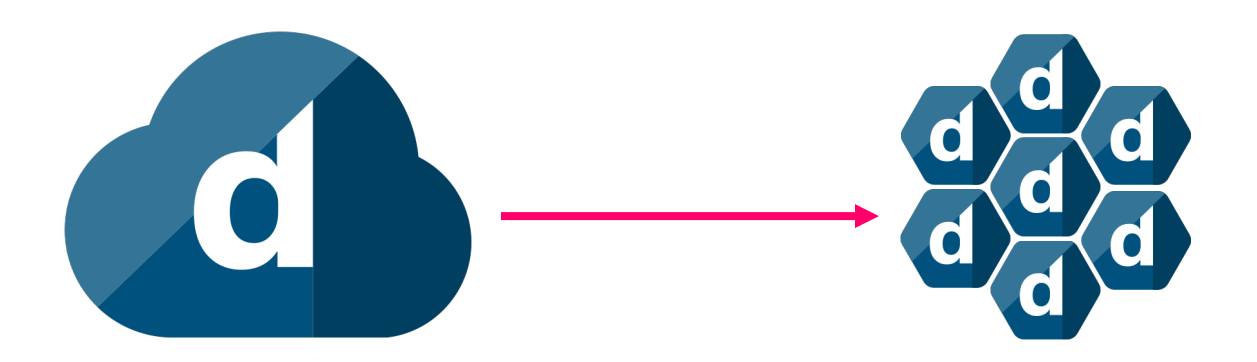

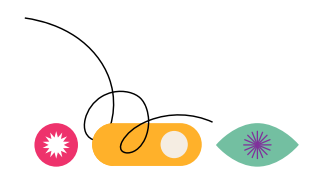

#### **Download Cloud Pack**

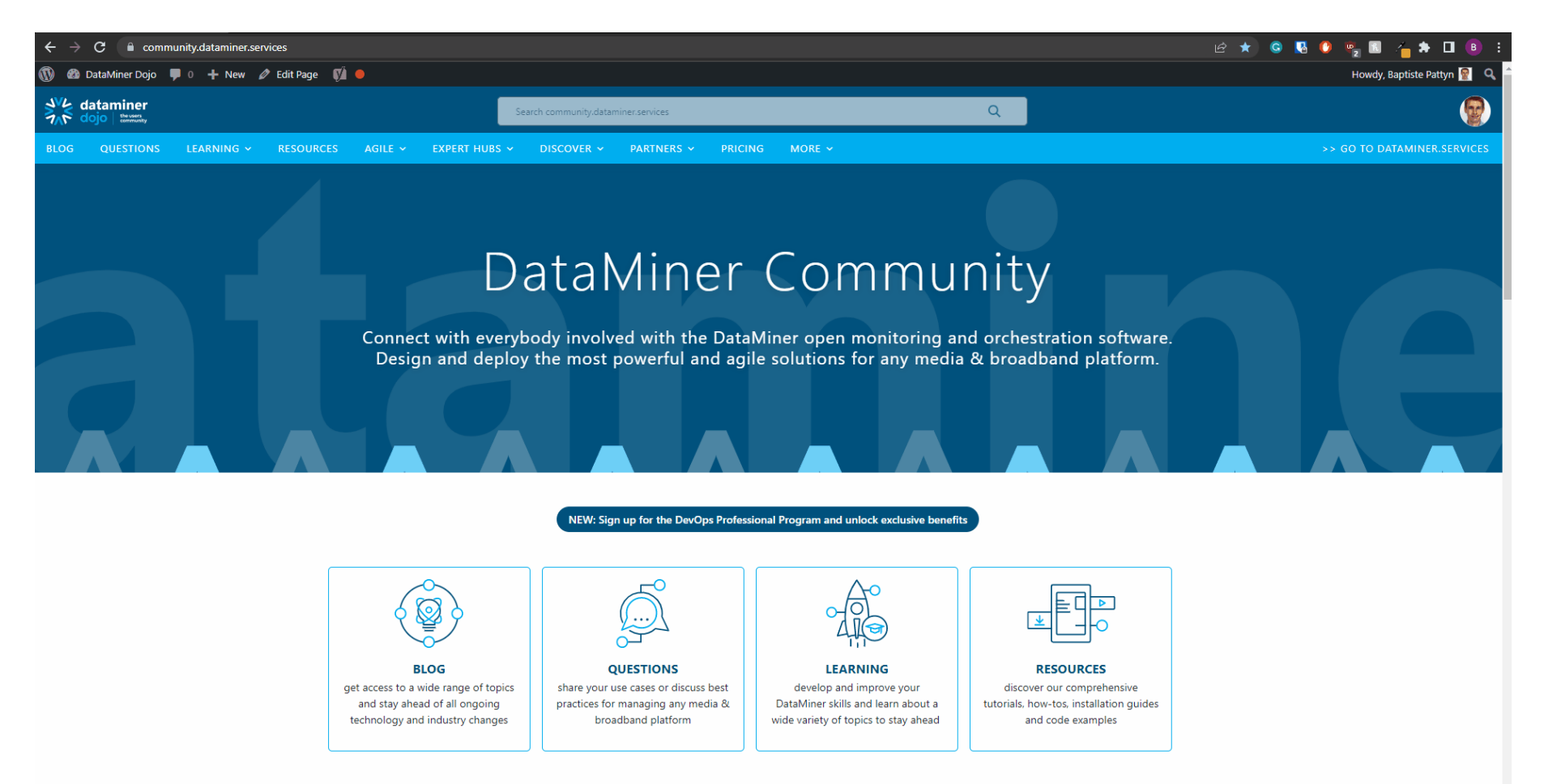

#### Recent Updates

#### **Run installer**

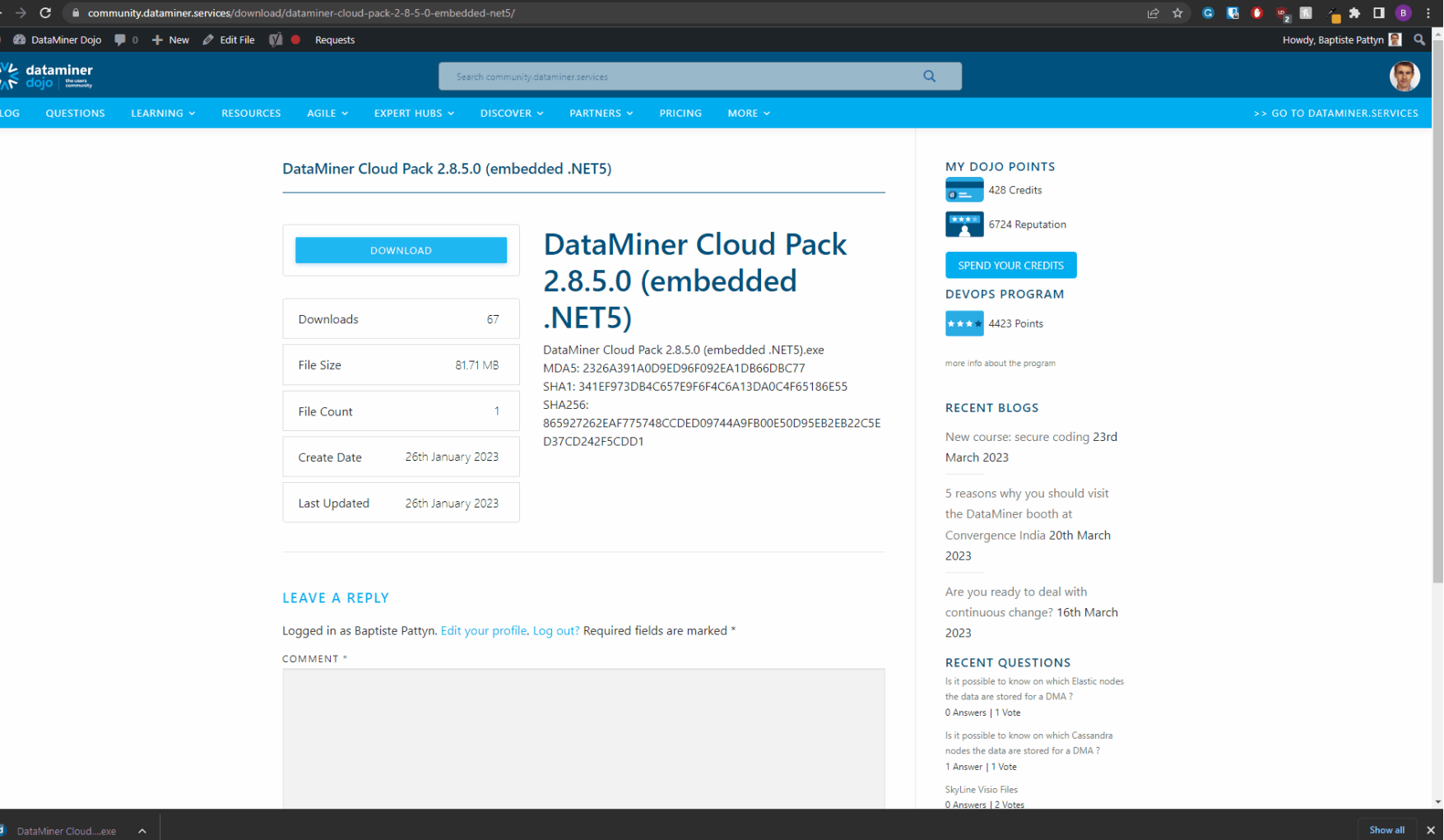

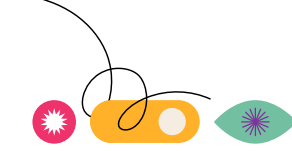

#### **Cloud connect the system through Cube**

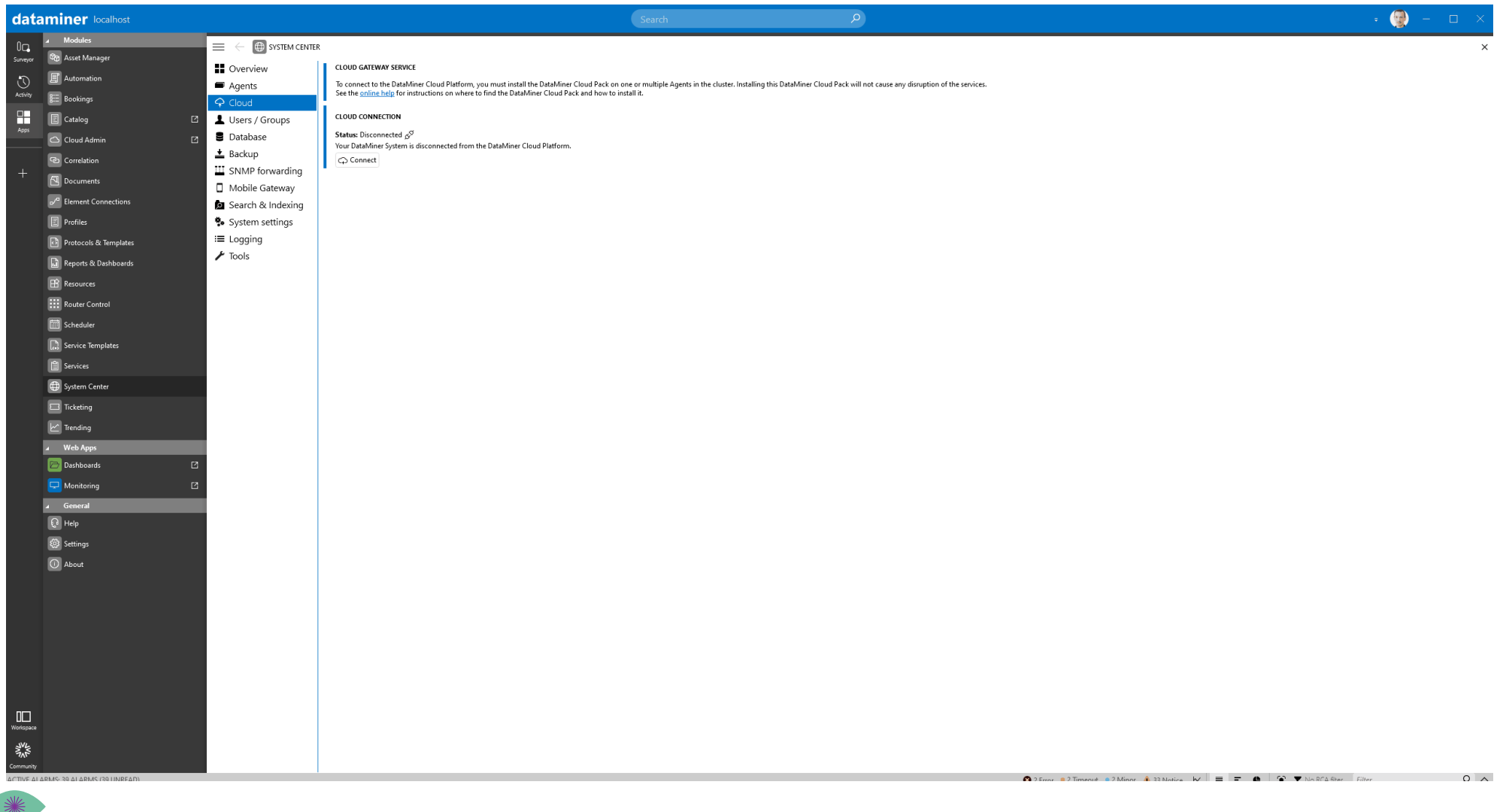

#### **Open Cloud Admin through Cube**

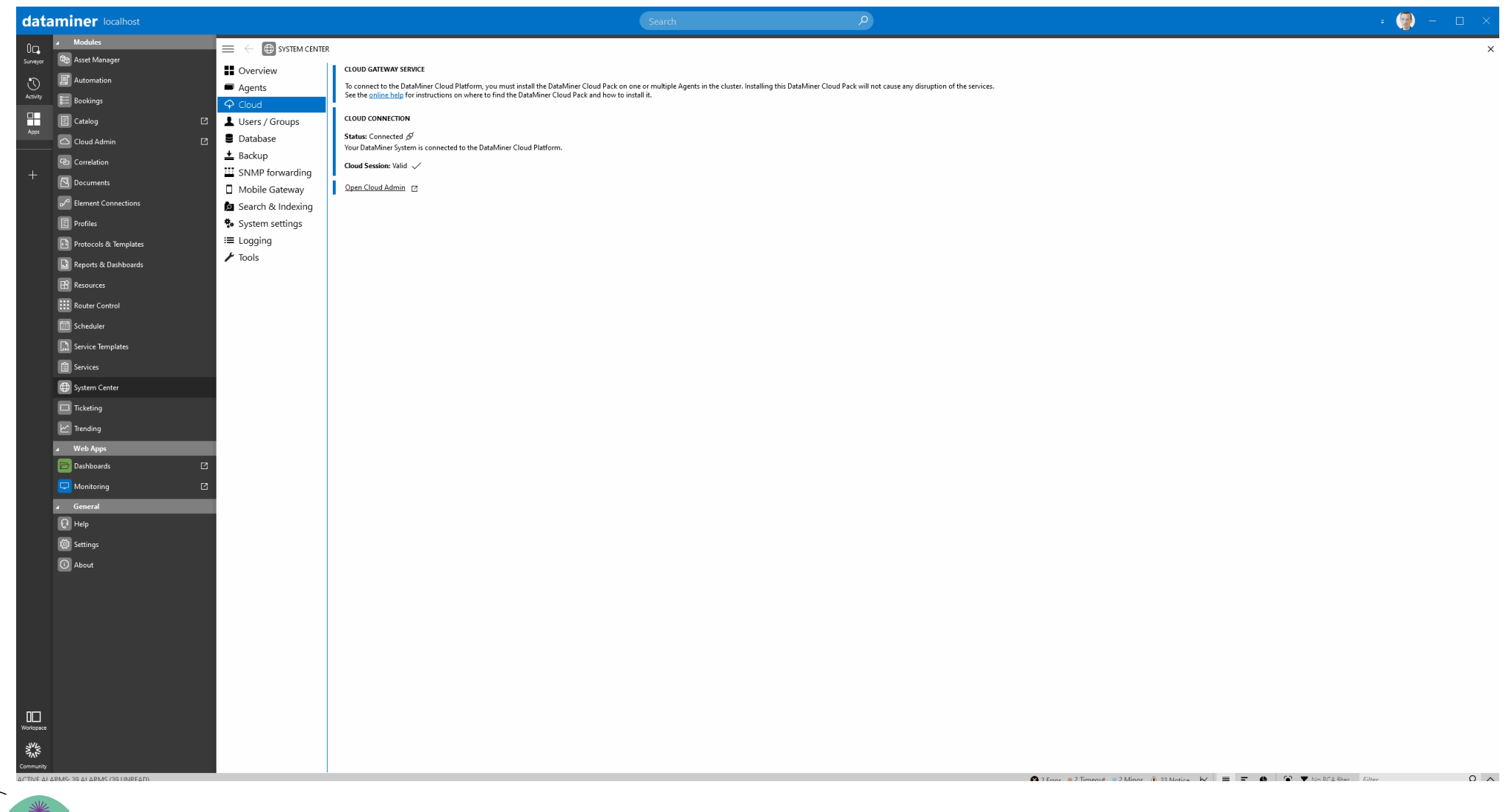

### **Cloud connection security**

- Azure B2C authentication
- Unified security between dataminer.services and DMS (account linking)
- Web Application Firewall
- Data Encryption
	- At rest (AES-256 encryption)
	- In transit (HTTPS/WSS)
- Secure managed services in Azure
- Secure development practices

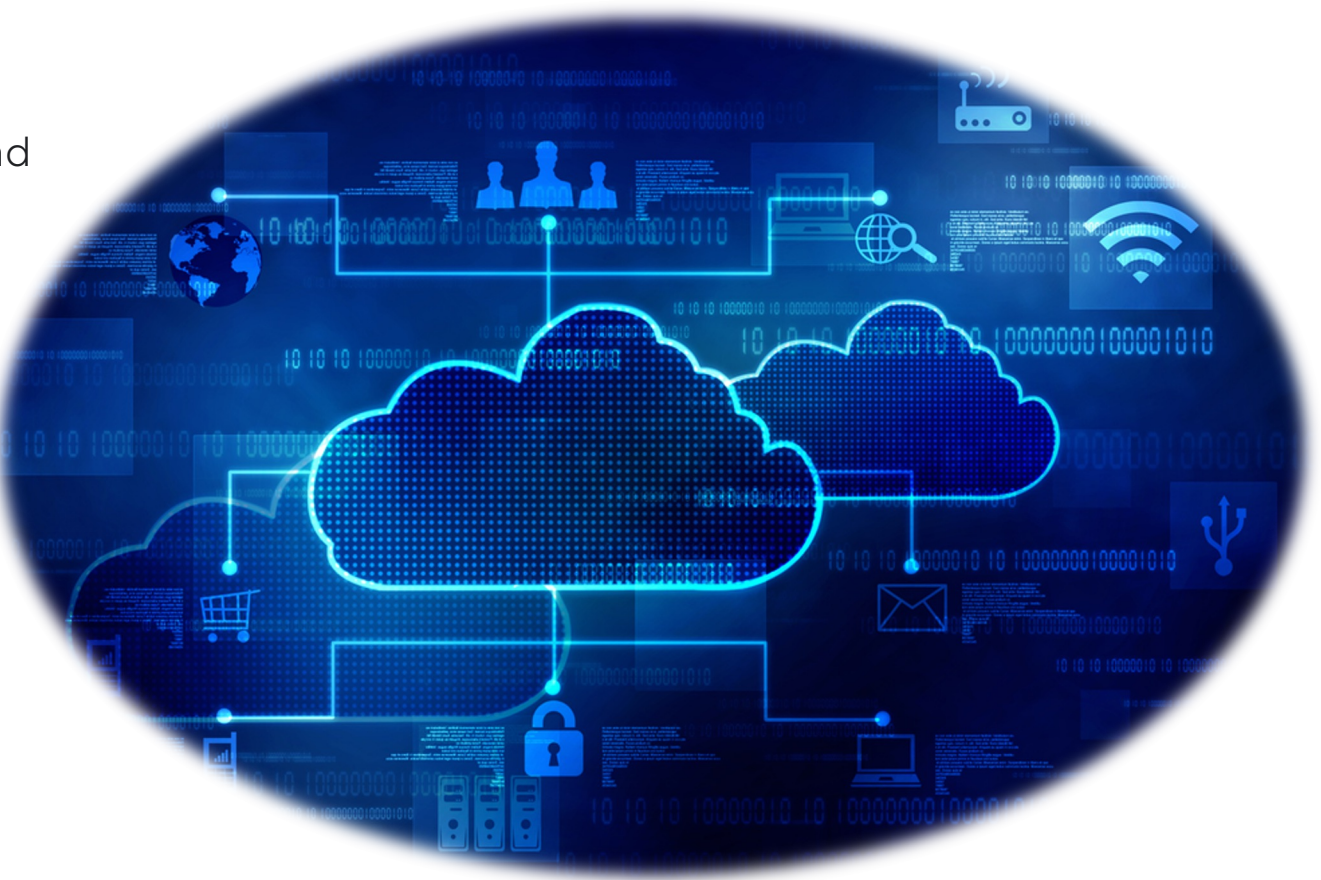

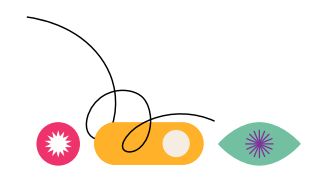

### **Remote connect service**

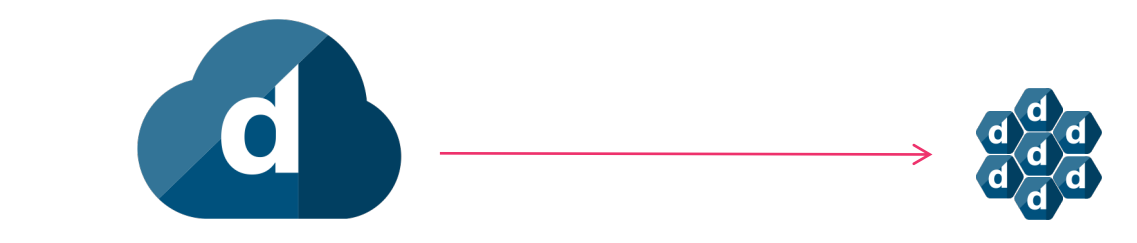

- Cube access from anywhere
- Remotely access all your web apps

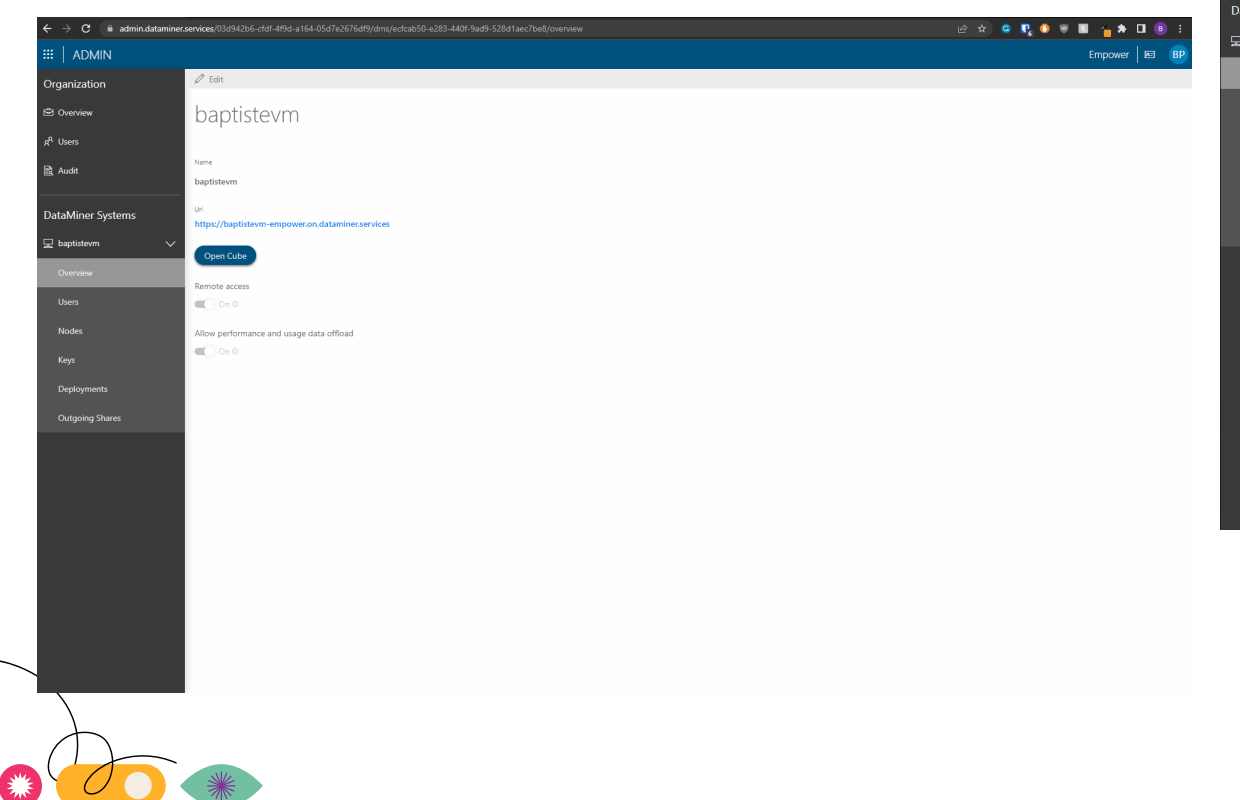

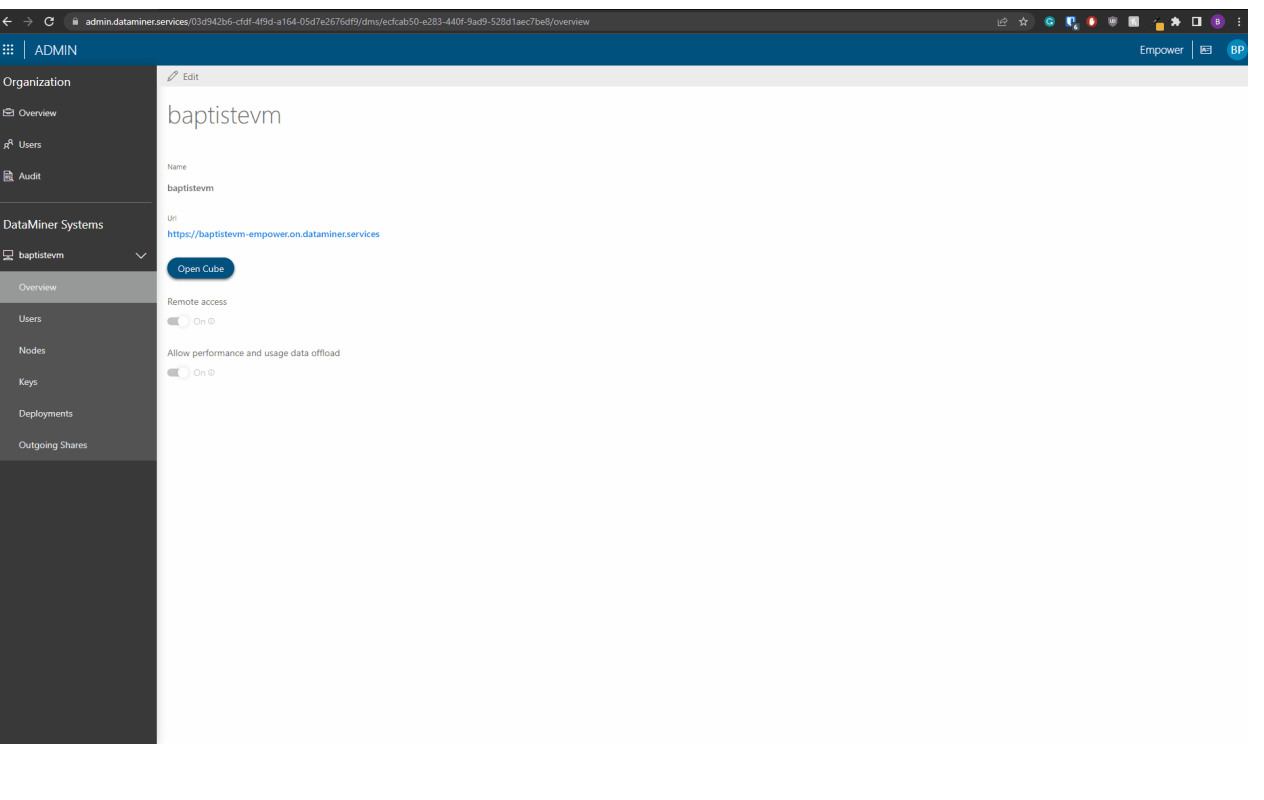

### **Let's provision our DataMiner System**

**How can this be done?**

#### • **Manual**

for static DataMiner Systems, managing a static ecosystem with static configuration

• With **3rd party tool** (e.g. Ansible, Terraform, …) e.g. as part of the deployment of your core dataminer system

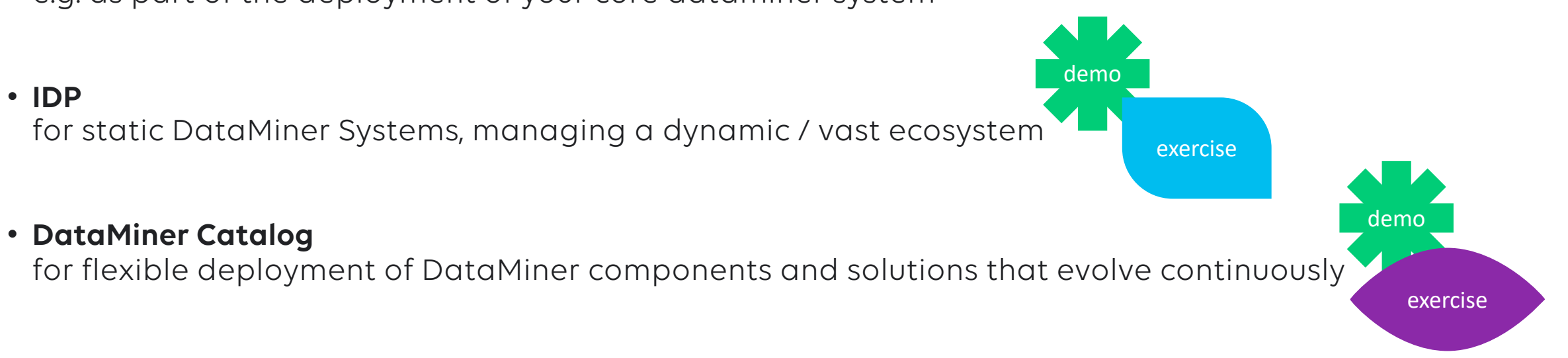

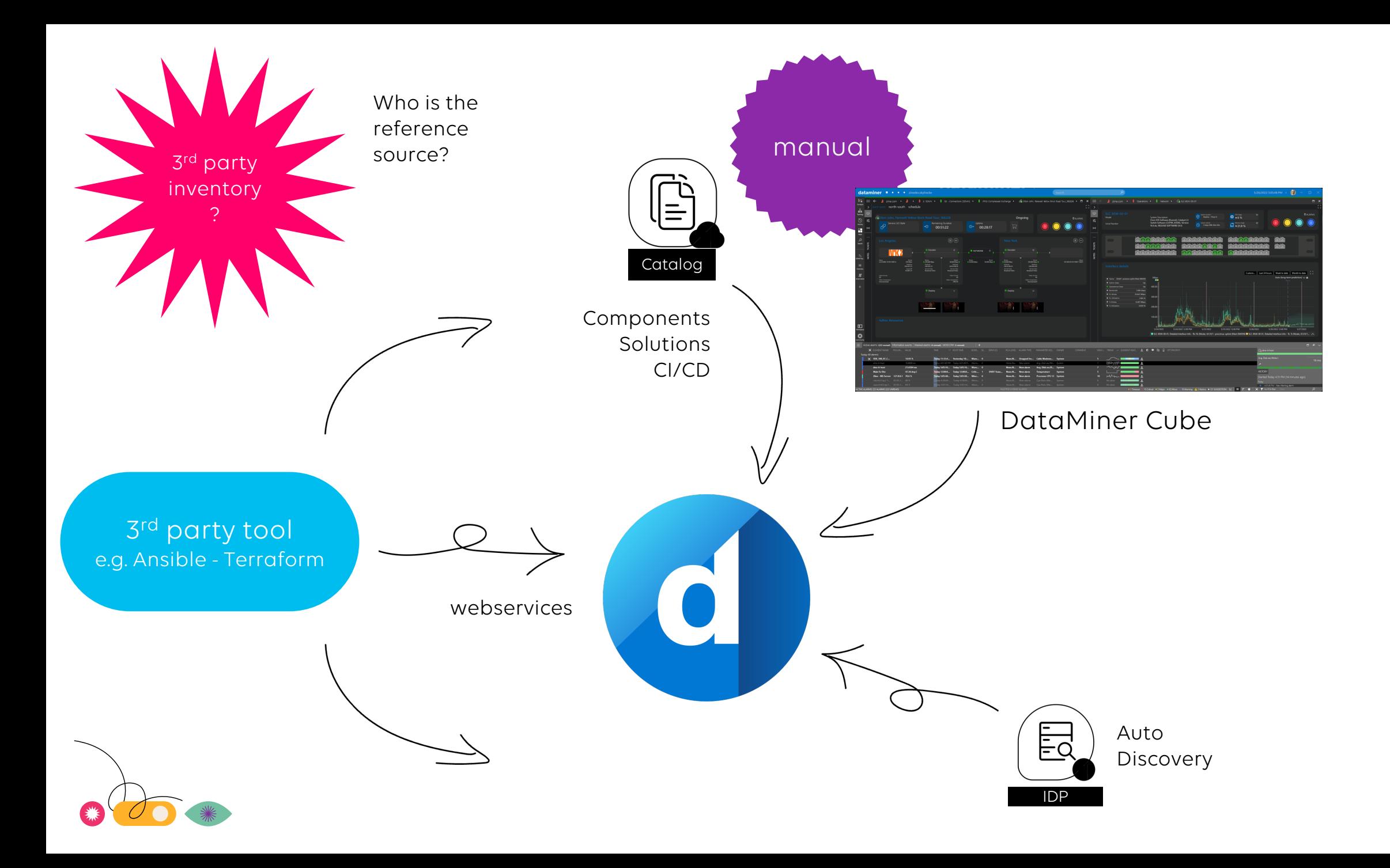

### **3rd party tool**

#### **e.g. as part of the deployment of your core dataminer system**

Ansible > webservices

tasks: - debug: msg: "Get Connection string" - name: Connect With DataMiner ansible.windows.win\_uri: url: "{{server}}{{connect}}" return\_content: yes content\_type: "{{jsoncontent}}" url\_method: POST body: '{ "host": "{{server}}", "login": "ansible", "password": "DataMiner123@", "clientAppName": "AnsibleApp", "clientAppVersion": "1.0", "clientComputerName": "AzureVM" }' register: connectionid - name: ansible.windows.win\_uri: url: "{{server2}}" return\_content: yes content\_type: "{{soapcontent}}" url\_method: POST body: '<soap:Envelope xmlns:xsi="http://www.w3.org/2001/XMLSchema-instance" xmlns:xsd="http://www.w3.org <soap:Body> <CreateElement xmlns="http://www.skyline.be/api/v1"> <connection>{{connectionid.json.d}}</connection> <dmaID>1000000</dmaID> <viewIDs> <int>31</int> </viewIDs> <configuration> <Name>ZiineAnsibleWindows\_ClassRoom1</Name> <ProtocolName>Microsoft Platform SNMP</ProtocolName> <ProtocolVersion>1.1.0.28</ProtocolVersion> <AlarmTemplate>ZiineMSTemplate</AlarmTemplate>

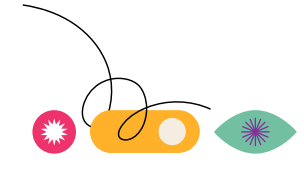

### **Let's access your DataMiner System**

- Go back to dataminer.services
- Open the **Admin** page of your deployed system
- Hit the **Open Cube** button
- Credentials:
	- User: DataMinerUser
	- Password: DataMiner123!

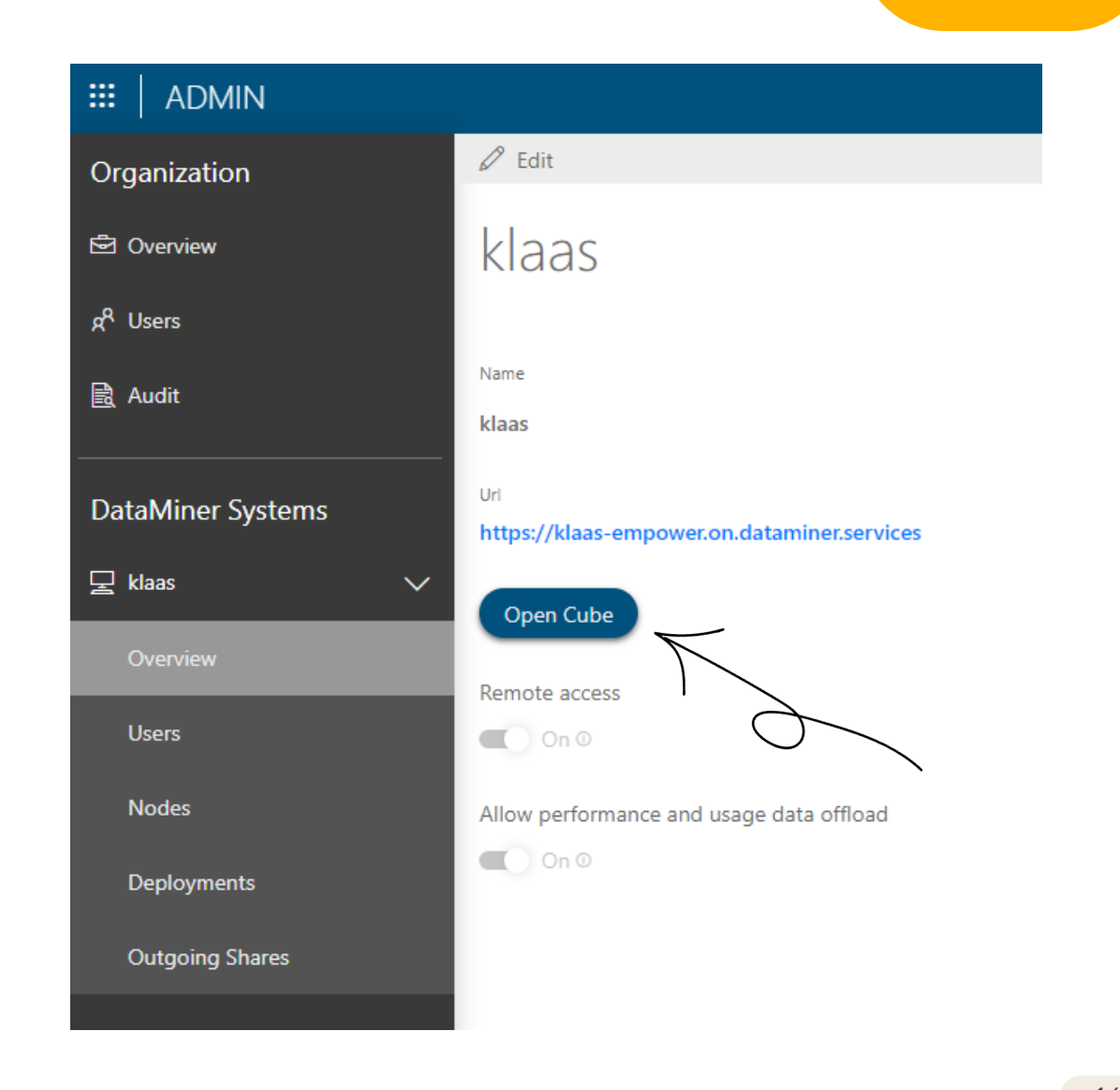

DEMO

### **Let's access your DataMiner System**

#### **Exercise**

- 1. Go back to the deployment progress page on **dataminer.services**
- 2. Click on **Navigate to Admin**.
- 3. Click the arrow next to your DataMiner system and click on **Overview**.

Navigate to Admin

- 4. Click **Open Cube** to start a remote cube session.
- 5. Click **Open DataMiner Cube**.
- 6. In Cube Launcher, leave the host and alias as is and click **Connect**.
- 7. Login with:
	- User: DataMinerUser
	- Password: DataMiner123!

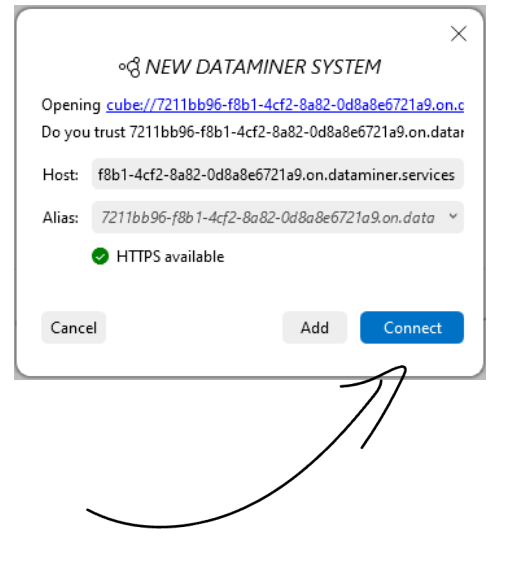

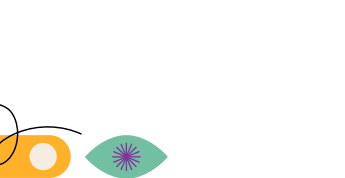

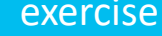

### **Leverage the DataMiner Catalog**

#### **DataMiner Catalog**

- Any type of configuration (a single driver to a complete DataMiner solution)
- Perfect fit for components that evolve continuously
- Private & shared catalog
- Audit trailing
- EXERCISE: deploy package with AWS EC2 element instance

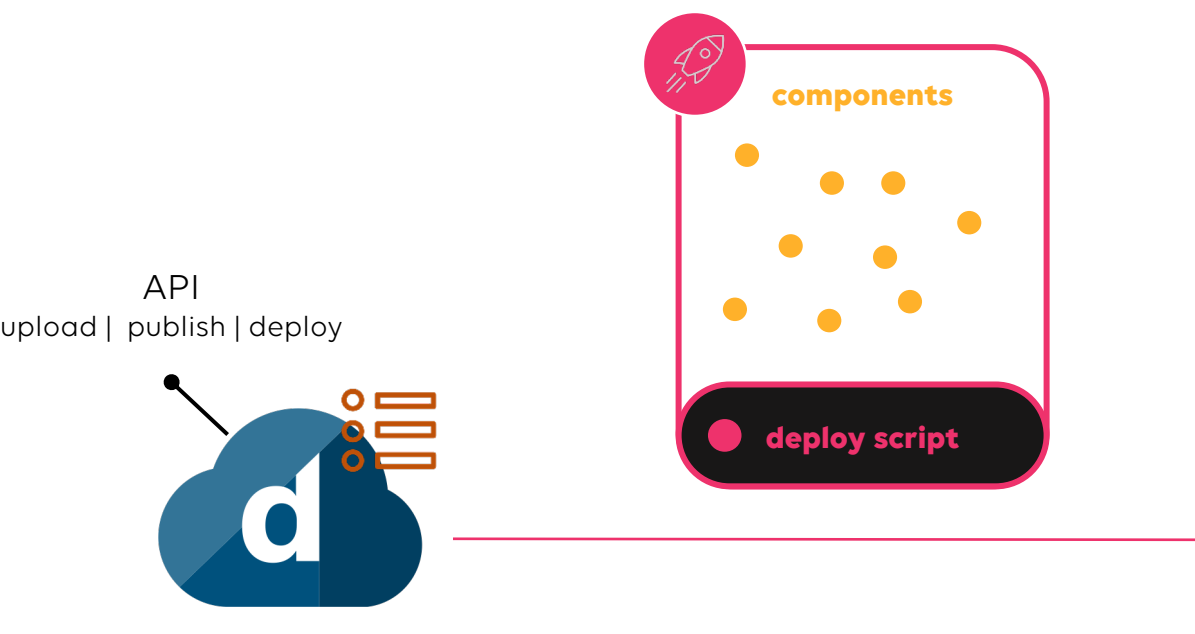

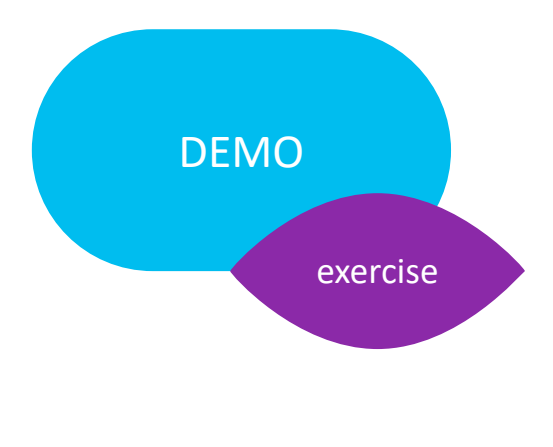

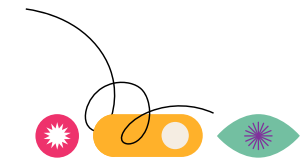

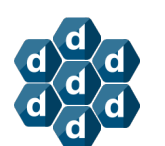

### **Account Linking**

#### **Unified security**

- Prove DataMiner Identity
- Allows actions from the DCP
	- Create and update shares
	- Bot commands
	- Remote Access auto login
	- Catalog deployment

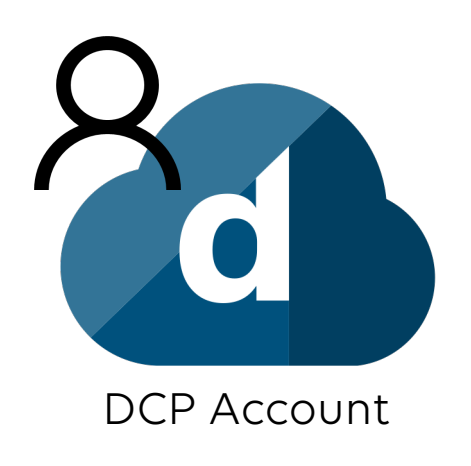

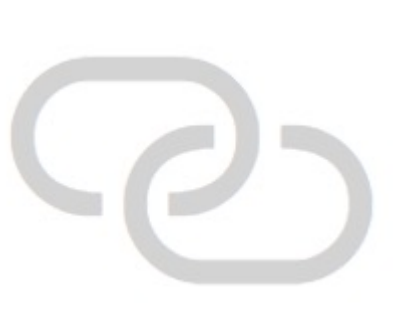

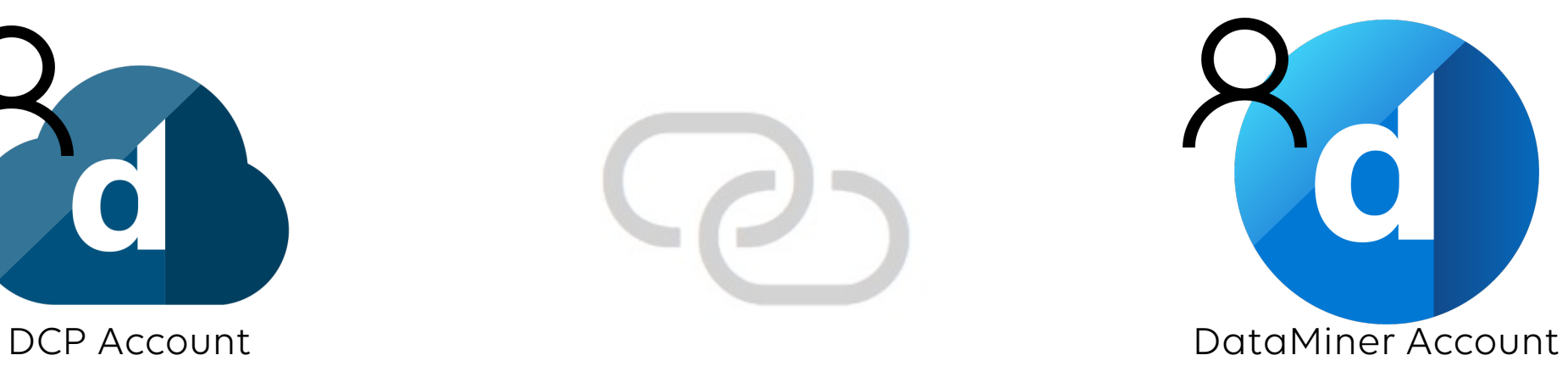

### **Account Linking**

#### **Exercise**

- 1. Go to **dataminer.services**
- 2. Under DataMiner Systems, next to your agent name, click **Link account**.
- 3. Click **Continue to log on**.
- 4. **Log on** with:
	- User: DataMinerUser
	- Password: DataMiner123!
- 5. Click **Link accounts**.
- 6. Close the tab page, return to **dataminer.services** and reload the page,
- 7. Verify the linking was successful by clicking the three dots on the right of your DataMiner System's name.

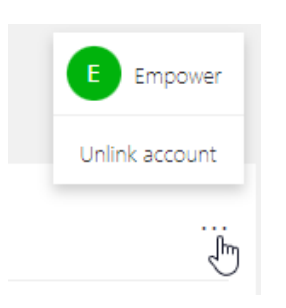

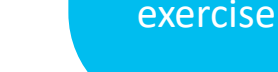

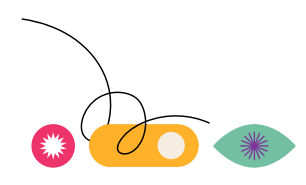

### **Leverage the DataMiner Catalog**

exercise

#### **Exercise**

- Create view 'Infrastructure'
- 2. Go to **catalog.dataminer.services**
- 3. Search for **AWS EC2 Demo**.
- 4. Open the item and click **Deploy**.
- 5. Select your target DMS and click Deploy again.
- 6. Go back to **dataminer.services** and open the **admin** page for your system.
- 7. Go to **Deployments** and verify the deployment was successful.
- 8. Go to Cube and verify the element **AWS EC2** is present in the **Infrastructure** view.
- 9. Open the element and verify the Visio file is assigned.
- 10. Open the **Protocols & Templates** app and verify protocol **Skyline Labs AWS EC2** is present, and the production version has been set.

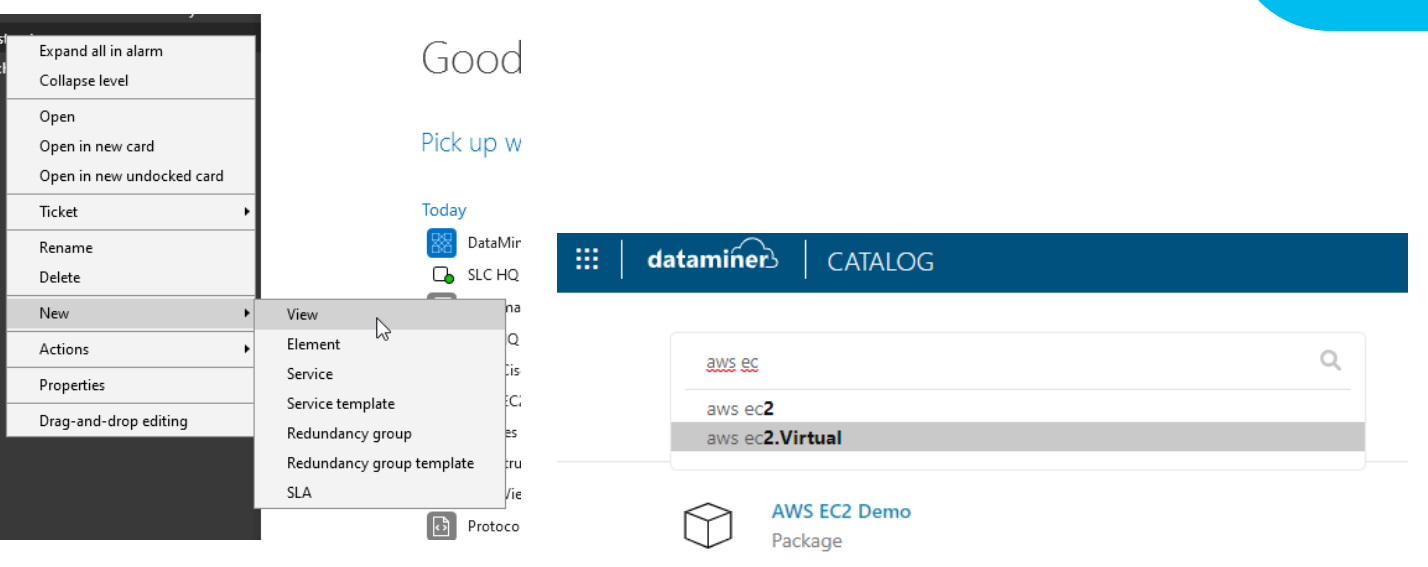

#### **DataMiner Infrastructure Discovery Provisioning**

- Discover new inventory in an automated manner
- Direct element provisioning
- Provides centralized inventory management
- Based on open source CI-types

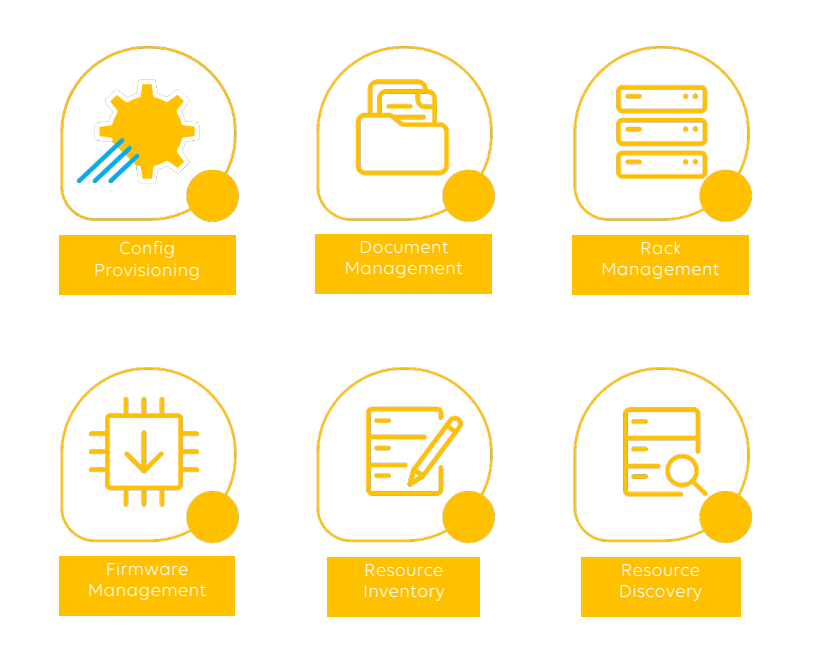

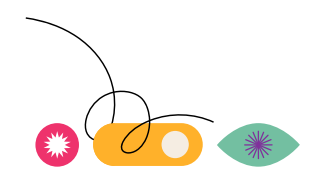

- Device **discovery**
- **Provisioning**
- Software management
- Configuration management
- Facility management
- Unique for a specific protocol or common for multiple element types

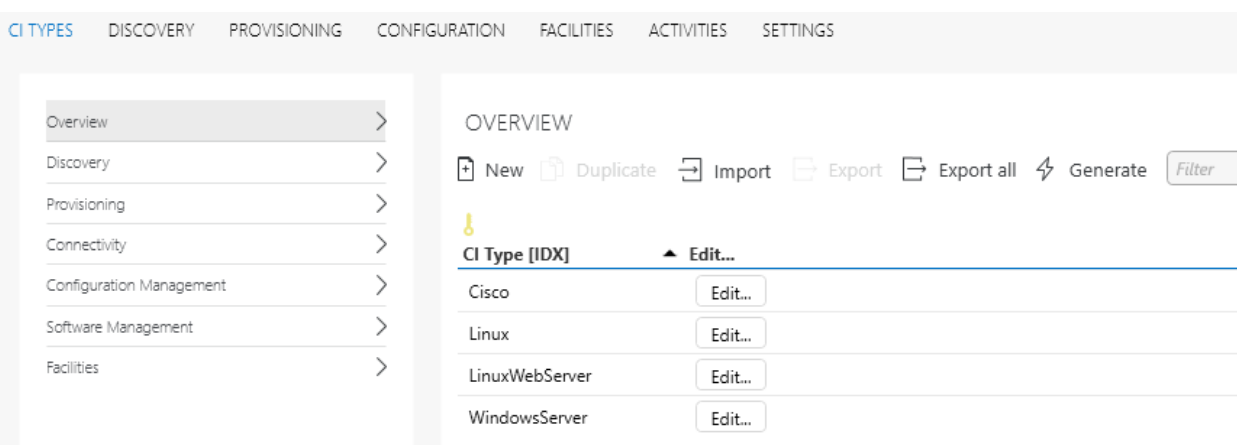

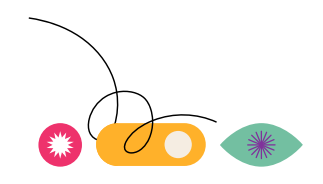

### **IDP Installation**

#### **CI Types**

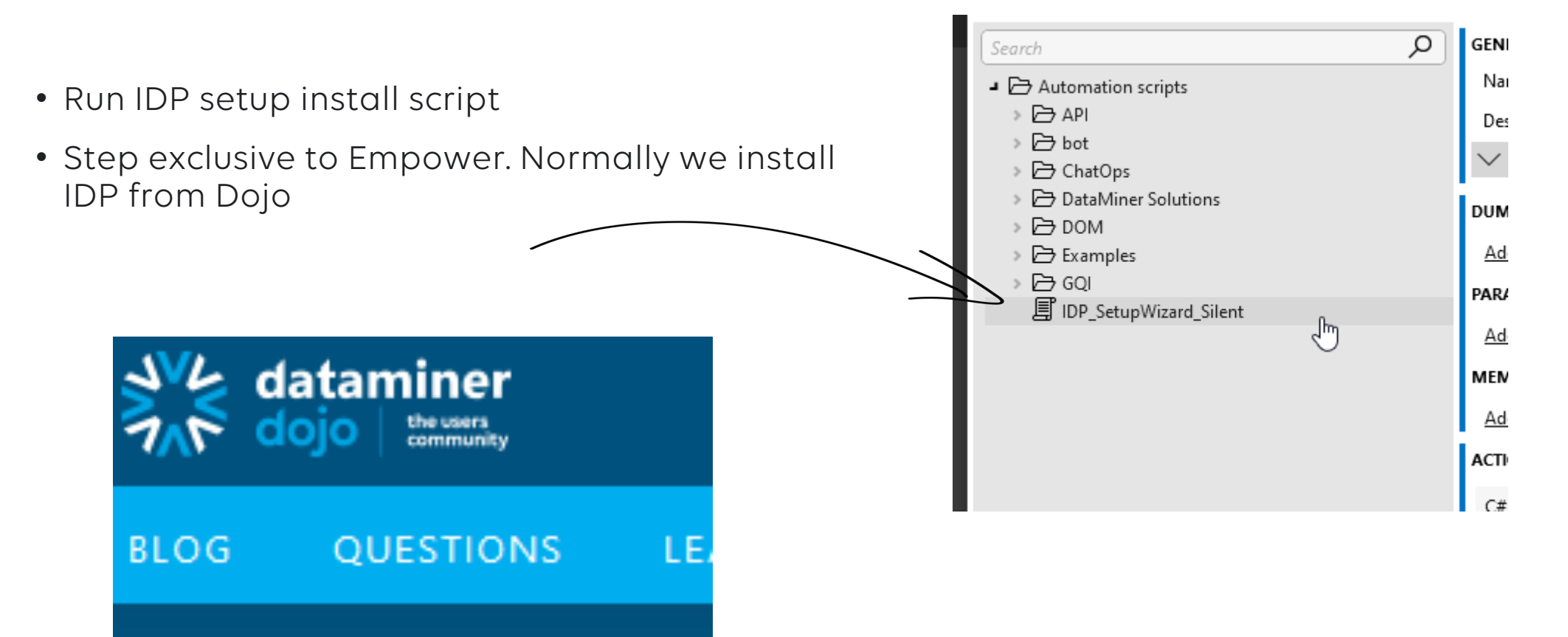

#### **Exercise – Deploy CI Types**

- 1. Open the **DataMiner IDP** application.
- 2. Go to **ADMIN > CI TYPES > Overview**.
- 3. Verify there are no CI types present.
- 4. Go to **catalog.dataminer.services**
- 5. Search for **Empower IDP - CI Types**.
- 6. Open the item and click **Deploy**.
- Select your target DMS and click Deploy again.
- 8. Go back to **dataminer.services** and open the **admin** page for your system.
- 9. Go to **Deployments** and verify the deployment was successful.
- 10. In the **DataMiner IDP** application go back to **ADMIN > CI TYPES > Overview**.
- 11. Verify there are 3 CI types present.

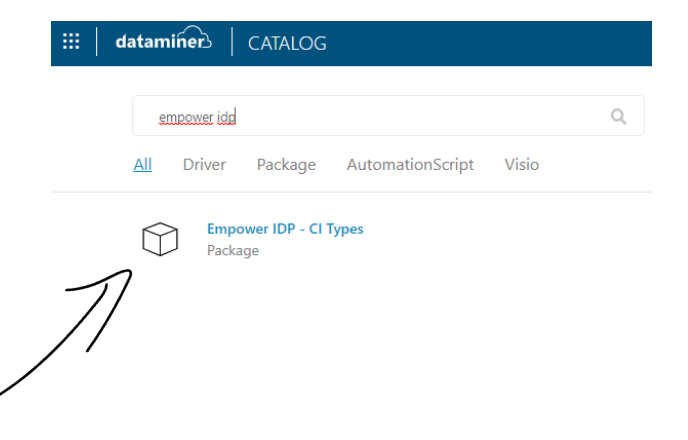

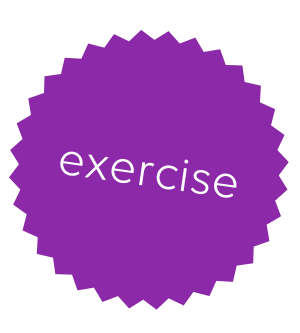

 $\langle$  back

#### **Exercise – Deploy CI Types**

- 1. Go to **catalog.dataminer.services**
- 2. Search for **Linux Platform**
- 3. Open the item and click **Deploy**.
- 4. Select your target DMS and click Deploy again.
- 5. Go back to **dataminer.services** and open the **admin** page for your system.
- 6. Go to **Deployments** and verify the deployment was successful.
- 7. In the **Protocols and templates** application, verify the driver is present

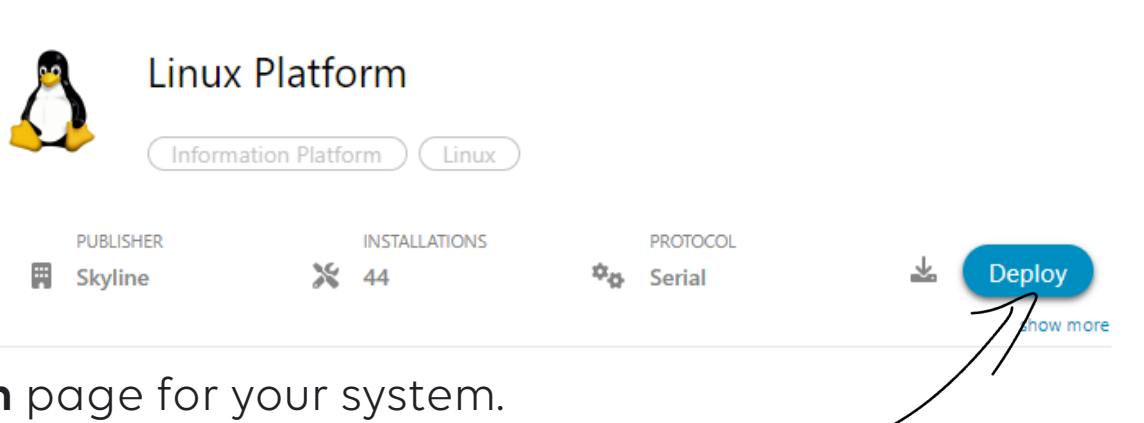

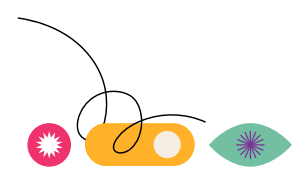

#### **Exercise – Discover**

- 1. Open the **DataMiner IDP** application.
- 2. Go to **INVENTORY > DISCOVERED**.
- 3. Click on the **DISCOVER…** button.
- 4. Use the following **IP RANGE** 20.160.107.50 20.160.107.100 *(backup: 20.82.5.0 – 20.82.5.50)*
- 5. Click **Next**.
- 6. Discover Devices **by CI Type**.
- 7. **All CI Types**.
- 8. Disable **Ping First**.
- 9. Click **Start Discovery**.

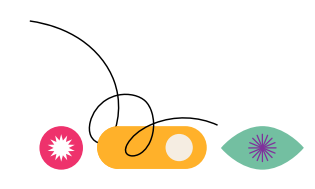

#### **Exercise – Setup provisioning**

- 1. Go to **IDP application > Admin > CI Types**
- 2. Click **Edit** next to **ZiineWebServer**
- 3. Click **Configure** next to **Provisioning**

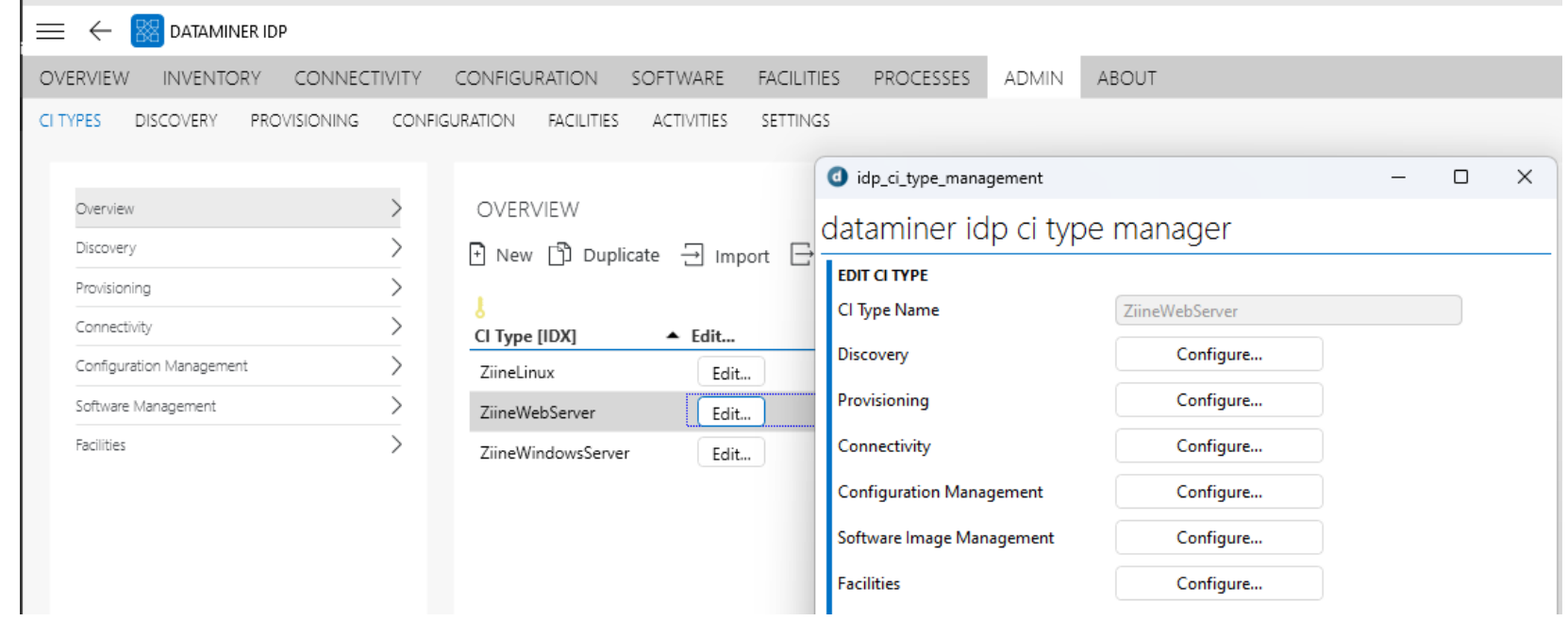

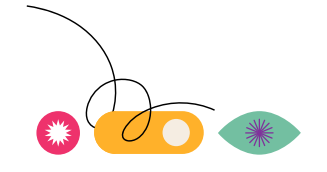

#### **Exercise – Setup provisioning**

- 1. Click **Details** next to **Element details**
- 2. Select **Linux Platform** protocol
- 3. Click **Previous (x2)**
- 4. Click **Save**

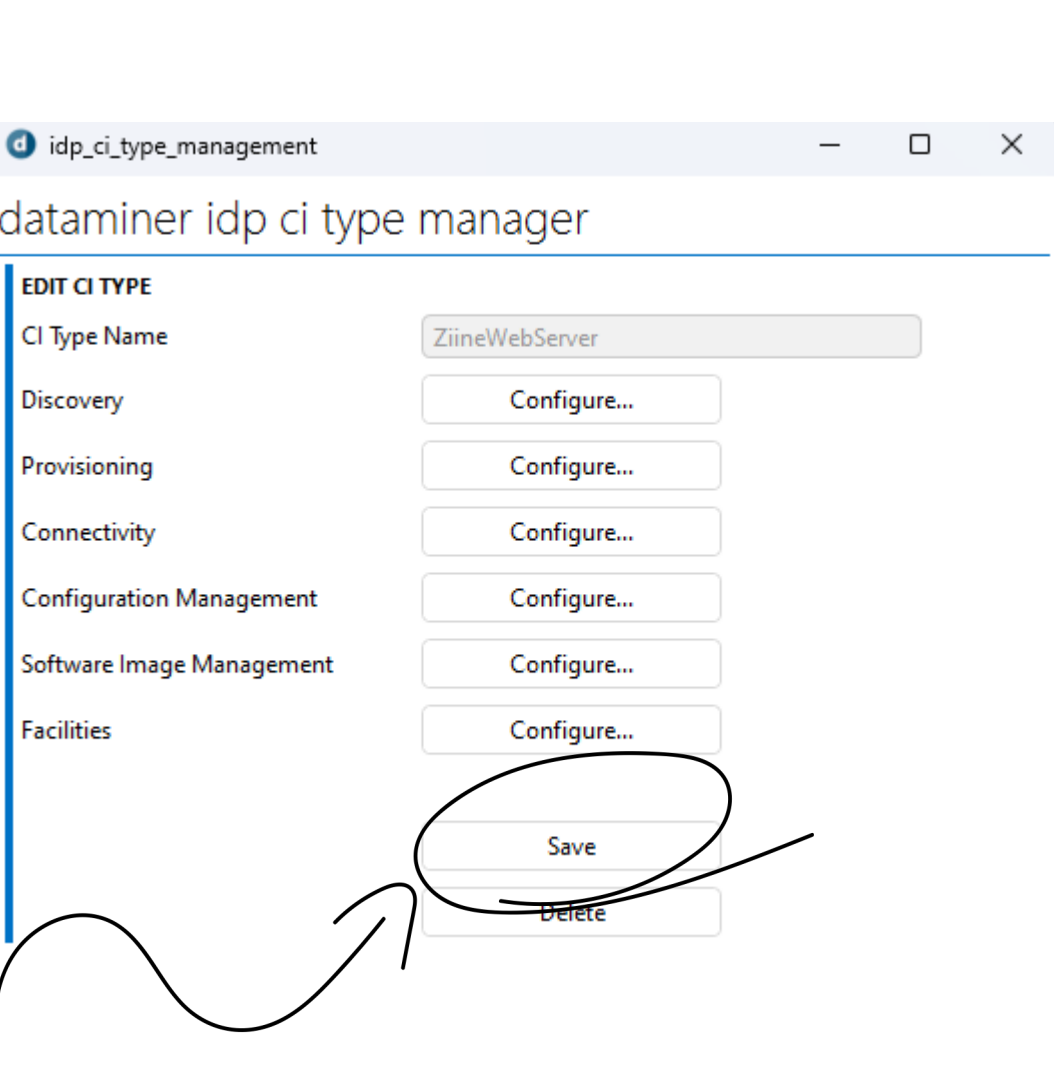

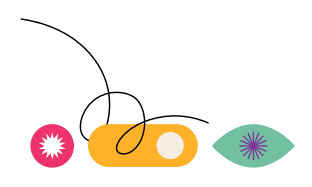

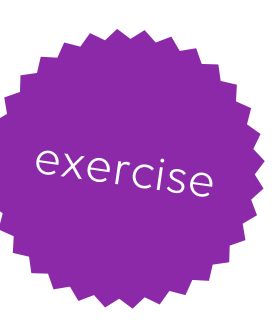

#### **Exercise – Provision**

- 1. Open the **DataMiner IDP** application.
- 2. Go to **INVENTORY > DISCOVERED**.
- 3. Multiselect both web servers
- 4. Click **Provision**
- 5. Verify that they show up under the **Infrastructure view**

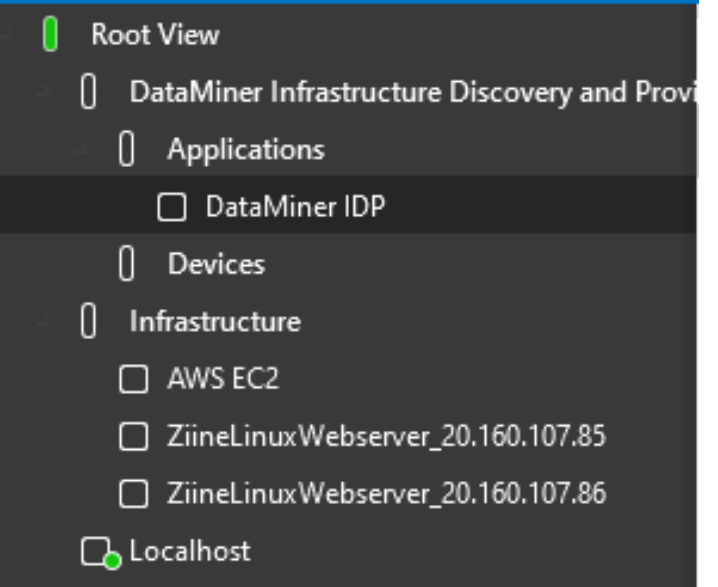

30

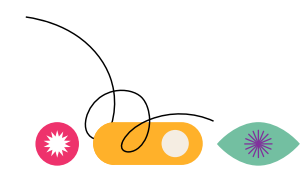

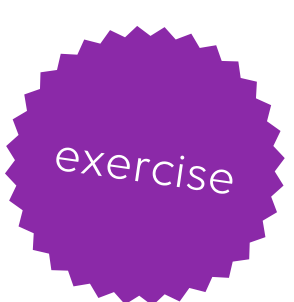

#### **Exercise – Provision**

- 1. Select Show response on the items with a matching CI type:
- 2. Verify they become available in the **Infrastructure** view.

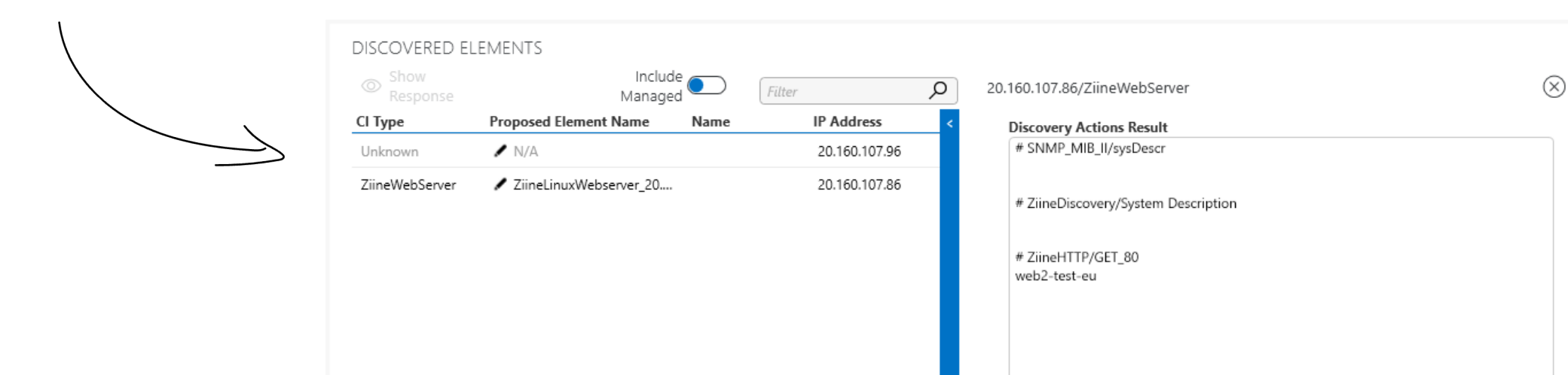

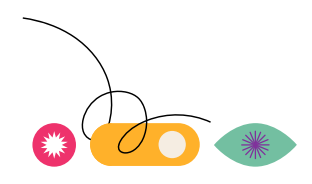

#### **Exercise – Create your own CI type**

- 1. Go to **catalog.dataminer.services** and search for **Cisco Manager**.
- 2. Open the item and click on **Version history**.
- 3. Look for the latest 5.1.6.x entry which is 5.1.6.19 and click **Deploy**.
- 4. Select your target DMS and click **Deploy v5.1.6.19**.
- 5. Go to **dataminer.services** and open the admin page for your system.
- 6. Go to **Deployments** and verify the deployment was successful.
- 7. Go to IDP app > **Inventory** > **Discovered**
- 8. Select the row with the Unknown CI type and click **Show Response**.
- 9. Copy **C3750 Software (C3750-IPSERVICES-M)**

**Discovery Actions Result** # ZiineDiscovery/System Description

Cisco IOS Software, C3750 Software (C3750-IPSERVICES-M), Version 12.2(25)SEE2, RELEASE SOFTWARE (fc1) Copyright (c) 1986-2006 by Cisco Systems, Inc. Compiled Fri 28-Jul-06 08:46 by yenanh

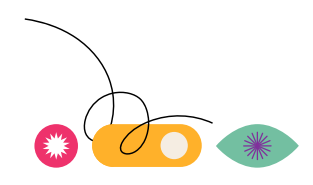

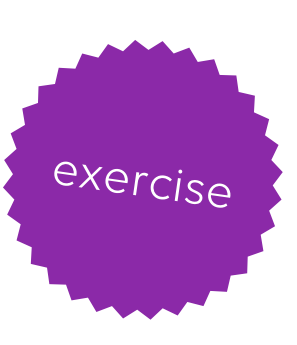

#### **Exercise – Configure templates**

- 1. In **Protocols and Templates** navigate to the Cisco Manager protocol
- 2. Right click on **ALARM**, Select New Alarm template
- 3. Enable alarming on operational status

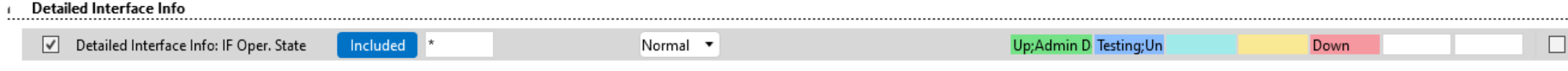

- 1. Right click on **TREND**, Select New Trend template
- 2. Enable trending on 'CPU Usage'

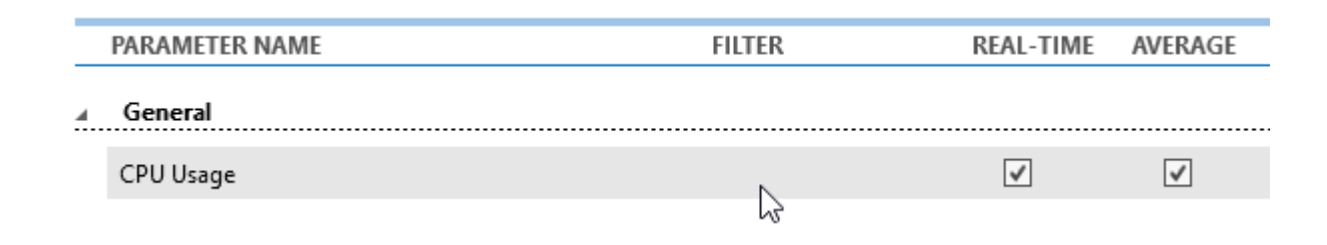

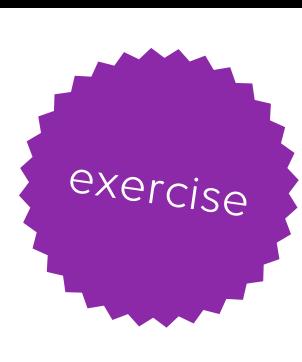

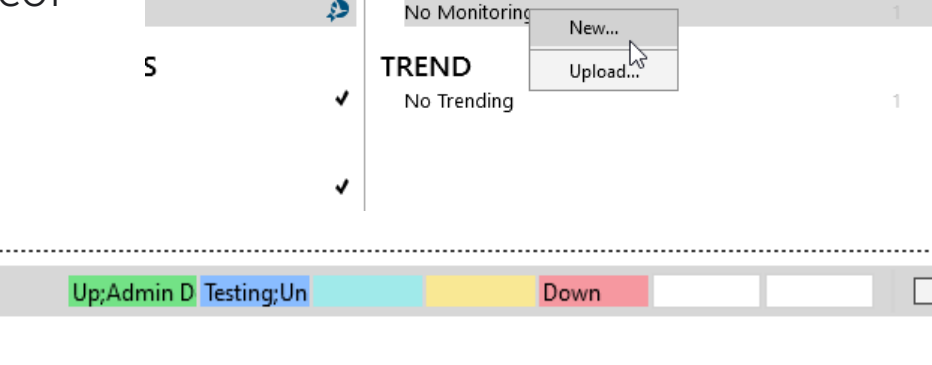

**ALARM** 

#### **Exercise – Create your own CI type (cont.)**

- 1. In the **DataMiner IDP** application go to **ADMIN > CI TYPES > Overview**.
- 2. Click **New**.
- 3. Enter **CI Type Name**: ZiineCisco
- 4. Click **Configure…** next to **Discovery**.
- 5. Filter **Discovery Protocol Types** to **SNMP**.
- 6. In the list below click the plus sign next to the **System Description ZiineDiscovery** item.
- 7. Enter **MATCH**: Contains
- 8. Enter VALUE: **C3750 Software (C3750-IPSERVICES-M)**
- 9. Click **Previous**.
- 10. Click **Configure…** next to **Provisioning**.
- 11. Click **Details…** next to **Element Details**.
- 12. Enter **Protocol**: Cisco Manager
- 13. Enter **Version**: 5.1.6.19
- 14. Set **Alarm** and **Trend** templates to match previously created Cisco Manager templates
- 15. Enter **Get Community**: ZiinePublic\_2023
- 16. Click **Previous**.

**Exercise – Create your own CI type (cont.)**

- 1. Click **Views…** next to **Views**.
- 2. Click the arrow next to **Add element to an existing view**.
- 3. Click the plus sign next to **Infrastructure**.
- 4. Verify below that **Infrastructure** is mentioned under **SELECTED VIEWS**.
- 5. Click **Previous**.
- 6. Click **Previous**.
- 7. Click **Save**.

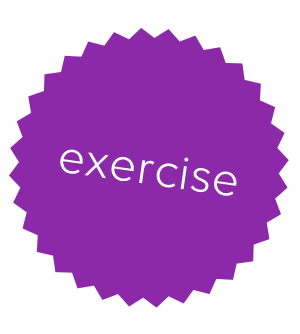

**Exercise – Create your own CI type (cont.)**

- 1. Go to **INVENTORY > DISCOVERED**.
- 2. Click on the **DISCOVER…** button.
- 3. Use the following **IP RANGE** 20.160.107.50 20.160.107.100
- 4. Click **Next**.
- 5. Discover Devices **by CI Type**.
- 6. **All CI Types**.
- 7. Disable **Ping First**.
- 8. Click **Start Discovery**.
- 9. Select the Cisco device and click **Provision**.

10. Verify it becomes available in the **Infrastructure** view.

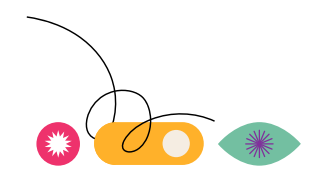

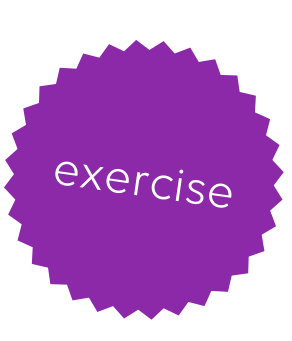
DATAMINER DEVOPS ECOSYSTEM

Set up your own first CI/CD solution for your DataMiner System

DATAMINER DEVOPS ECOSYSTEM

#### **Installing Microsoft Visual Studio**

• DIS version v2.40.1.23 requires at least Microsoft Visual Studio 2022.

Visual Studio Code and Visual Studio for Mac are not supported.

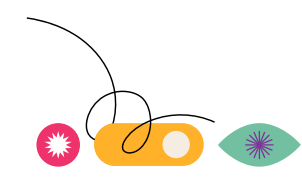

#### **Prerequisites**

- DataMiner Integration Studio must be able to connect to addresses in the following ranges:
	- https://login.microsoftonline.com/\*
	- https://aadcdn.msftauth.net/\*
	- https://\*.dataminer.services/\*
	- https://\*.skyline.be/\*

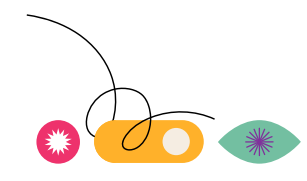

#### **Installing DataMiner Integration Studio**

1. Check which version of Visual Studio you are using, download the correct DataMinerIntegrationStudio.vsix extension file, and place it in a temporary folder on your computer:

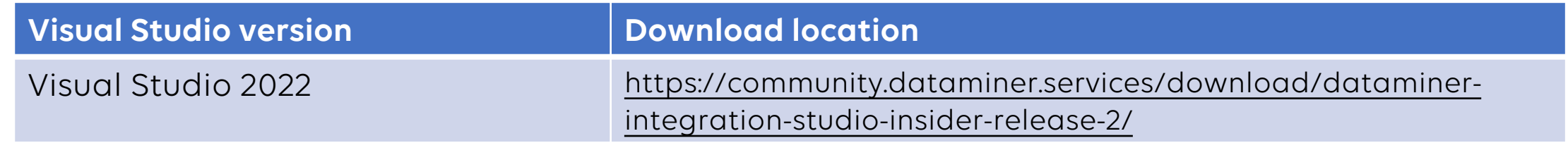

- 2. Double-click DataMinerIntegrationStudio.vsix.
- 3. If multiple versions of Microsoft Visual Studio have been installed on your computer, select the version on top of which you want to install the DataMinerIntegrationStudio.vsix extension.
- 4. Click Install.

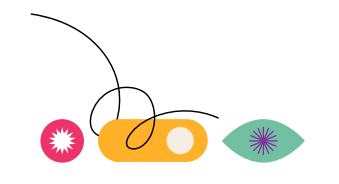

#### **Installing DataMiner Integration Studio**

- 5. When the installation is complete, click Close.
- 6. Start Microsoft Visual Studio. If it was running during the installation of the DataMinerIntegrationStudio.vsix file, restart it.
- 7. In the DIS menu, go to Settings > Account, and sign in with your dataminer.services account.

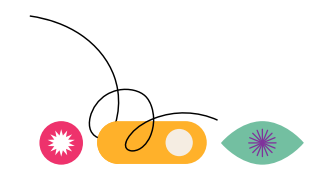

# Agenda

- DevOps
- Automation script development
- Git & GitHub
- GitHub Actions

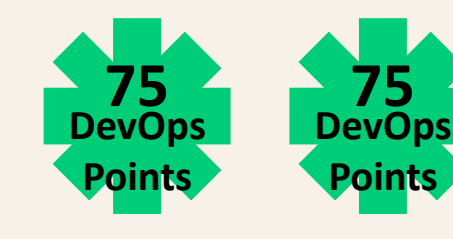

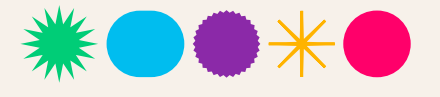

### **DevOps**

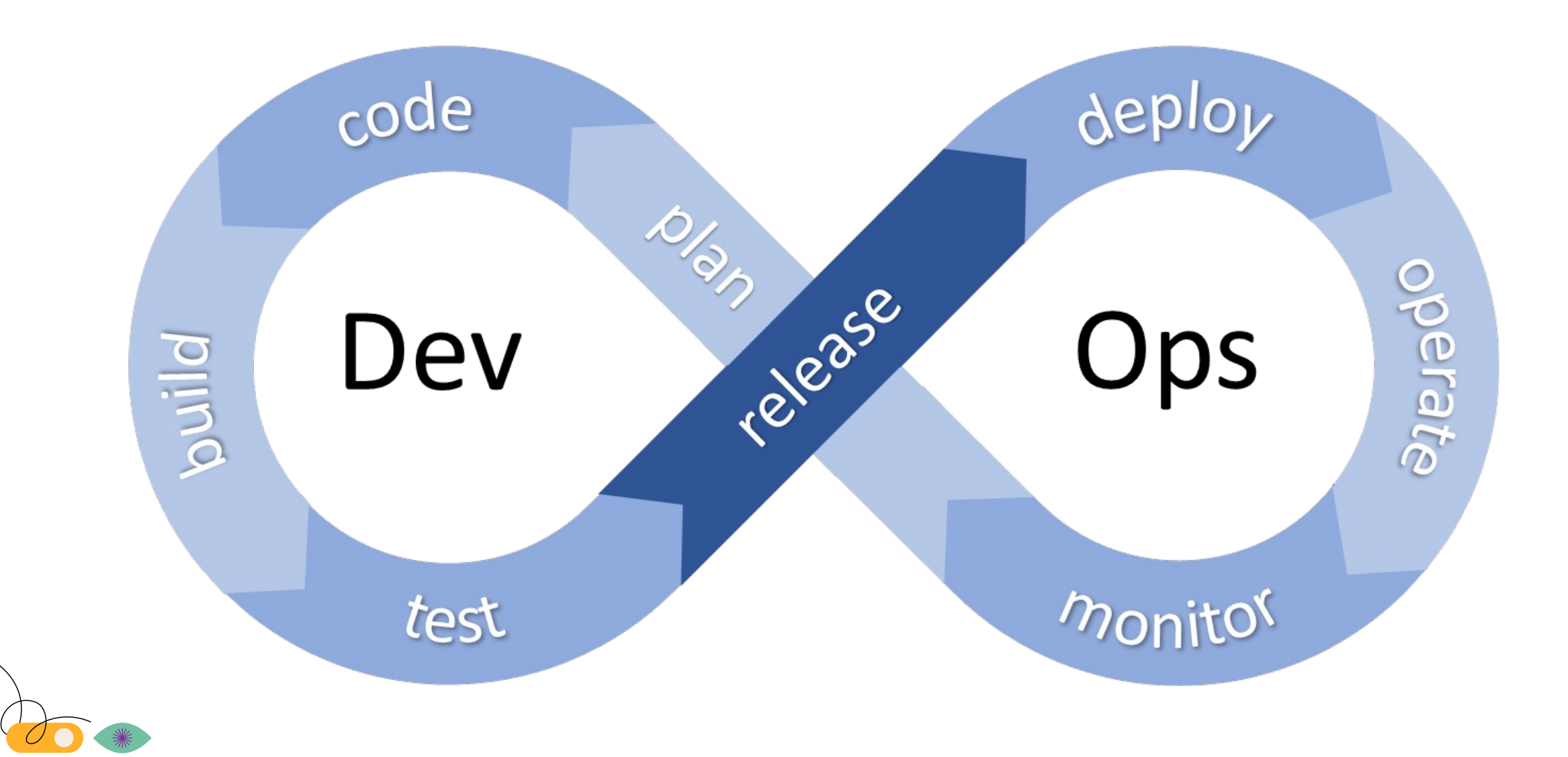

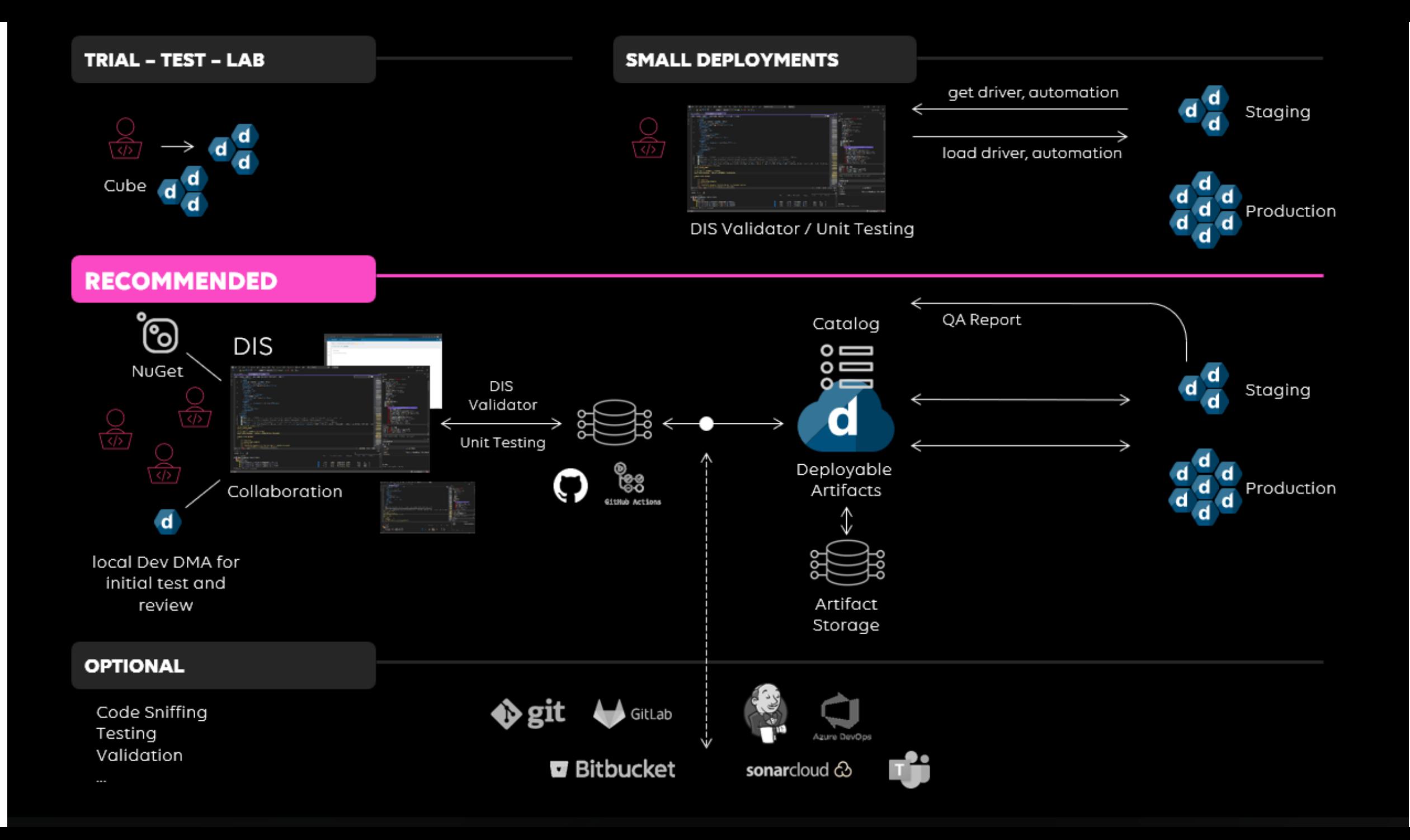

# **Continuous Evolution**

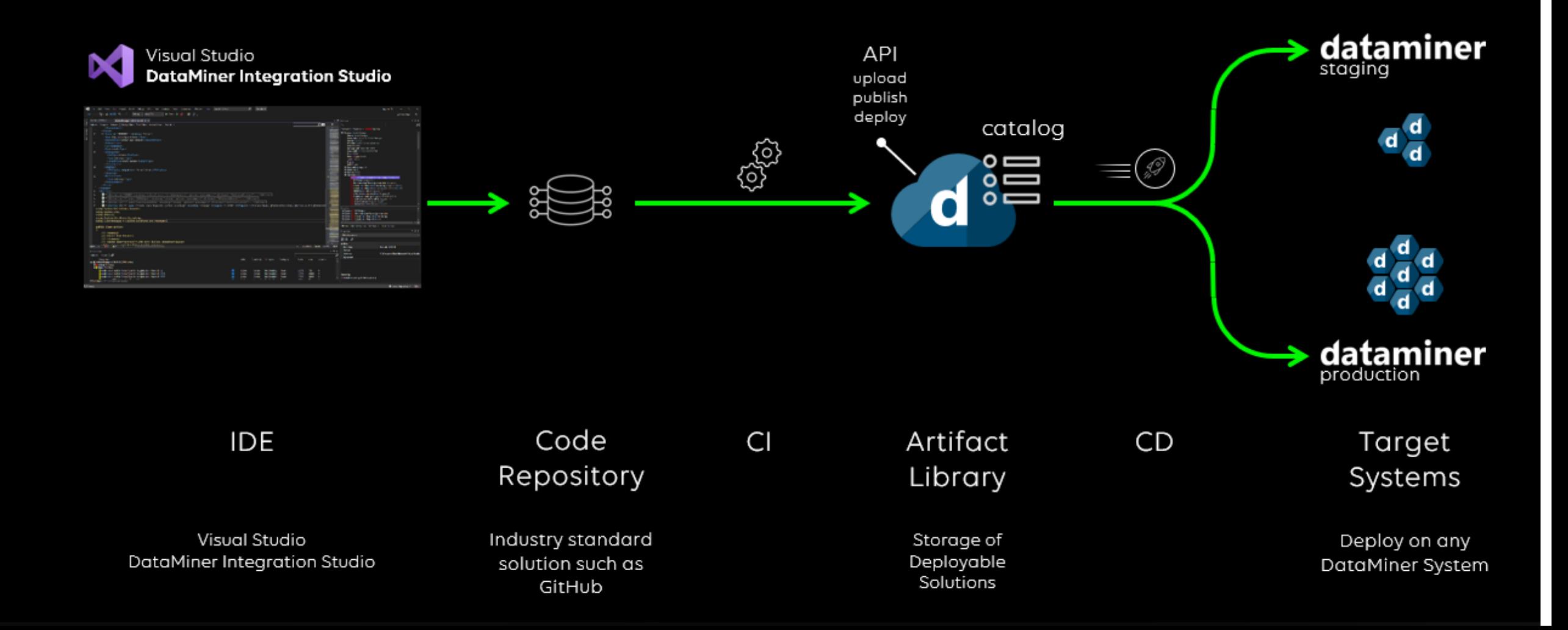

### **Automation script development**

#### **Visual Studio - DIS**

- Application Development Language C# for scripting?
	- Performant, Robust, Coding Standards, IDE --> Collaboration!
- Visual Studio
	- Integrated Development Environment (IDE)
- Visual Studio extension DataMiner Integration Studio (DIS)
	- Development of connectors (drivers), Automation scripts, SRM functions
	- Custom debugging tools
	- Import connectors/Automation scripts
	- Connector validation
	- Etc.
	- Available on Dojo:<https://community.dataminer.services/exphub-dis/>

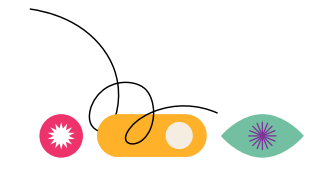

### **Automation script development**

#### **Visual Studio - DIS**

• *File* > *New* > *DataMiner Automation Script Solution*

```
public class Script
{
       public void Run(Engine engine)
       {
               engine.GenerateInformation("Hello world!");
       }
}
```
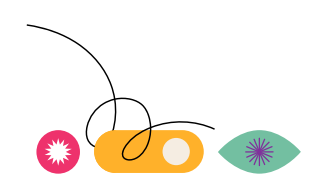

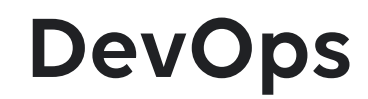

**Best Practices**

### *Build a collaborative culture*

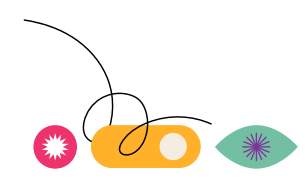

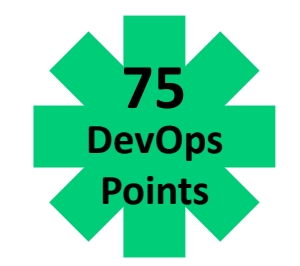

**Source Code Management (SCM)**

- Git
	- [https://git-scm.com](https://git-scm.com/)
- GitHub
	- <https://github.com/>

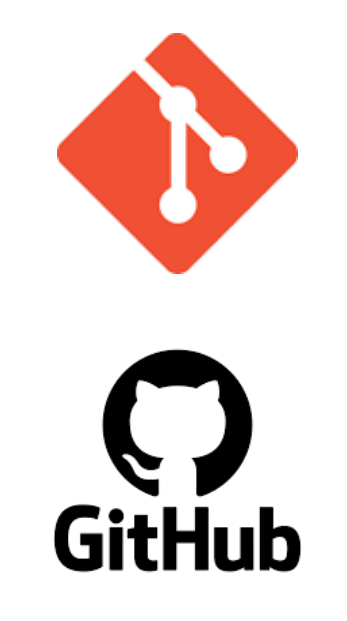

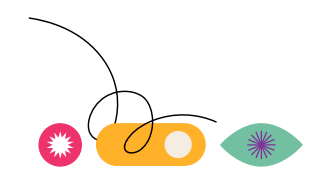

**Concepts**

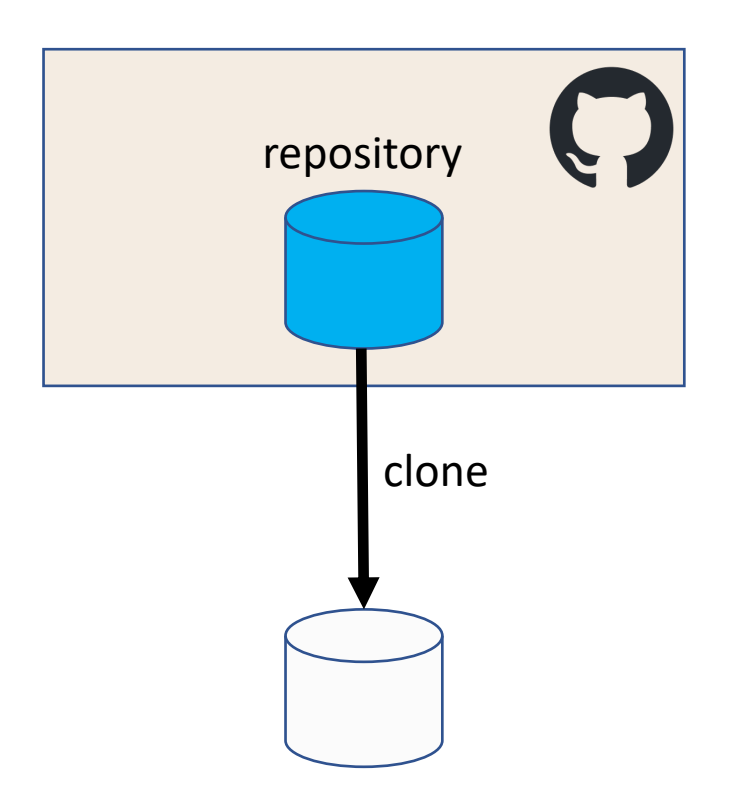

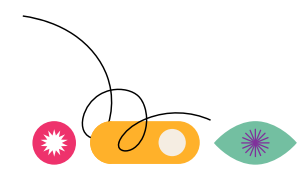

#### **Concepts**

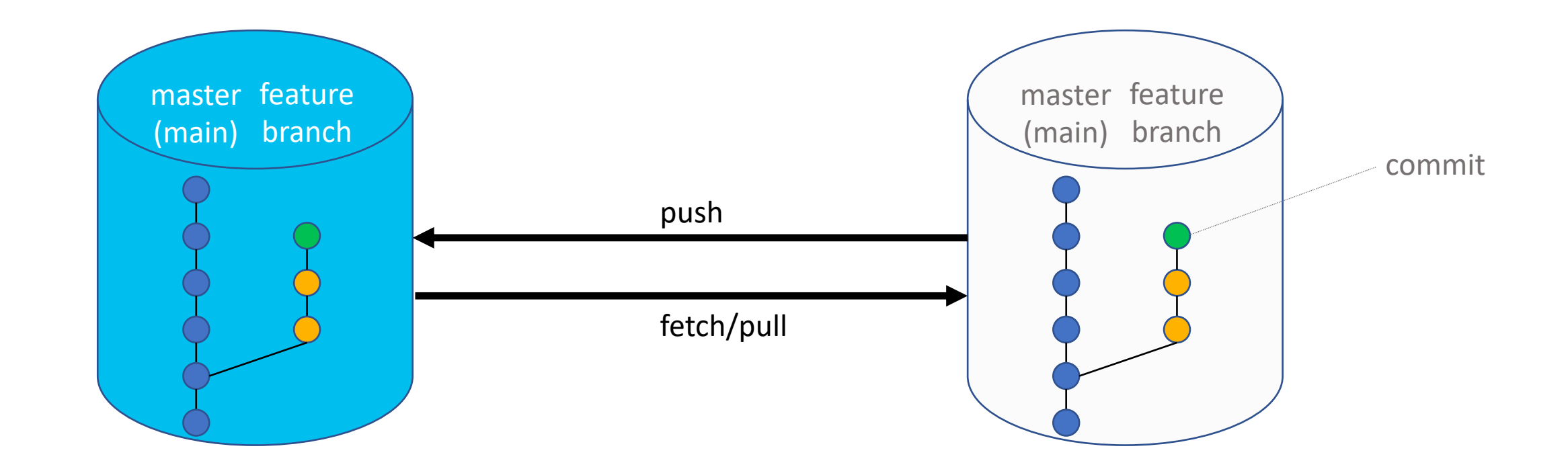

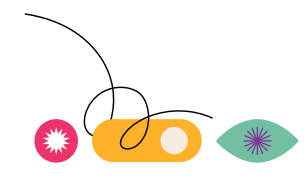

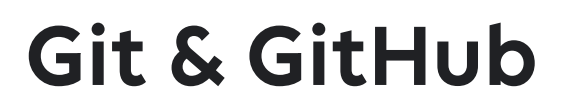

#### **Concepts**

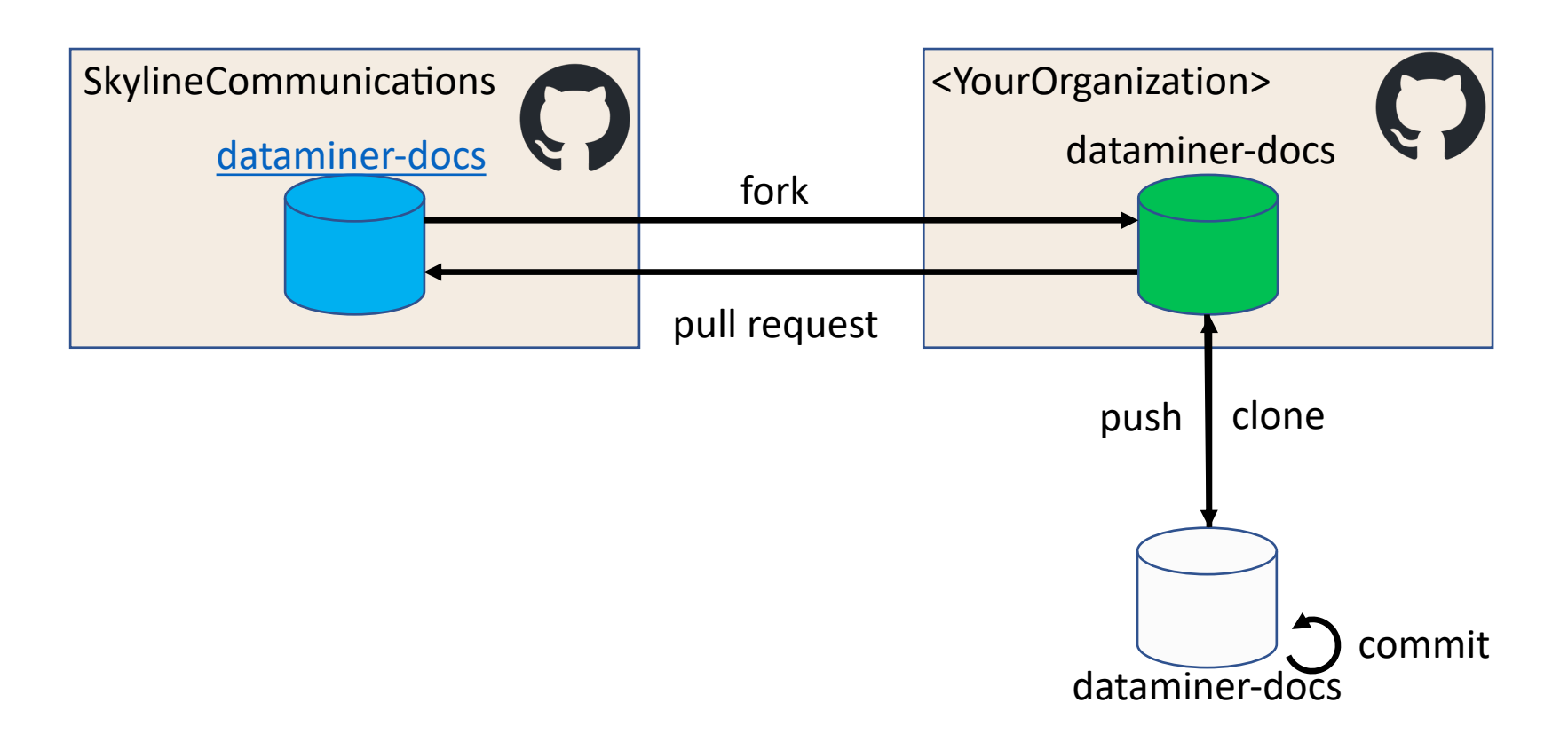

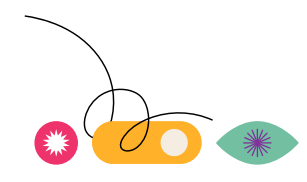

#### **Source Code Management (SCM)**

- Create organization
	- *Settings* > *Organizations* > *New organization* > *Free*

Tell us about your organization

#### Set up your organization

#### Organization account name \*

This will be the name of your account on GitHub. Your URL will be: https://github.com/

#### Contact email \*

This organization belongs to: \*

● My personal account

I.e., PedroDebevere (Pedro Debevere)

 $\bigcirc$  A business or institution For example: GitHub, Inc., Example Institute, American Red Cross

17

#### **Create GitHub repository in Visual Studio**

• *Git* > *Create Git Repository...*

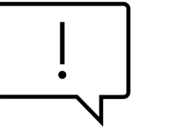

- Owner: <YourOrganization>
- Public repository

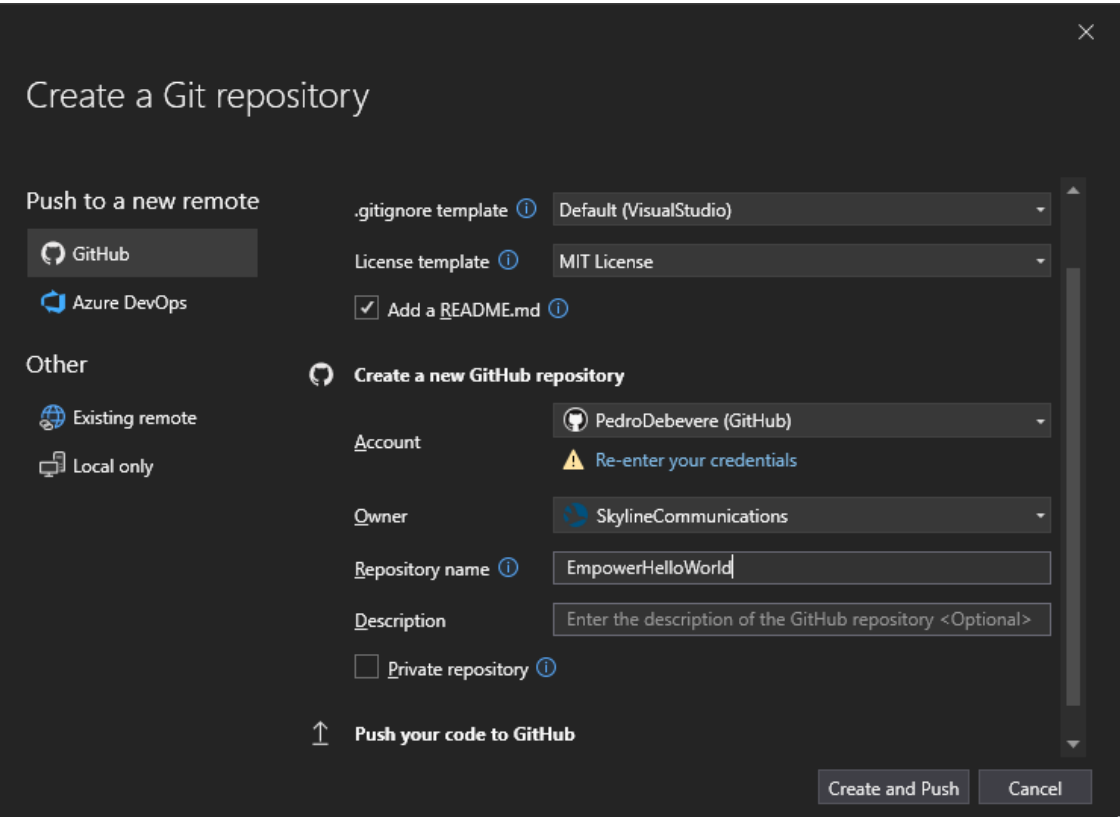

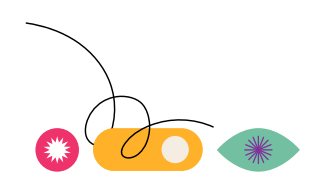

#### **GitHub repository**

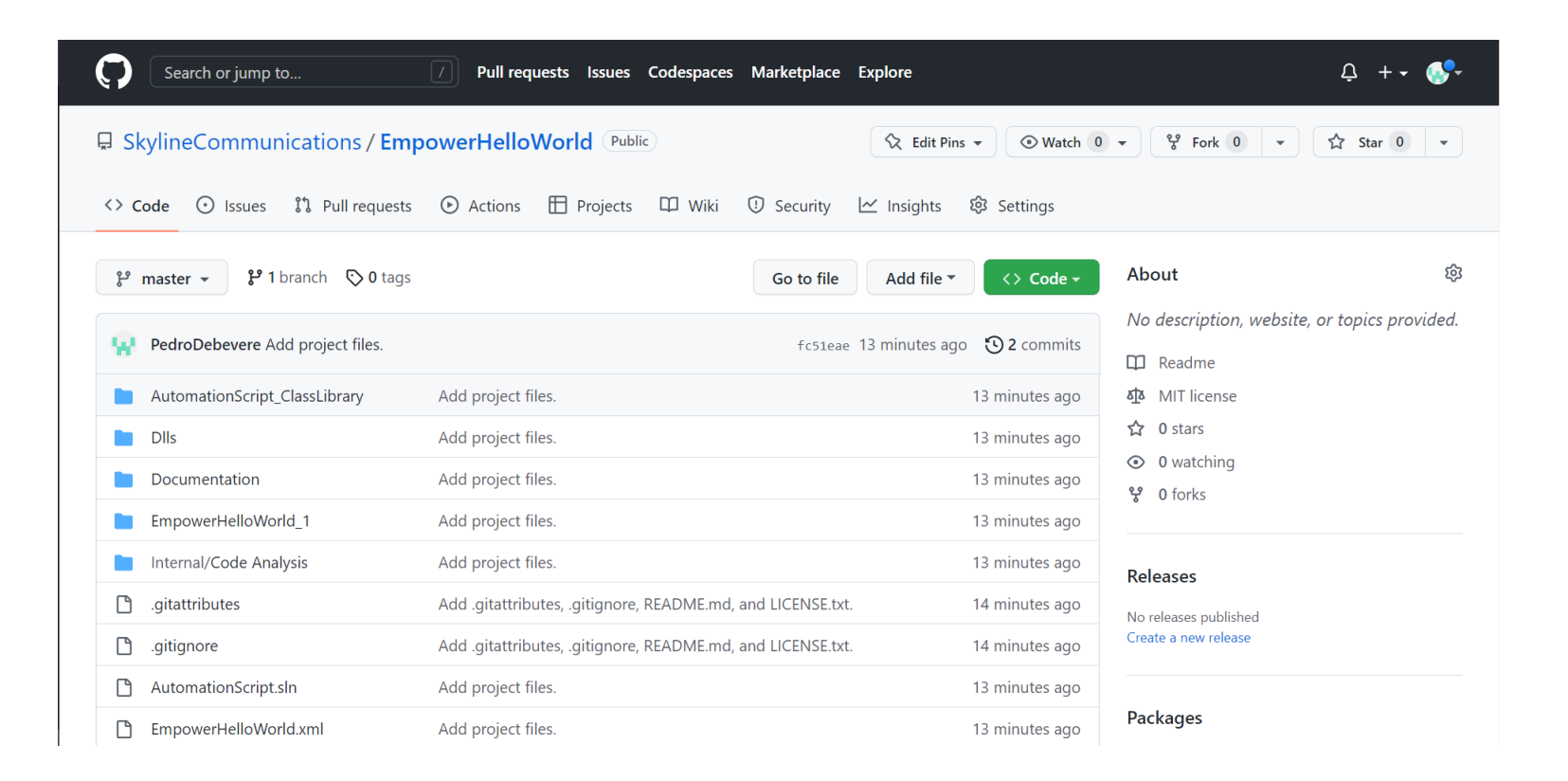

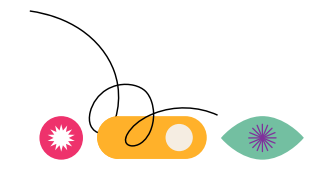

#### **Git/GitHub integration in Visual Studio**

- View > Git Changes
- View > Git Repository
- Git

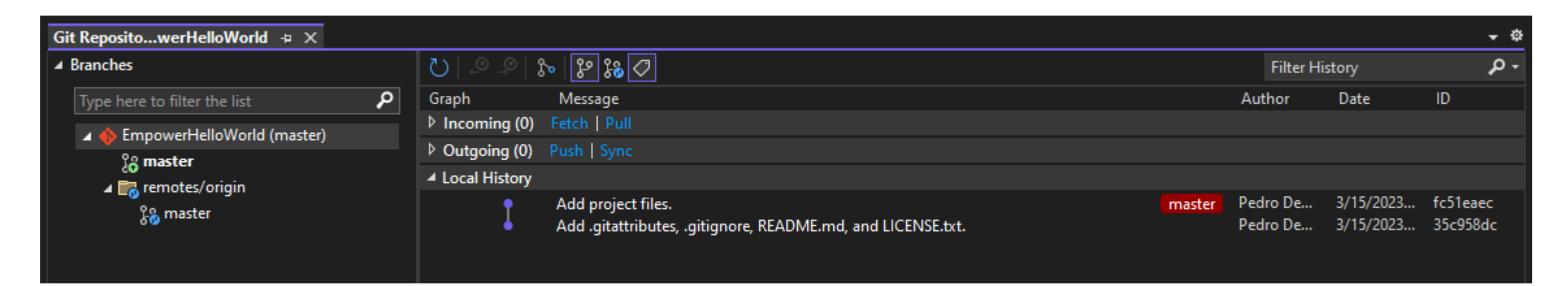

• [How Visual Studio makes version control easy with Git](https://learn.microsoft.com/en-us/visualstudio/version-control/git-with-visual-studio?view=vs-2022)

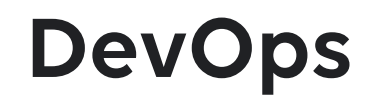

**Best Practices**

### *Adopt continuous integration and deployment (CI/CD)*

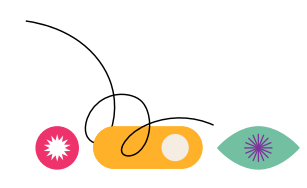

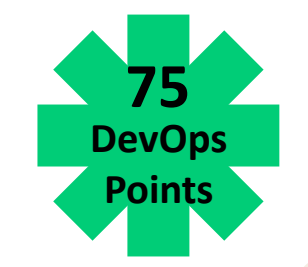

#### **Continuous Integration and Continuous Delivery/Deployment (CI/CD)**

- Automate your build, test, and deployment pipeline
- GitHub Actions workflow file
	- YAML file (.github/workflows)
	- Triggered on repository event
	- Consists of jobs
		- Job consists of steps (e.g. GitHub Action)
- GitHub Actions marketplace:<https://github.com/marketplace?type=actions>

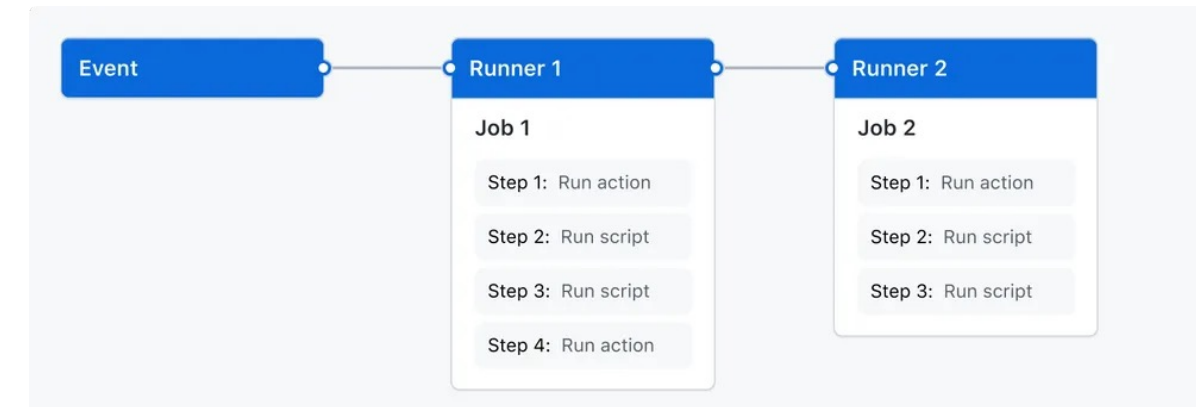

• https://github.com/features/actions

#### **Continuous Delivery/Deployment (CD)**

**1** Security  $\odot$  Issues ใไ Pull requests  $\odot$  Actions  $\boxplus$  Projects  $\square$  Wiki  $\sim$  Insights හි Settings <> Code

### **Get started with GitHub Actions**

Build, test, and deploy your code. Make code reviews, branch management, and issue triaging work the way you want. Select a work

Skip this and set up a workflow yourself  $\rightarrow$ 

Q Simple workflow

#### Suggested for this repository

.NET Desktop By GitHub Actions

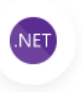

Build, test, sign and publish a desktop application built on .NET.

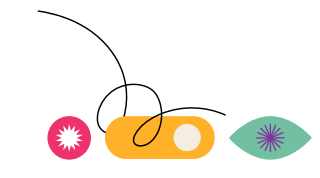

**Continuous Delivery/Deployment (CD)**

- [Skyline DataMiner Deploy Action](https://github.com/marketplace/actions/skyline-dataminer-deploy-action)
	- name: Skyline DataMiner Deploy Action

uses: SkylineCommunications/Skyline-DataMiner-Deploy-Action@v1.0.11 with:

```
api-key: $ {\f \{} secrets.DATAMINER DEPLOY KEY }}
solution-path: AutomationScript.sln
artifact-name: EmpowerHelloWorld
version: 1.0.1
timeout: # optional, default is 900
stage: # optional, default is All
artifact-id:
build-number: \frac{2}{3}{ github.run_number }}
```
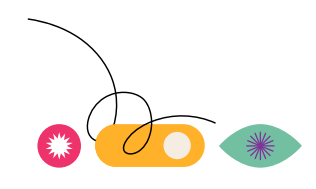

#### **Continuous Delivery/Deployment (CD)**

• Settings > Secrets and variables > Actions

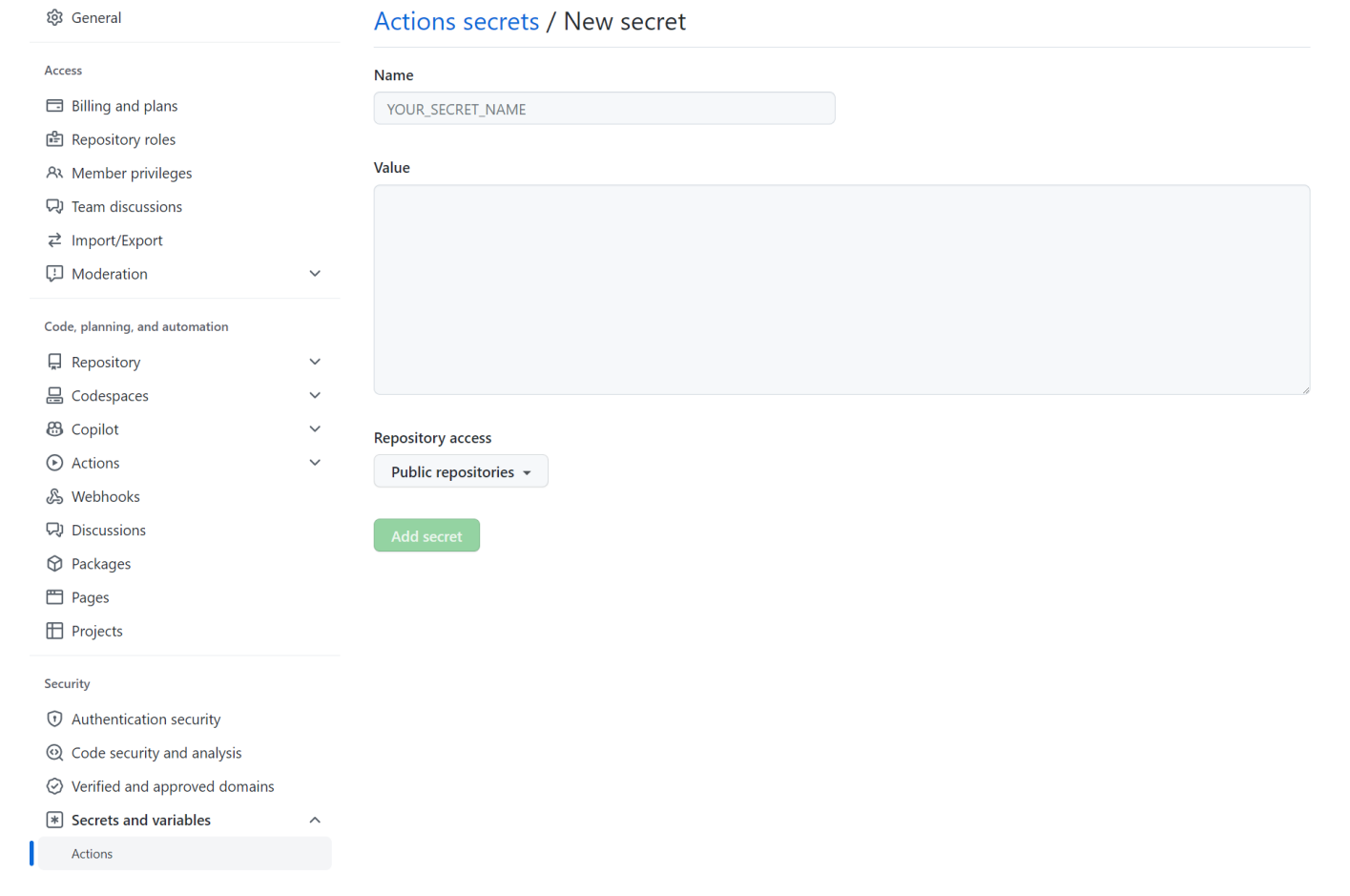

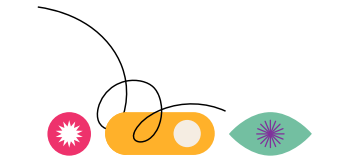

#### **Continuous Integration/Continuous Deployment (CI/CD)**

- Continuous Integration
	- Build
	- Unit tests
	- SonarCloud code analysis
	- etc.

- Starter workflows
	- .github/workflow-templates
	- <https://github.com/SkylineCommunications/Skyline-Starter-Workflows>

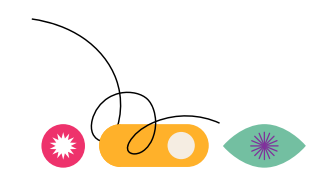

#### **Continuous Integration/Continuous Deployment (CI/CD)**

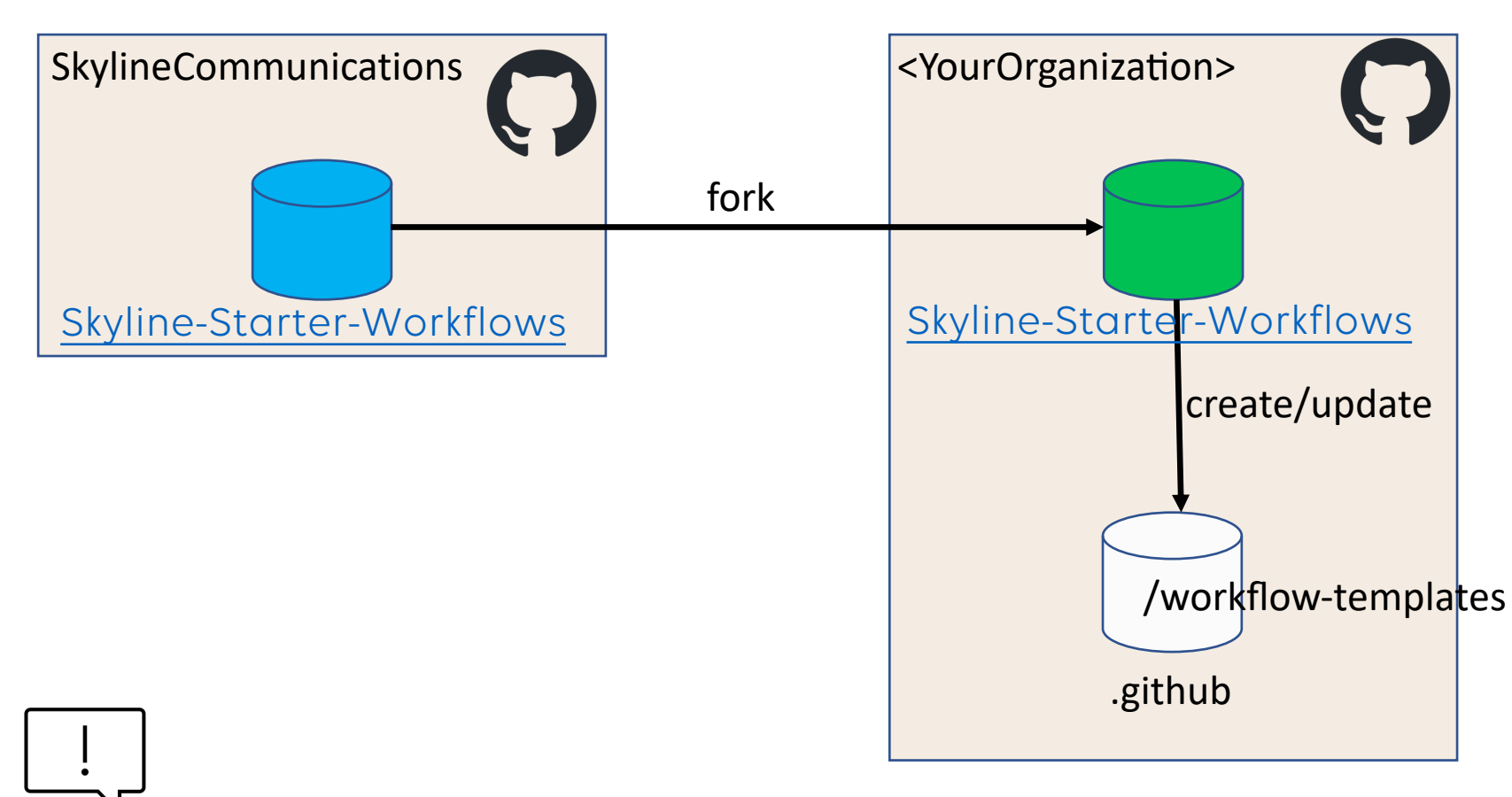

Workflow in Skyline-Starter-Workflows requires **personal access token (PAT)** with sufficient rights

#### **Continuous Integration/Continuous Deployment (CI/CD)**

- 1. Fork repository [Skyline-Starter-Workflows](https://github.com/SkylineCommunications/Skyline-Starter-Workflows)
- 2. In your personal account, create personal access token
	- Profile icon > Settings > Developer settings > Personal access token > Generate new token
- 3. Add repository secret "PAT" with token as value
- 4. Run workflow
- 5. Merge pull request in .github repository

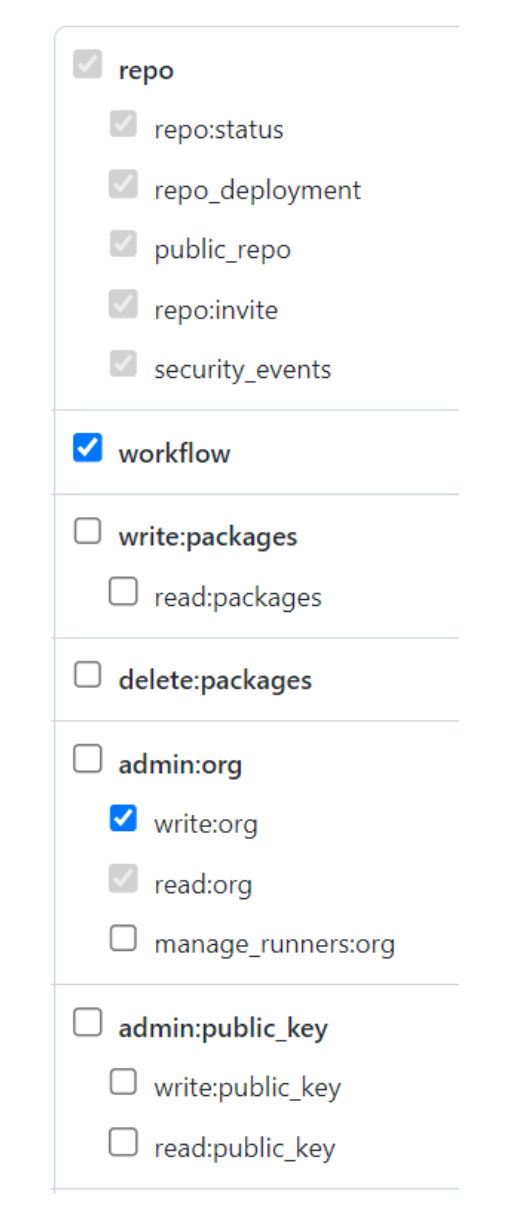

28

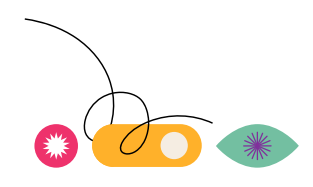

#### **Continuous Integration/Continuous Deployment (CI/CD)**

- Disable "CDOnly" workflow
- Add new workflow

#### By <YourOrganization>

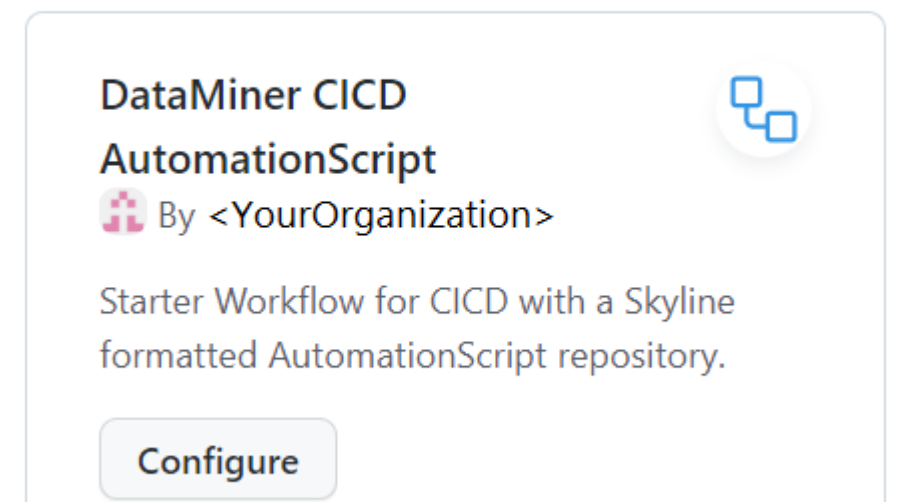

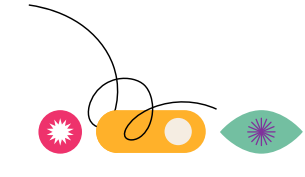

**Continuous Integration/Continuous Deployment (CI/CD)**

#### CI:

```
uses: SkylineCommunications/ ReusableWorkflows/.github/workflows/Automation Master
Workflow.yml@main
```

```
with:
```

```
referenceName: ${{ github.ref_name }}
    runNumber: ${{ github.run number }}
    referenceType: ${{ github.ref type }}
    repository: ${{ github.repository }}
    owner: \frac{1}{2}{ github.repository owner }}
    sonarCloudProjectName: TODO: Go to 'https://sonarcloud.io/projects/create' and 
create a project. Then enter the id of the project as mentioned in the sonarcloud 
project url here.
  secrets:
```

```
api-key: ${{ secrets.DATAMINER_DEPLOY_KEY }}
sonarCloudToken: \frac{5}{7} secrets. SONAR TOKEN }}
```
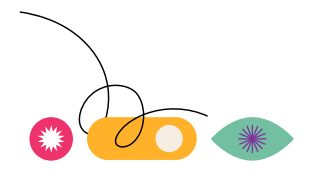

#### **Code analysis**

- While logged in on GitHub, browse to [https://sonarcloud.io](https://sonarcloud.io/)
- Press *sign up*
- Choose sign up with GitHub
- Authorize SonarCloud

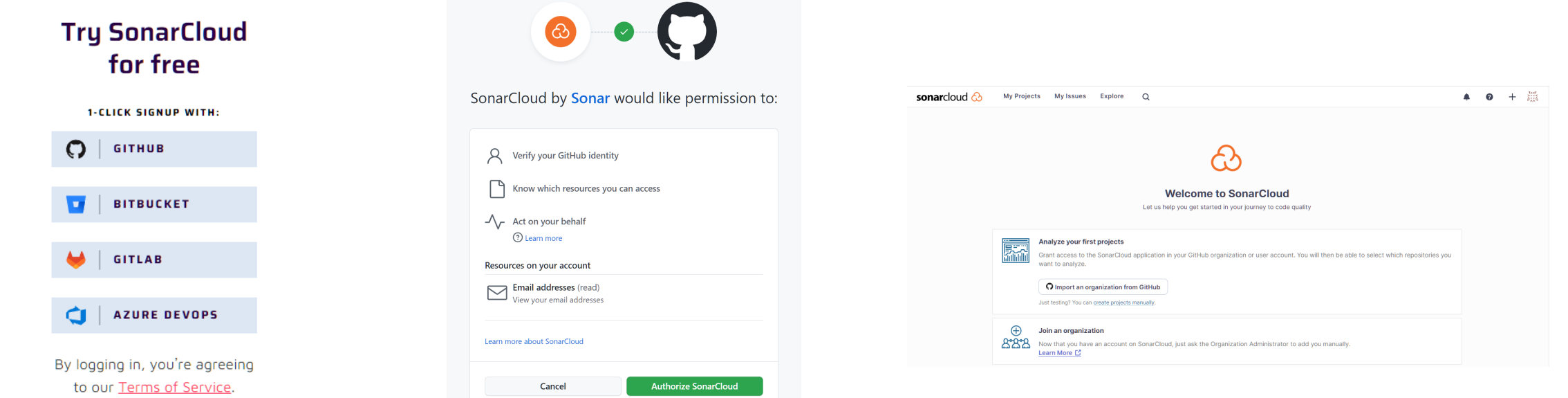

#### **Code analysis**

- User Icon > My Account > Security
	- Generate token
		- Provide token name
		- Click *Generate*
		- Copy value
- Create an organization secret in GitHub
	- Name: SONAR\_TOKEN
	- Value: the token value

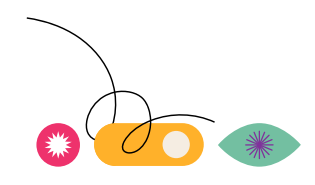

#### **Code analysis**

- User Icon > My Organizations > <Your Organization>
	- Administration > New code

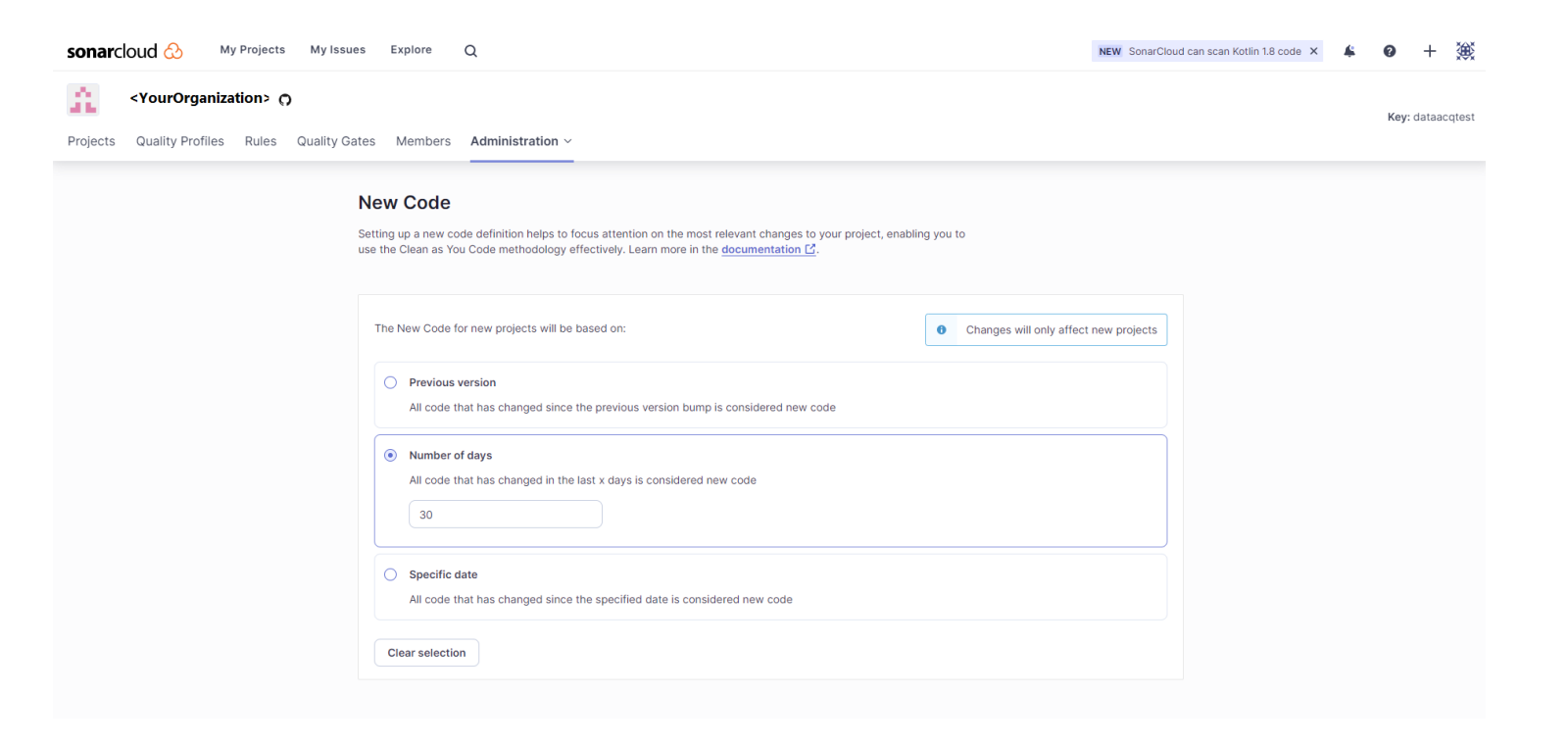

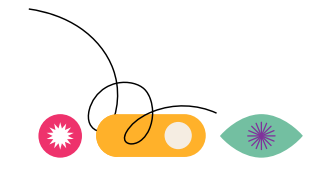

#### **Code analysis**

• Click '+' icon (next to user icon) > Analyze new project

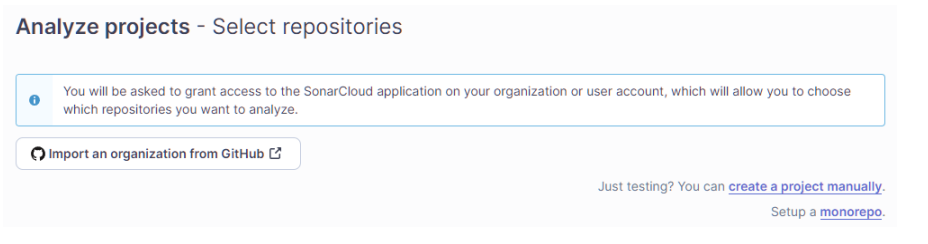

殲 Analyze new project Create new organization

- Provide name and key
- Choose Free plan
- Create organization
- Select organization and repository

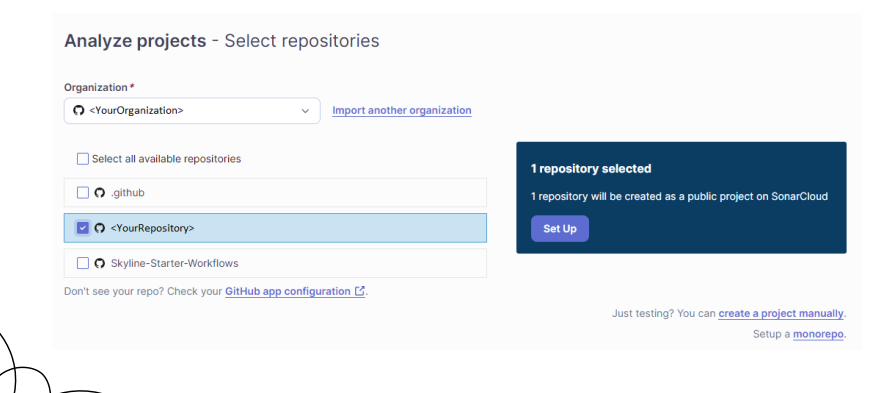

**Continuous Integration/Continuous Deployment (CI/CD)**

#### CI:

uses: SkylineCommunications/ ReusableWorkflows/.github/workflows/Automation Master Workflow.yml@main

with:

```
referenceName: ${{ github.ref_name }}
  runNumber: ${{ github.run_number }}
  referenceType: ${{ github.ref type }}
  repository: ${{ github.repository }}
  owner: ${{ github.repository_owner }}
  sonarCloudProjectName:<YourProjectId>
secrets:
```

```
api-key: ${{ secrets.DATAMINER DEPLOY KEY }}
sonarCloudToken: \frac{6}{5}{{ secrets.SONAR TOKEN }}
```
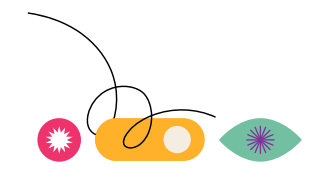

#### **Continuous Integration/Continuous Deployment (CI/CD)**

```
CD:
  if: github.ref_type == 'tag'
  environment: production
  name: CD
  runs-on: ubuntu-latest
  needs: CI
```
steps:

- uses: actions/checkout@v3
- name: Skyline DataMiner Deploy Action uses: SkylineCommunications/Skyline-DataMiner-Deploy-Action@v1 with:

```
stage: Deploy
api-key: ${{ secrets.DATAMINER_DEPLOY_KEY }}
artifact-id: ${{ needs.CI.outputs.artifact-id }}
```
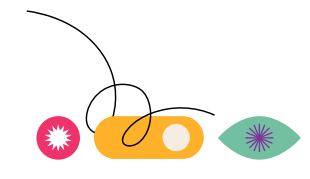
## **GitHub Actions**

### **Continuous Integration - SonarCloud**

- Static code analysis
	- Quality profiles
	- Quality gate

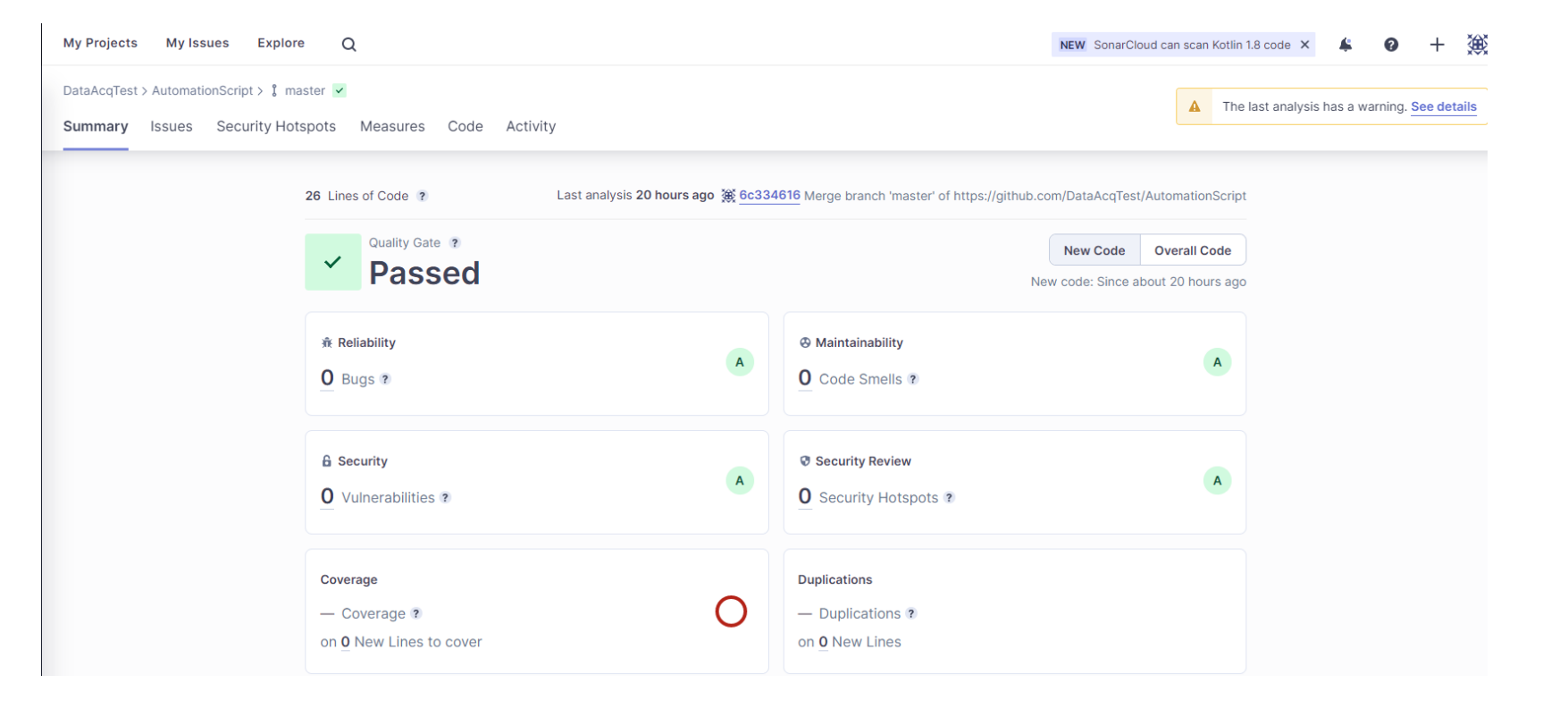

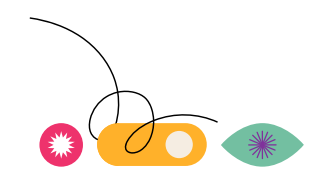

## **GitHub Actions**

### **Continuous Integration – Unit tests**

• Test projects in Visual Studio solution

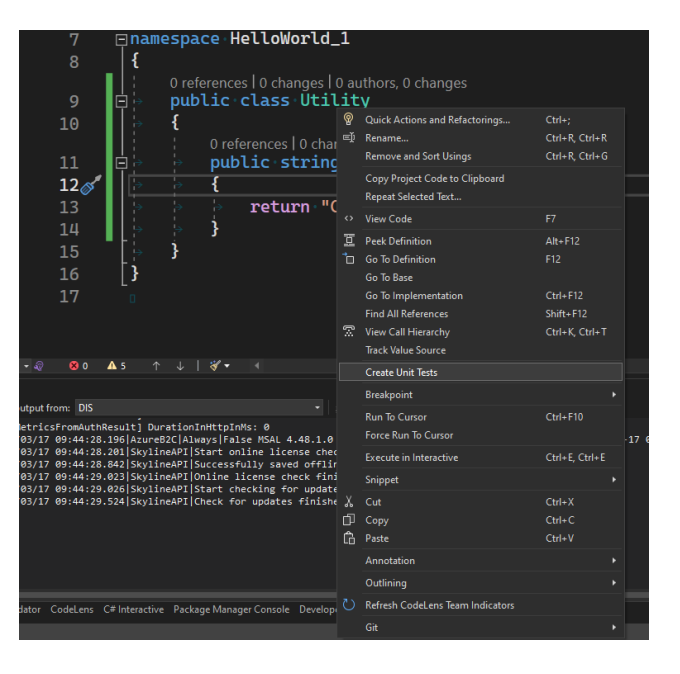

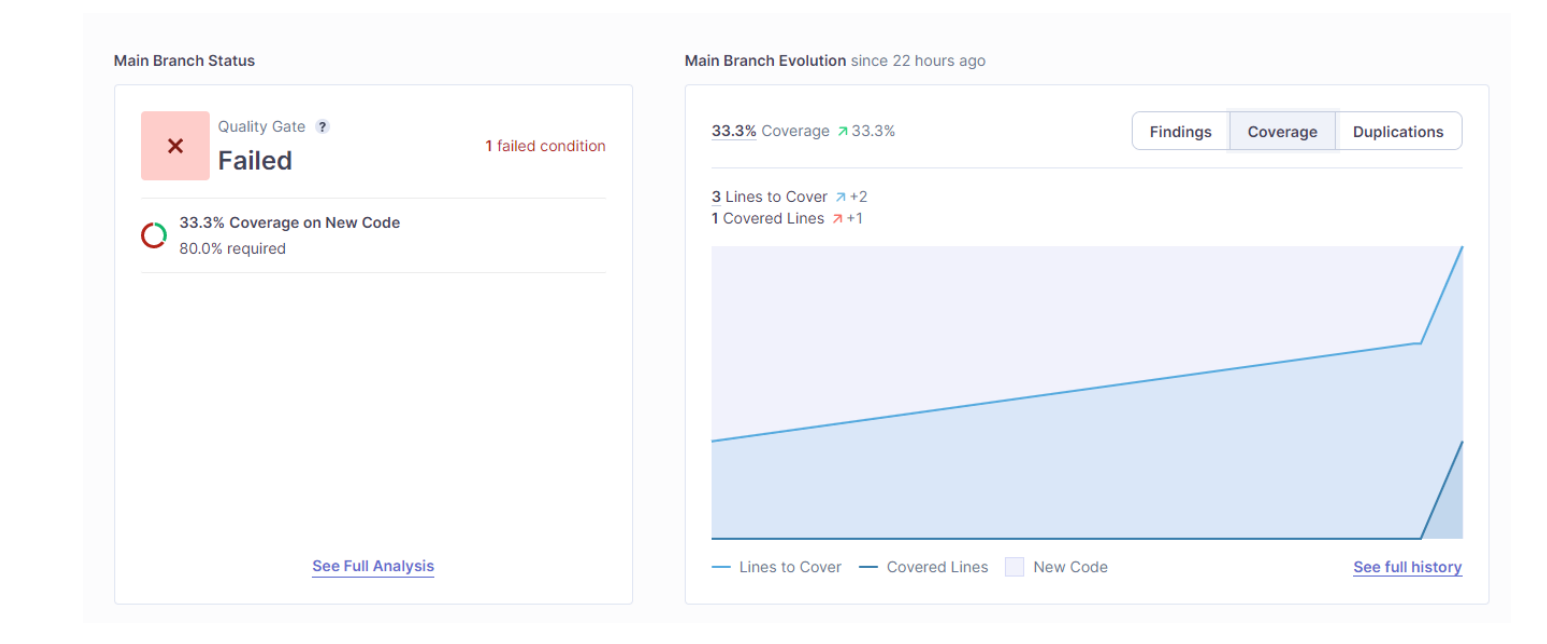

- Code coverage (SonarCloud)
- [https://community.dataminer.services/unit-testing-introduced/](https://learn.microsoft.com/en-us/visualstudio/test/getting-started-with-unit-testing?view=vs-2022&tabs=dotnet%2Cmstest)

DATAMINER SCRIPTED EXTENSIBILITY

# Create your first ChatOps extension, User Defined API,

# $\rightarrow$  and more

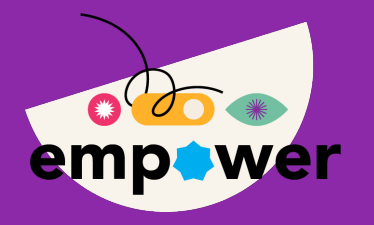

ER SCRIPTED EXTENSIBILITY

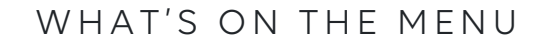

# Agenda

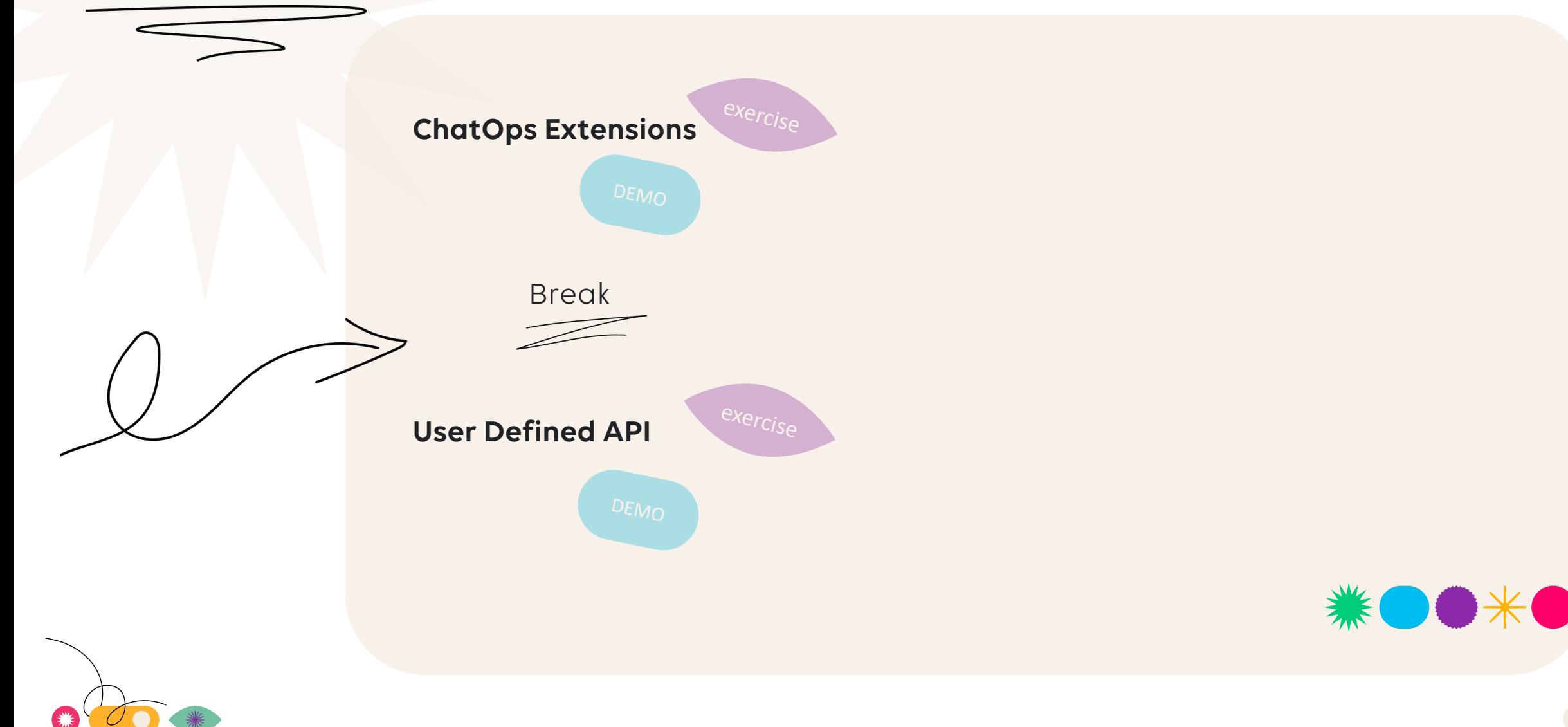

## **Let's get ready**

### **some practical arrangements**

HELP!

- Guidelines on questions/help in the session
- Links to docs.dataminer.services **i**
- Links to github repositories  $\boldsymbol{\Theta}$

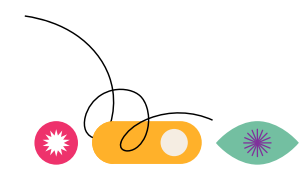

## **Let's get ready**

## **goals of session**

• Interact with DataMiner using other tools in your tool-belt

- Shout-out to the teacher through DataMiner and MS Teams
- Notify a group of colleagues in a MS Teams channel
- Have a conversation with DataMiner using MS Teams
- Expose & consume data through a self defined API
- Control DataMiner objects through a self defined API

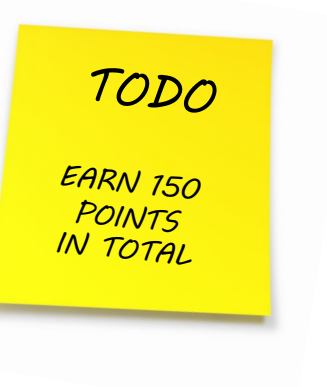

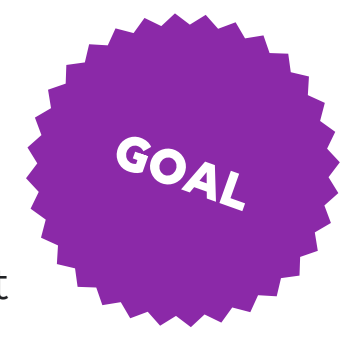

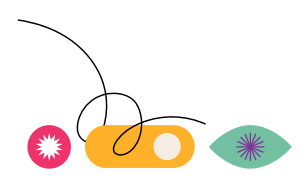

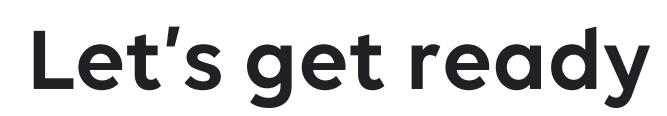

### **prepare your DataMiner**

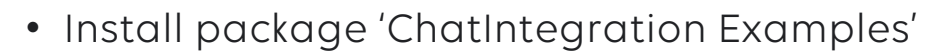

• Restart Cube session

• Install package "Empower 2023 – DataMiner Scripted Extensibility"

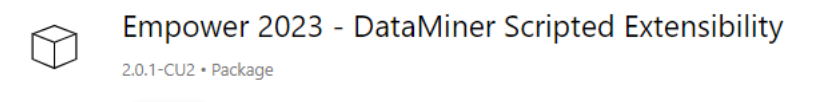

**ChatIntegration Examples** 

1.0.1-CU0 · Package

Deploy

**Deploy** 

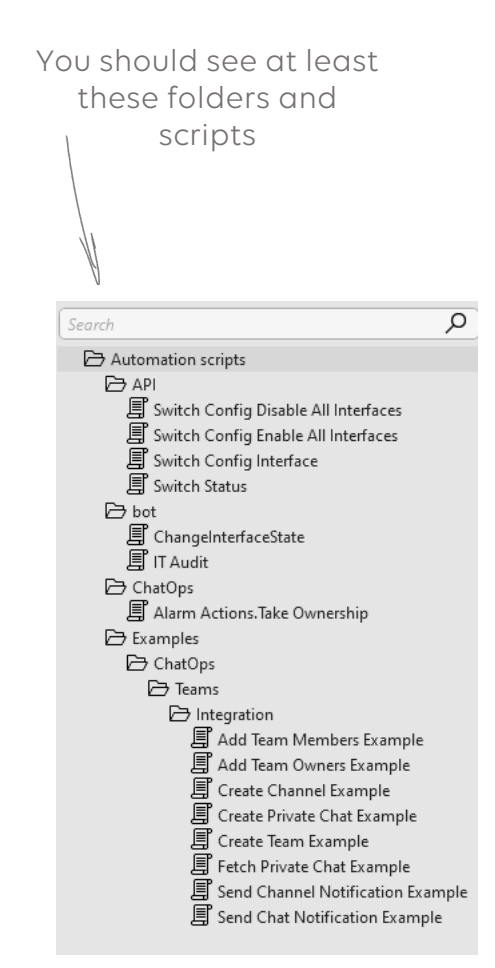

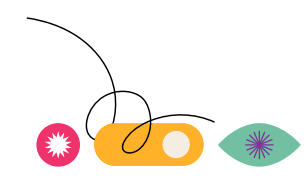

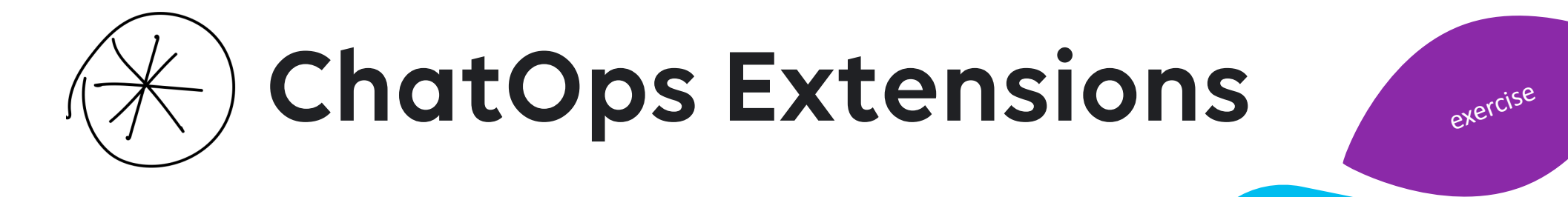

DEMO

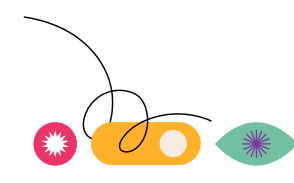

## **Microsoft Teams Integration**

**functionality**

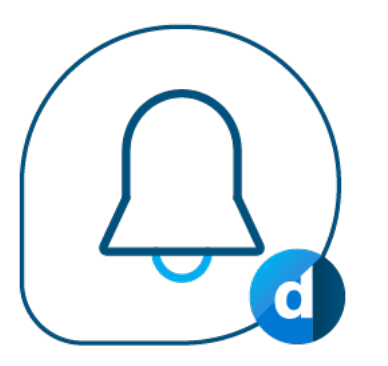

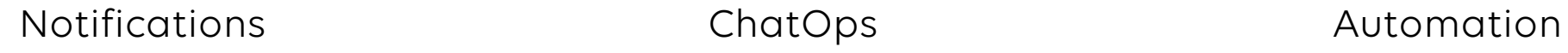

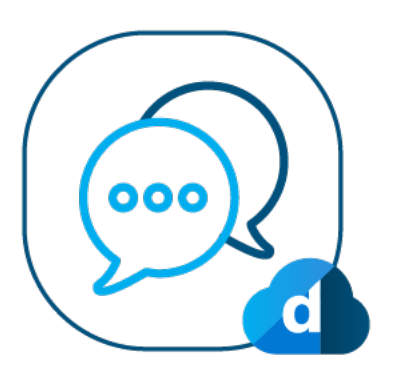

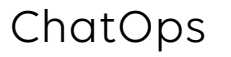

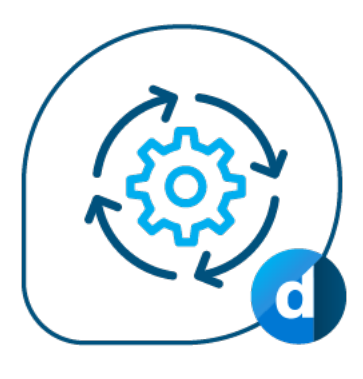

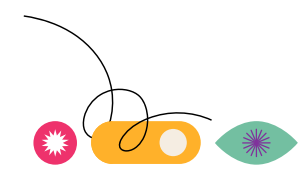

## **Microsoft Teams Integration**

### **the building blocks**

- DataMiner
	- A cloud-services enabled DataMiner
	- Latest version of the Cloud package DxM
- MS Teams server
	- Make sure the DataMiner Bot is visible for install in the teams-client
	- Provide admin consent if you want DataMiner to allow sending notifications
- MS Teams client
	- Auto-installed when added into conversation
	- If not installed yet, install bot from store if you want to interact directly with your DataMiner

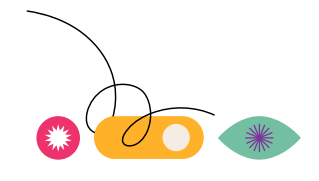

### **how notifications get to you**

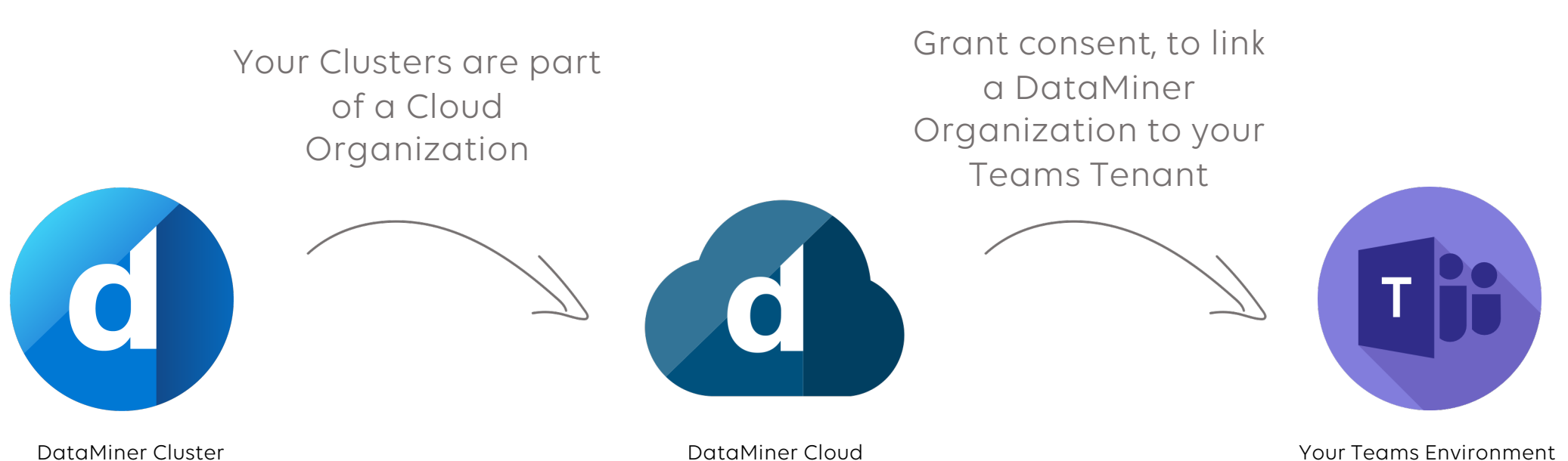

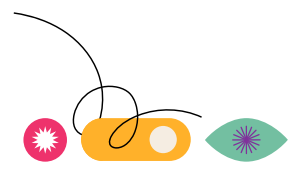

## **Notifications Connection**

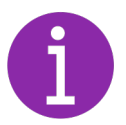

### **one time setup**

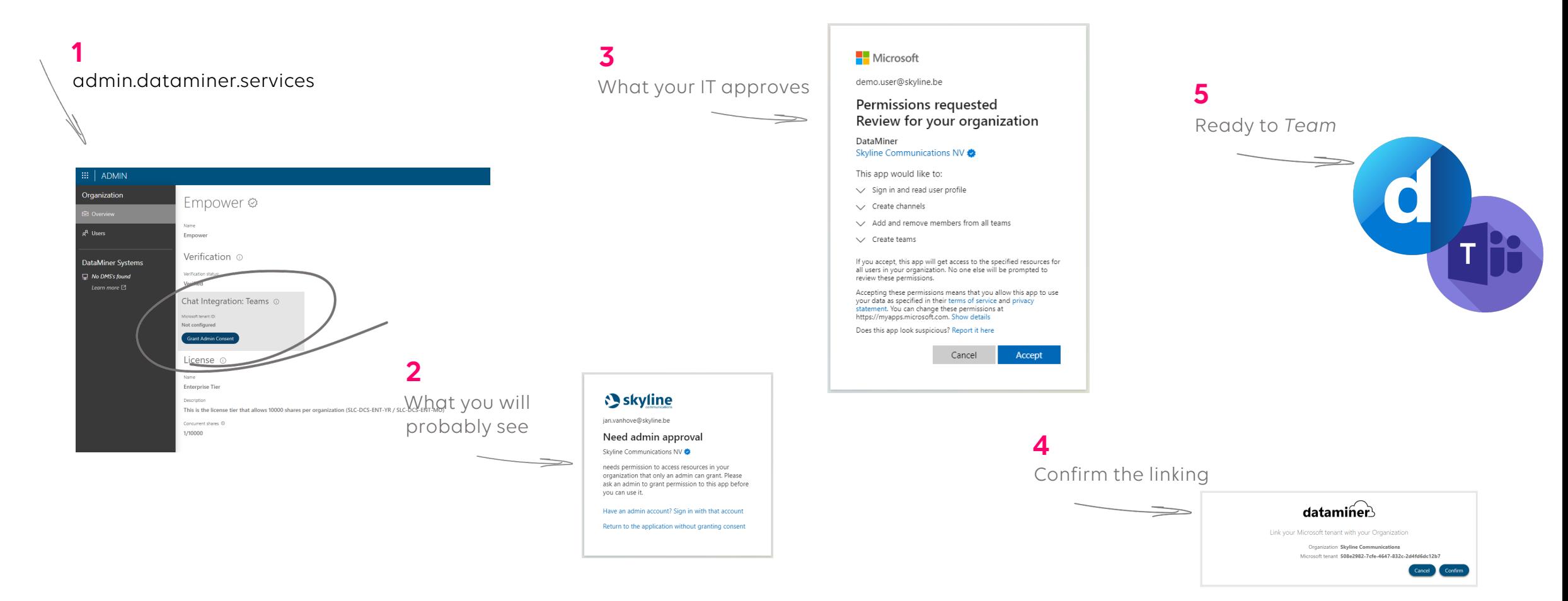

## **ChatOps**

### **how you get to your dataminer from MS Teams**

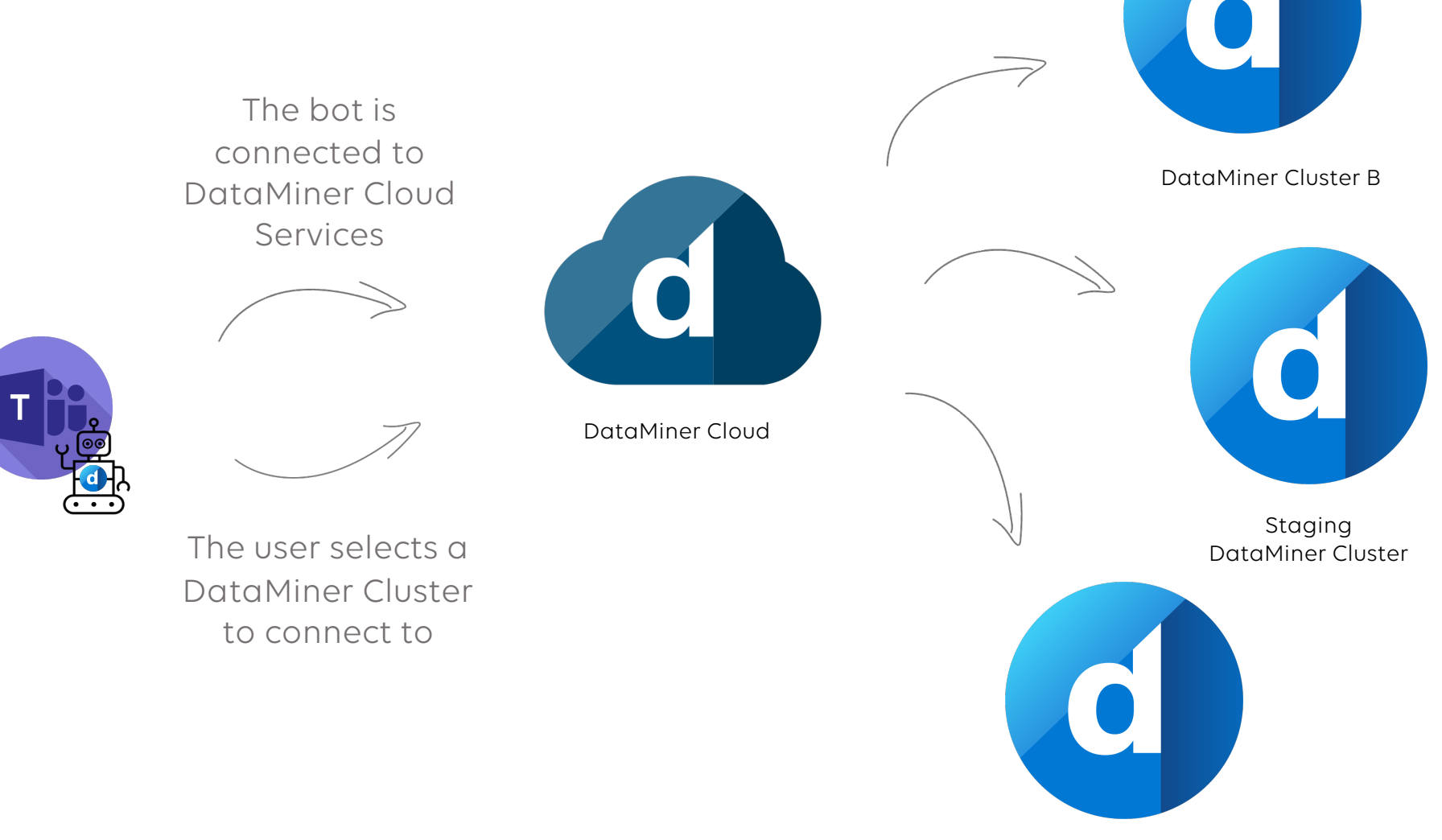

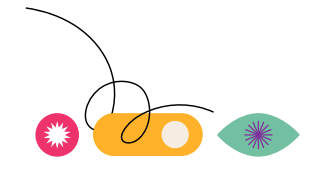

DataMiner Cluster A

## **Chatbot Connection**

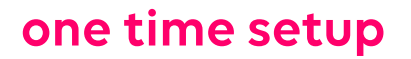

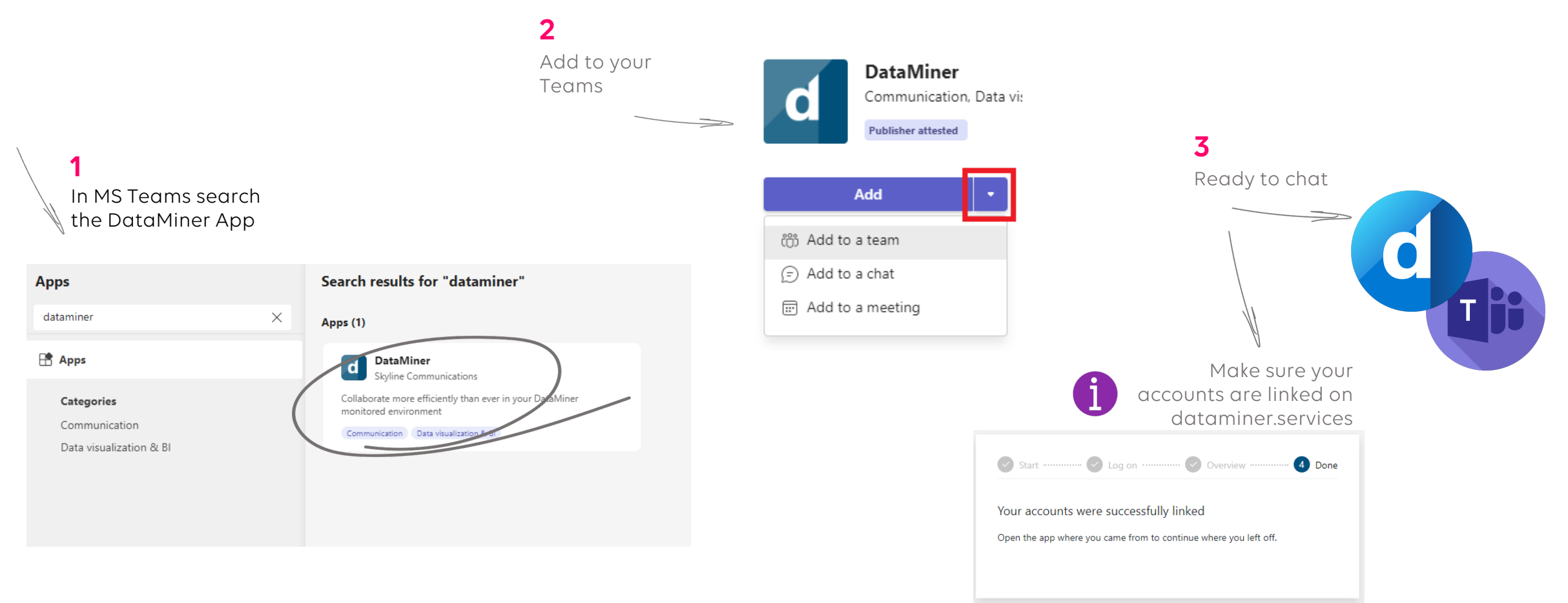

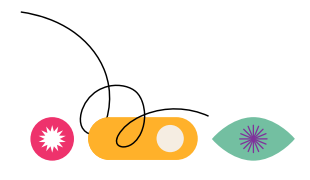

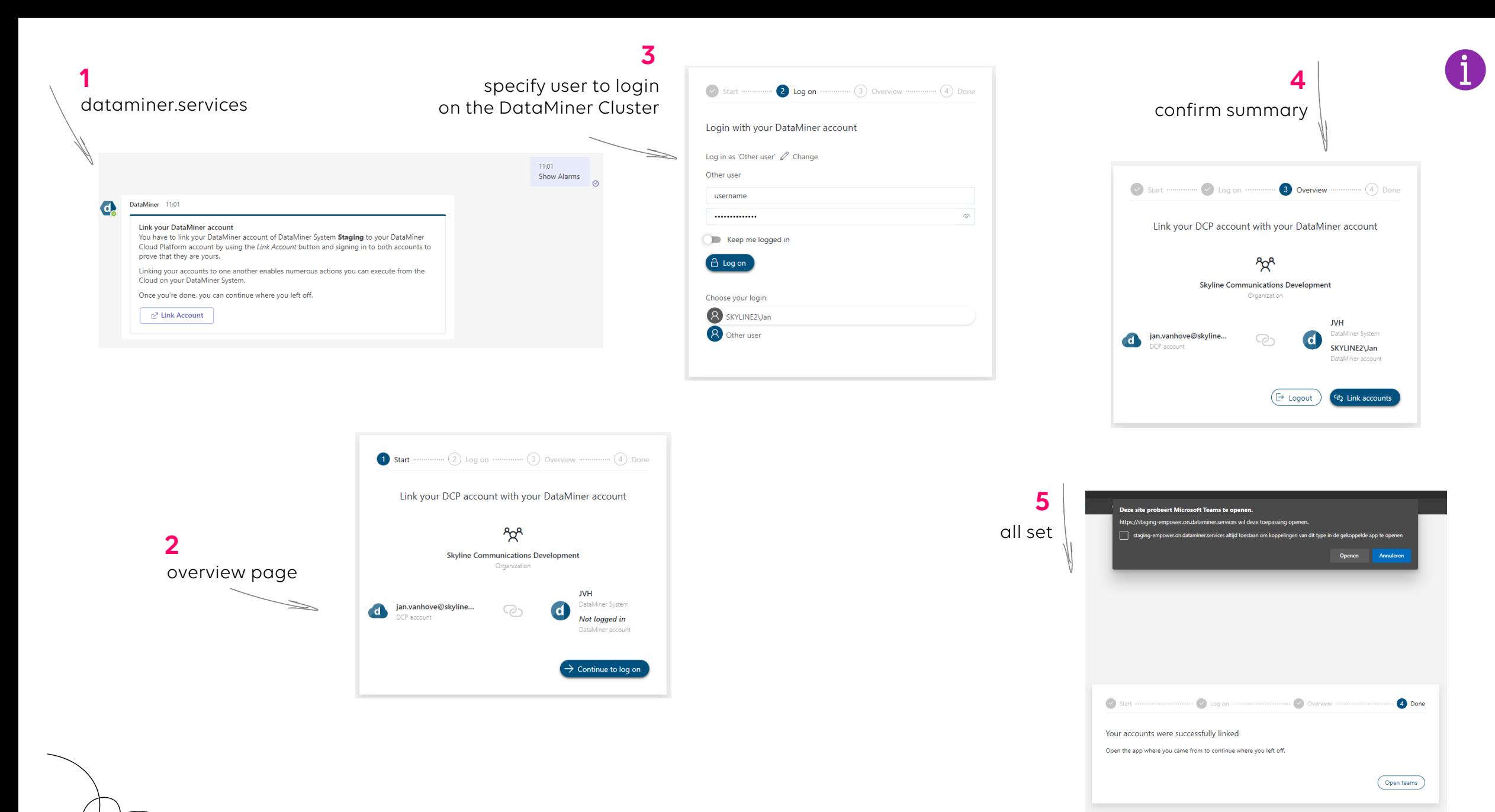

### **Shout-out to your trainer through DataMiner and MS Teams**

- Prepared in scripts
	- Fetch the connection ID of the destination (STEP 1: Prepare setup)
	- Send the Message to the destination (STEP 2: Send)
- Send direct message to **[baptiste.pattyn@skyline.be](mailto:baptiste.pattyn@skyline.be)**

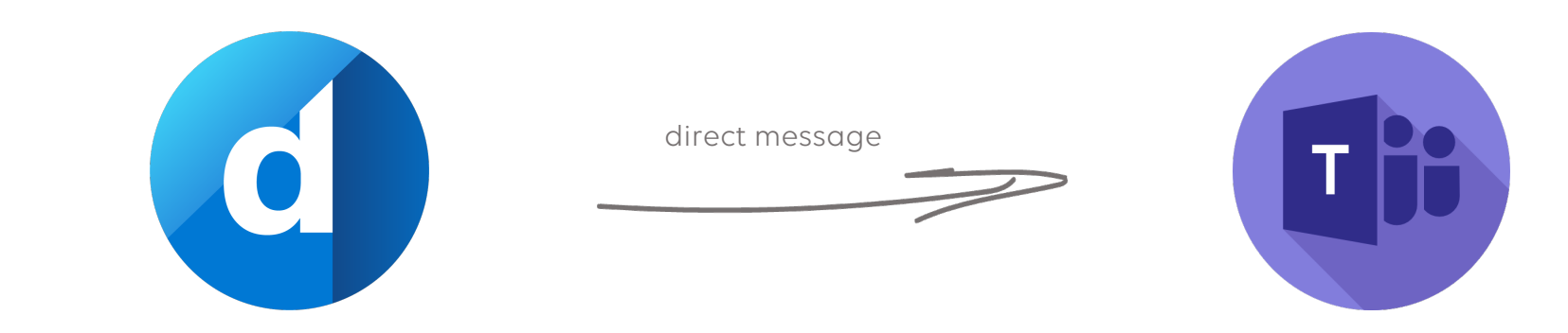

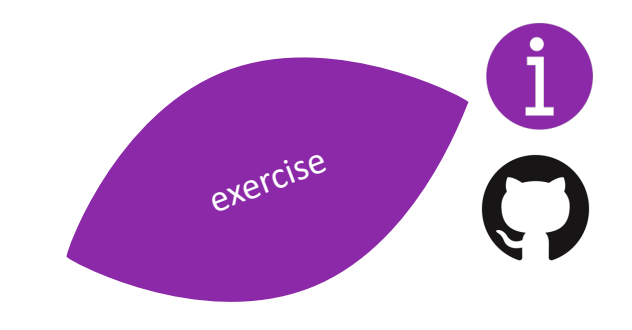

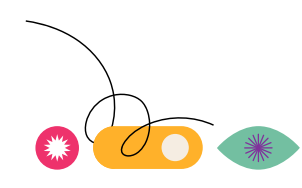

### **Shout-out to your room-mates through DataMiner and MS Teams**

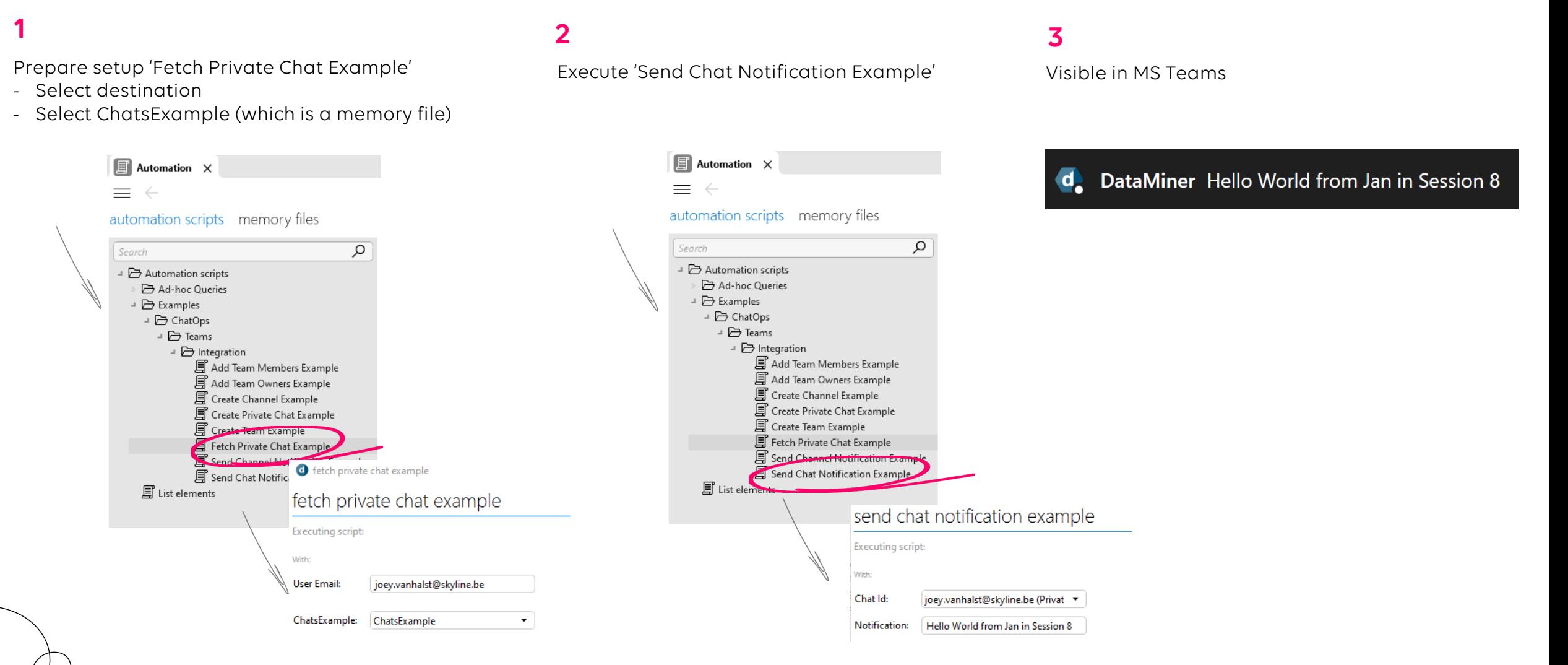

### **inform your team on an event in DataMiner**

- Send a message to a pre-defined Teams-channel
- Actions
	- Change script "Alarm actions.Take Ownership"
		- uncomment //SendChannelNotification(notification);
		- Specify your name
	- Generate an alarm on "SLC HQ SW-L01" the interface by disconnecting a port
	- Run command "Hyperlinks > Take Ownership" on the alarm, which result in
		- Notify the team
		- Acknowledge the alarm

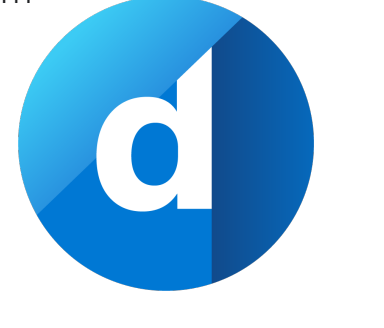

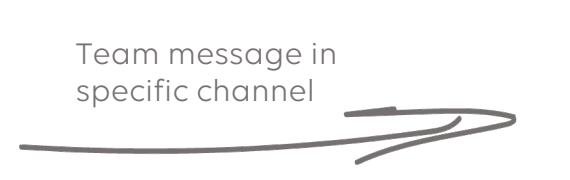

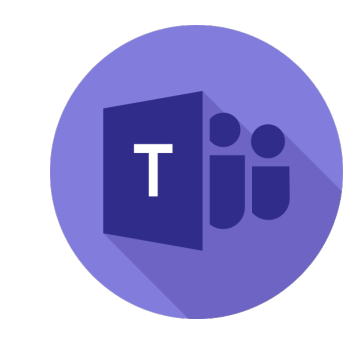

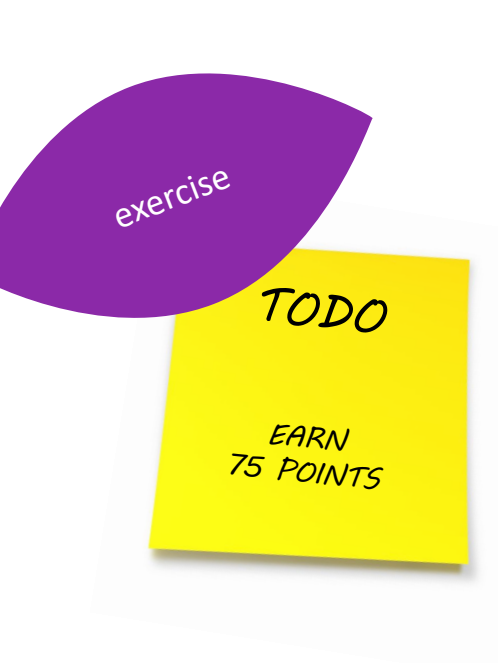

**1**

### **inform your team on an event in DataMiner**

Generate alarm on switch. (Info: There is conditional monitoring configured based on the 'Physical connection')

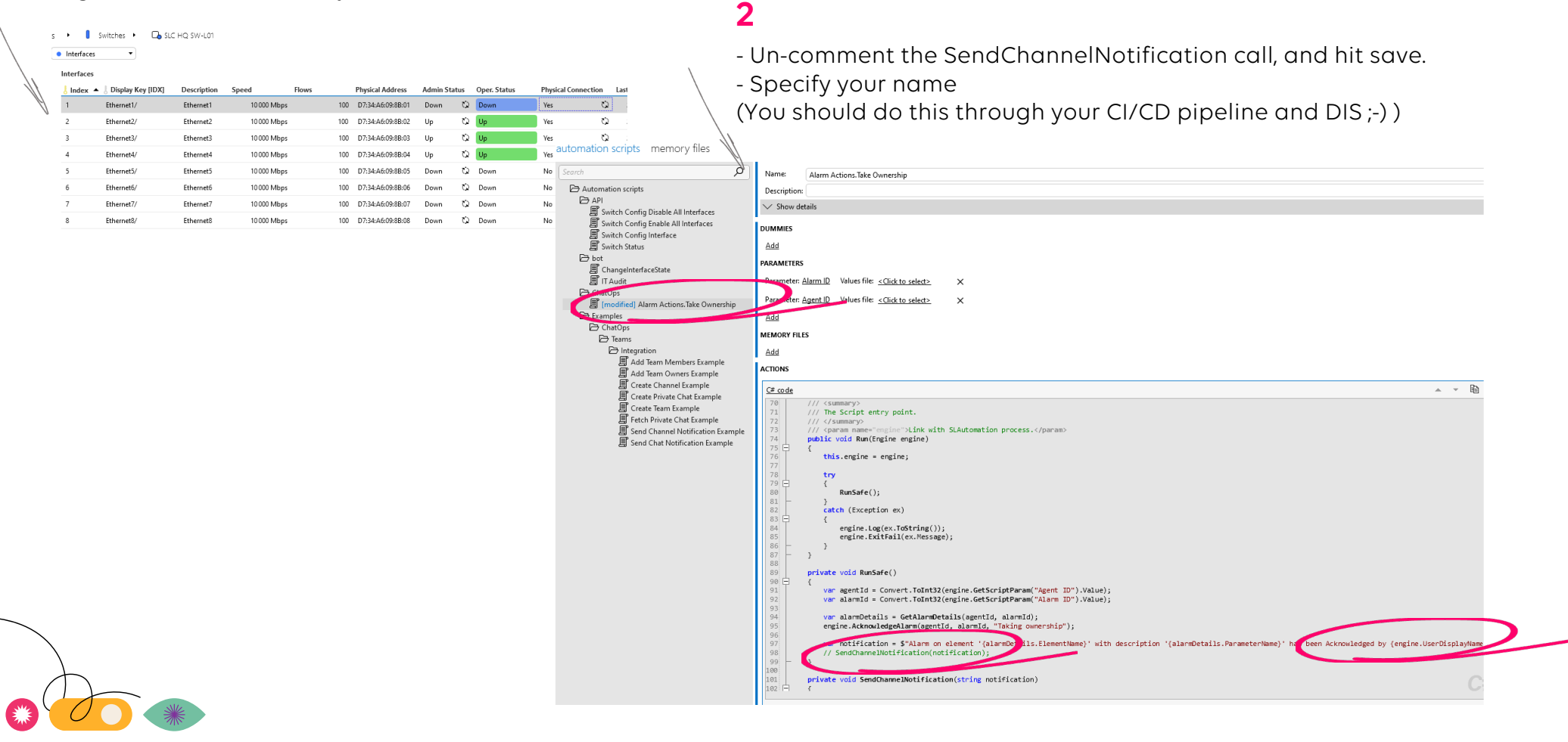

# exercise

### **inform your team on an event in DataMiner**

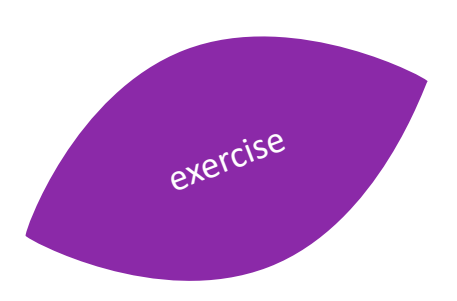

### **3**

Trigger the script by executing hyperlink on the generated alarm

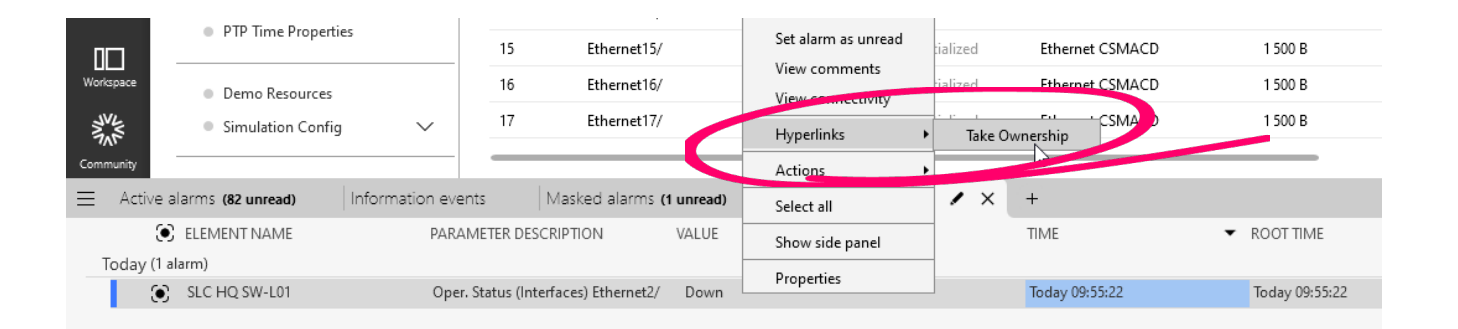

### **4**

Visible in Teams

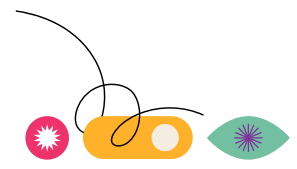

DONE

EARNED 75 POINTS

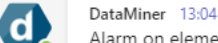

Alarm on element 'SLC HQ SW-L01' with description 'Oper. Status (Interfaces) Ethernet1/' has been Acknowledged by Jan Vanhove

 $\leftarrow$  Reply

## **find your business flow**

- These were some examples
- Can be triggered from many places
- Find a use-case in your organization
	- Teams channel for NOC users
	- Emergency channel
	- Company-wide channel on which you want to regularly post some information
	- $\bullet$  …
- Can be an activity in a process

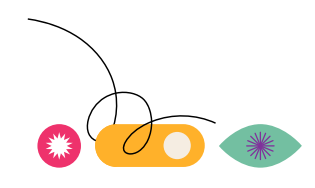

## **Bot and its built-in commands**

### **chat chat chat …**

- Built-in commands
- If you have a DataMiner Bot, feel free to join along
- Demo on commands
	- Help
	- Change DMS
	- Show view/element/service/…

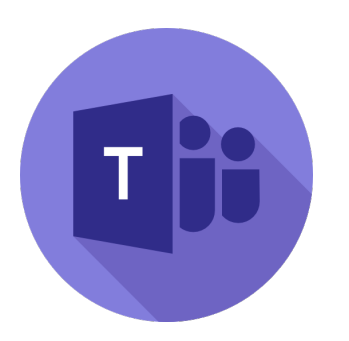

Use MS Teams to interact with any DataMiner System

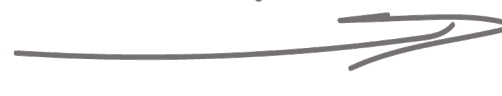

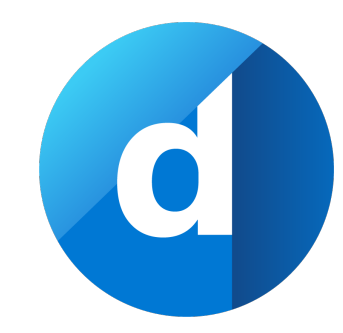

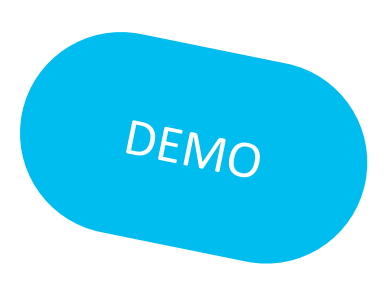

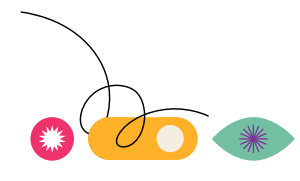

## **Bot and custom commands**

 $\mathbf{C}$ 

- Specific scripts in 'bot' folder
- Trainer executes custom command

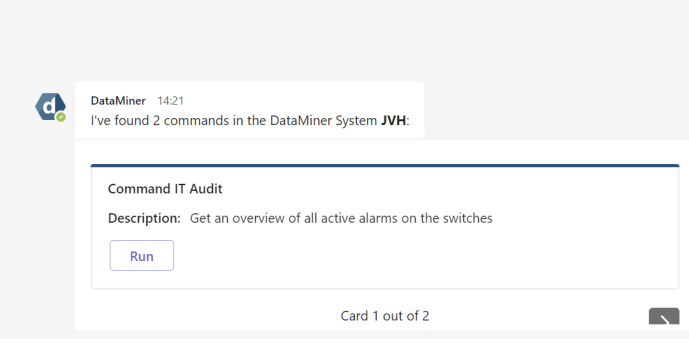

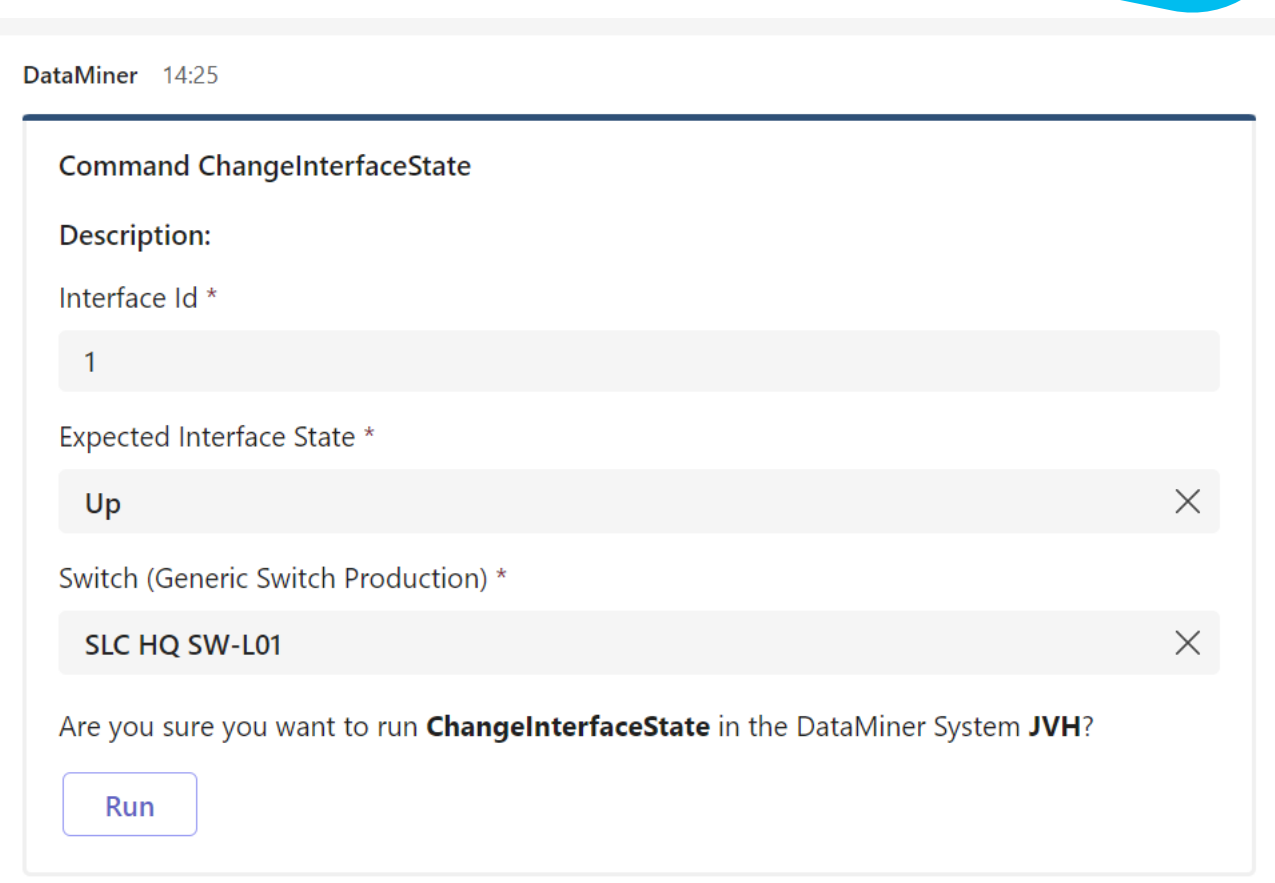

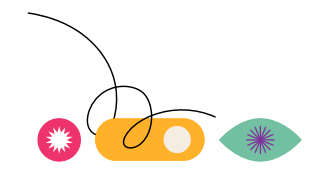

**DEMO** 

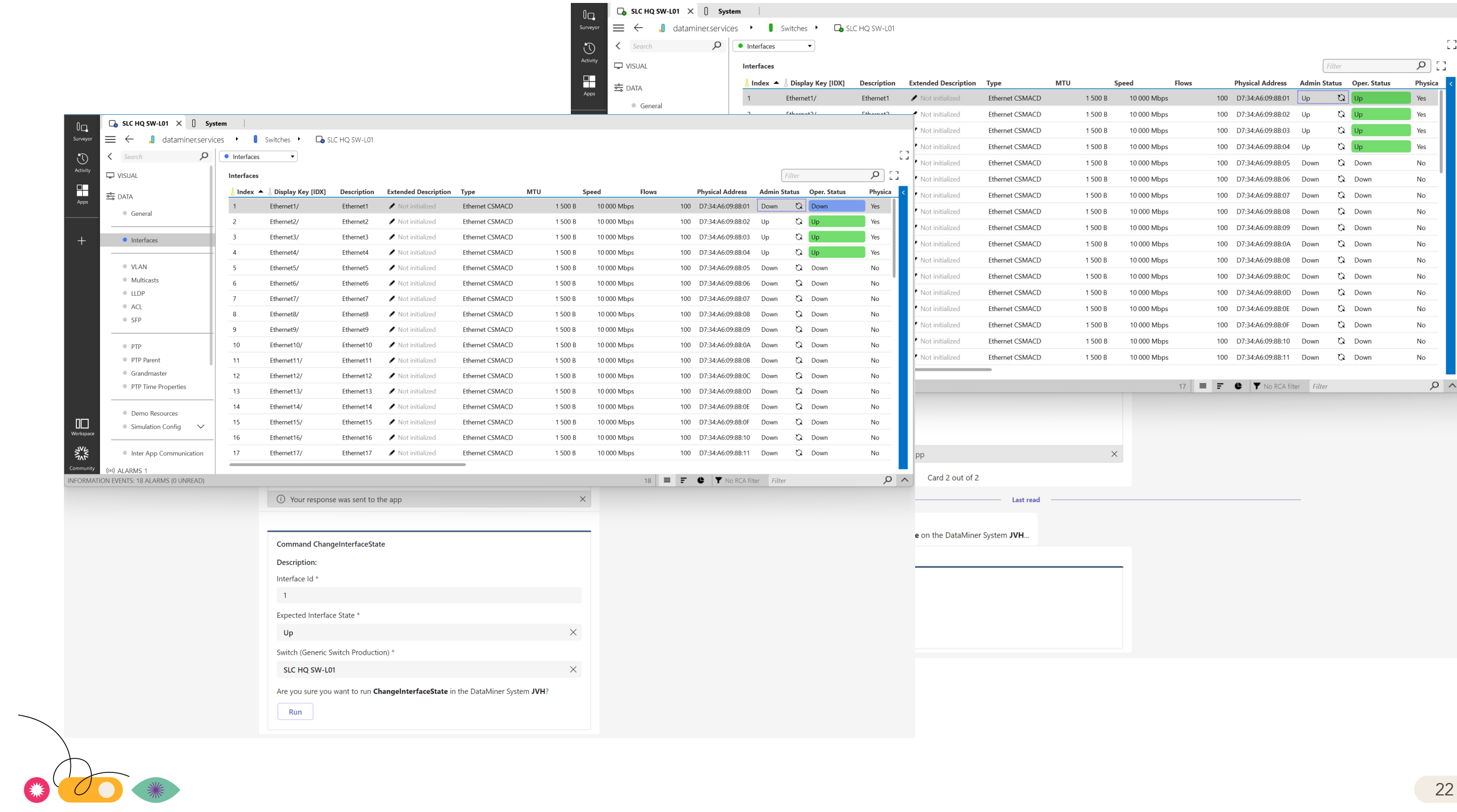

## **More options**

### **you can do even more**

### • Adaptive cards [Overview of Adaptive Cards for Teams -](https://learn.microsoft.com/en-us/power-automate/overview-adaptive-cards) Power Automate | Microsoft Learn

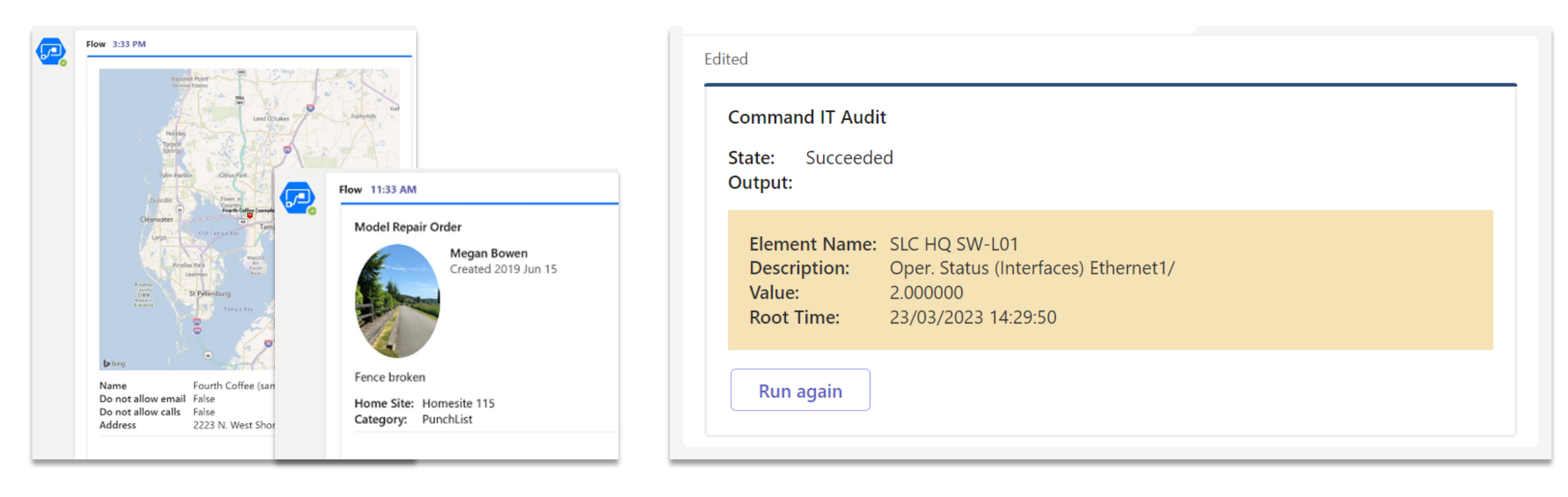

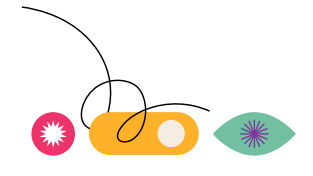

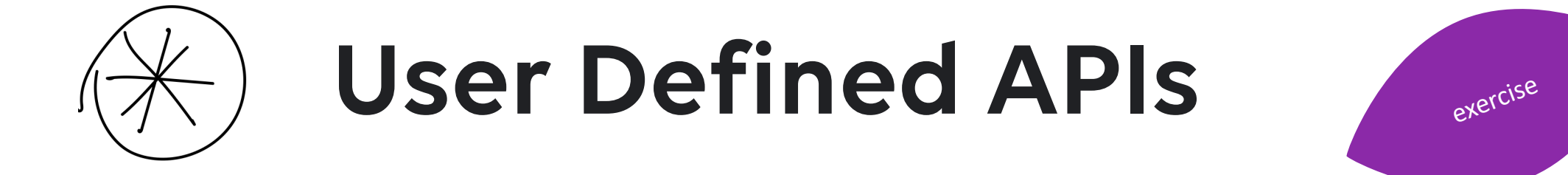

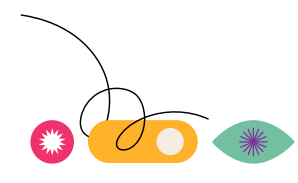

DEMO

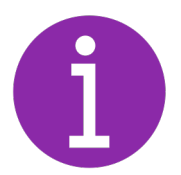

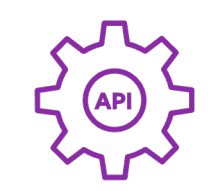

create tailored User-defined API easily & quickly

deploy on the fly in line with your workflows

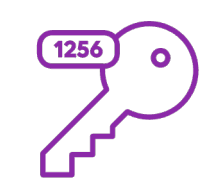

create secure platform to platform connections

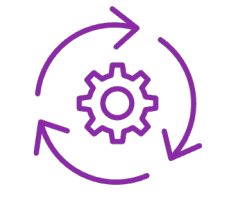

evolve easily & continuously

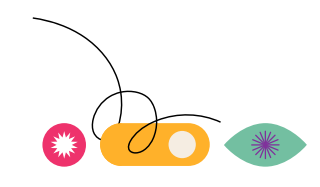

### **Telenor Use Case – TV Diagnostics API**

- DataMiner EPM Solution deployed at Telenor monitors the delivery of its TV channels via DVB-C, IPTV, OTT and FWA 24/7
- A user defined API which is consumed by an in-house developed customer support tool provides detailed diagnostics data to Telenor's Customer Support Team
	- •From Infrastructure, Device and Channel point of view
	- •Live or Historical
- A Telenor Support Engineer only has to enter the customer id into the tool, and will receive all relevant data within a few seconds
- A DataMiner Dashboard is keeping track of the API request rate and performance

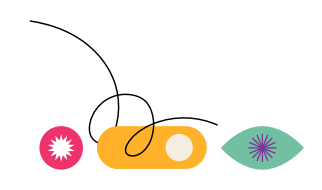

### **Telenor Use Case – TV Diagnostics API**

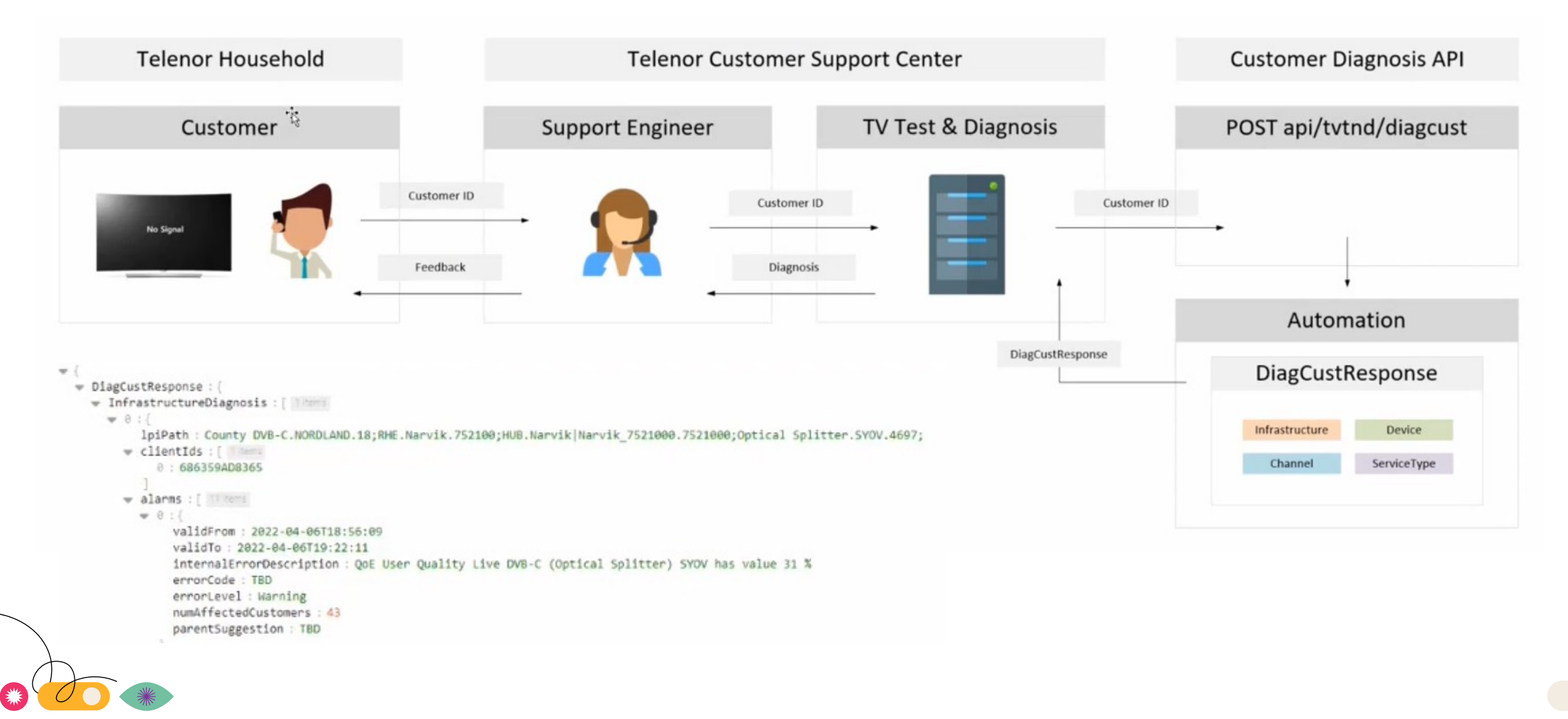

## **Expose & consume data through a self defined API**

- Create an api from existing script
- Publish API
	- Define URL
		- https://<host>/api/custom/<route>
	- Create tokens
- Use postman to test the API

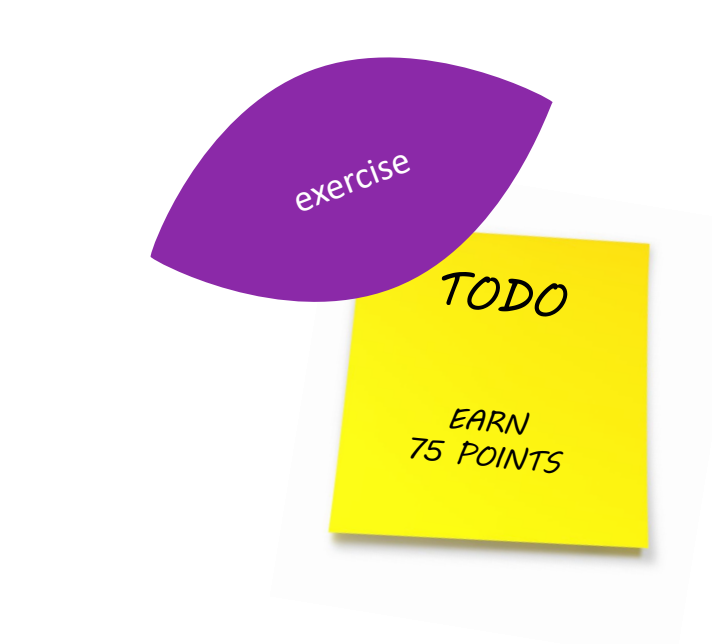

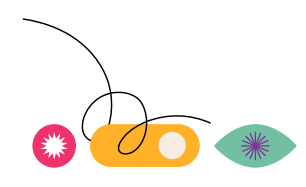

### **1**

### Select the available script

'Switch Status'<br>automation scripts memory files

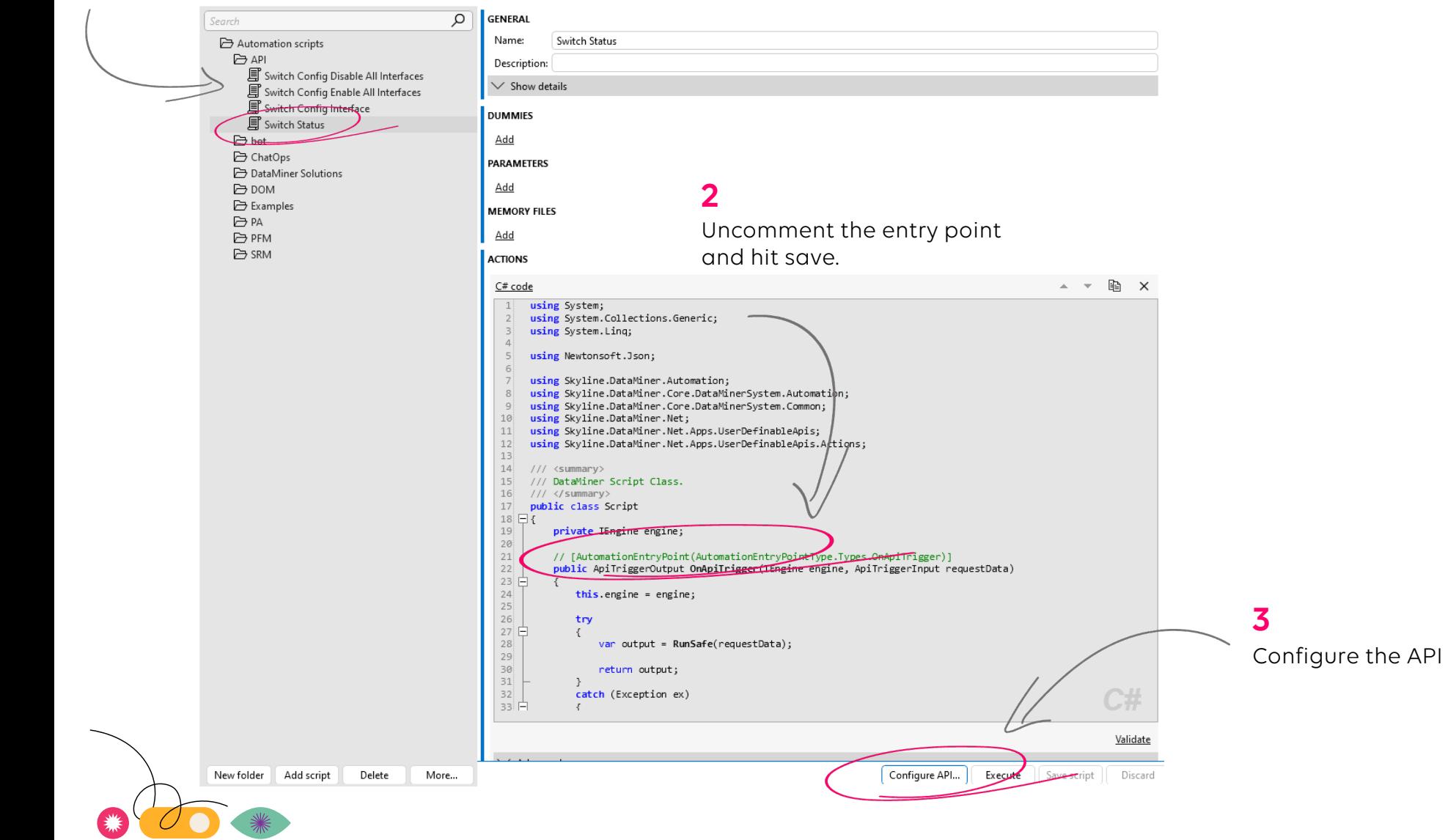

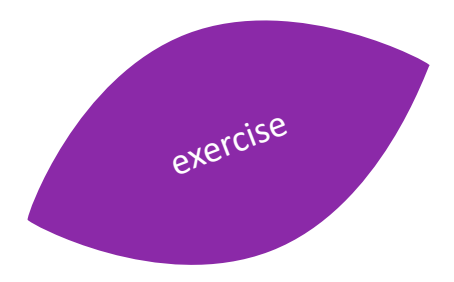

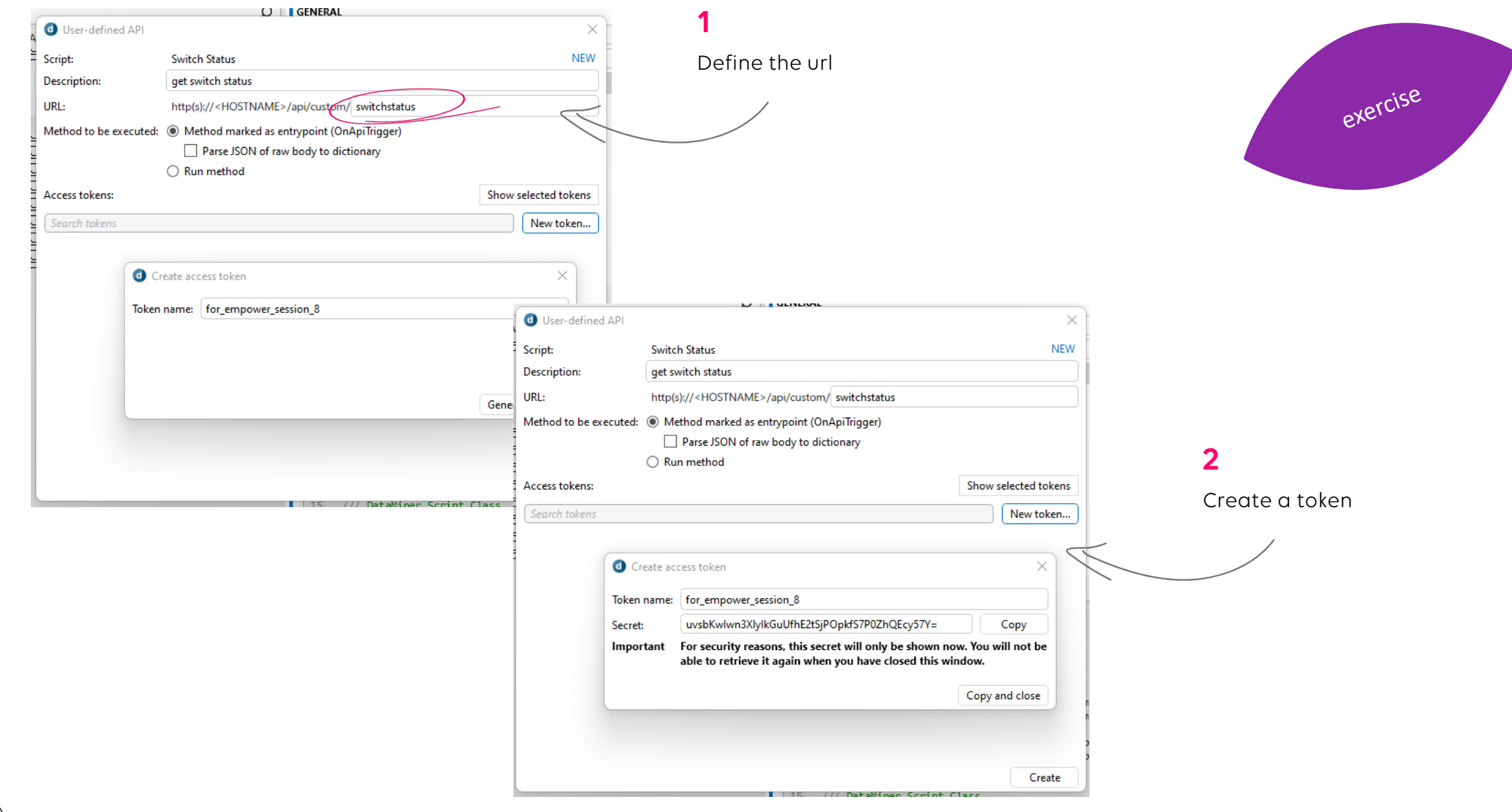

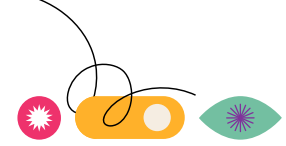

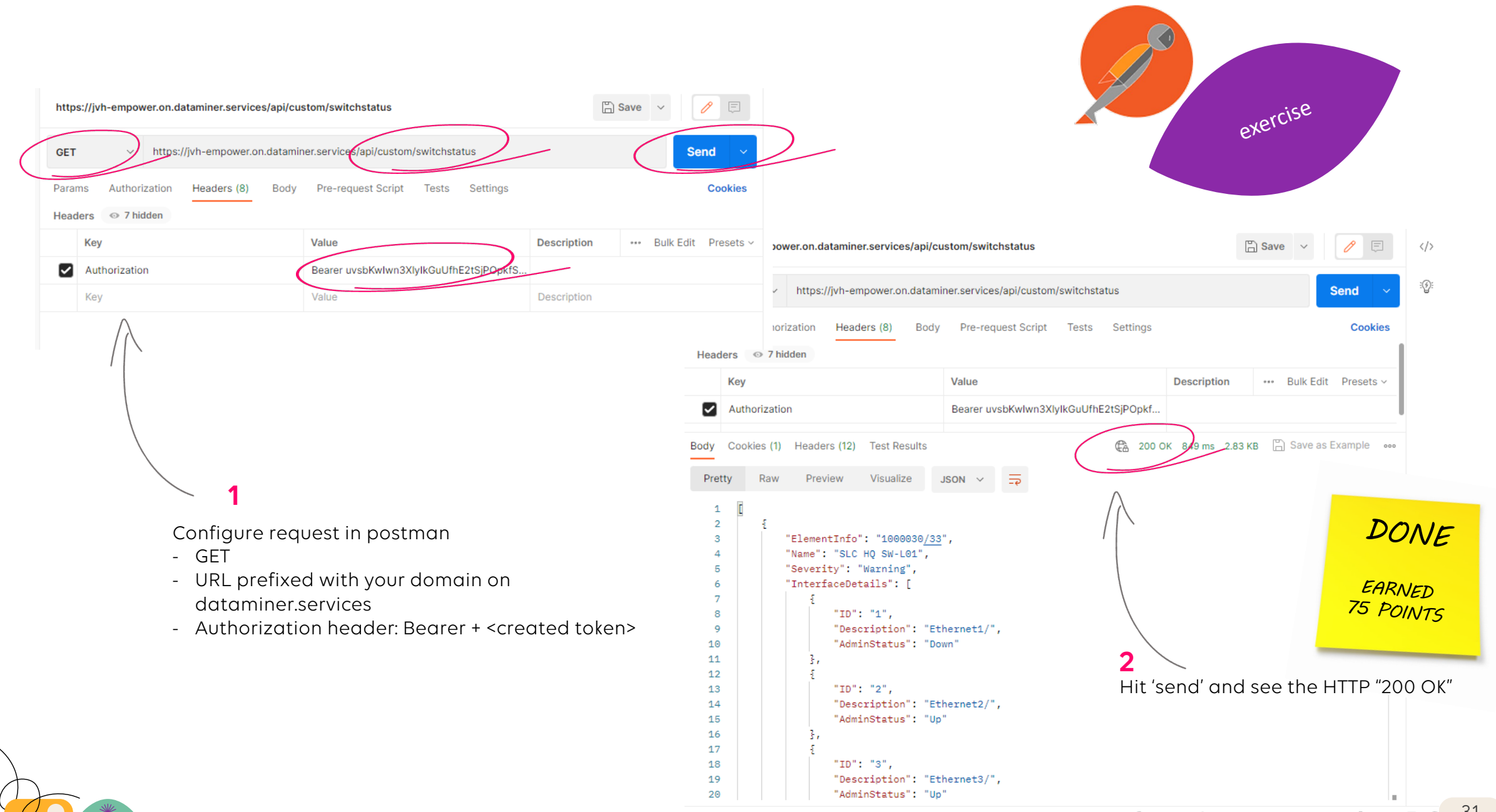

### **debug an error**

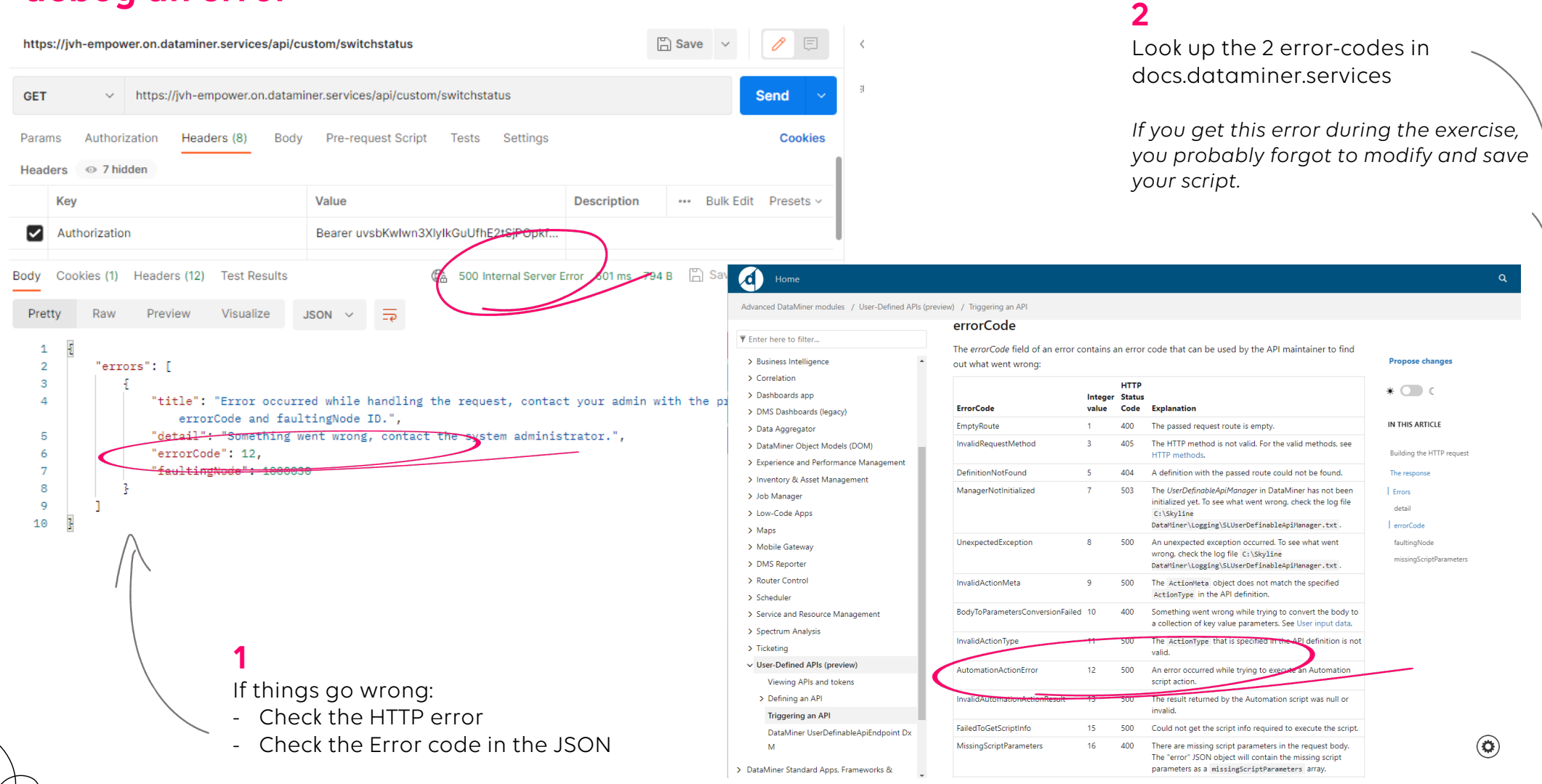

### **Control your DataMiner through an API**

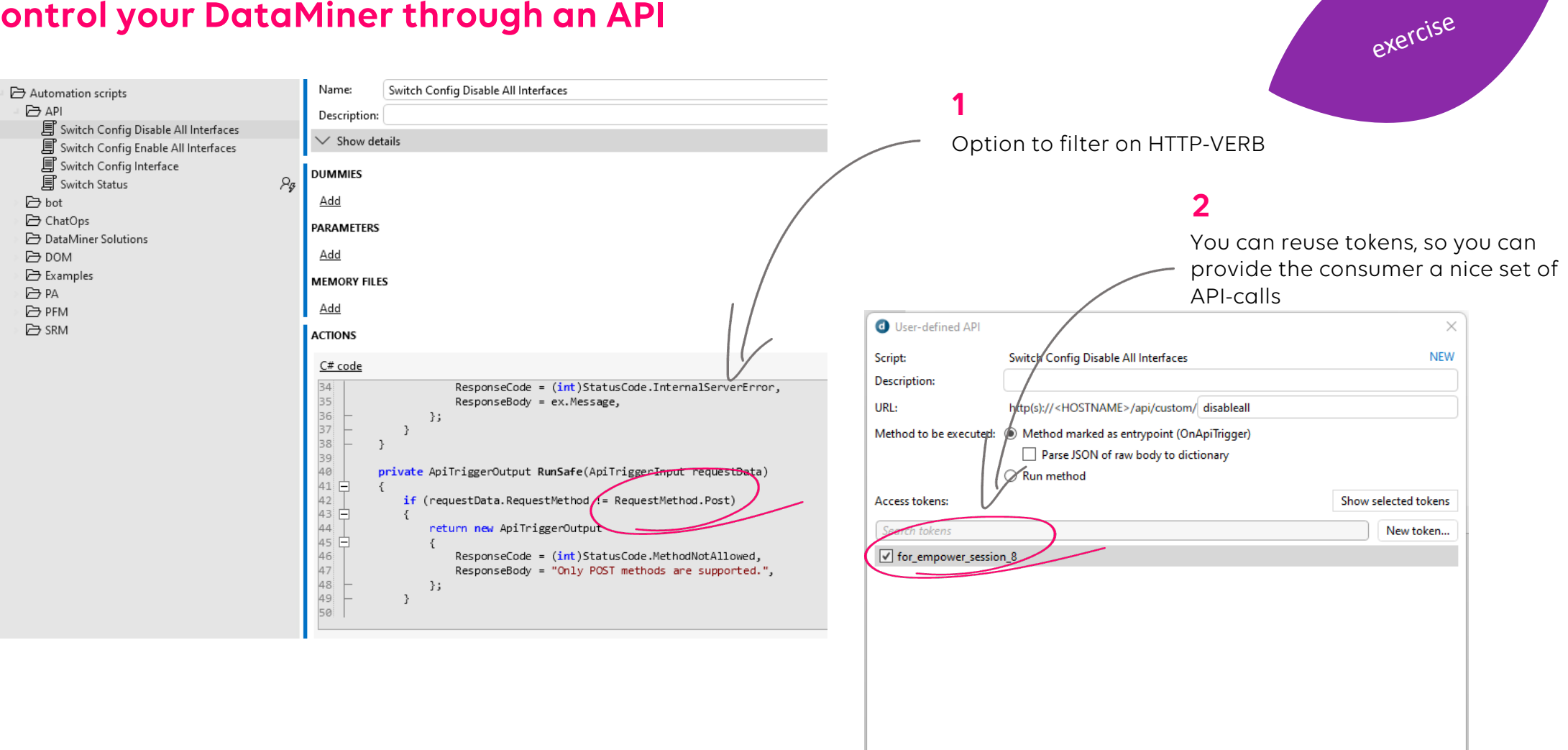

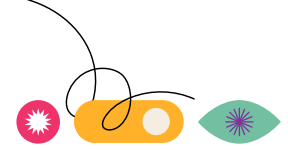

Create

### **User Defined APIs 2** All ports down **Control your DataMiner through an API**  $\sim$   $\sim$   $\sim$   $\sim$   $\sim$ Flows **Physical Address** Admin Status Oper, Status **Physical Connection Last Change Rx Flows** 10 Gbps 100 B7:00:32:B9:27:01 Down 47 Yes C.) 24/03/2023 12:18:09 **1**10 Gbps 100 B7:00:32:B9:27:02 Down C.J Down Yes 67 24/03/2023 12:18:09 Configure postman to do 10 Gbps B7:00:32:B9:27:03 Yes C.J 24/03/2023 12:18:09 100 Down Down - POST 10 Gbps 100 B7:00:32:B9:27:04 Down Down Yes C) 24/03/2023 12:18:09 - On the created URL 10 Gbps 100 B7:00:32:B9:27:05 Down Down N. C) 24/03/2023 08:20:04 đ۵ - Authorization token 10 Gbps 100 B7:00:32:B9:27:06 Down Down No C) 24/03/2023 08:20:04 TЭ - Should result in an HTTP OK No 47 10 Gbps 100 B7:00:32:B9:27:07 Down m Down 24/03/2023 08:20:04 10 Gb ♤  $\bullet$  $\equiv$ Home Workspaces ~ **API** Explore ○ Search Postman  $\lambda$  Invite Upgrade  $\overline{\phantom{m}}$  $\Box$  $\leftarrow$  $\rightarrow$  $\sim$ 10 Gb ္က My Workspace **New** 6 Overview POST https://jvh-empower.c ●  $^{+}$  $000$ No Environment 10 Gb Import  $10$  Gb  $\overline{\Box}$  $\equiv$  $000$ https://jvh-empower.on.dataminer.services/api/custom/disableall  $\Box$  Save  $\vee$  $10$  Gb Collections  $\times$  empower 10 Gb 8 **POST** bttps://jvh-empower.on.dataminer.services/api/cus/om/disableall **Send** This collection is empty APIs 10 Gb Add a request to start working. Authorization Pre-request Script Settings Params Headers (9) Body **Tests Cookies** 10 Gb  $\Box$ Environments  $\odot$  8 hidden **Headers** 10 Gb 10 Gb Value **Description**  $\square$ Key \*\*\* Bulk Edit Presets v Mock Servers 10 Gb ☑ Authorization Bearer uvsbKwlwn3XlylkGuUfhE2tSjPOpkf.. 10 Gb  $\Lambda_{\rm V^h}$ 4 200 OK 1900 ms 541 B 3 Save as Example ... Cookies (1) Headers (12) Test Results Monitors Body 10 Gb  $\circ \zeta_0^0$ 10 Gb Pretty Raw Preview Visualize  $JSON \sim$  $\overline{z}$ G  $\Omega$ Flows 10 Gb 1 Configuration executed.  $\curvearrowleft$ 10 Gb History 10 Gb
DASHBOARDS & LOW-CODE APPS

# Reimagine how things  $-$  can be done  $\Longrightarrow$  with your (first) dashboards & low-code apps

DASHBOARDS & LOW-CODE APPS

#### WHAT'S ON THE MENU

# Agenda

**(09h00 – 10h30)**

#### **Dashboards: real-time operational insights for everyone**

- Concept
- Components and Data Sources
- Build your own server dashboard
- Leverage feeds to make our dashboards dynamic and reusable
- Share a live dashboard (50

#### **Low-code Apps: take it to the next level**

- Concept and difference with dashboards
- Build your first app
- Expand an app with a collapsible side-panel

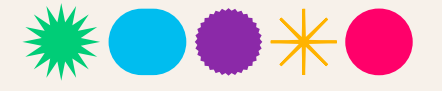

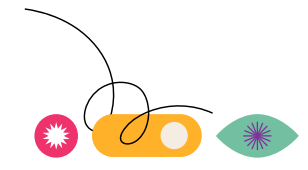

### Make sure you have the Generic Switches elements available

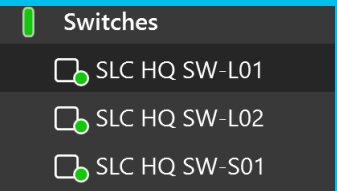

#### If not:

- Go to '**catalog.dataminer.services**'
- Search for '**Empower 2023 - DataMiner Scripted Extensibility**' & deploy

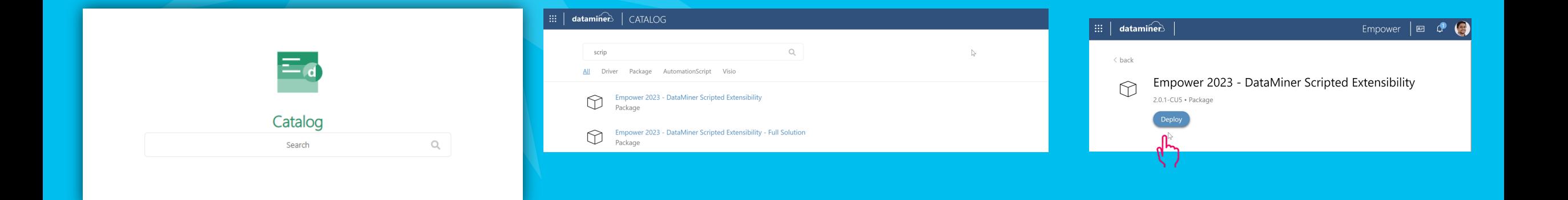

### **DataMiner Dashboards**

### **Real-time operational insights for everyone**

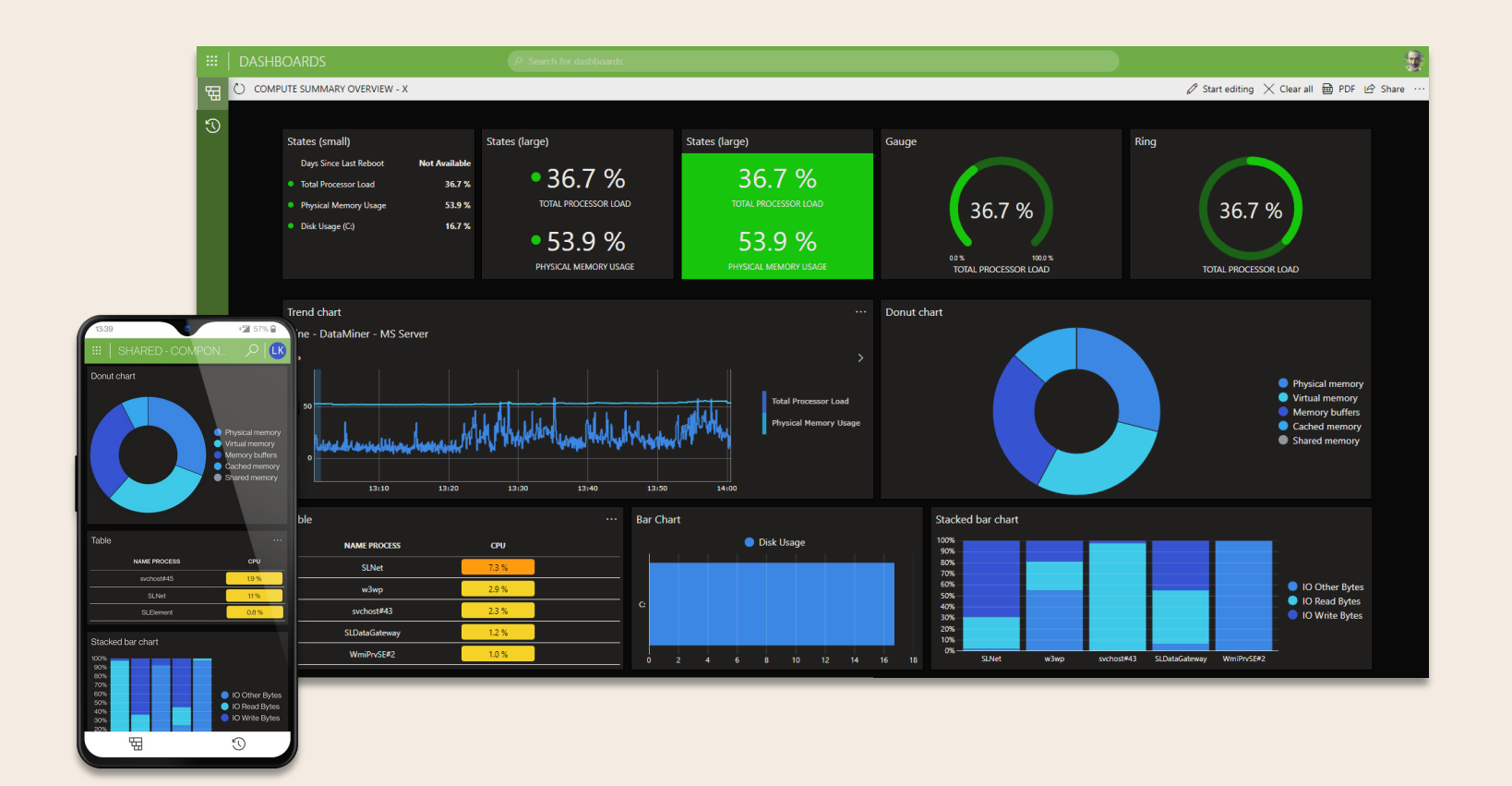

Visualize any data Drag-and-drop dashboard design Library of visualizations Query and analyze with GQI Customizable themes Full DataMiner security enforced Additional access control Generate reports

…

### **DataMiner Dashboards**

#### **Real-time operational insights for everyone**

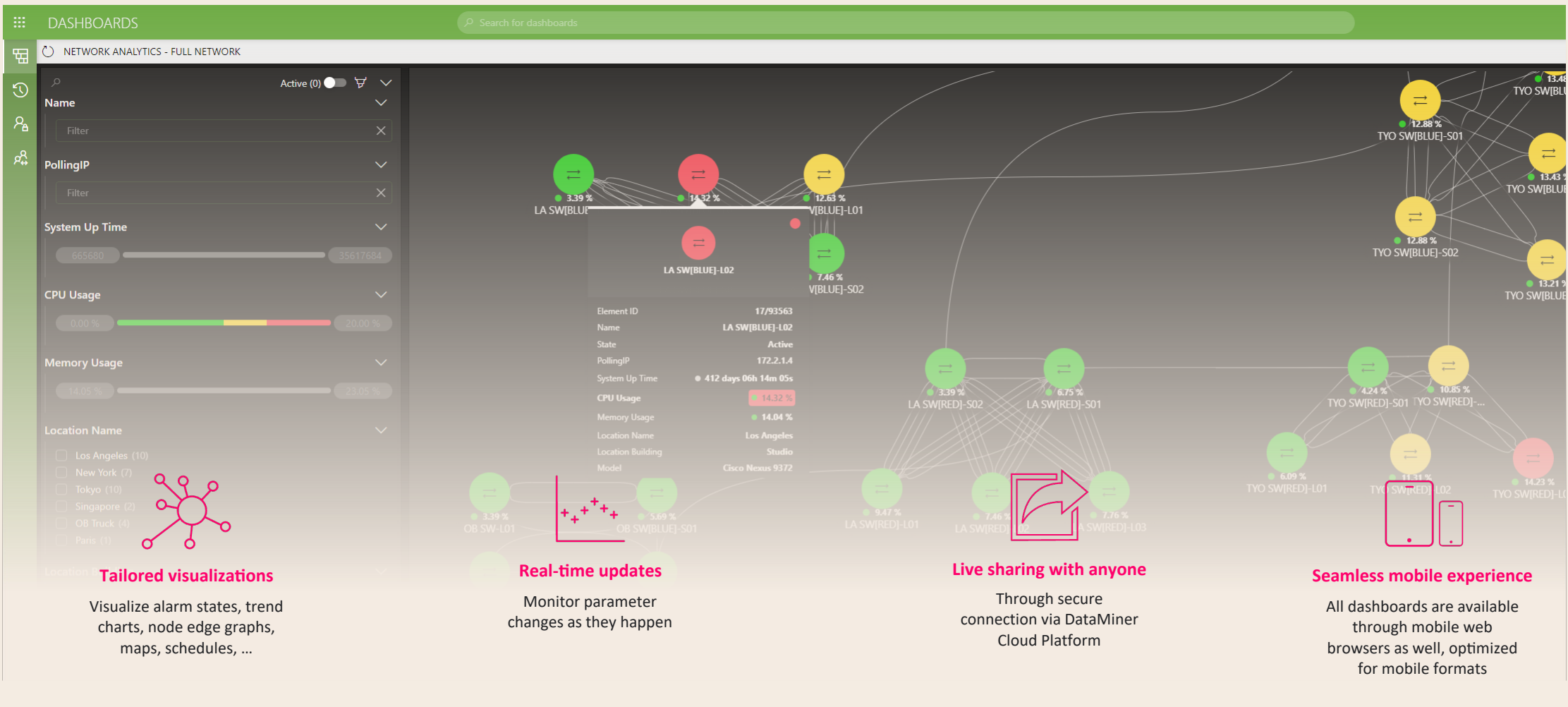

# **Dashboards**

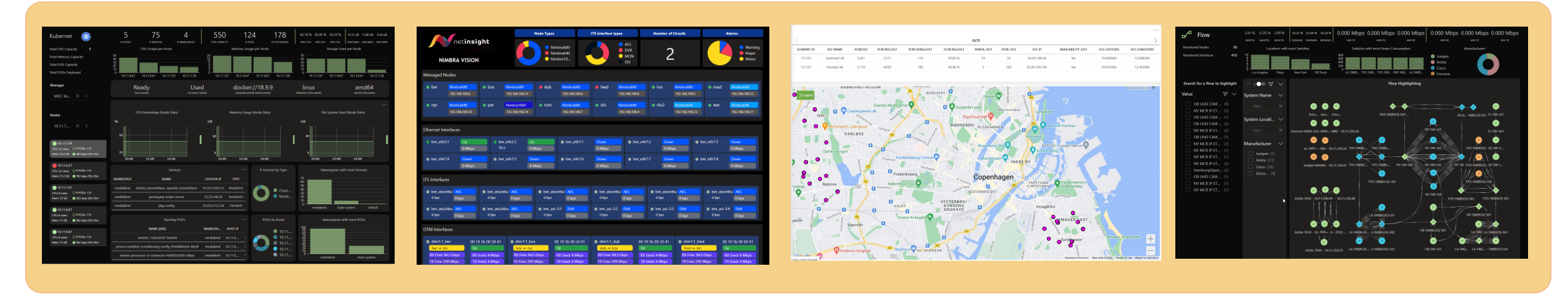

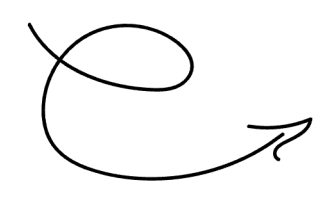

<https://ziine.skyline.be/dashboard/>

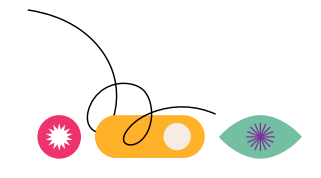

**Go to your own DataMiner agent**

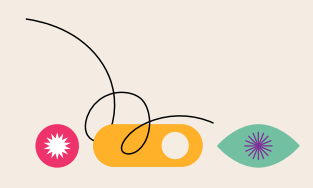

### **Dashboard end goal**

### **see sample dashboard "Server Dashboard" on your own DMA**

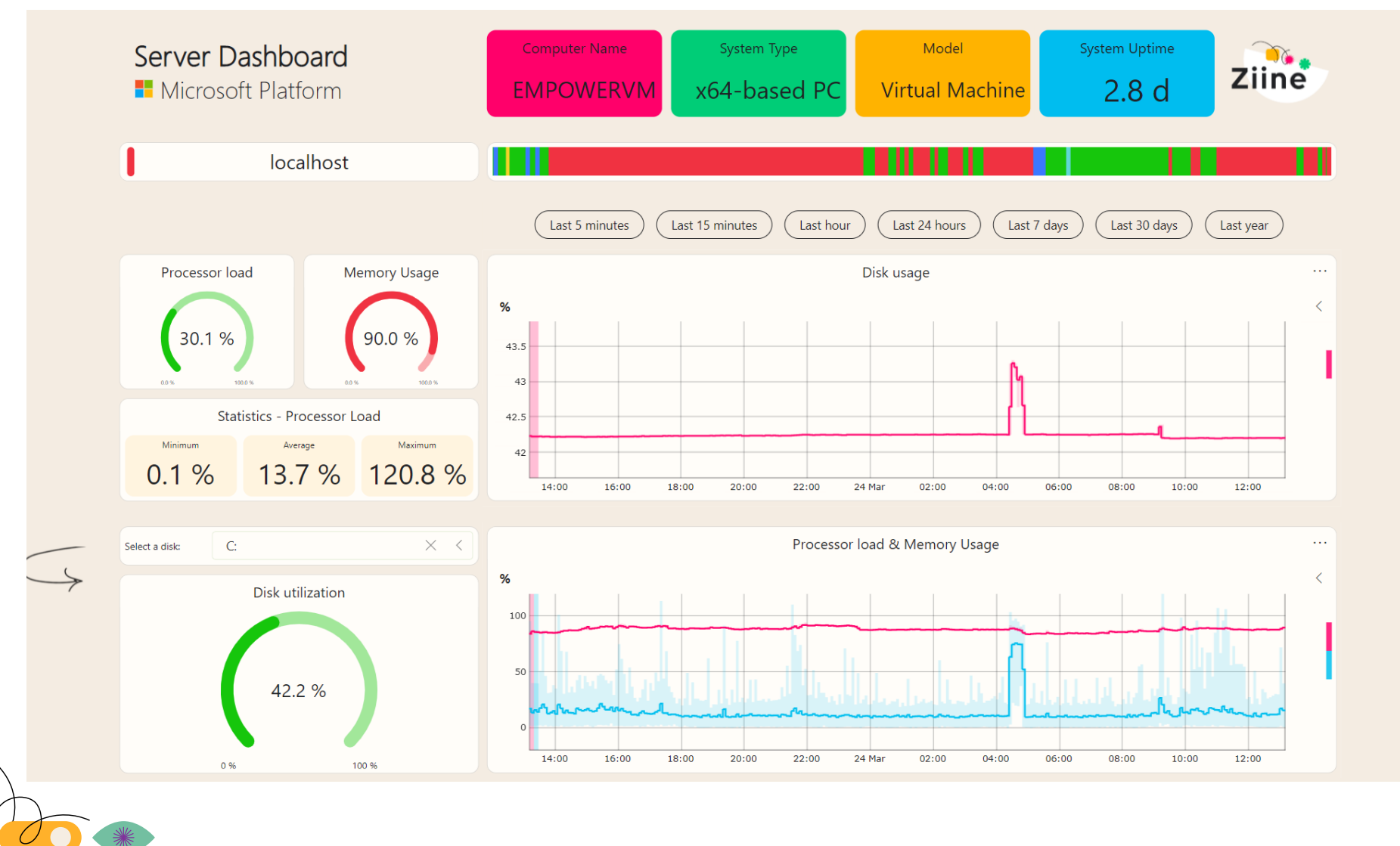

 $\mathbb{Q}$ 

#### **Create new dashboard**

1. Click on **Dashboards**

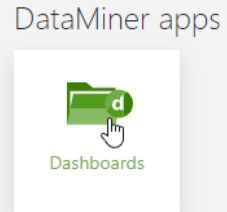

2. To create a new dashboard click on the three dots in left column

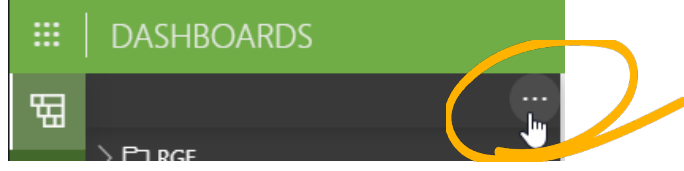

- 3. Give the dashboard a name like "**Infrastructure"**
- 4. Select security level "**every user can view and edit**"

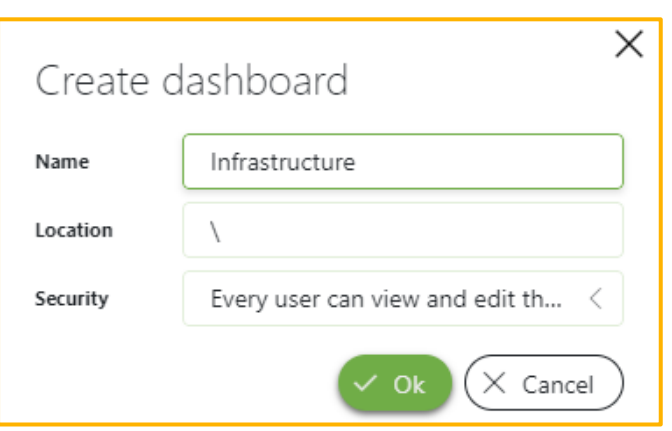

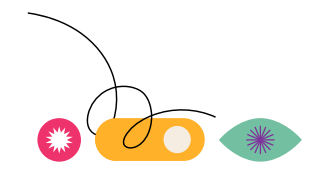

### **Dashboard Themes**

- First choose a style using **Dashboard Themes**
	- Click on **layout** in the right pane
	- Select the '**Empower**' theme

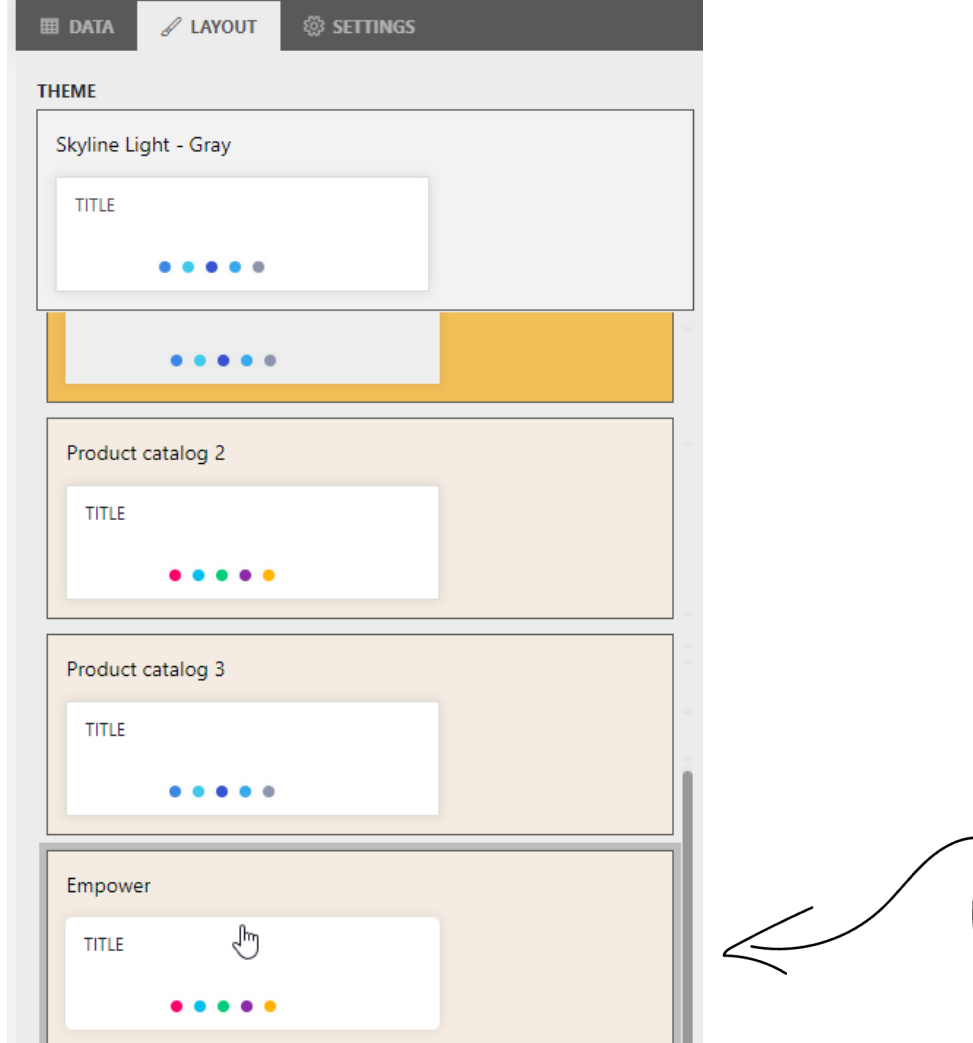

10

### **Adding an image**

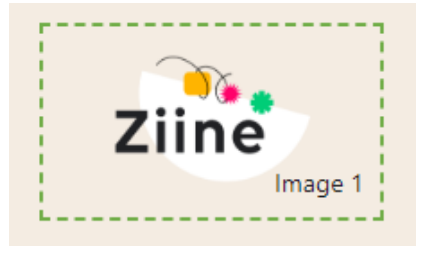

• Drag and drop the **Image** visualization from the left pane on to the dashboard

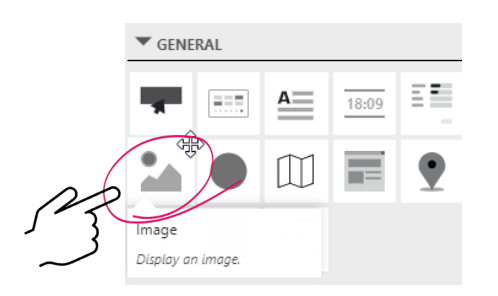

• On the right pane, go to settings and select the **logo.png** image

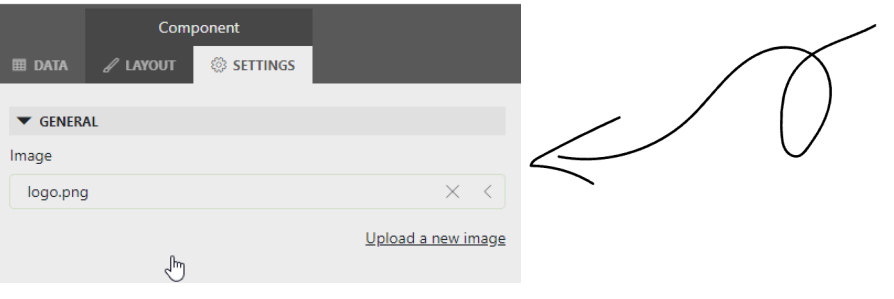

• Set the style of the component to Transparent

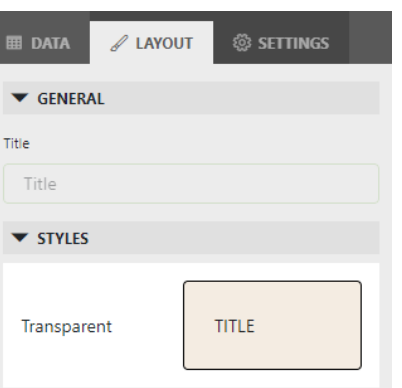

### **Adding a Title**

**Server Dashboards Microsoft Platform** 

#### Using a **Text component**

- Drag and drop text component
- On settings enter Text = "Server Dashboard <ENTER> Microsoft platform"
- On layout
	- Font size  $= 27$
	- Style > select 'Yellow' from theme

### **Server Dashboard H** Microsoft Platform

#### Using an **HTML component**

- Drag and drop an HTML component
- On Settings :
	- Type = Custom HTML
	- $\bullet$  HTML =

#### $<sub>H1</sub>$ </sub>

style="color:#000000; font-family: 'Segoe UI Light', sans-serif;margin:0;fontweight:200; padding-left:10px;"> <b>Server Dashboard</b> <div style="font-size: 20pt"><img src="https://upload.wikimedia.org/wikipedia/commons/4/44/Microsoft\_logo.svg " width="22px" /> Microsoft Platform </div>  $<$ /H1>

• On Layout: Style > select 'Yellow' from theme

#### **Visuals, Data and Components**

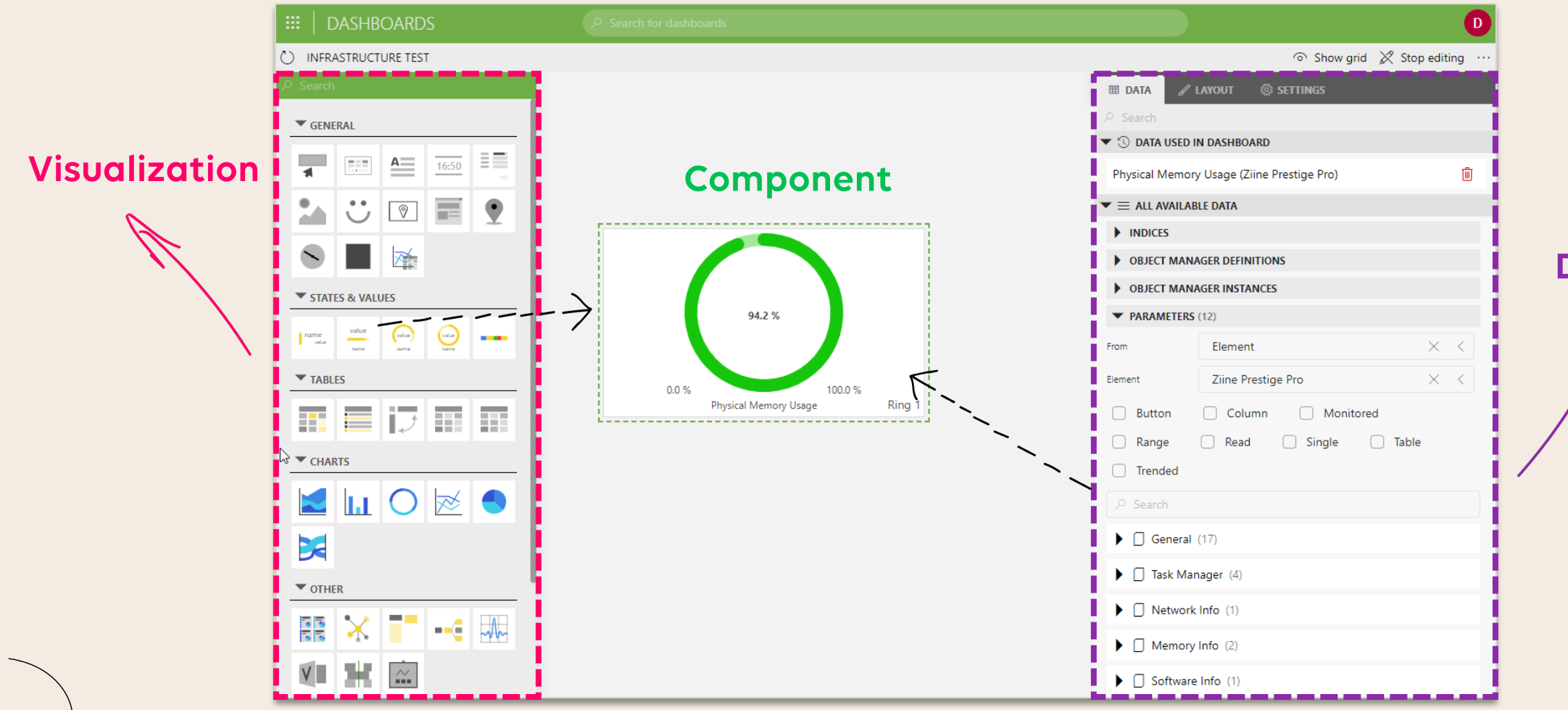

#### **Data source**

## **Visualizations**

### **Find the right visualization for your data**

- Drop the data source on the dashboard canvas
- Hover the component, and in the popup click the 'visualization' button
- You will see a filtered set of possible visualizations
- Hovering each visualization will show a preview

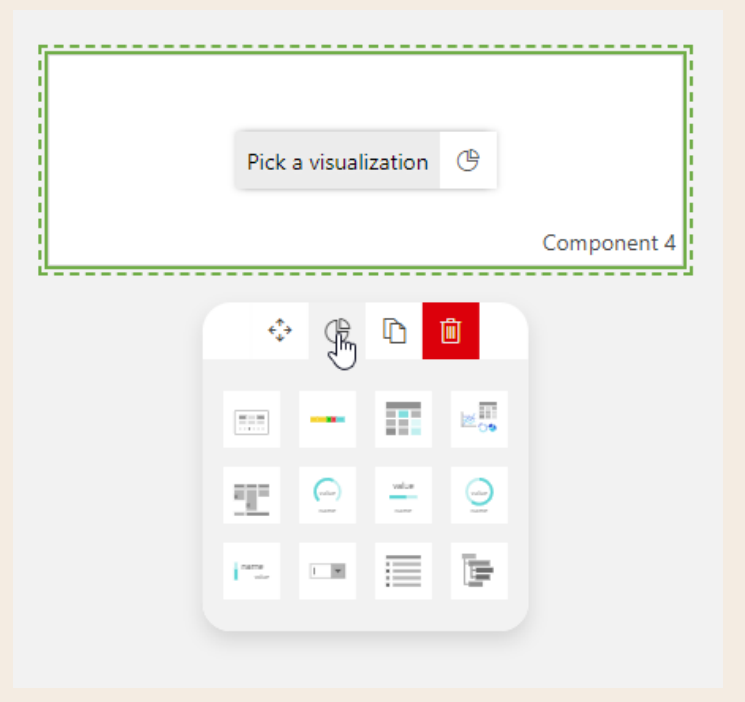

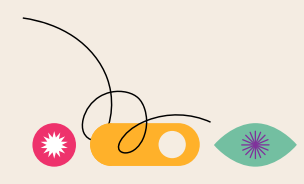

## **Visualizations**

### **Find the right visualization for your data**

- Also other way around
- Drop a visualization on the canvas
- Click on the green 'data' or yellow 'filter' drop zone
- Compatible data types will be **highlighted**
- Specific data sources that can be used with this visualization are indicated with  $\alpha \equiv \alpha \sqrt{r}$  icon

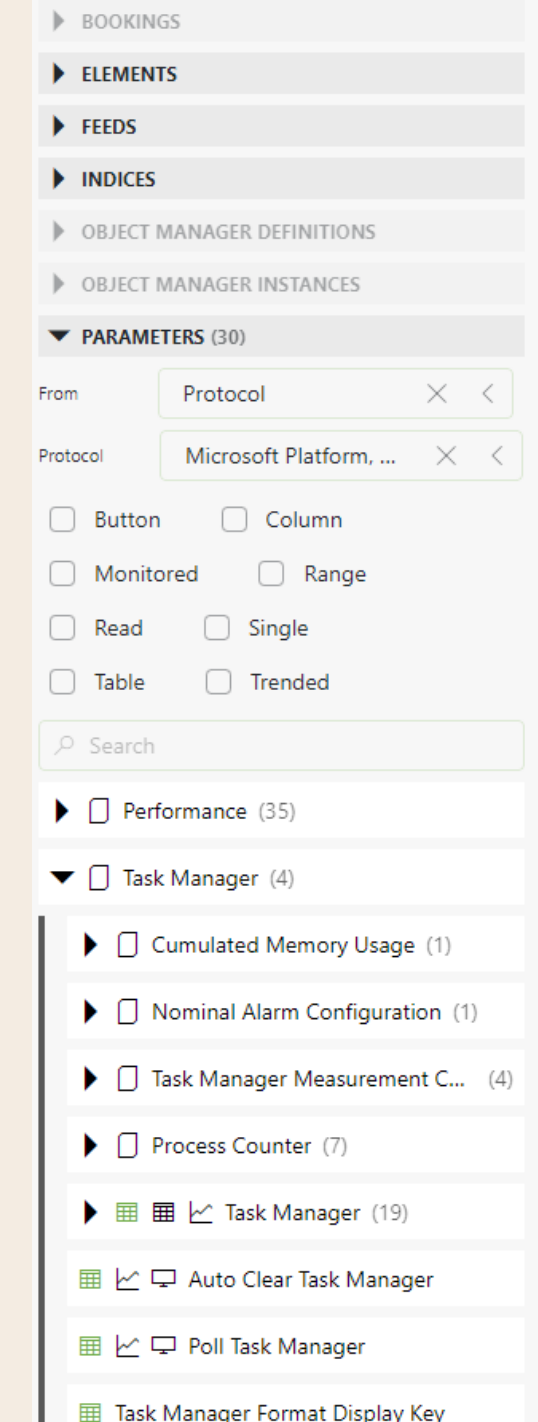

## **Add an element**

### **Add the data source**

- Open the data tab
- From the data sources, open the **Elements** expander
- Choose an element from the element selector, e.g. **localhost**
- Drag this element onto the dashboard canvas

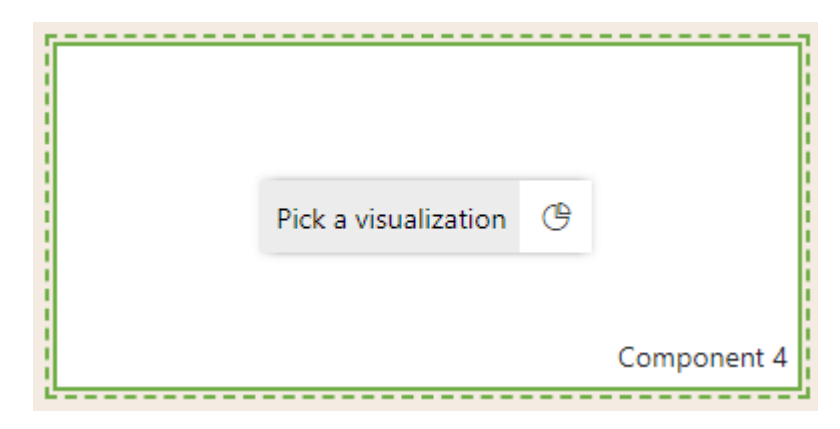

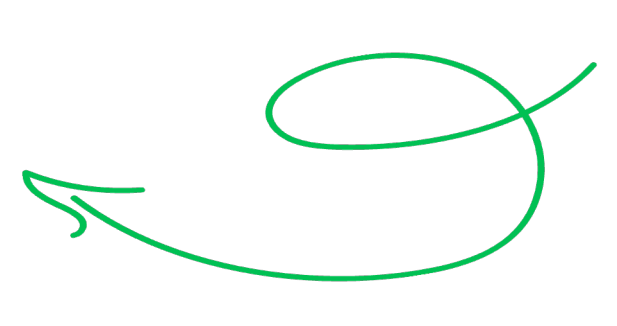

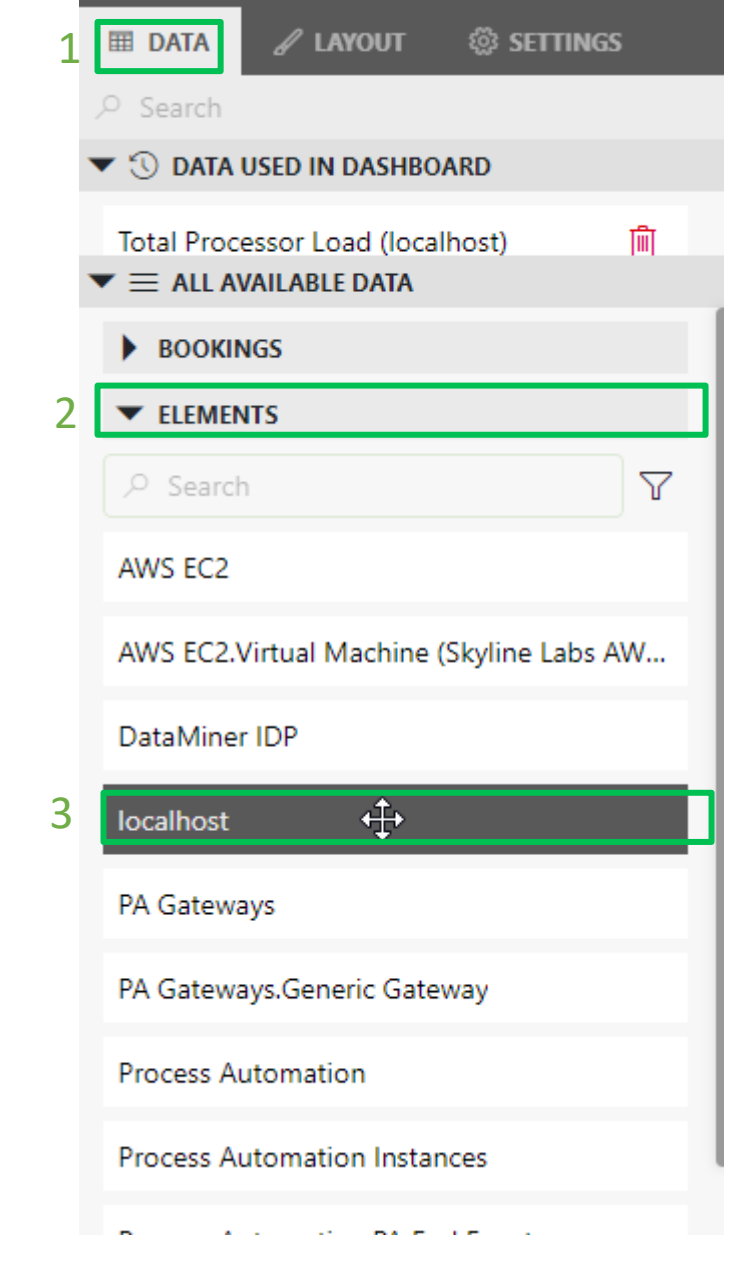

# **Add an element (as State)**

### **Choose a visualization**

- 1. Hover the component, and in the popup click the 'visualization' button
	- You will see a filtered set of possible visualizations
	- Hovering each visualization will show a preview
- 2. Choose a visualization, e.g. 'State'

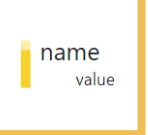

- 3. Position and resize as you wish
- 4. Tune visuals
	- Layout > Style > design = Auto size
	- Layout > Styles > select "Blue"
	- Alarm state coloring = Line

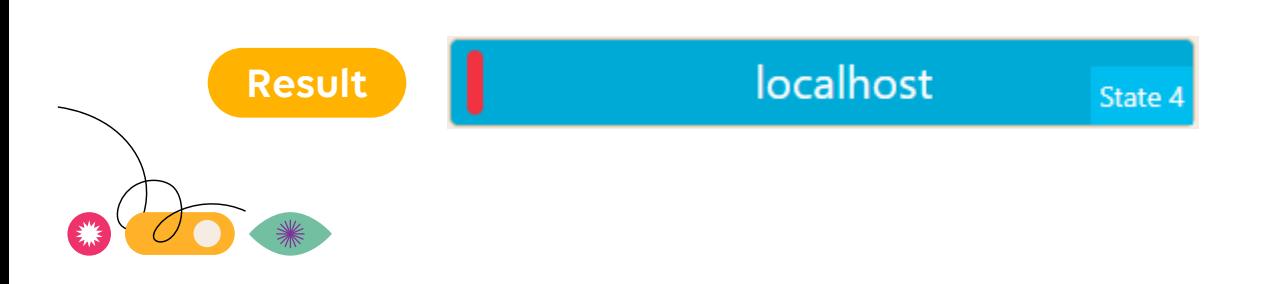

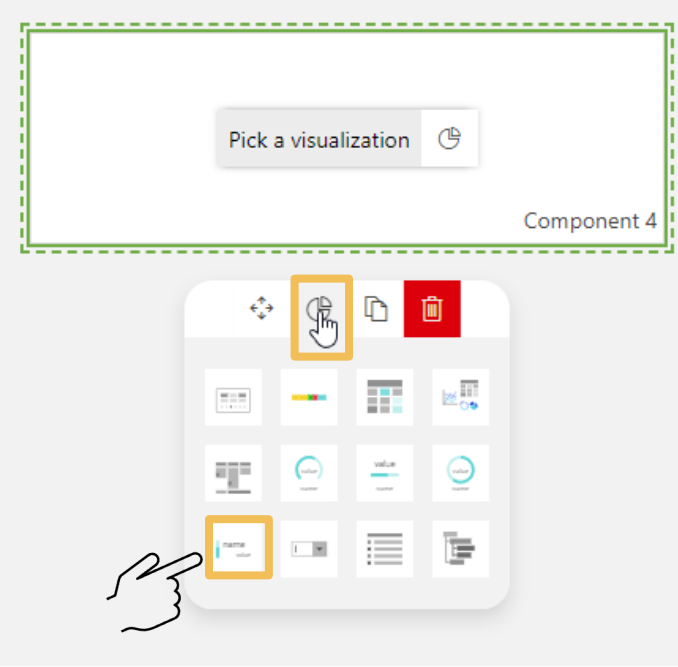

# **Add an element (as State timeline)**

### **Choose a visualization**

- 1. Drag and drop the same element again on the dashboard
- 2. Now choose a visualization '**State timeline**'
- 3. Position and resize as you wish

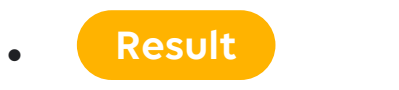

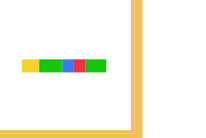

State timeline 5

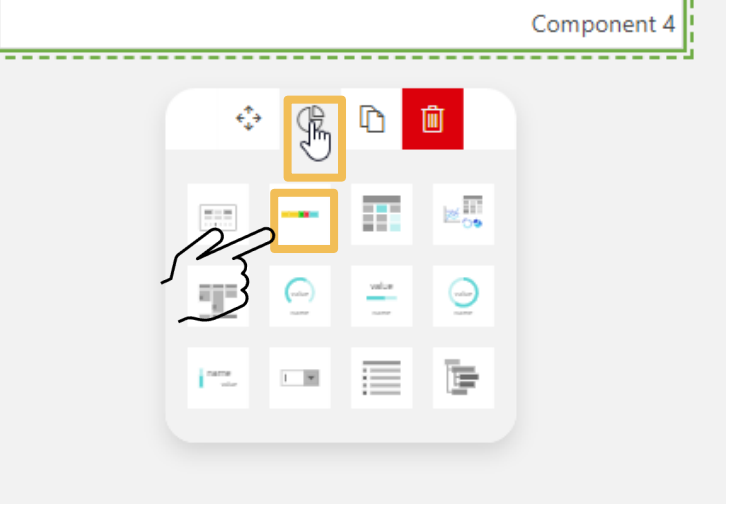

Pick a visualization

ැල

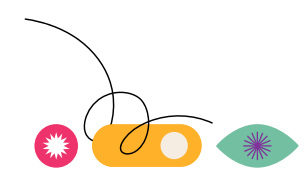

# **Add a parameter (as State)**

1. From the same element select the parameter "Performance > Device Info > Computer Name" and add it to the dashboard

> name value

- 2. Choose the visualization State
- 3. Tune visuals
	- Set Title = " Computer Name"
	- Layout > Style > design = Auto size
	- Layout > Labels > disable "show parameter name"
	- Layout > Styles > select "Blue"

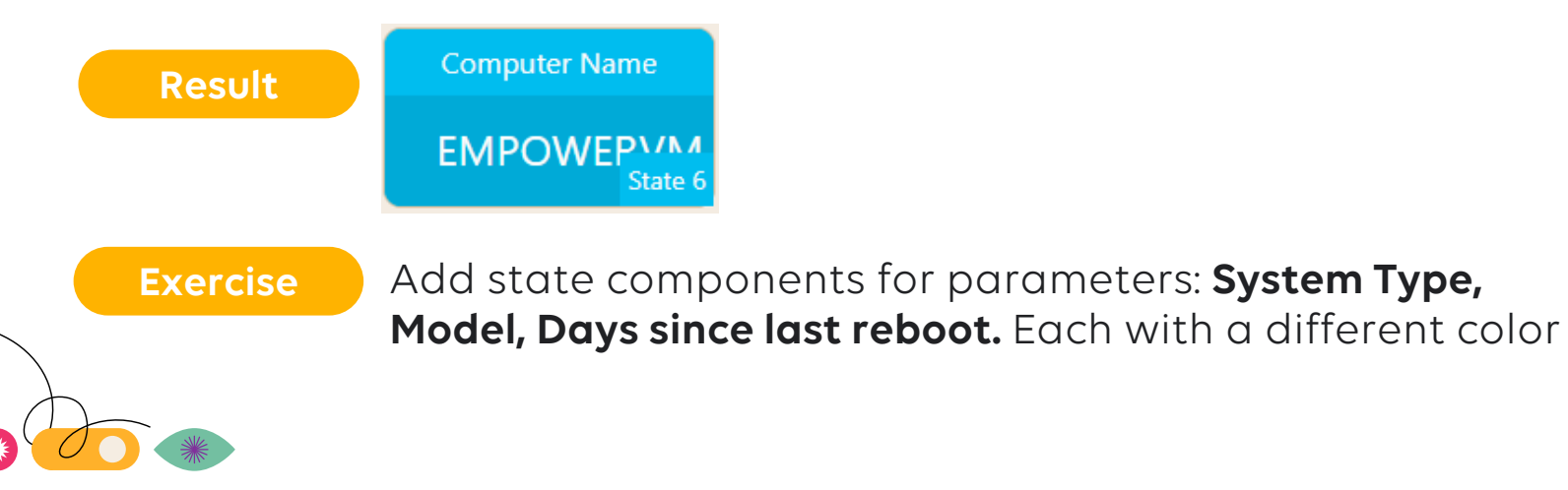

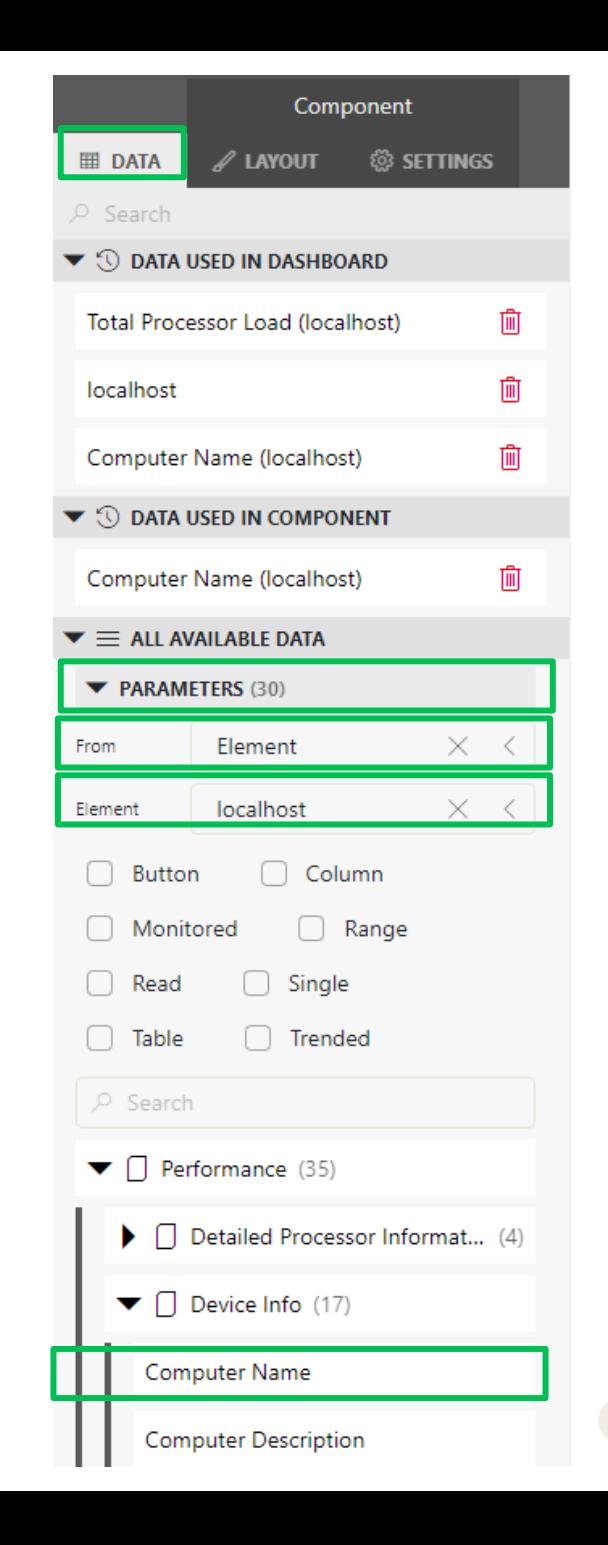

19

## **Add a parameter**

### **Add the data source**

- Open the data tab
- From the data sources, open the **Parameters** expander
- Leave the 'from' selector as it is to use an element
- Choose an element from the element selector, e.g. **localhost**
- Choose the desired parameter, e.g. Total Processor Load (under Performance)
- Drag this parameter onto the dashboard (canvas)

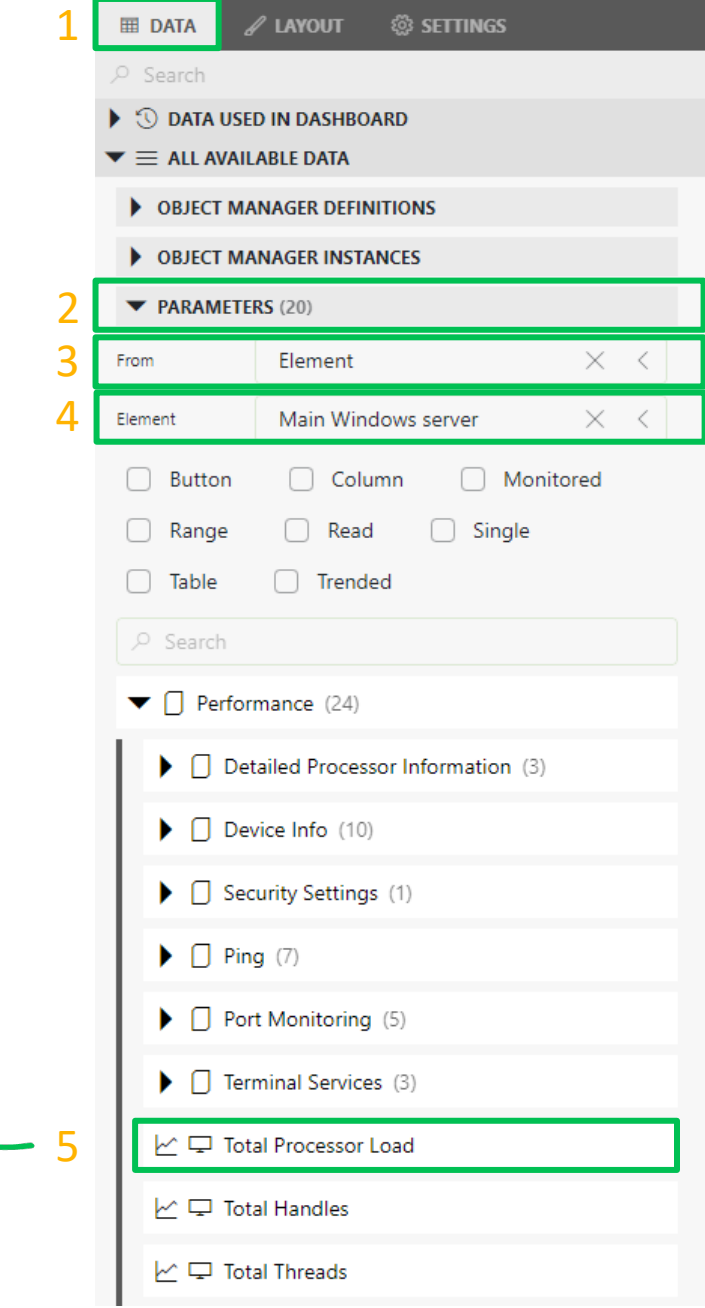

# **Add a parameter (as Gauge)**

### **Choose a visualization**

- 1. Hover the component, and in the popup click the 'visualization' button
	- You will see a filtered set of possible visualizations
	- Hovering each visualization will show a preview
- 2. Choose a visualization, e.g. 'Gauge'
- 3. Position and resize as you wish
- 4. Tune visuals
	- Layout > Style > design = Auto size
	- Disable Labels > Show parameter name
	- Set Title = " Processor Load"

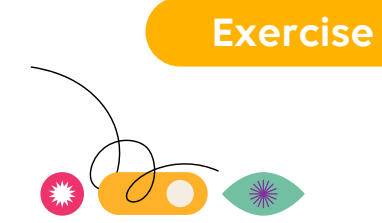

• Add additional gauge for **Physical Memory Usage**

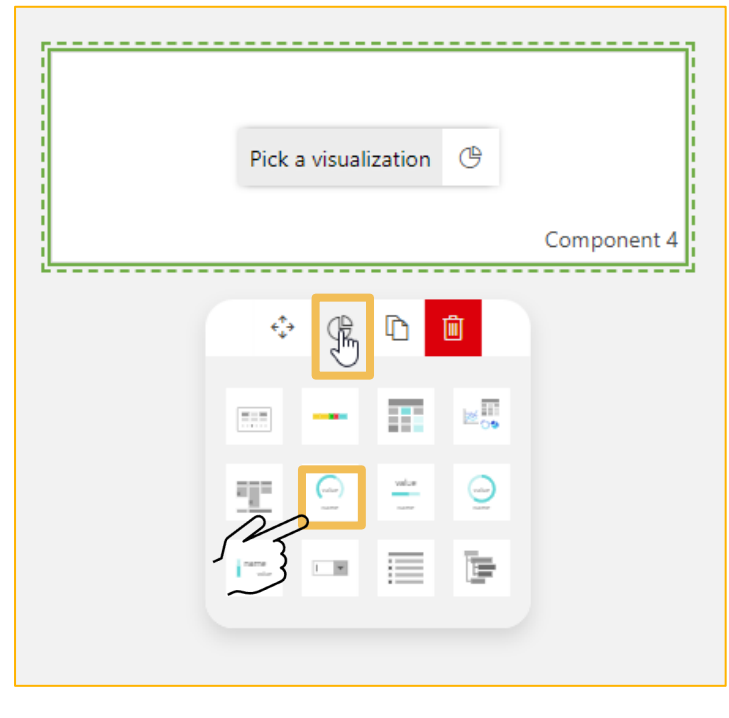

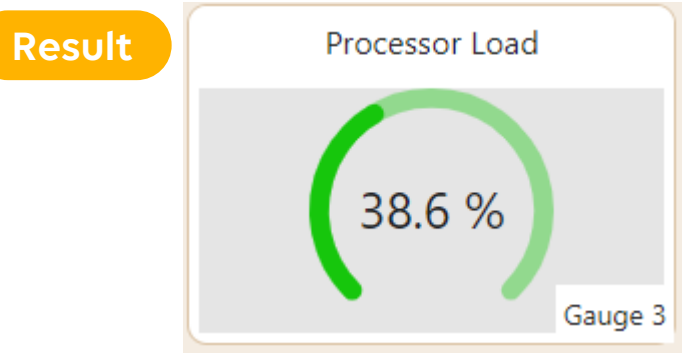

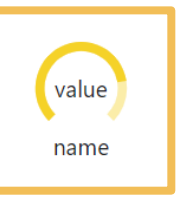

# **Add a trended parameter (as Line & area chart)**

### **Choose a visualization**

- 1. Drag and drop the trended parameter "Total Processor Load" onto the dashboard canvas
- 2. Choose the visualization **'Line & area chart'**

3. Tune visuals

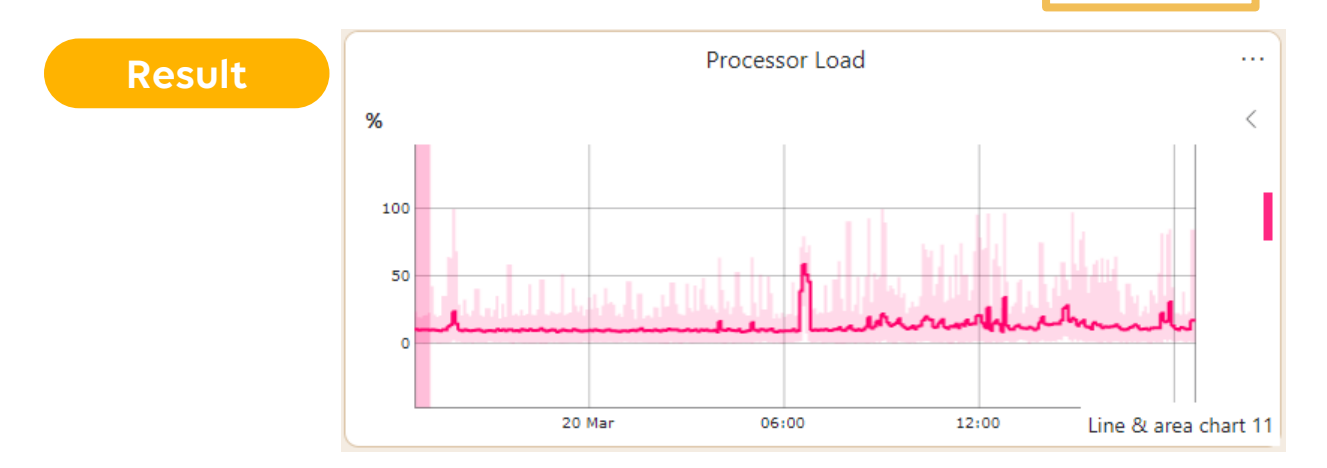

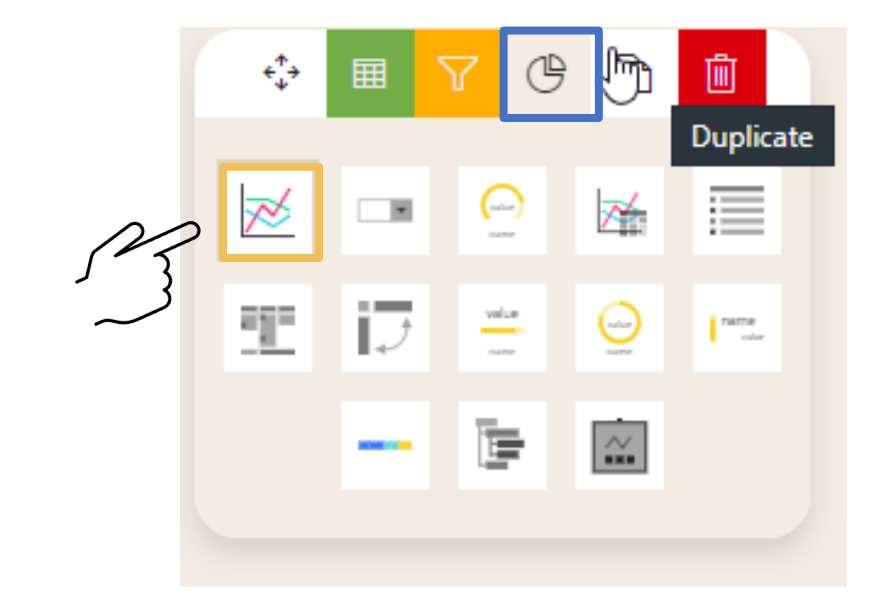

**Exercise**

#### Add a seconded trended parameter **Physical Memory Usage** to the same Line & area chart

### **Add a trended parameter (as Trend statistics)**

- 1. Drag and drop the trended parameter "Total Processor Load" onto the dashboard canvas
- 2. Choose the visualization **'Trend Statistics'**
- 3. Tune visuals

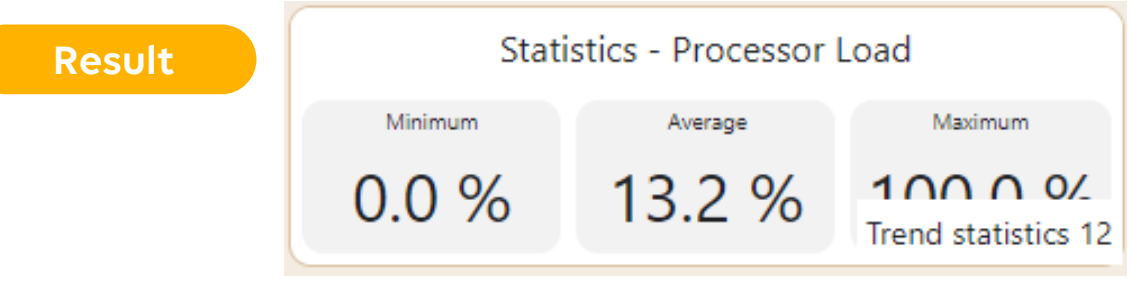

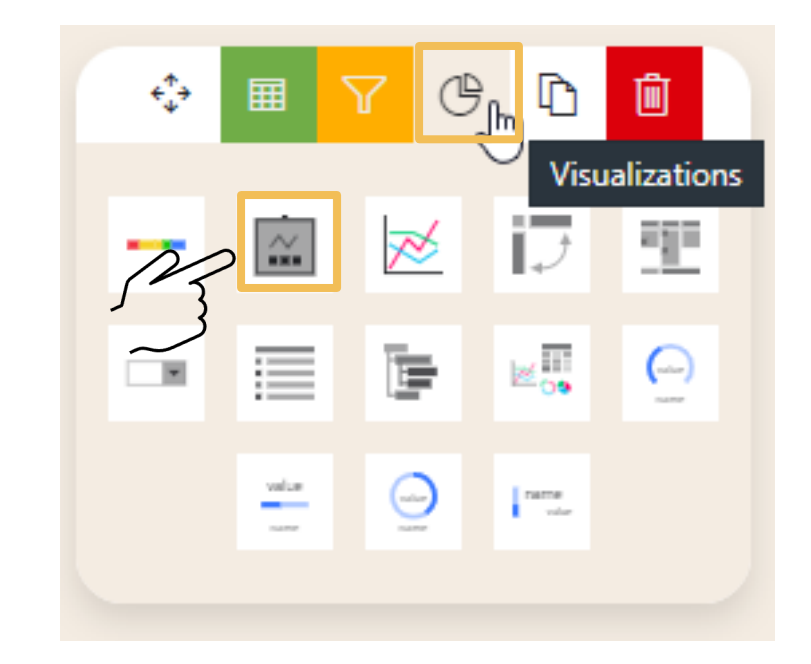

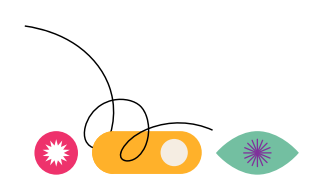

### **Add an alarm table**

- 1. From the visualizations drag and drop an **'Alarm table'** onto the dashboard canvas
- 2. To filter on alarms of a specific element (localhost), drag and drop the element onto the alarm table

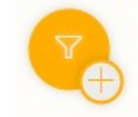

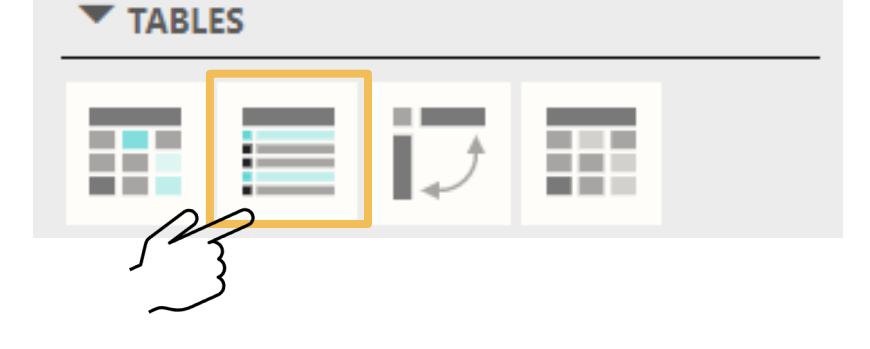

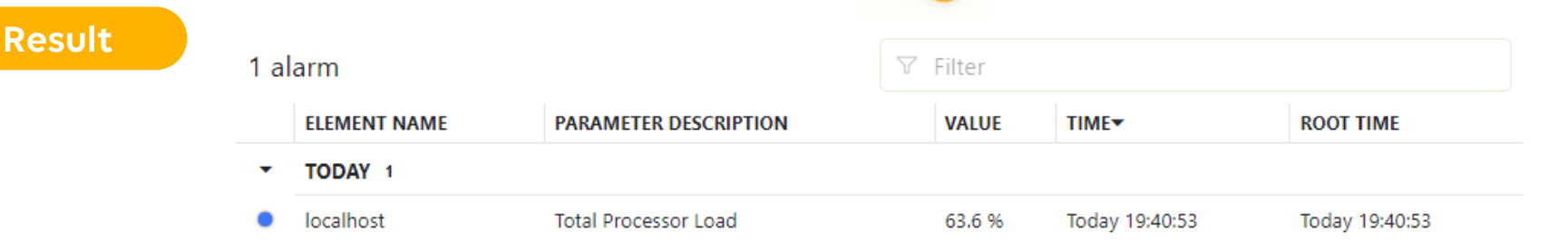

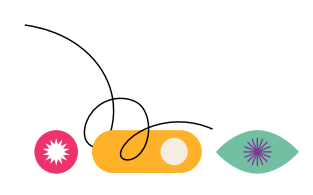

### **Add a parameter table**

**Result**

- 1. From the visualizations drag and drop an **'Parameter table'**  onto the dashboard canvas
- 2. From Data sources, drag and drop the parameter "Task Manager" (from element localhost) onto the parameter table
- 3. To only show specific columns, drag and drop the columns from the data source (under task manager) onto the parameter table

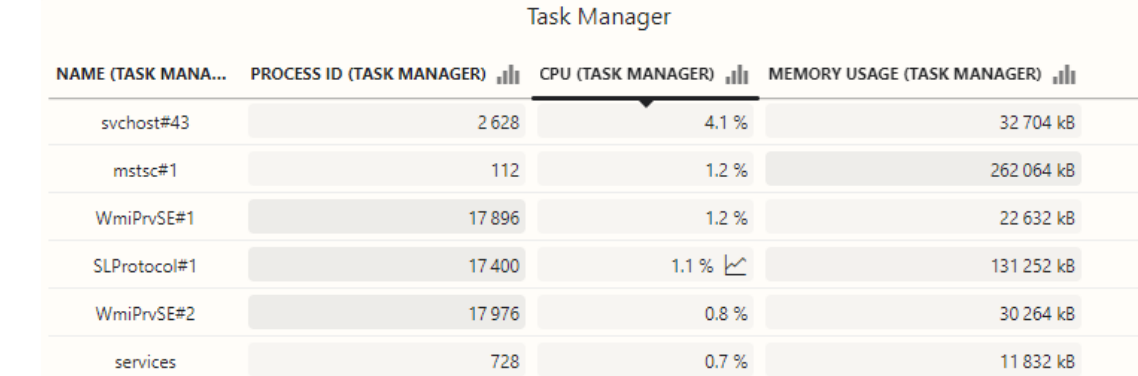

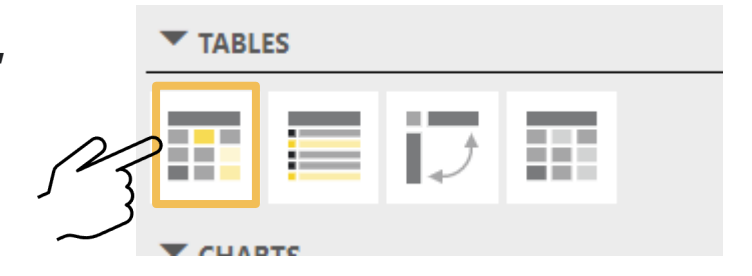

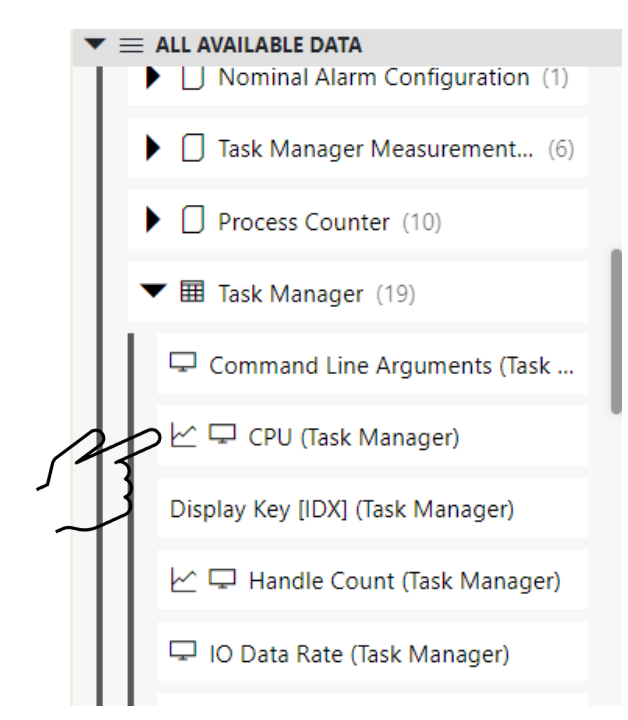

25

# **Making your dashboard interactive**

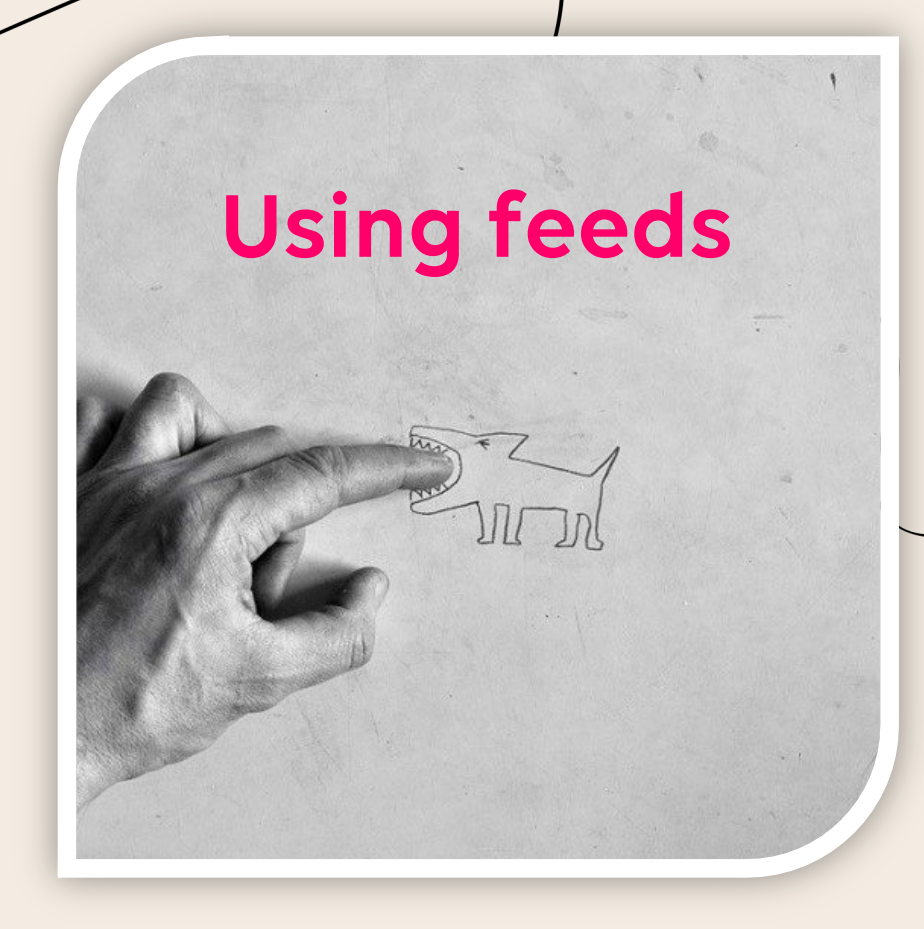

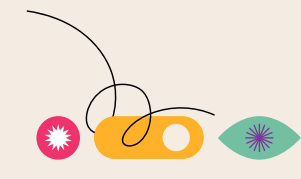

#### **Different flavors for different applications**

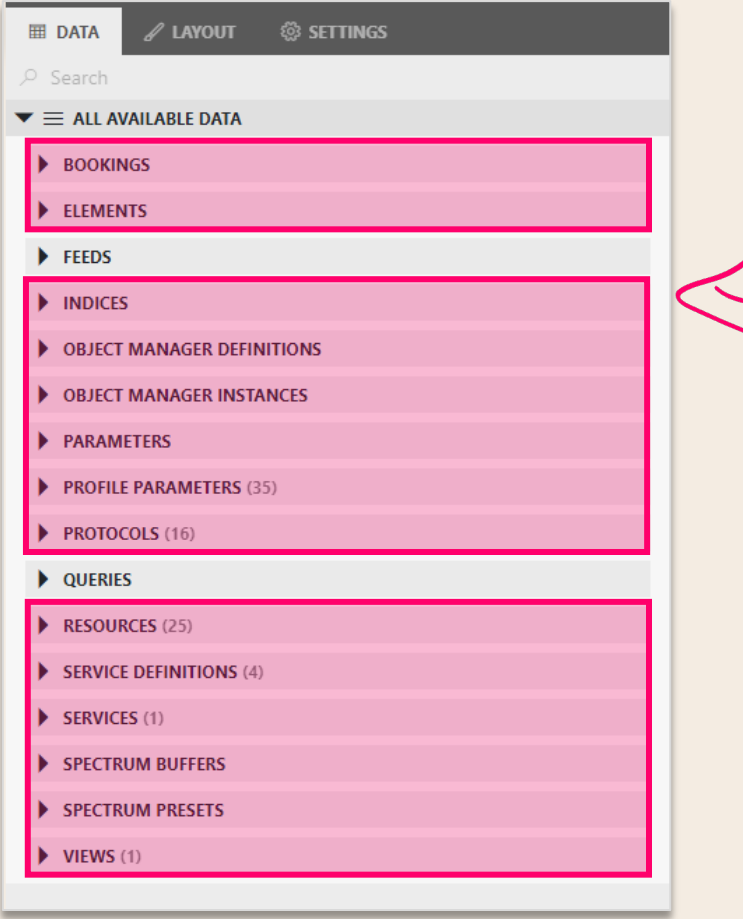

#### **1. Out-of-the box data sources**

Pre-defined DataMiner data types Drag and drop Updating in real-time

#### **Different flavors for different applications**

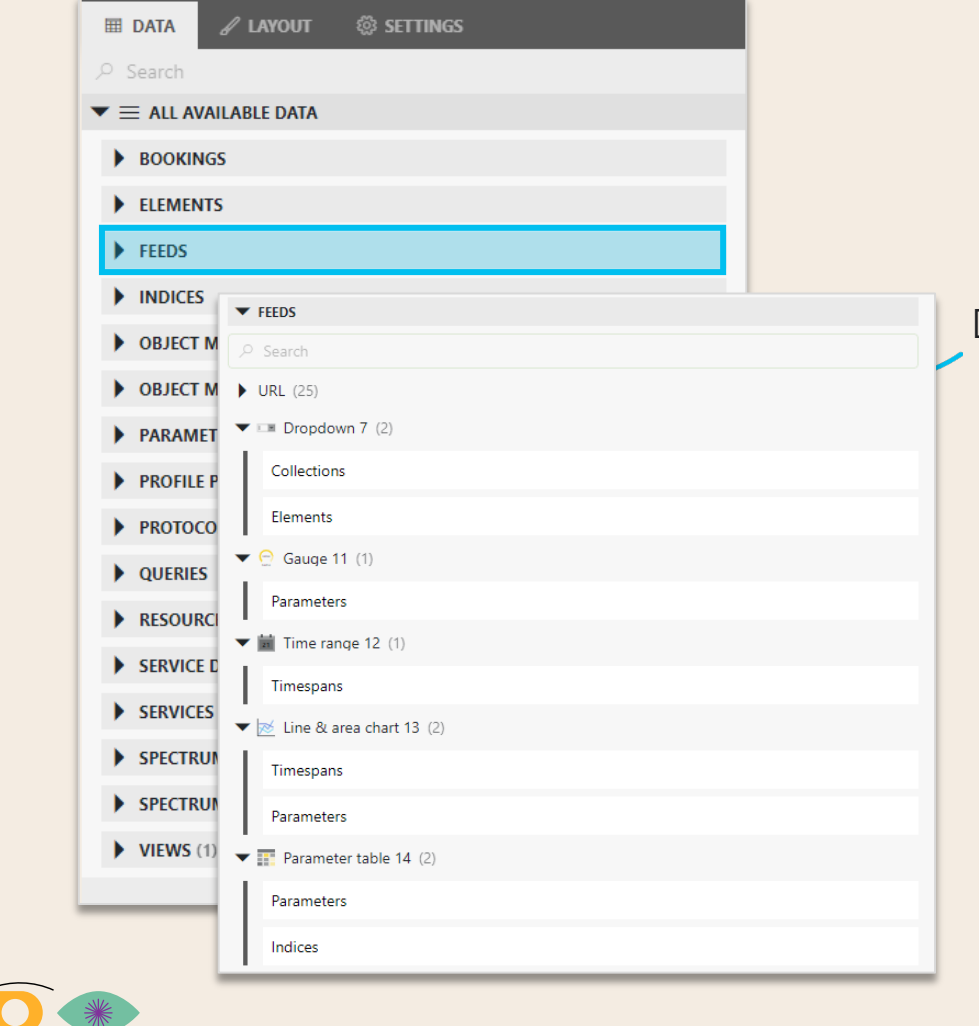

#### **1. Out-of-the box data sources**

Pre-defined DataMiner data types Drag and drop Updating in real-time

#### **2. Feeds**

Data coming from a selection in another component Used to make content of dashboards dynamic

#### **Different flavors for different applications**

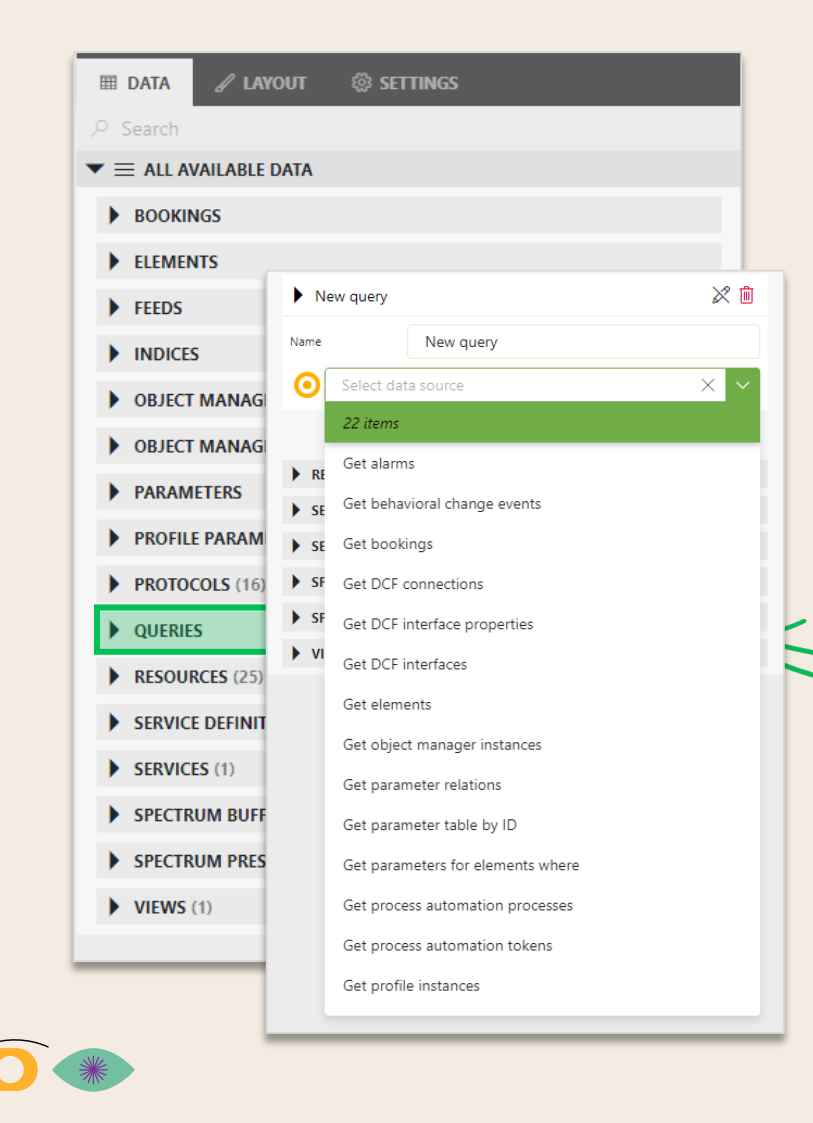

#### **1. Out-of-the box data sources**

Pre-defined DataMiner data types Drag and drop Updating in real-time

#### **2. Feeds**

Data coming from a selection in another component Used to make content of dashboards dynamic

#### **3. Queries**

Any data source Build advanced queries Filter, aggregate and combine data Updating on refresh

#### **Different flavors for different applications**

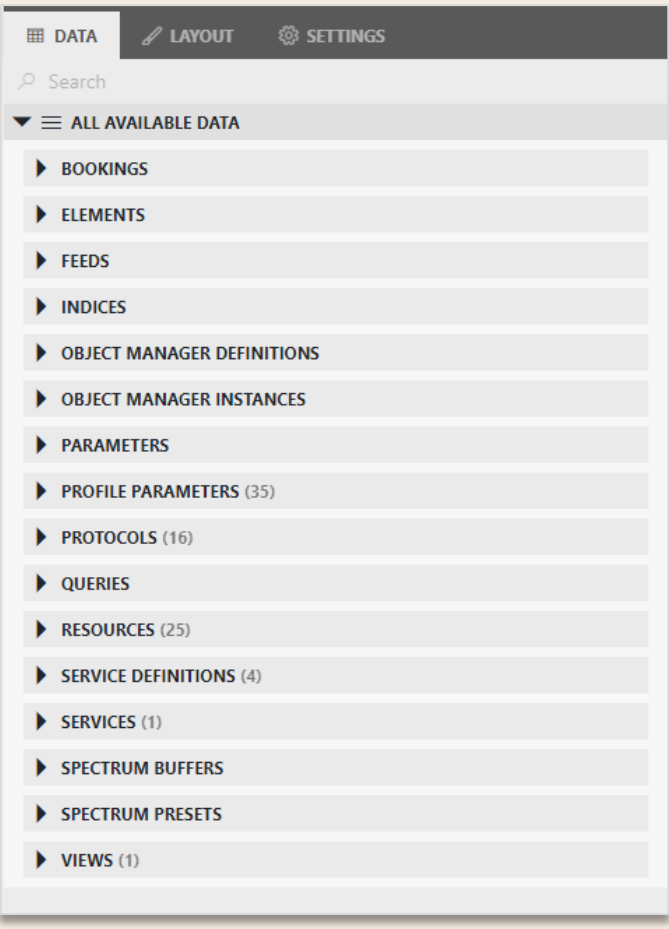

#### **1. Out-of-the box data sources**

Pre-defined DataMiner data types Drag and drop Updating in real-time

#### **2. Feeds**

Data coming from a selection in another component Used to make content of dashboards dynamic

#### **3. Queries**

Any data source Build advanced queries Filter, aggregate and combine data Updating on refresh

#### **Show parameters based on user selection**

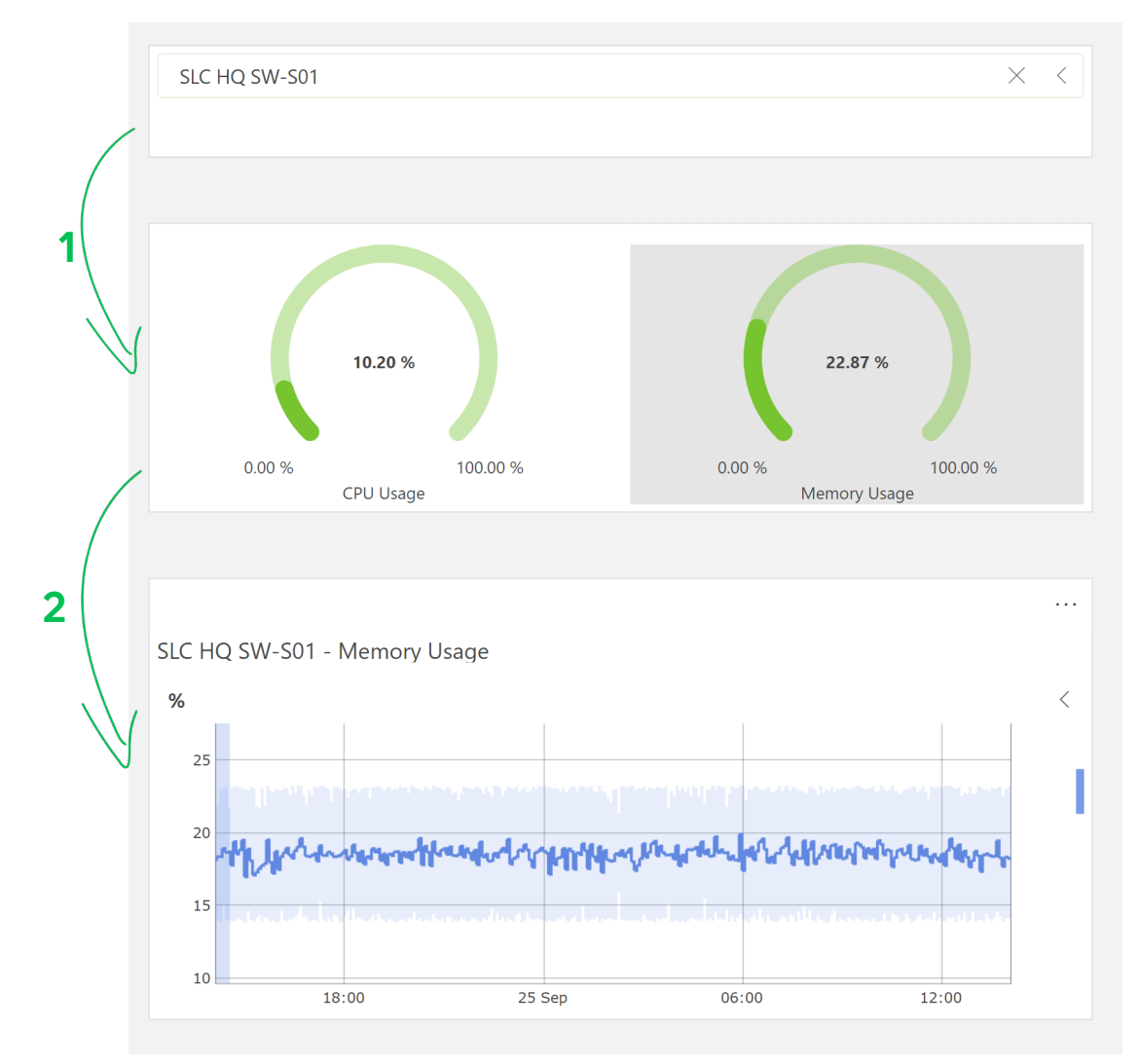

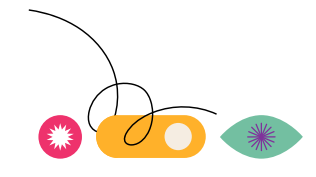

### **1) Make an element pick list**

- 1. Drag Elements header onto dashboard
- 2. Choose visualization = dropdown  $\overline{\phantom{a}}$
- 3. To filter on Generic Switch elements only
	- à From protocol drag and drop **Generic Switch** onto the drop down

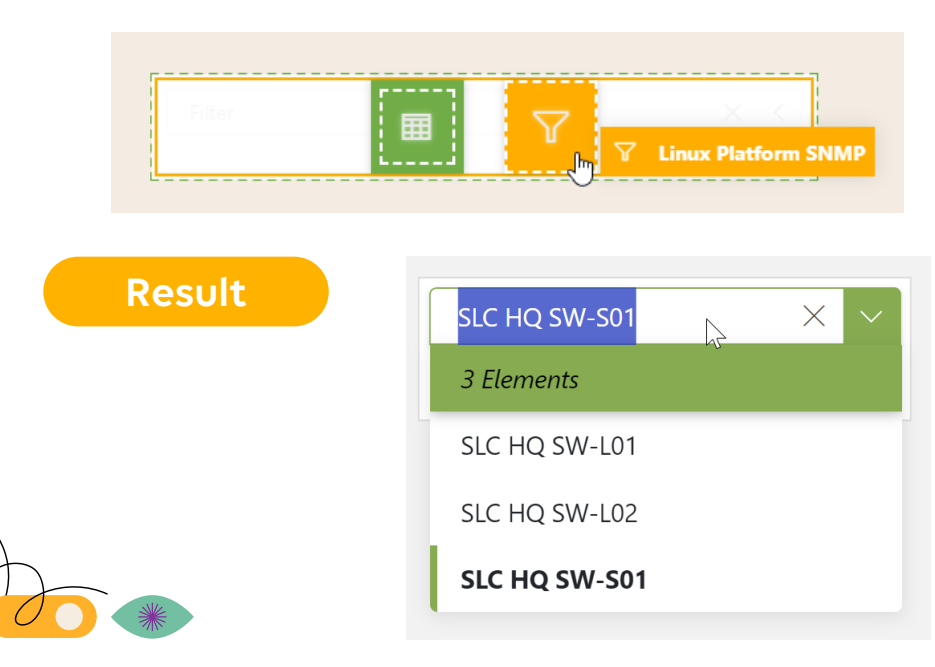

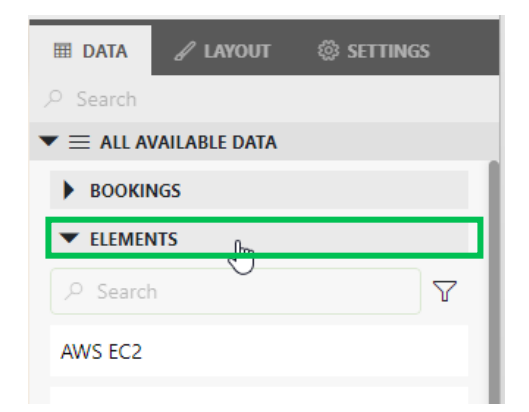

### **2) Based on element selection show parameters**

- 1. From 'Data', drag the following parameter onto the canvas:
	- *Parameters > From Protocol >* **Generic Switch**'
	- Parameter > User Idle CPU %,

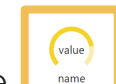

- 2. Choose visualization = Gauge
- 3. To only show this **parameter for element selected in dropdown:**

à From **Feeds** drag and drop **Dropdown 1 > Elements** onto the gauge

- 4. Add parameters to the **same gauge component**: Memory Usage
	- Make sure following settings are set on tab LAYOUT > Advanced > Layout:
		- Layout flow = 'Rows' / Maximum columns per page >= 5

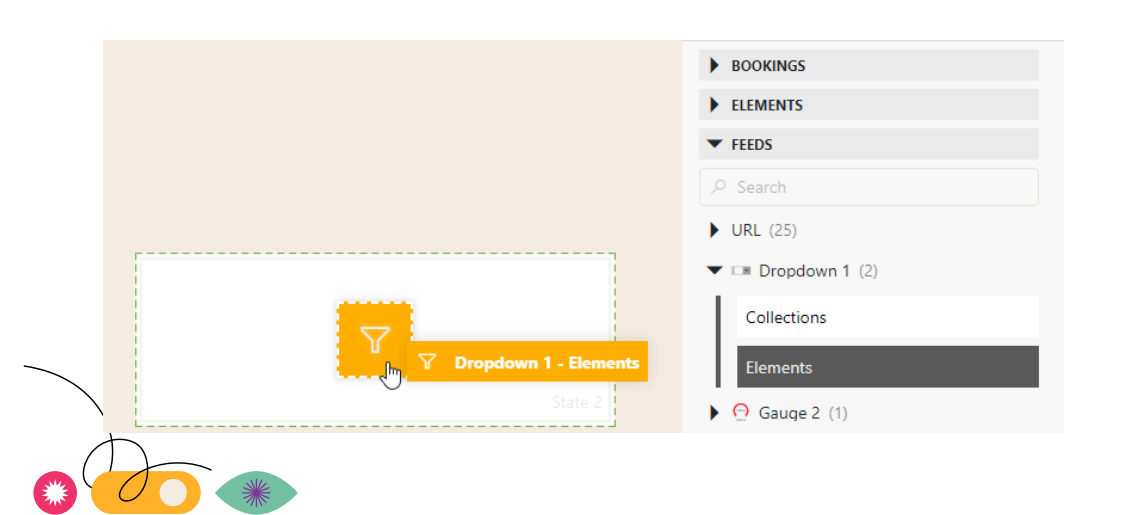

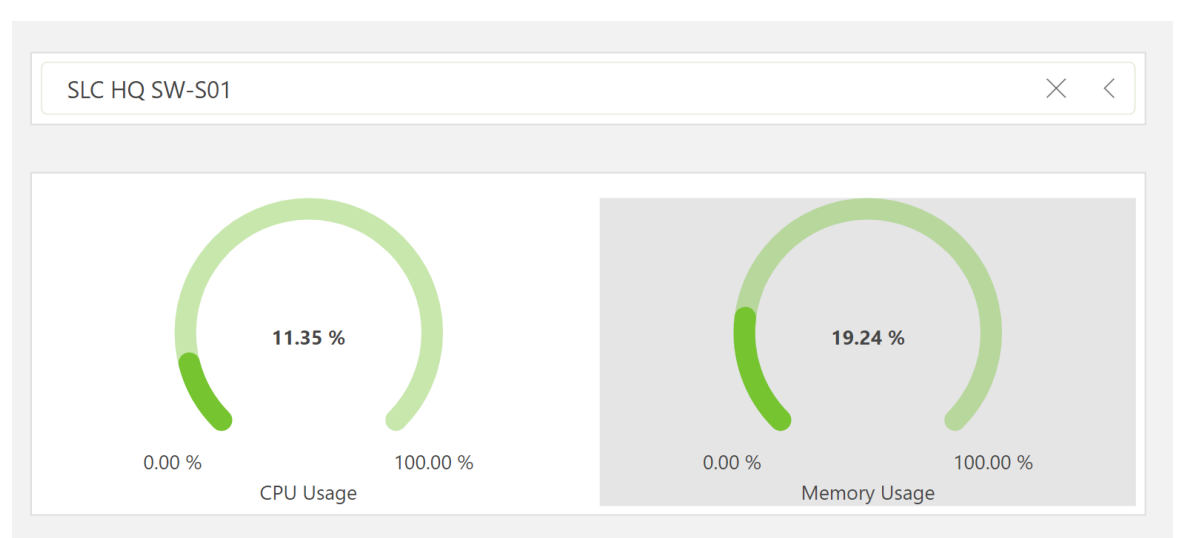

**3) Based on parameter selection trigger other component**

1. From Visualizations drag and drop "**Line & Area chart**" **x** onto dashboard

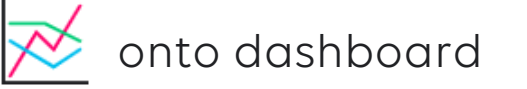

2. Drag and drop Feeds> Gauge >Parameters onto the Line & Area chart

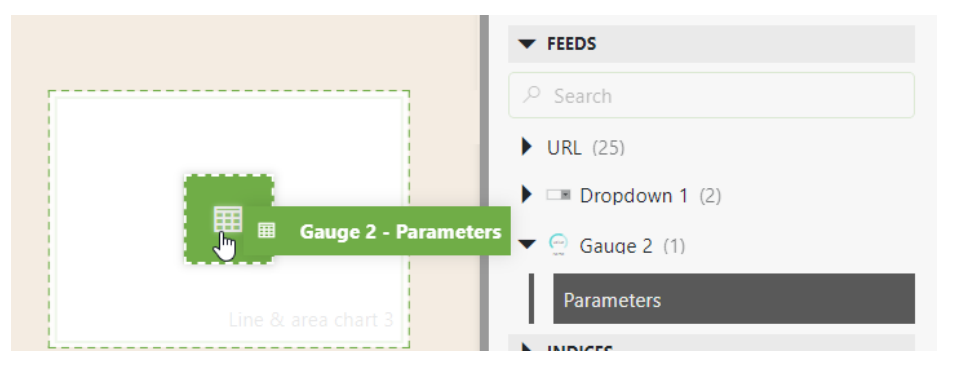

3. Now when selecting a CPU gauge it will update the line chart with the CPU trend info

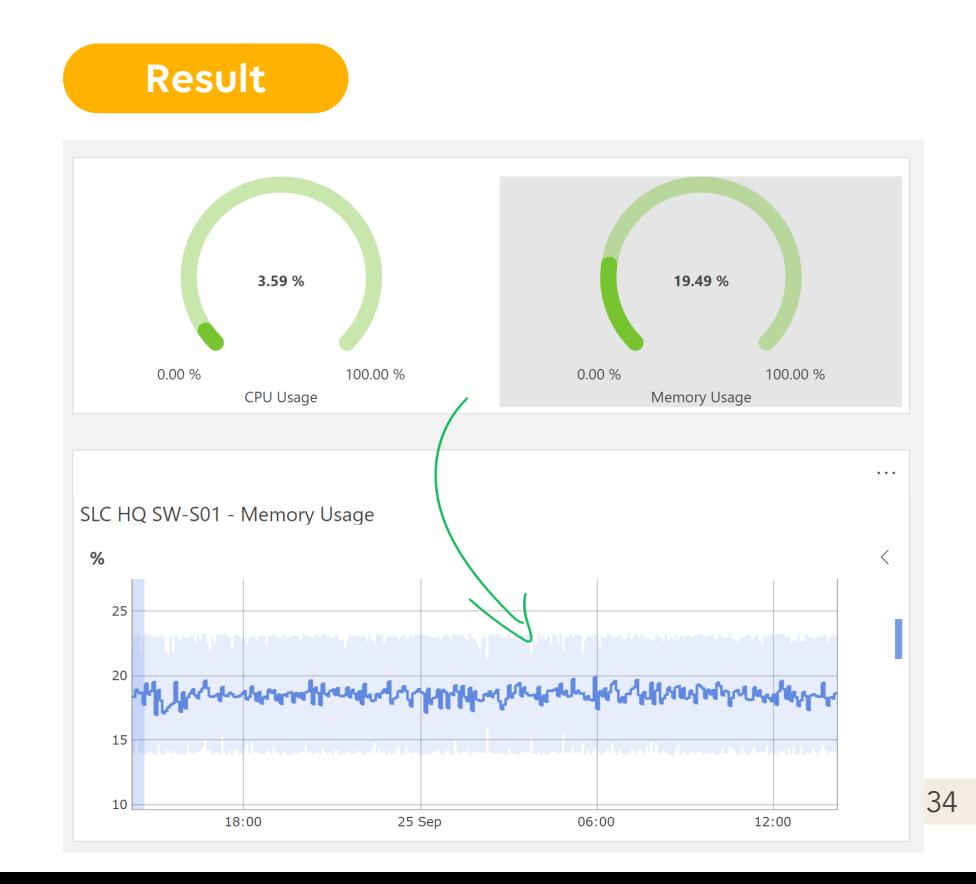

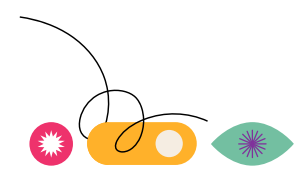

## **Add a Time range**

- 1. Drag and drop the **Time range** visualization onto the dashboard canvas
- 2. On layout enable **Use quick picks** and disable **show current range**
- 3. On the line charts  $\rightarrow$  drag and drop Feeds >Time range>Timespans. This will now update the time ranges on the line charts when the time range filter options are used

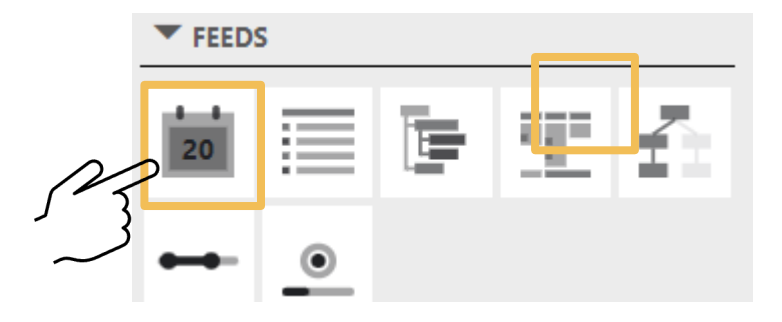

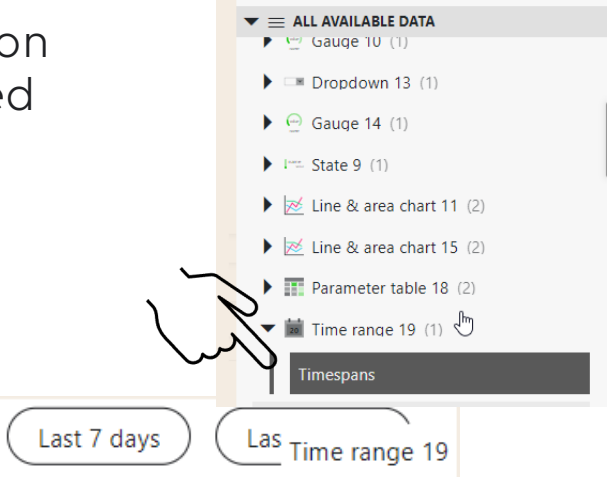

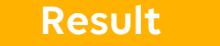

Last 5 minutes

Last 15 minutes Last hour

Last 24 hours

### **Secure your dashboard**

- DataMiner security enforced in dashboards by default: users only see metrics they have rights to
- Further limit access to a dashboard:
	- Without components selected, go to settings
	- Under user access, you can specify the users
	- As soon as you start typing, a list of users and groups is shown

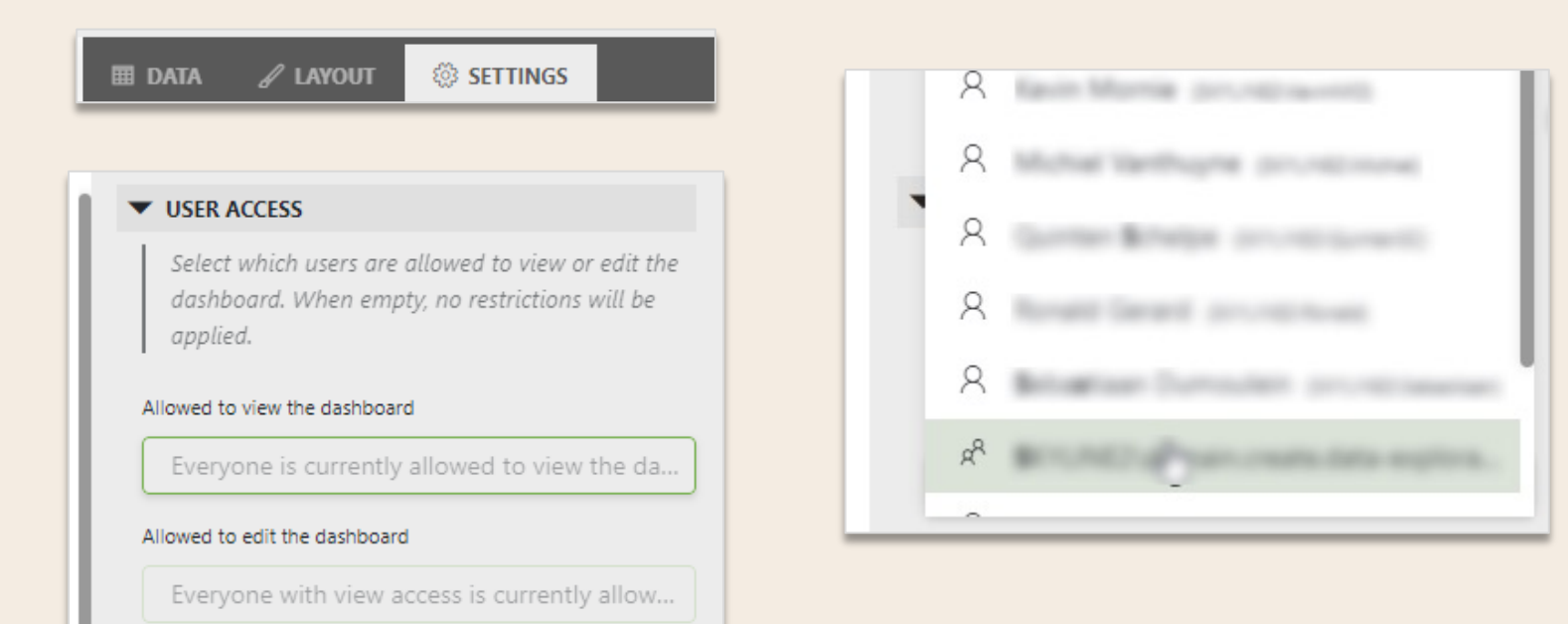

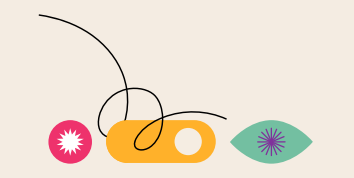
# **Dashboard sharing**

**Collaborate around your data with anyone in- or outside of your organization**

- Instant, effortless and on the fly
- Fully configurable and easily manageable
	- Supporting concurrent sharing towards multiple people
	- Option to add a message for your "addressees" as well as an expiration data
	- Straightforward to add or remove someone to your list
	- Revocable at any time
- Email notification with link to the dashboard sent out automatically

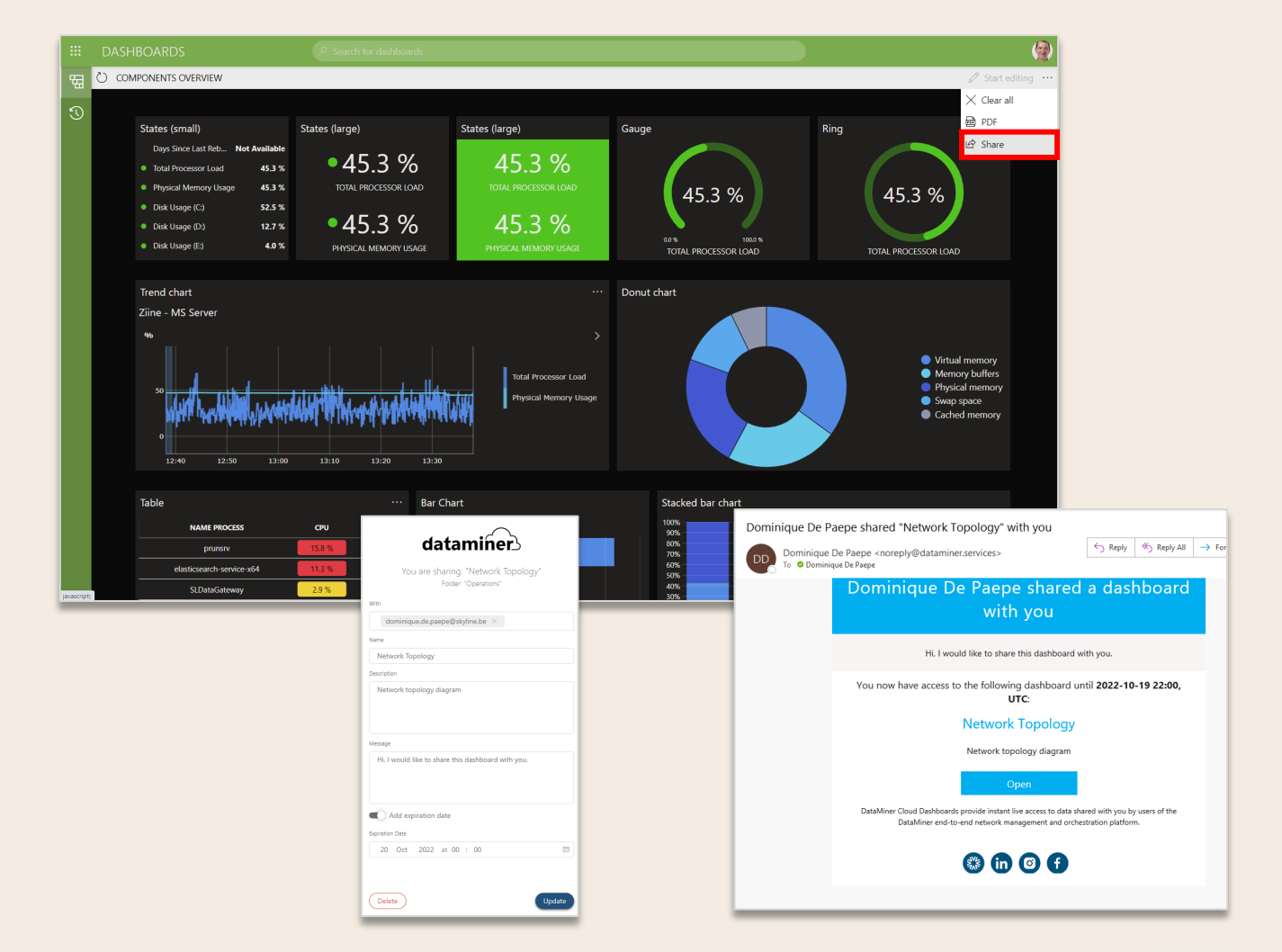

# **Share your dashboard in the cloud**

- 1. Click the 3 dots
- 2. Click share

區

LĜ

- 3. Click create cloud share
	- Possibly you need to allow popups to go to the next step
- 4. Log in or register and link accounts if needed
- 5. Fill in the sharing data and share
	- Include your own e-mail address

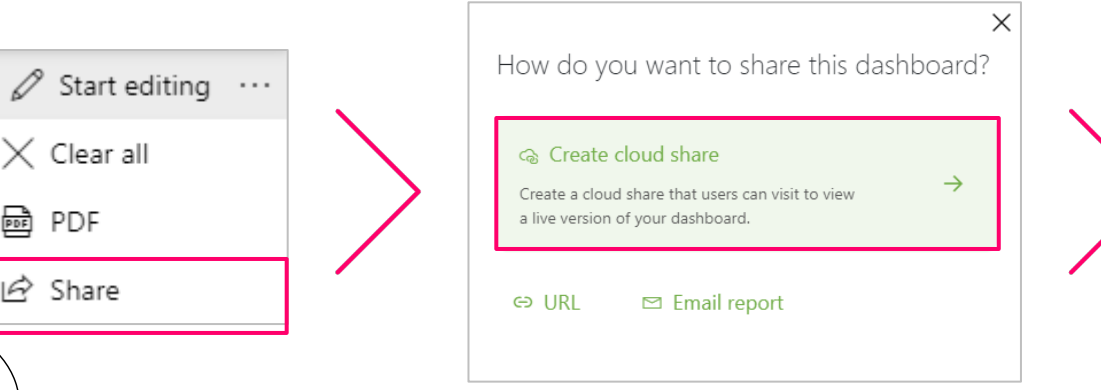

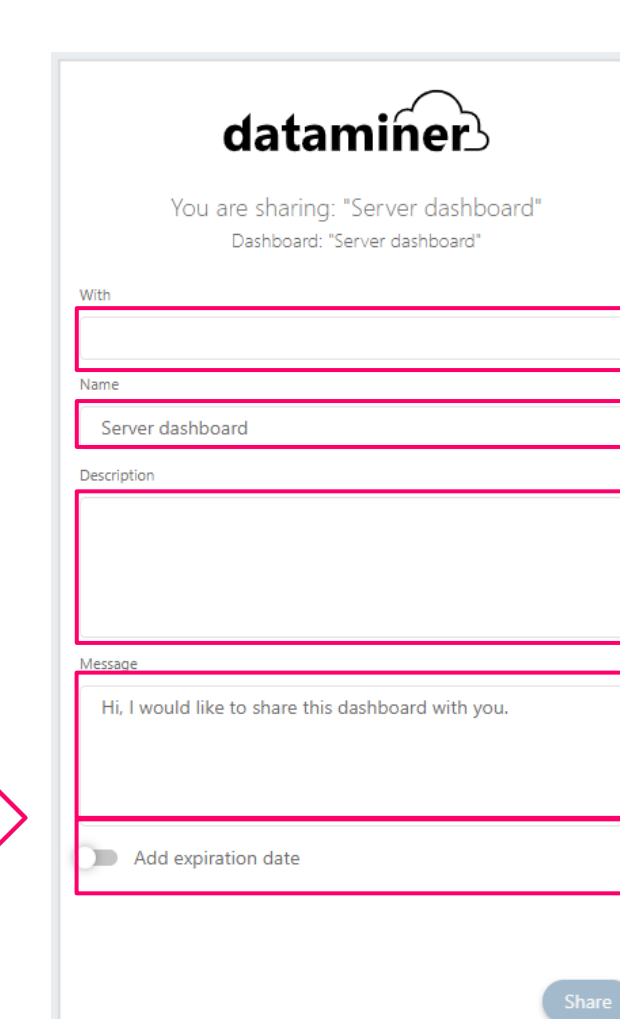

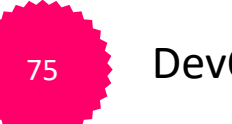

dataminer

Link DataMiner account with cloud

Organization

DataMiner System Blue1 DataMiner User USER50

**Skyline Communications** 

**Development** 

Cloud User michiel.vanthuyne@skyline.be I want to link the above users.

<sup>75</sup> DevOps points!

DASHBOARDS & LOW-CODE APPS

# Take it to the next level\* with low-code apps

DASHBOARDS & LOW-CODE APPS

# **DataMiner Low-Code Apps**

#### **Focus on the essentials to do better**

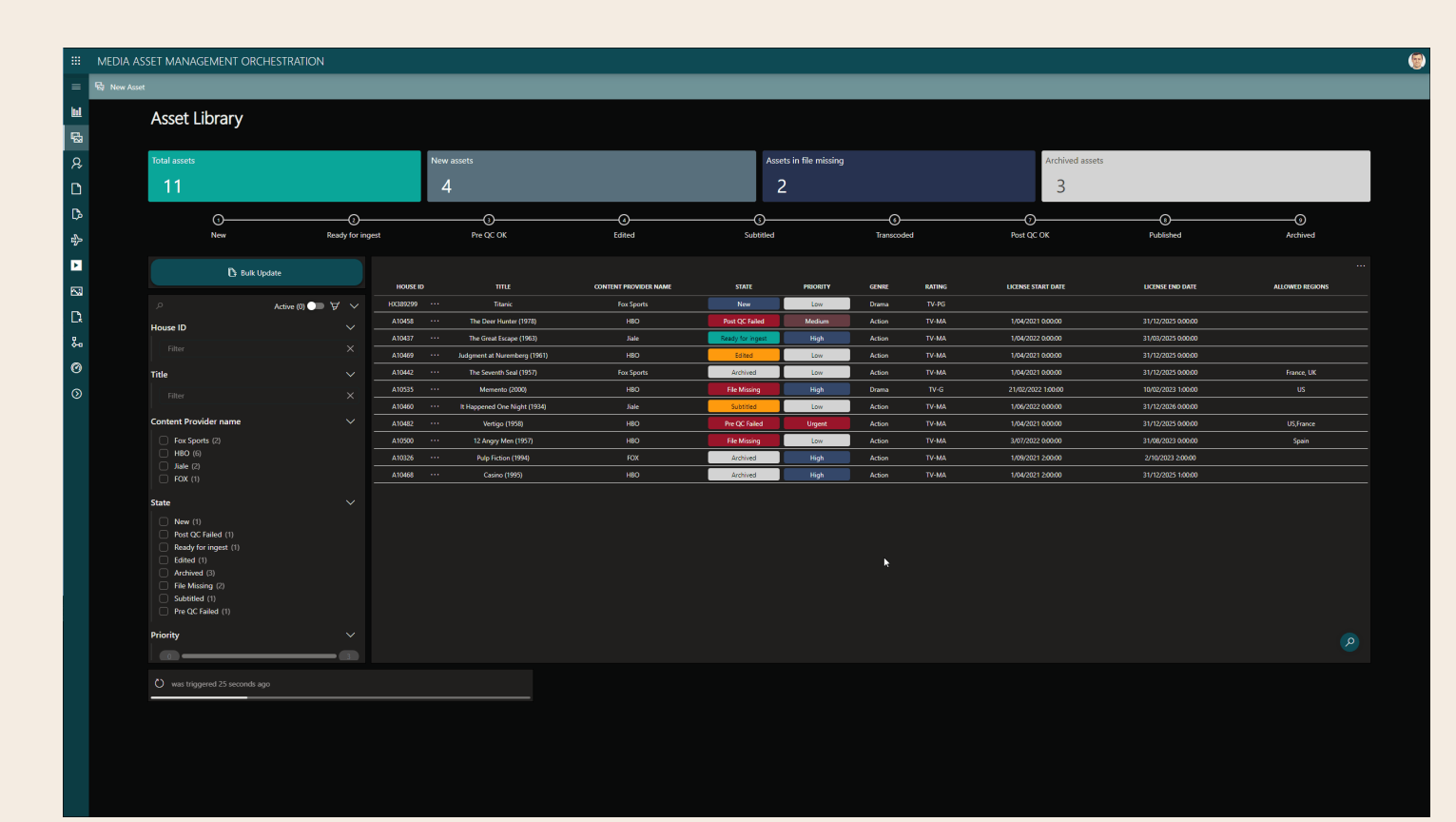

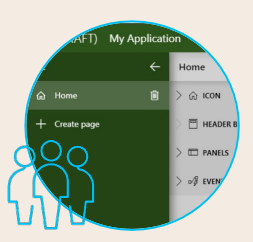

Tools are built by the people who need to use them day in and day out. **Empower everyone to create**

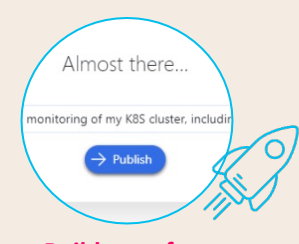

**Build apps fast** Build – deploy – use in minutes regardless of your coding abilities

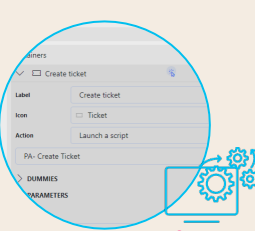

#### **Leverage powerful DataMiner automation**

Plug in DataMiner automation scripts to further boost your apps for any use case

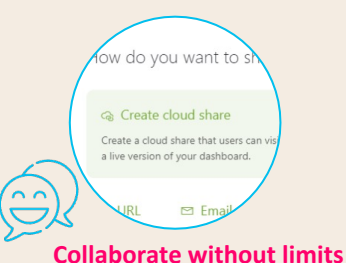

Share apps for live monitoring & control with anyone inside or outside (roadmap) of your organization securely

# **Dashboards vs Low-code apps**

- Any data source
- Catalog of visual components
- One page
- Mainly for monitoring & reporting
- Limited in actions
- Live sharing
- Export to PDF/Email
- Any data source
- Catalog of visual components
- Multiple pages and collapsible panels
- Infinite use cases
- Automation & user interaction
- Live sharing: on the roadmap
- Versioning

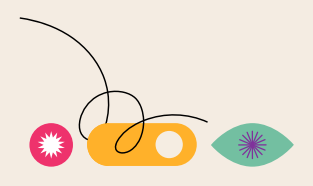

DASHBOARDS & LOW-CODE APPS

# Some examples

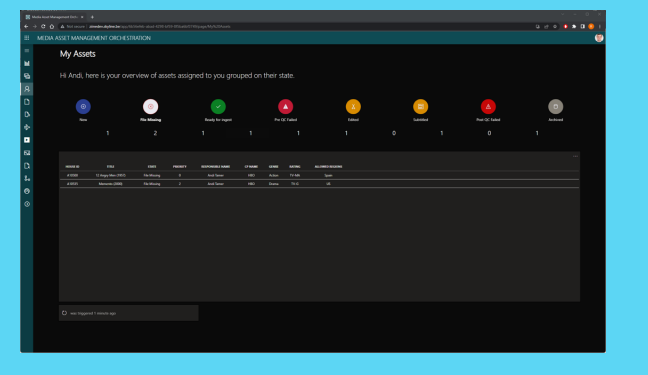

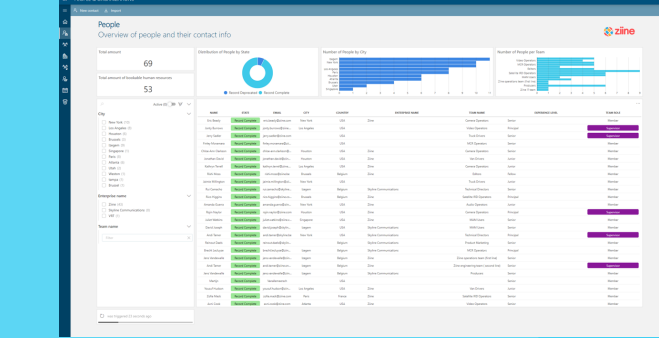

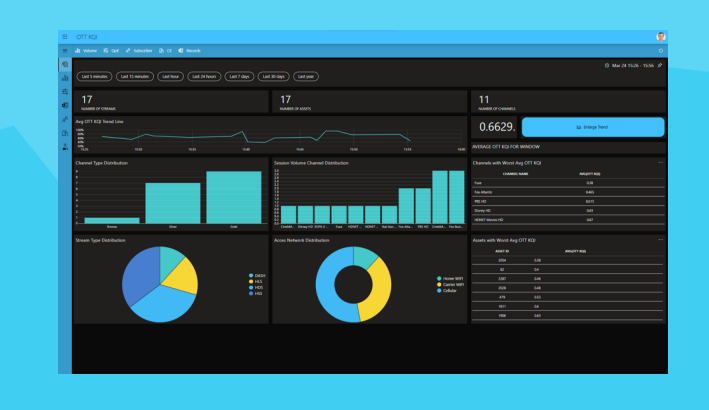

#### DASHBOARDS & LOW-CODE APPS

### **Create you first app**

- Create a new app: hover your mouse next to 'Monitoring' and click the  $\leftarrow$  button that appears
	- Give the app a name: "Hello World"
	- Choose an icon for your app
	- Create a couple of pages ("Switches", "Page 2", "Page 3", …)
		- Choose some page icons you like
		- Play around with the ordering + visibility of pages

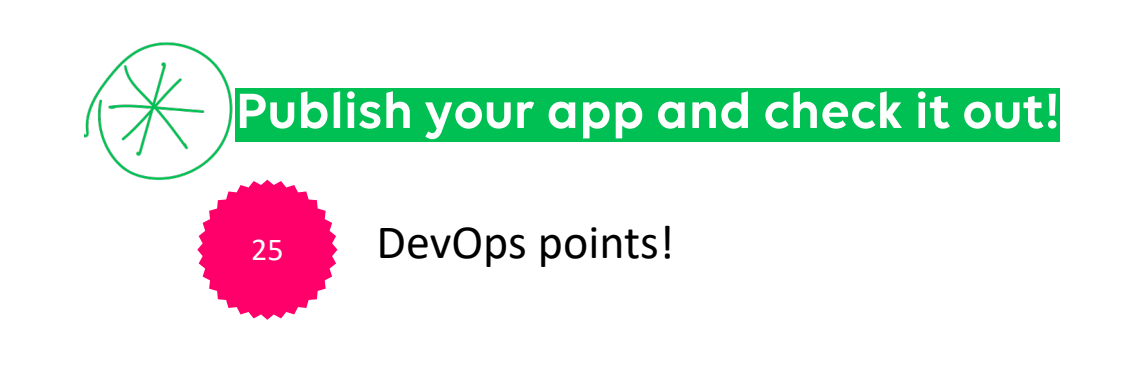

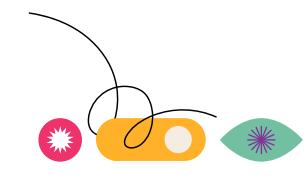

### **Adding content in a collapsible side panel**

- Create the same interactive dashboard in the App.
- Go into edit mode
- Create a new panel called 'Interfaces'
	- Add a Parameter Table component to it
		- Data: Protocol parameter 'Interfaces' from 'Generic Switch' protocol
		- Filter: element feed from dropdown on Main page

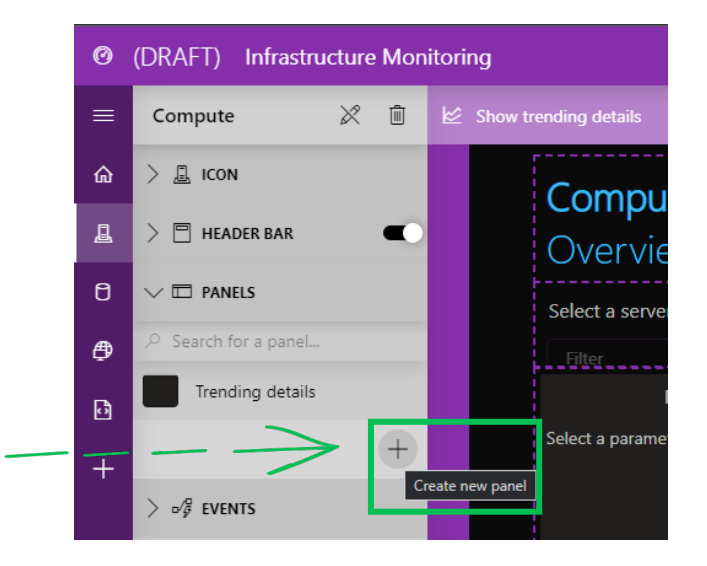

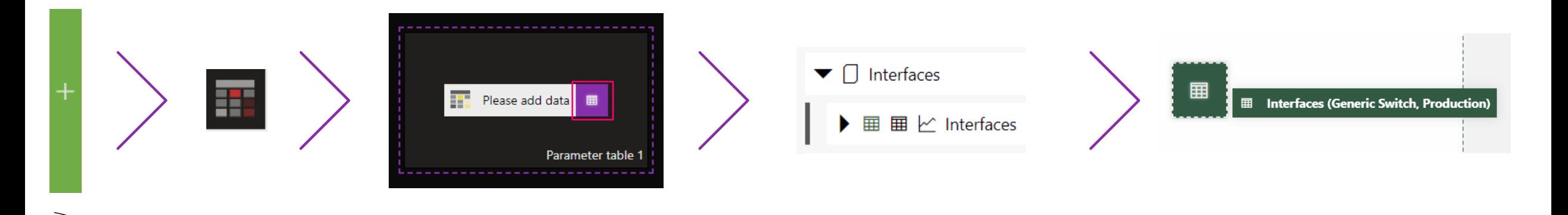

### **Adding content in a collapsible side panel**

- Go into edit mode
- Activate the header bar on the 'Switches' page
	- Add a button that says 'Show Interfaces'

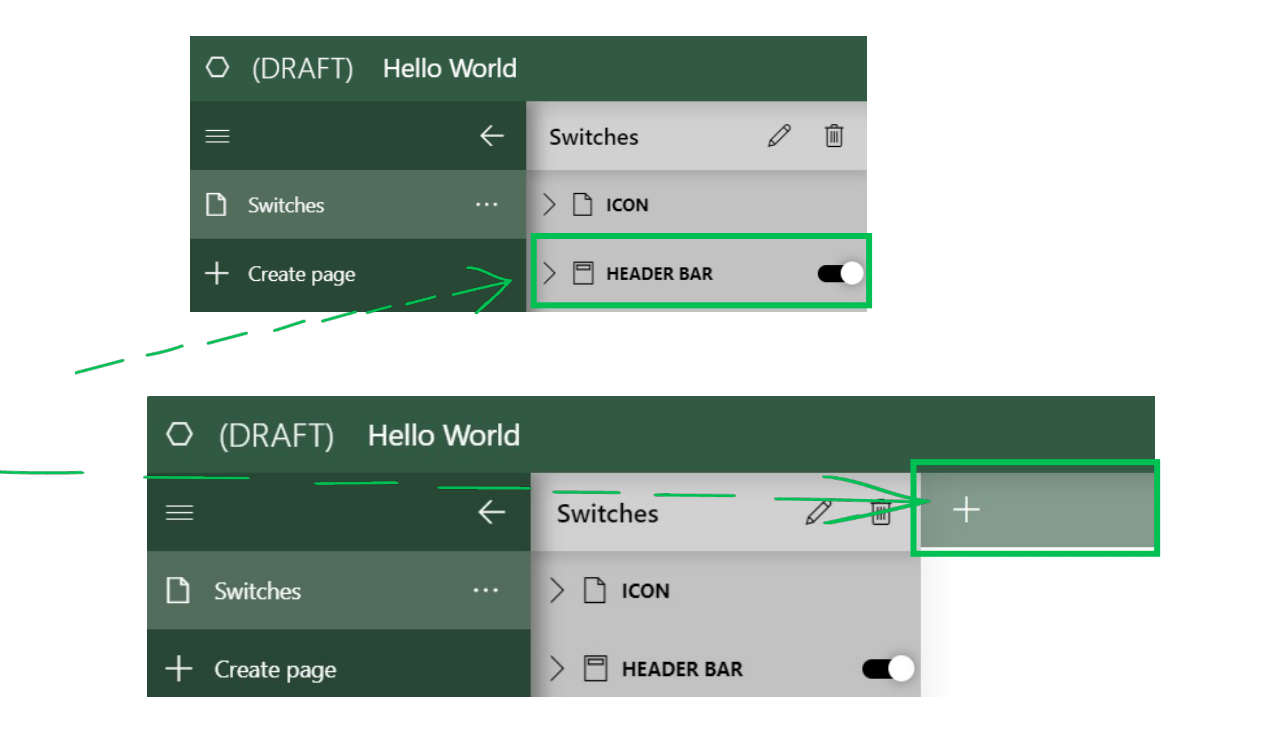

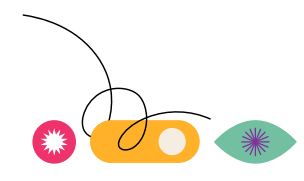

### **Adding content in a collapsible side panel**

• Go back to button on the 'Swicthes' page and add an event to it

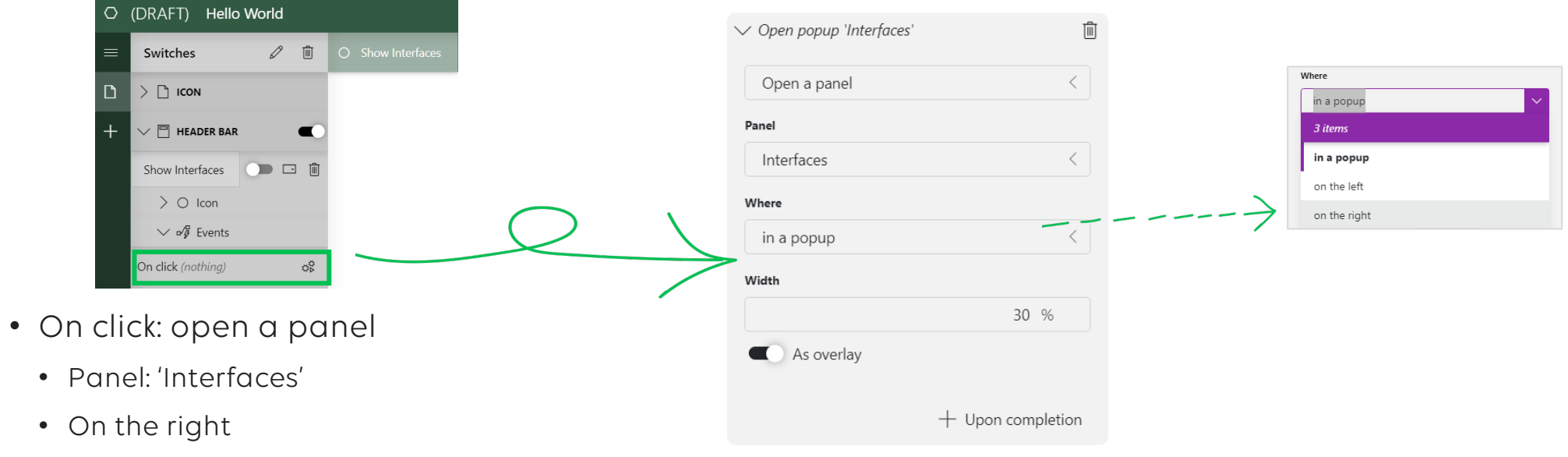

• Width: 30%

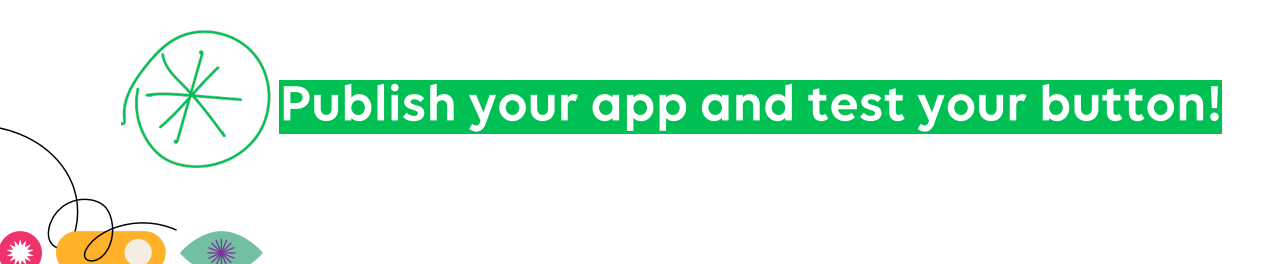

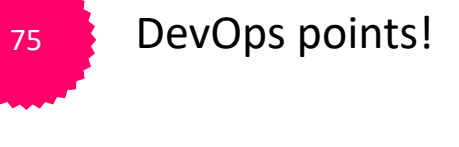

# **Actions in Low-Code Apps**

#### **Many different possibilities**

#### No action 8 items No action op Launch a script A Navigate to a URL **D** Open a page  $\Box$  Open a panel  $\times$  Close a panel  $\Box$  Open an app  $\overline{\mathcal{F}}$  Execute component action

#### **General actions Component actions**

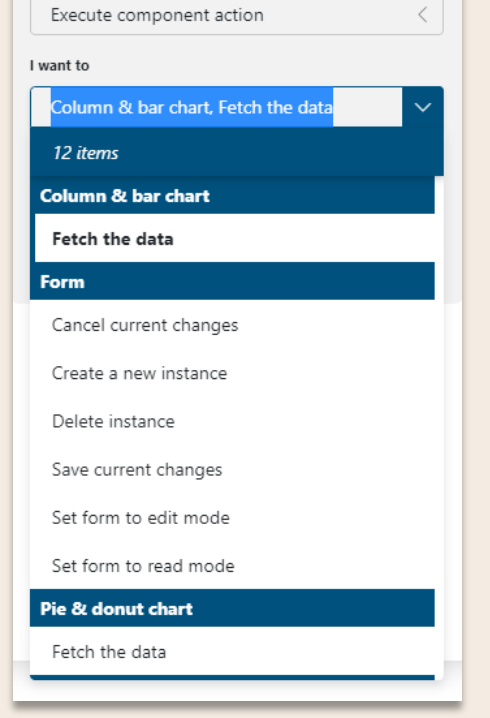

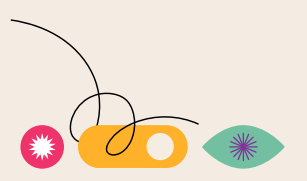

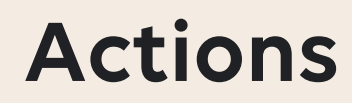

### **Execution types**

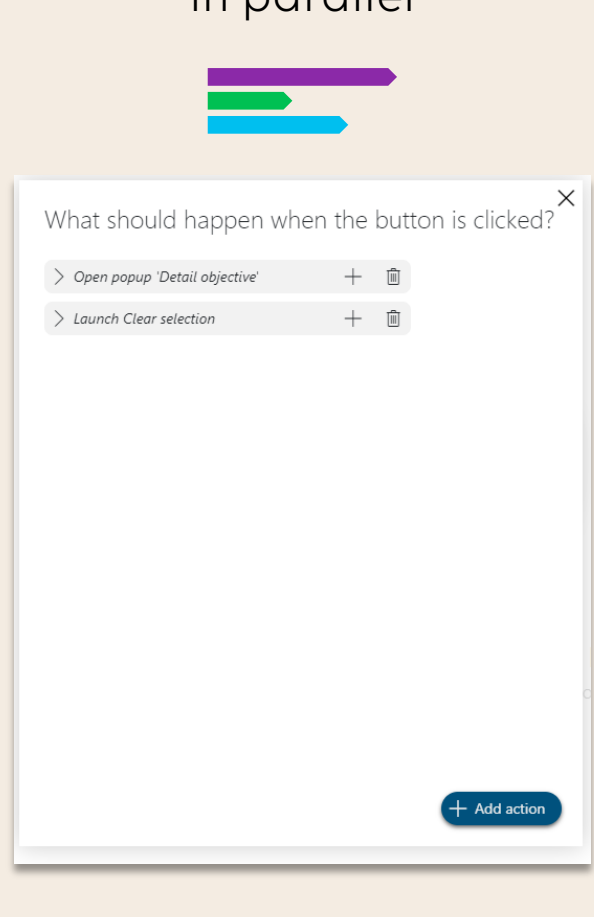

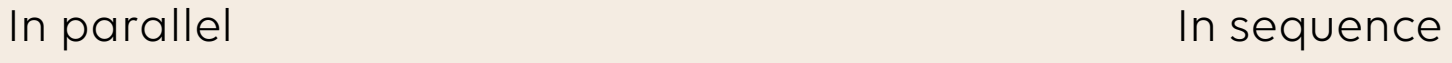

 $\sim$   $\sim$   $\sim$ 

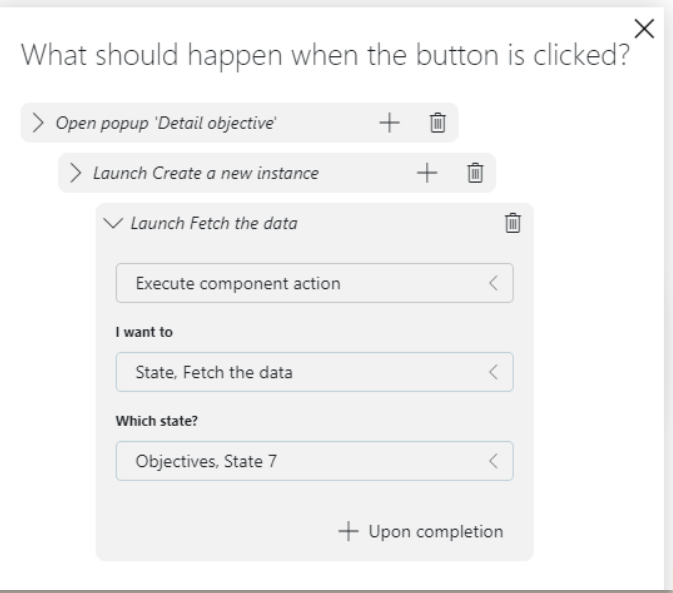

## **Actions**

### **Possible triggers**

- On page load
- On button click
	- On page
	- On header
- On component specific trigger
	- Table
		- On row click
		- On row double click
		- On row button click
	- Node edge
	- Schedule
	- Grid

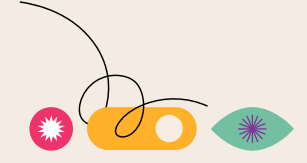

DATAMINER OBJECT MODELLING

# $---\rightarrow$  and shape Create <sup>QQ</sup> your first DataMiner Object Model

DATAMINER OBJECT MODELLING

# Agenda

- Introduction
	- Use cases
	- DevOps tools to create/update DOM definitions
- DOM architecture & possibilities
- Hands-on #1
	- Create DOM definition with DOM designer (Excel)
	- Extend DOM definition with DOM Editor
	- Code example: Invoices App
	- Best practices
- Hands-on #2
	- Creation of a Low-Code-App centered around DOM

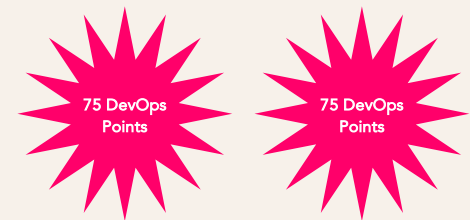

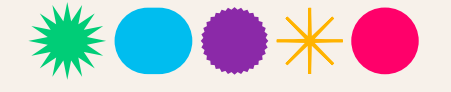

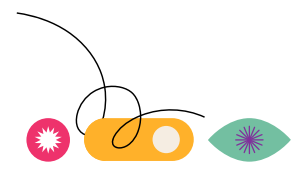

# **Object modelling (DOM)**

#### **Enrich your operation with just any administrative data**

- Empower endless business and operational use cases
	- Channels, assets, tickets, people, and many more
- Customize lists & forms for whatever your team needs
	- Create your data model with highly tailored forms to enter/store data in your app
	- Low-code object modelling & IaC
	- Self-documented environment
- Combine with Low-code apps or 3rd party systems
	- Create persona-specific apps on top of DOM for a personalized experience
	- Visualize DOM data in timelines, bar charts, pie charts and many more
	- Data easily accessible by DataMiner modules and 3rd party systems
- Add behavior and automation to your data
	- State-aware objects with managed state-transitions
	- Enables controlled and step-wise data collection and completion
	- Automate business operational & technical processes & logic on top of the data

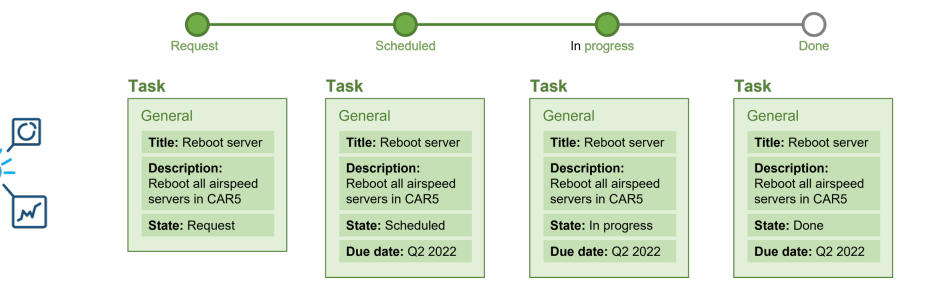

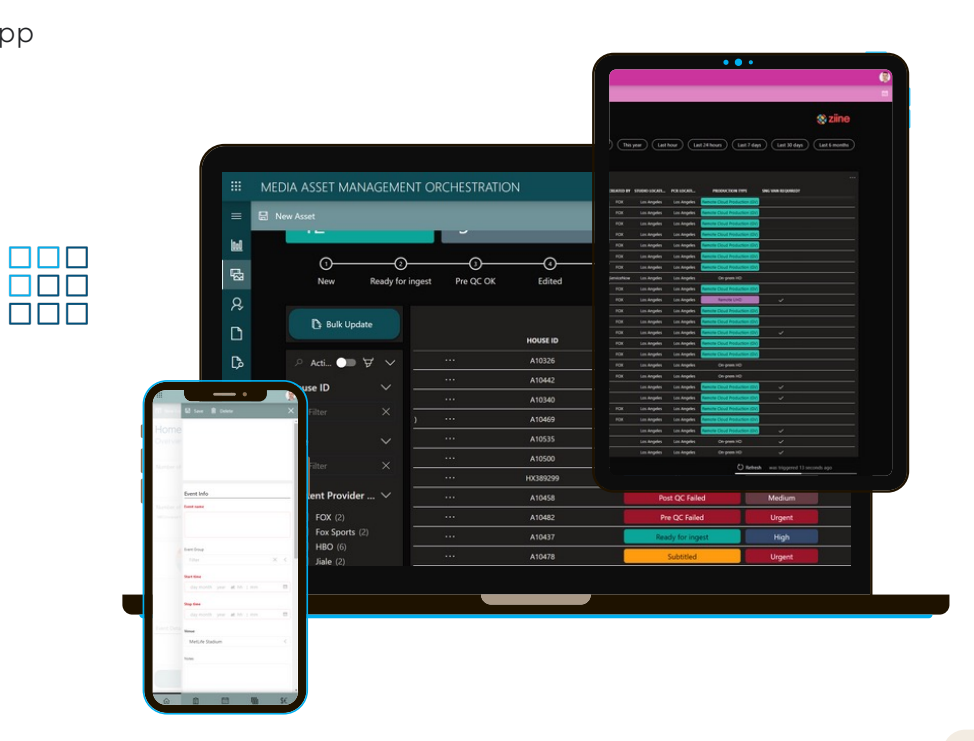

# **Object modelling (DOM)**

**Enrich your operation with just any administrative data**

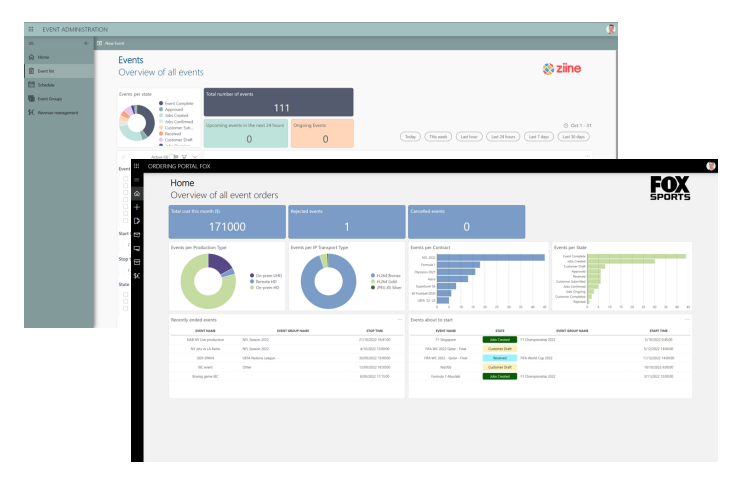

- Event administration
- Event customer portals
- Vehicle resource management
- 
- Asset management
- RPD provisioning
- Planned maintenance
- Ticketing

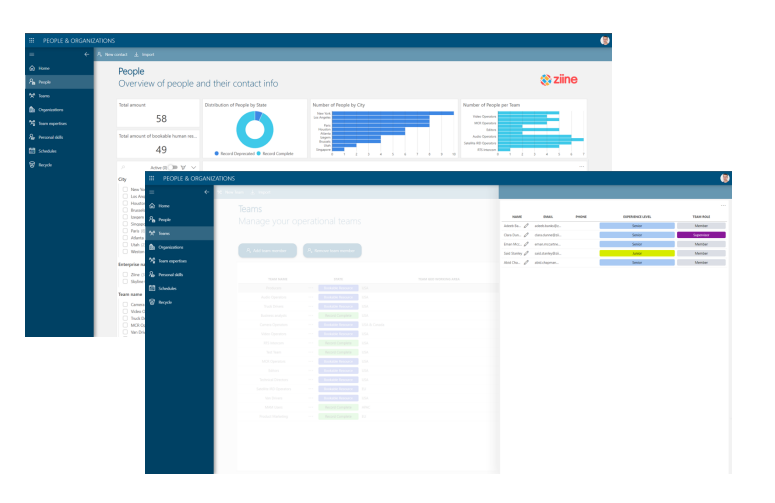

- People and organizations
- Human resource scheduling
- Virtual desk management
- …

 $\bullet$  …

# **you build it, you run it**

**Continuously improve your data models** 

#### today

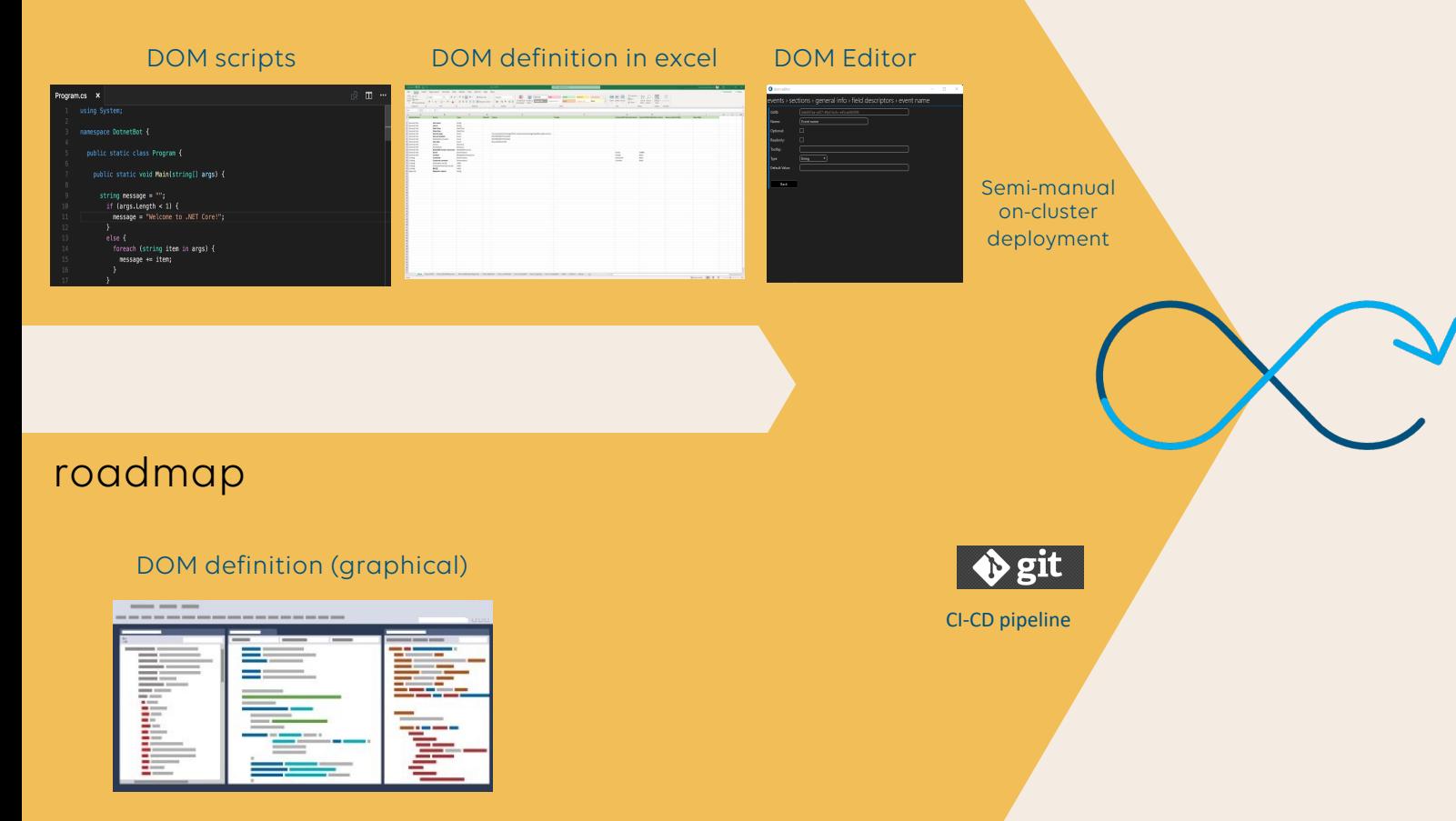

#### DOM models & forms

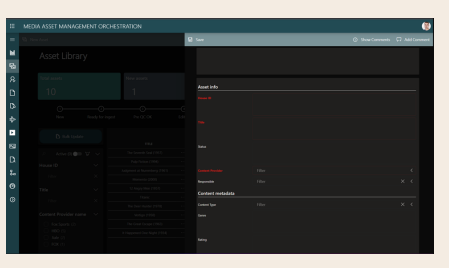

low code apps

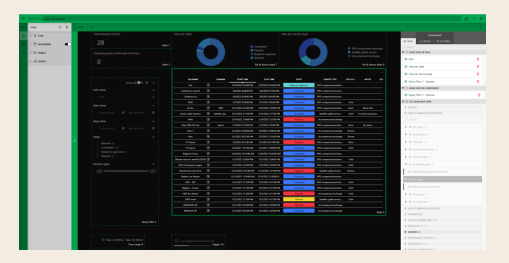

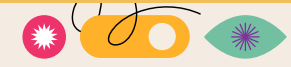

DATAMINER OBJECT MODELLING

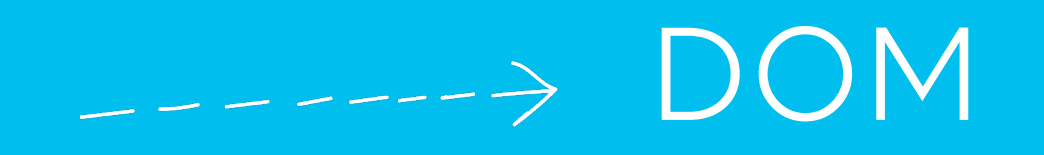

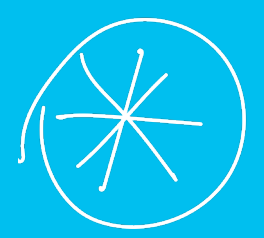

# Architecture

DATAMINER OBJECT MODELLING

## **Module vs definition DOM**

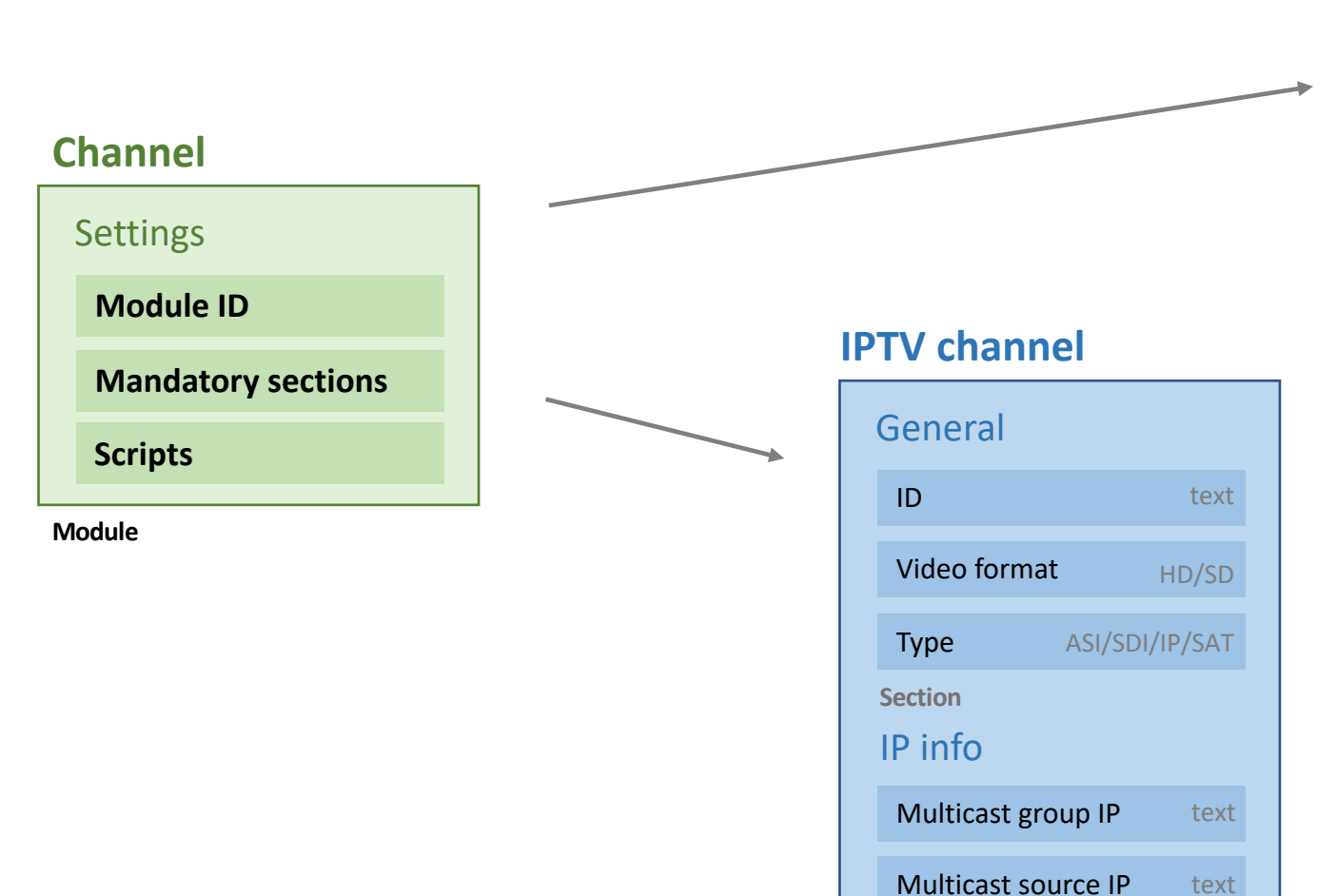

#### **Sat channel**

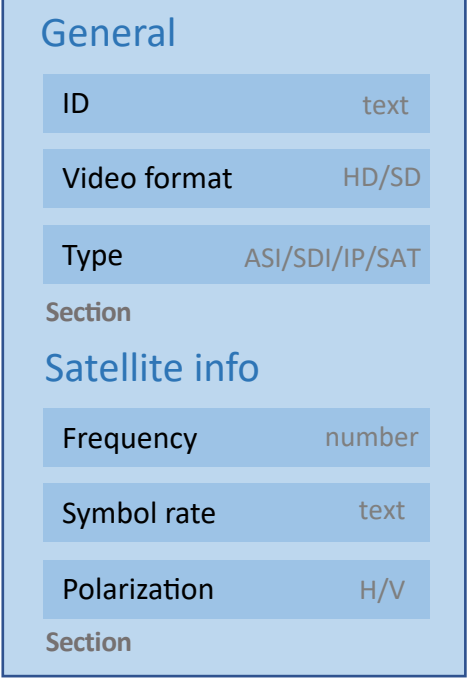

**Definition** 

**Section**

Multicast port

number

#### **Definition vs Instance DOM** IP info **IPTV Channel instance** ID: Discovery channel Video format: HD Type : IP General M group IP: 293.105.13.1 M source IP: 172.26.248.93 Multicast port: 13001 **Definition Instance Instance Instance IPTV Channel definition** ID Video format Type General IP info Multicast group IP Multicast source IP Multicast port text HD/SD ASI/SDI/IP/SAT text text number **Section IPTV Channel instance** ID: Animal Planet Video format: SD Type : IP General M group IP: 239.105.13.1 M source IP: 172.26.210.93 Multicast port: 13010 **IPTV Channel instance** ID: MTV Video format: HD Type : IP General M group IP: 293.105.13.2 M source IP: 172.26.248.94 Multicast port: 13002

#### **DOM** Event Info **Event name Field descriptors DateTime** Event Group • **Standard** • **DataMiner specific** • String • Resource • Double • Element • Long **DOM instance** • Service definition • DateTime • DOM instance • TimeSpan • DOM instance value • Bool

- Enum
- **Roadmap**
	- User/user group
	- Time range
	- Email
	- IP

• …

- MAC
- Attachments

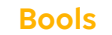

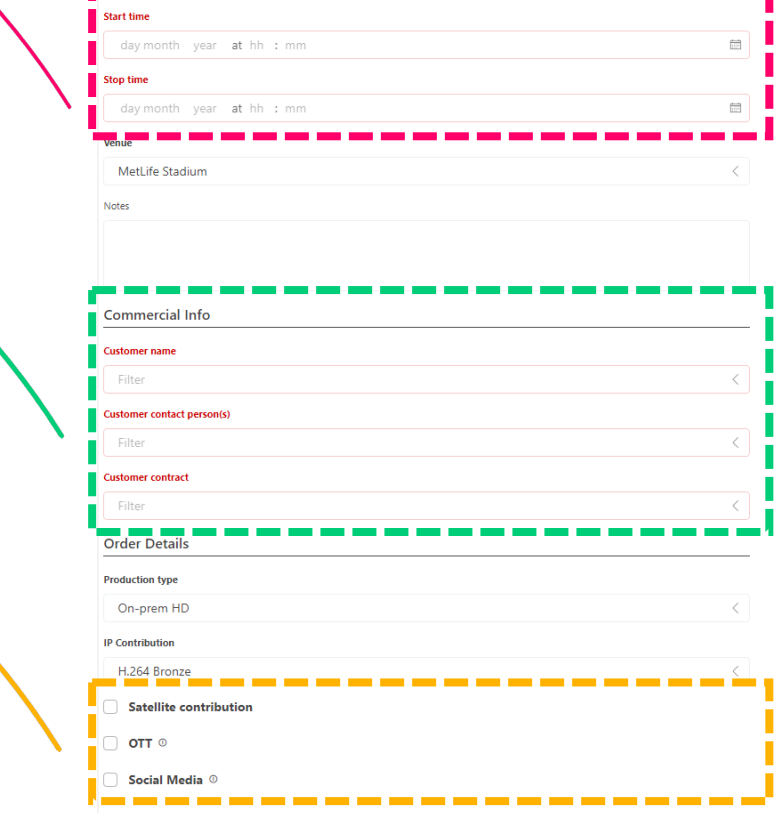

https://docs.dataminer.services/userguide/Advanced Modules/DOM/DOM objects/DOM SectionDefinition.html

## **DOM**

#### **State-aware objects with managed state-transitions**

- Define for each state:
	- Which fields are mandatory/optional
	- Which fields are visible/hidden
	- Which fields are read-only
	- Which buttons are visible on the form
		- Buttons can trigger custom automation

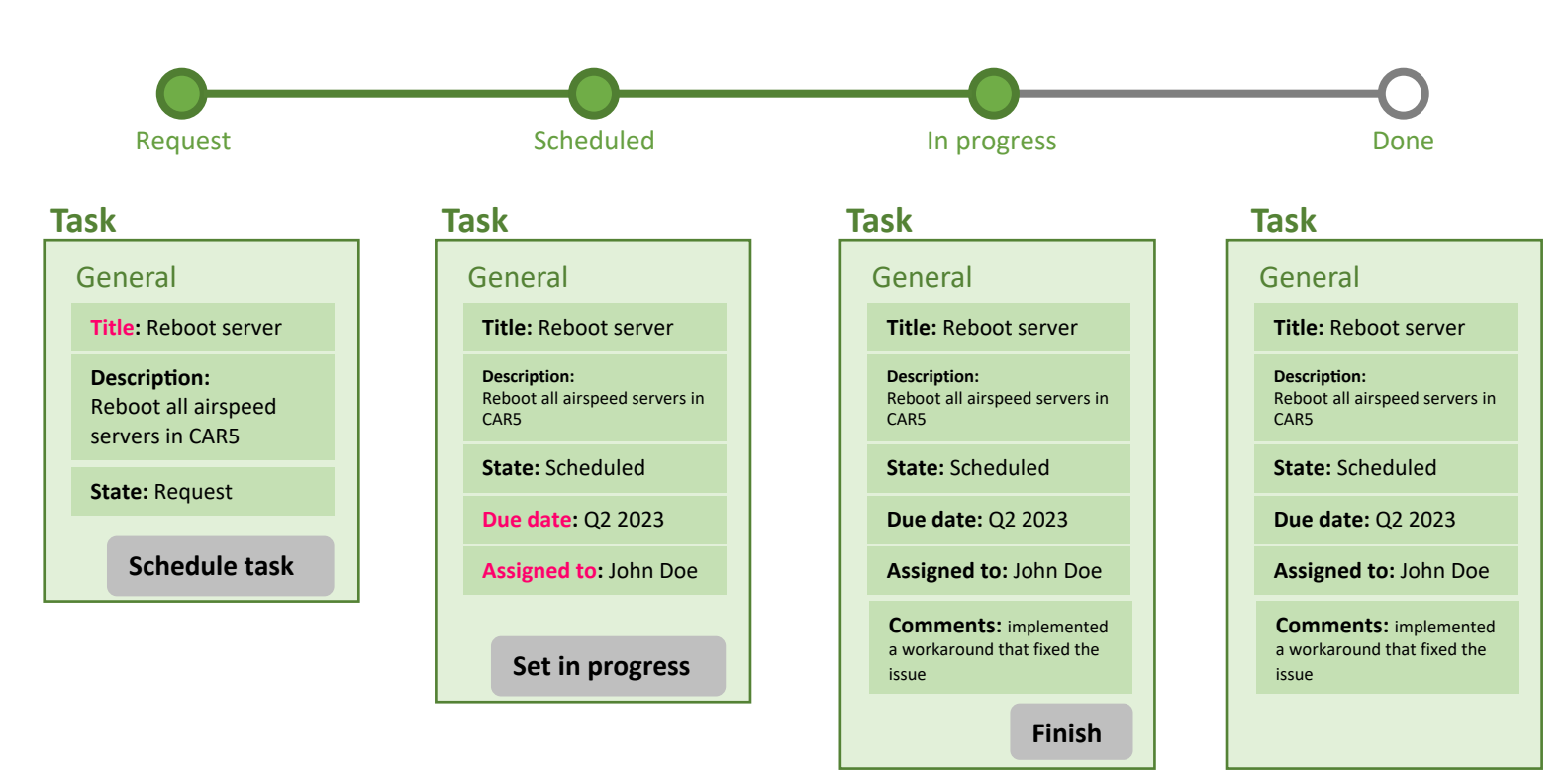

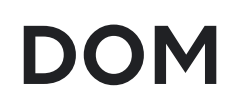

#### **State transitions**

- Define transitions between states
- Trigger transitions on instances via automation
	- Manual via a form button
	- External API trigger
		- e.g.
			- When a booking ends
			- In a process activity

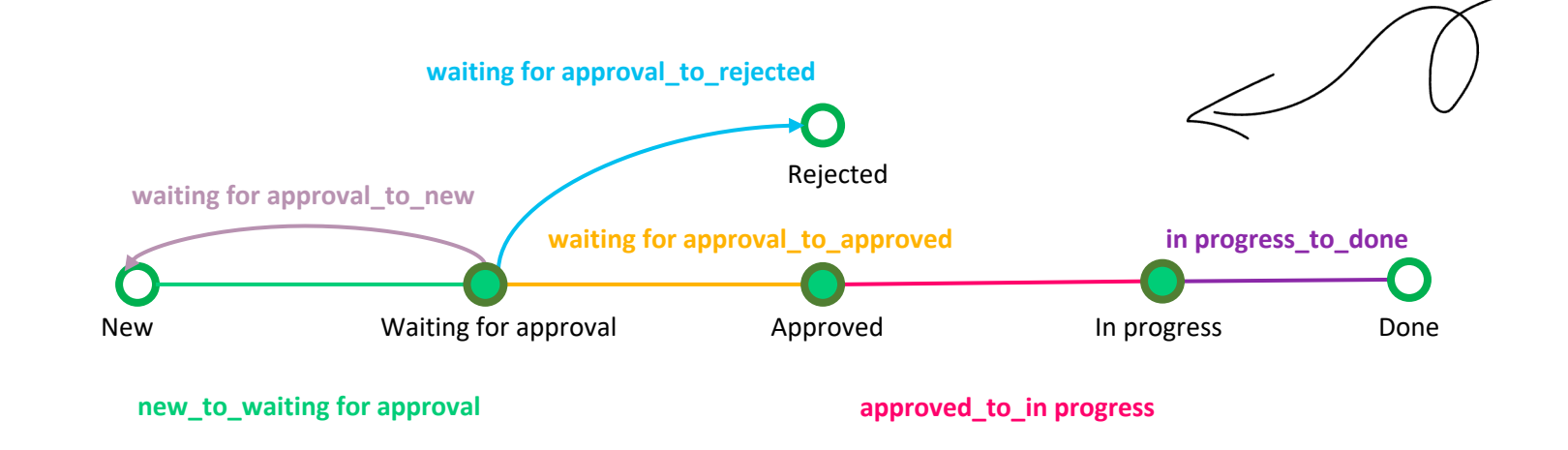

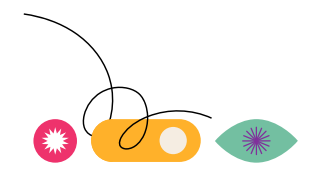

# **Lifecycle & script**

**DOM instance**

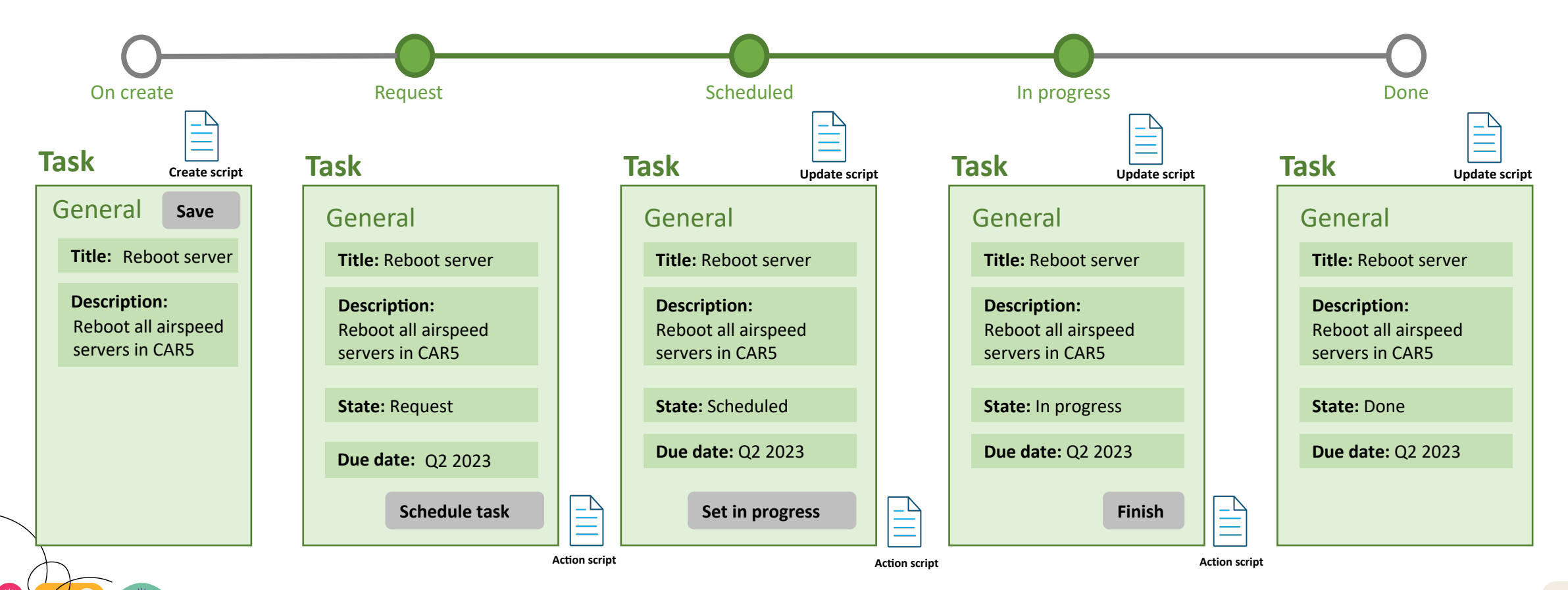

DATAMINER OBJECT MODELLING

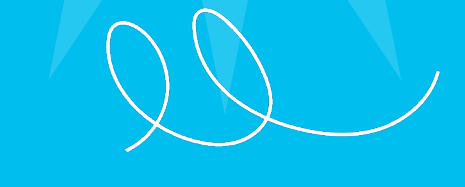

# **Hands-on**

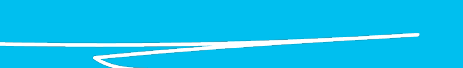

DATAMINER OBJECT MODELLING

### **Install Prerequisite package**

#### • **Installation of:**

- Product Catalog App
- People and Organizations App
- Scripts used during hands-on
- Generate resources used during hands -on

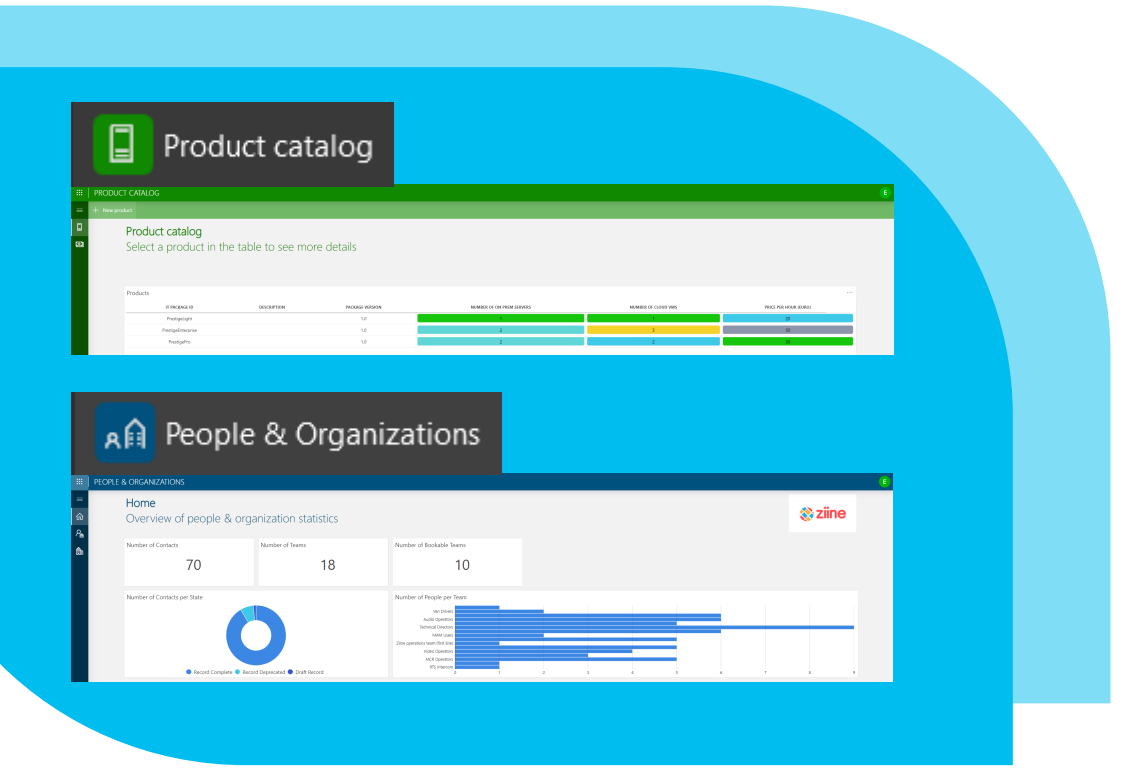

#### • **Steps**

- Open Catalog
- Search for DOM
- Deploy **InitialSetup** package
- Deploy **Hands-on** package
- Deploy **DOM Editor** package

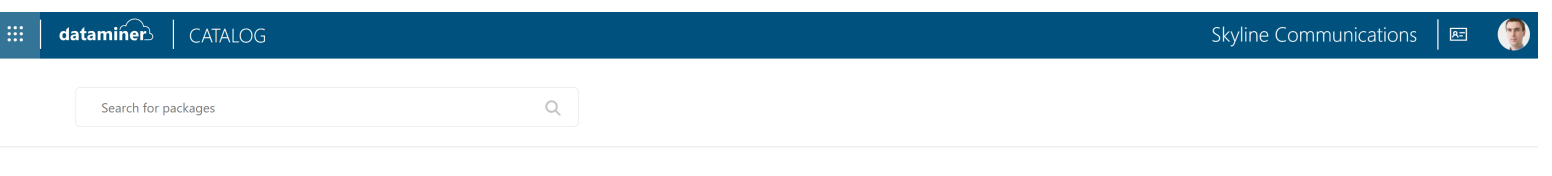

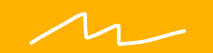

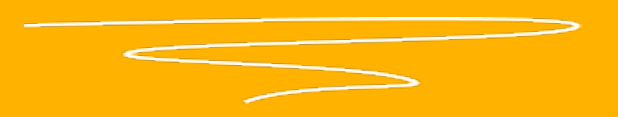

**Ziine** is a visionary B2B services company, offering top-of-the-line Prestige services to customers on demand. Prestige is a platform service used by customers of Ziine to analyze their business from time to time. Ziine has made different **packages** available based on the performance requirements : Prestige Enterprise, Prestige Pro and Prestige Light. To make a seamless experience, the Ziine sales team has created an **online portal**, that allows to manage Prestige service orders with ease. This portal can be accessed through any web browser. Schedule orders by selecting a **package**, **customer** and a desired **time-interval**.

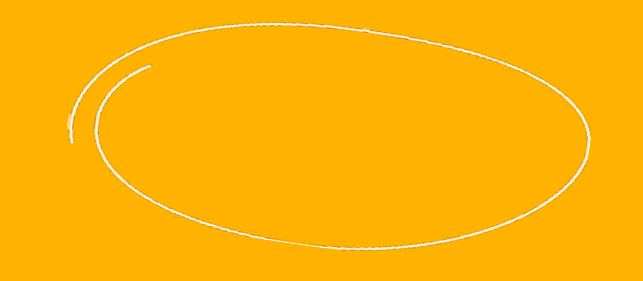

GET INSPIRED

#### **Goal**

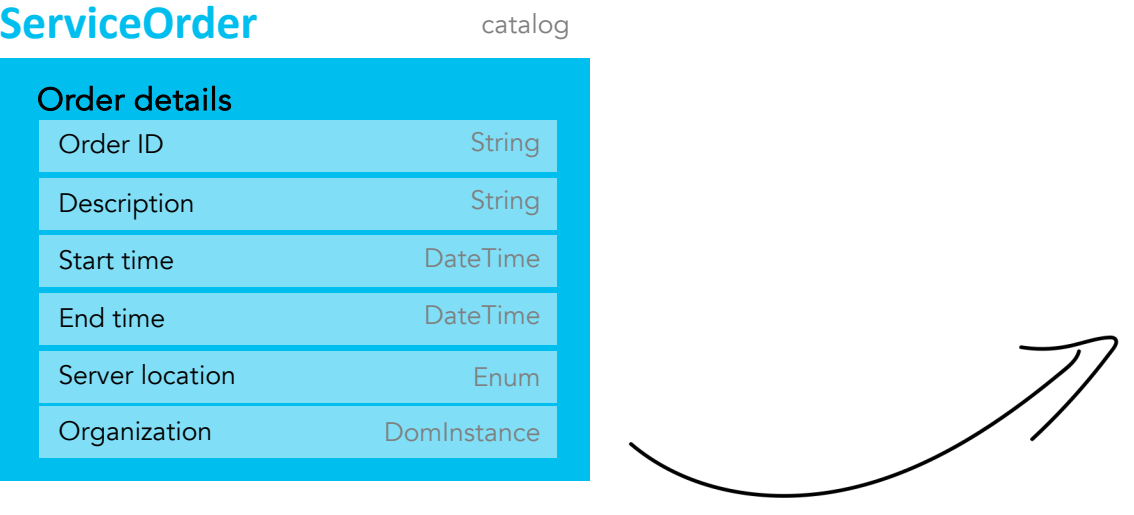

#### **Organization**

(p&o)organizations

#### **Contact**

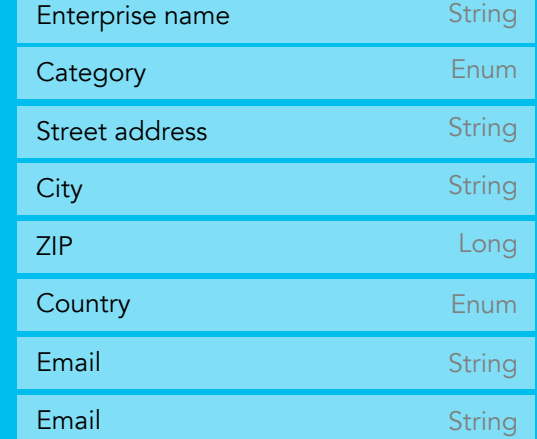

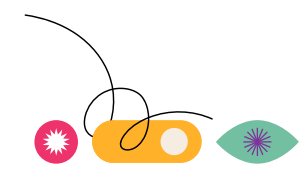

#### **Goal**

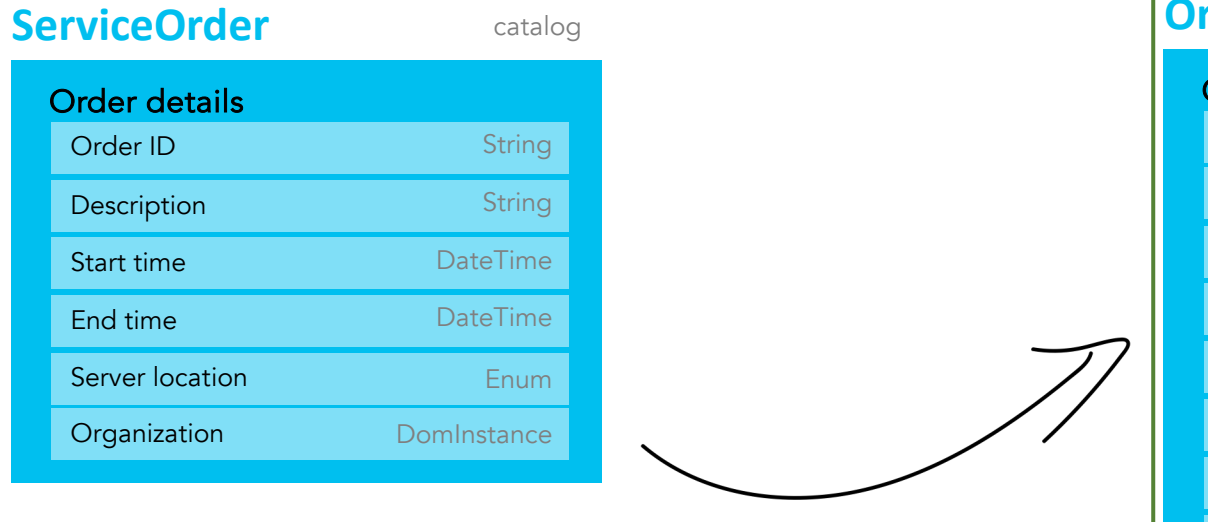

#### **InitialSetup package**

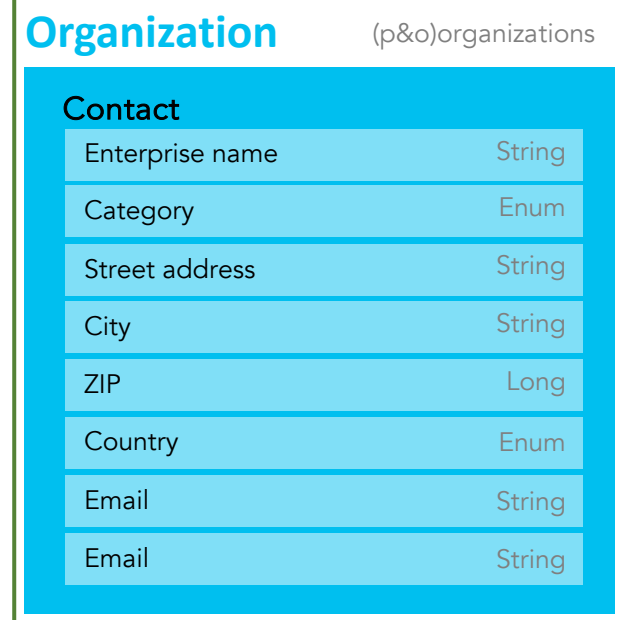

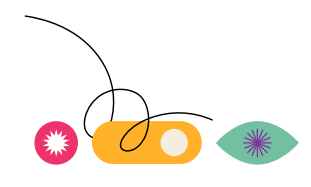

**Goal**

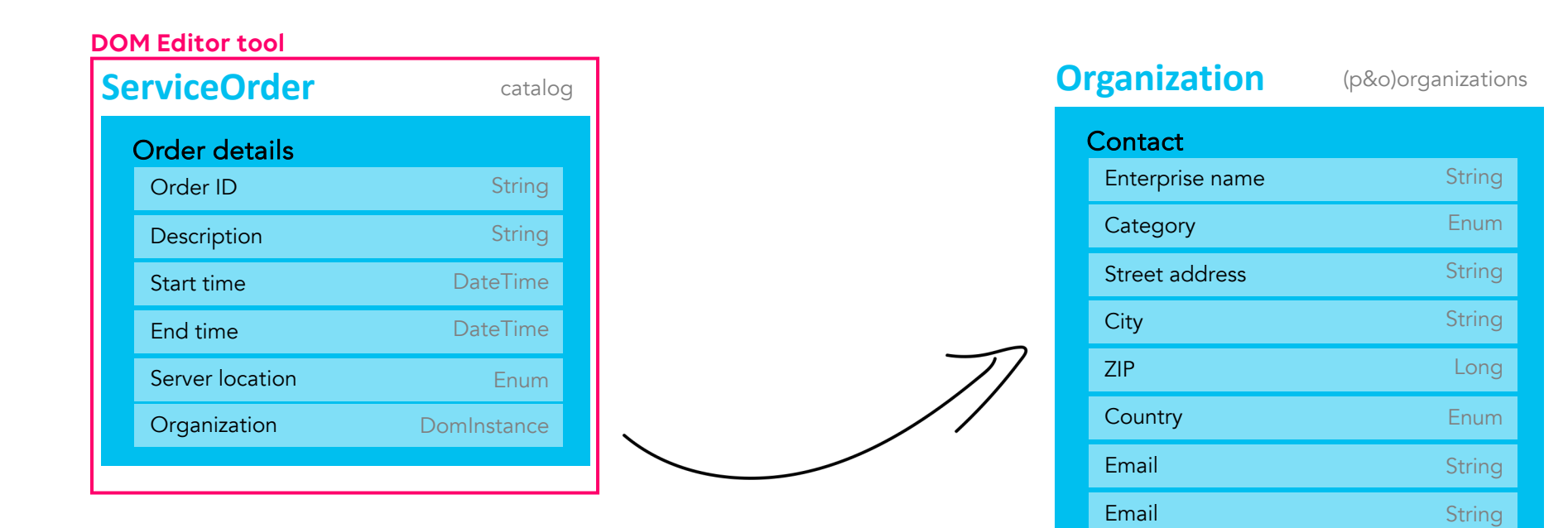

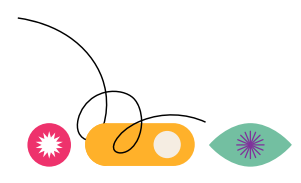

# **Extra exercises**

#### **DOM editor**

- 1. Execute the **Dom Editor** script
- 2. Add a new Definition 'Service Order' within the (p&o)organizations module
- 3. Add a new Section Definition 'Order Details'
- 4. Add the listed Field Descriptors to the 'Order Details'
- 5. Section Definition
- 6. Add the 'Order Details' Section Definition to the 'Server Order' Definition

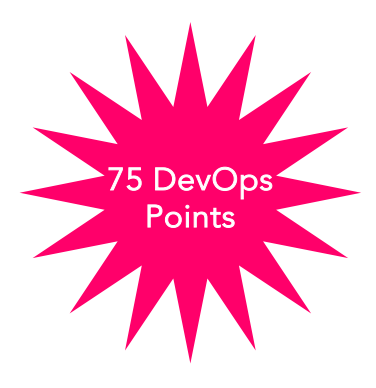

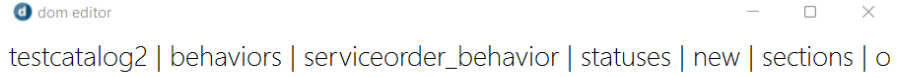

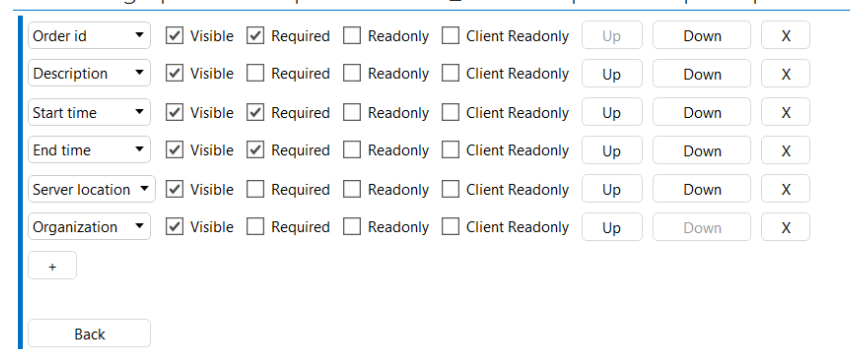

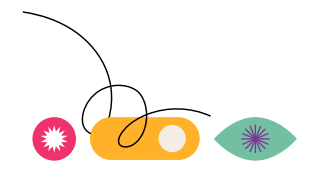

## **Extra exercises**

#### **DOM editor**

• Refresh the app & field should be added

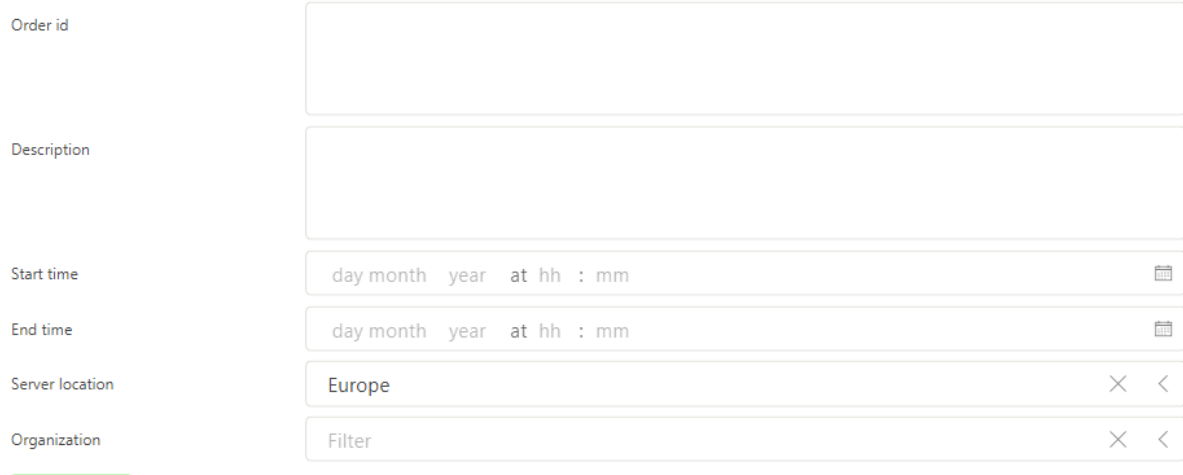

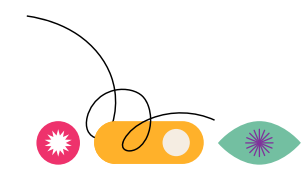

# **Code example**

#### **Invoices App**

- DataMiner Docs:
	- Go to<https://docs.dataminer.services/>
	- Search for 'Invoice App'
	- Open the 'Invoice app example' page
- Content
	- Creating the section definitions
	- Adding the DOM definition
	- Creating DOM instances
	- $\bullet$  ...

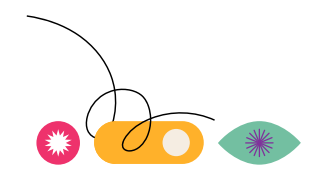

## **Best practices**

• **Reduce the amount of DOM modules.** Group DOM definitions that belong together in one manager.

DOM modules DB indexes memory and compute requirements

- **Avoid large objects**. Split them up if pieces of data are rarely used together.
	- Large objects take longer to be transferred between server and client.

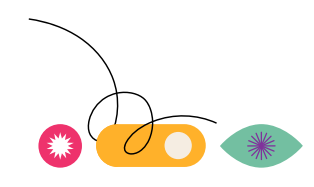

DATAMINER OBJECT MODELLING

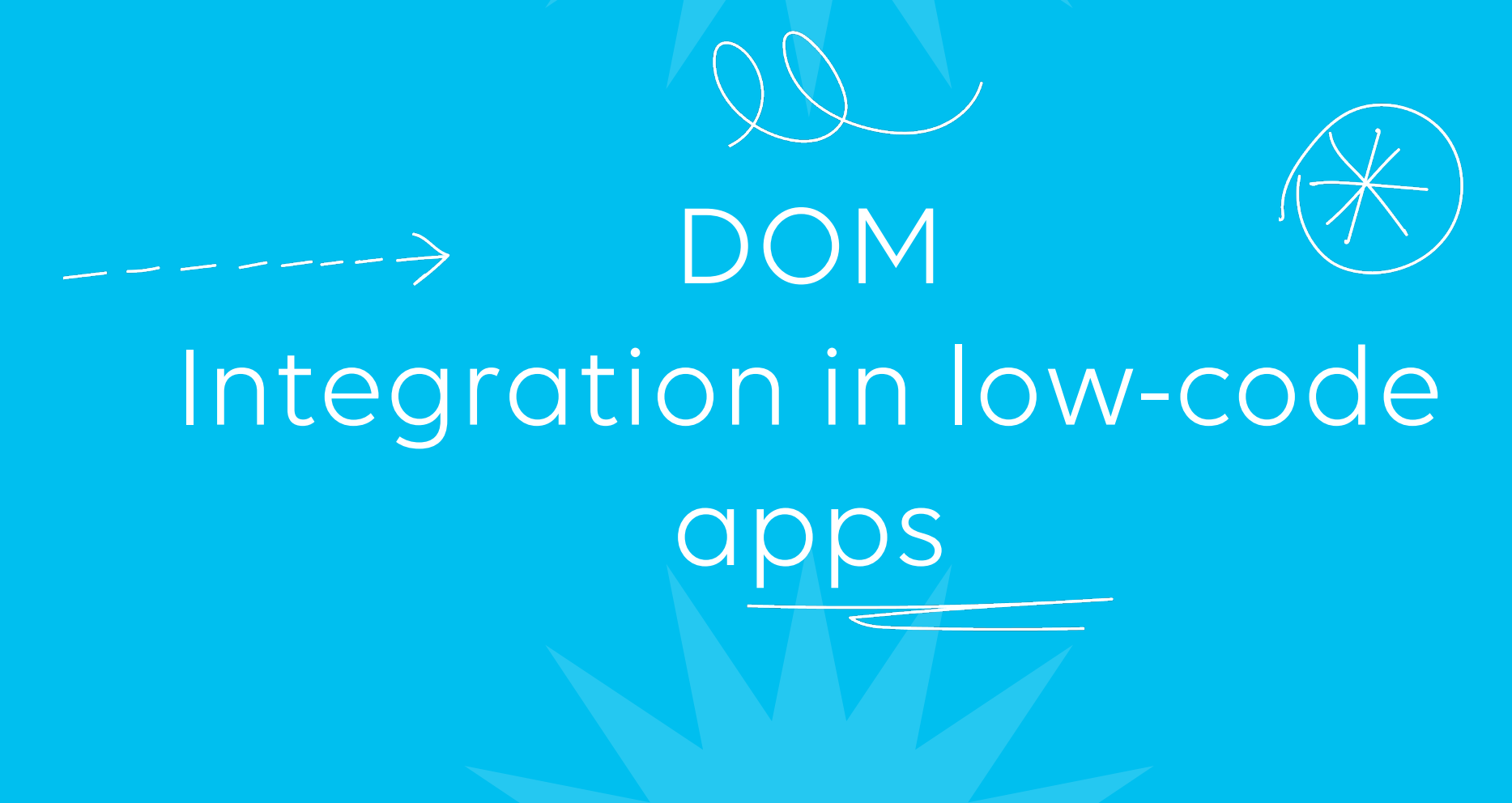

DATAMINER OBJECT MODELLING
### **Hands-on**

#### **DOM integration in low-code apps – milestone 1**

- Milestone 1: basic app with a button to create a new DOM instance
	- Create a new app
	- Show instances in table
	- Add button to expand panel
	- Add panel with form
	- Add save button

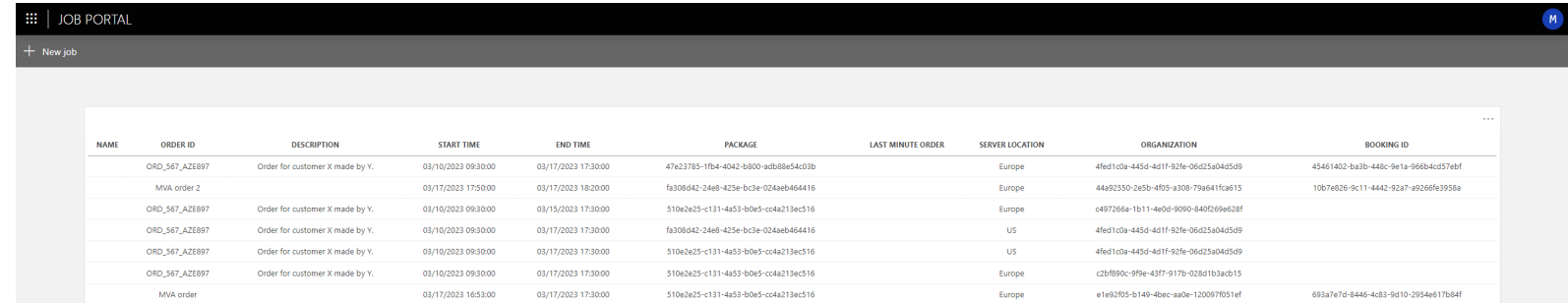

 $\mathbb{D}$ 

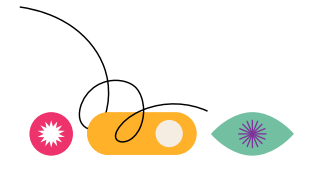

### **Hands-on**

### **DOM integration in low-code apps – milestone 2**

- Milestone 2: expand the app with a table that shows all orders & have the possibility to show/edit existing instances
	- Add button to expand panel from table
	- Feed form in panel with table
	- Add refresh actions from save
	- Add delete option on the form

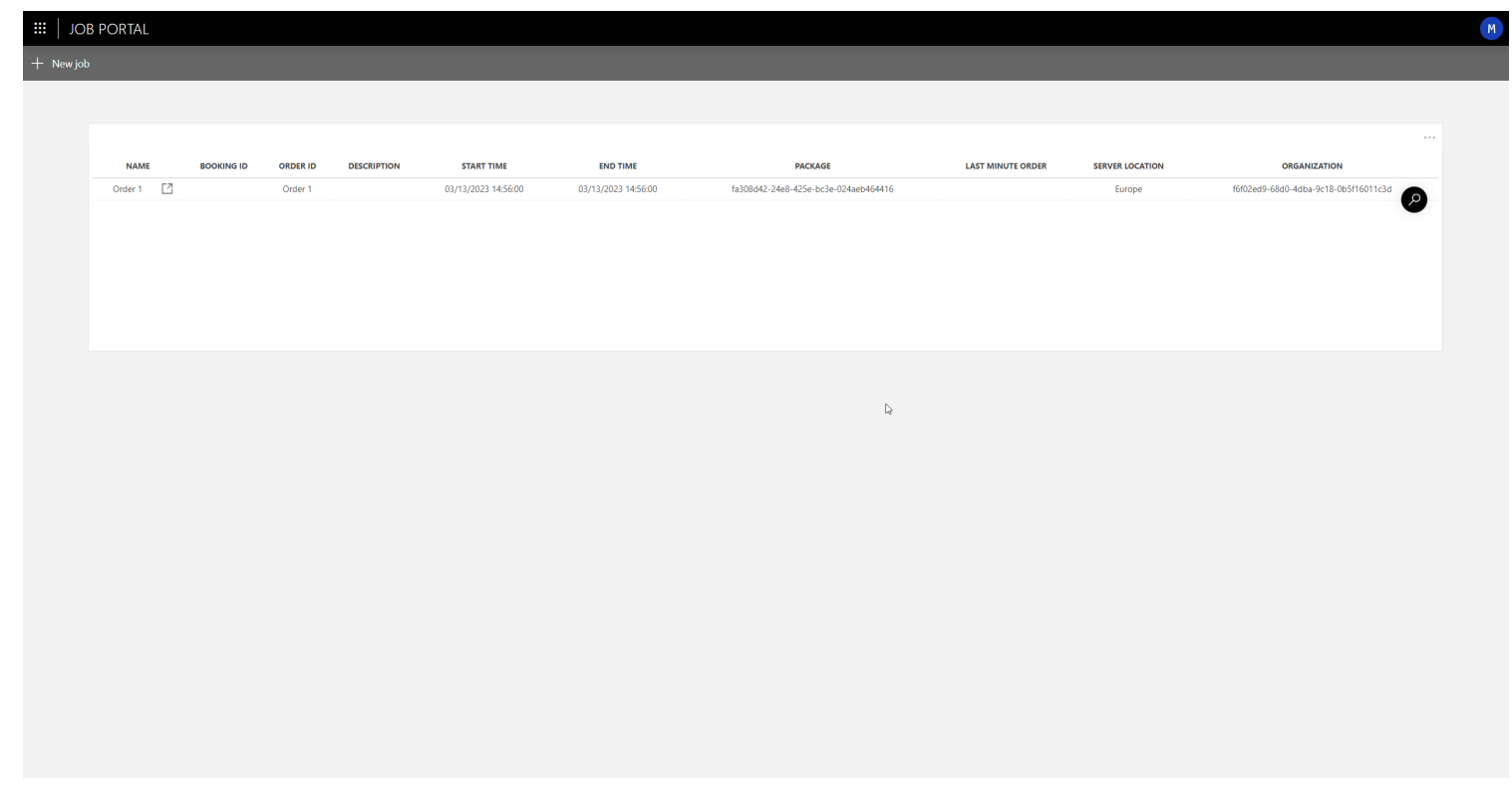

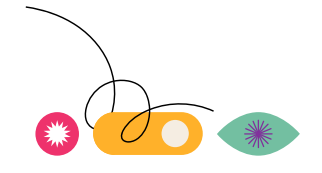

### **Hands-on**

#### **DOM integration in low-code apps – milestone 3**

- Milestone 3: polish app
	- Show filtering on a table
	- Add conditional coloring on DOM table
	- Customize columns per user by drag & drop
	- Add extra pages
	- Change layout
	- Add image

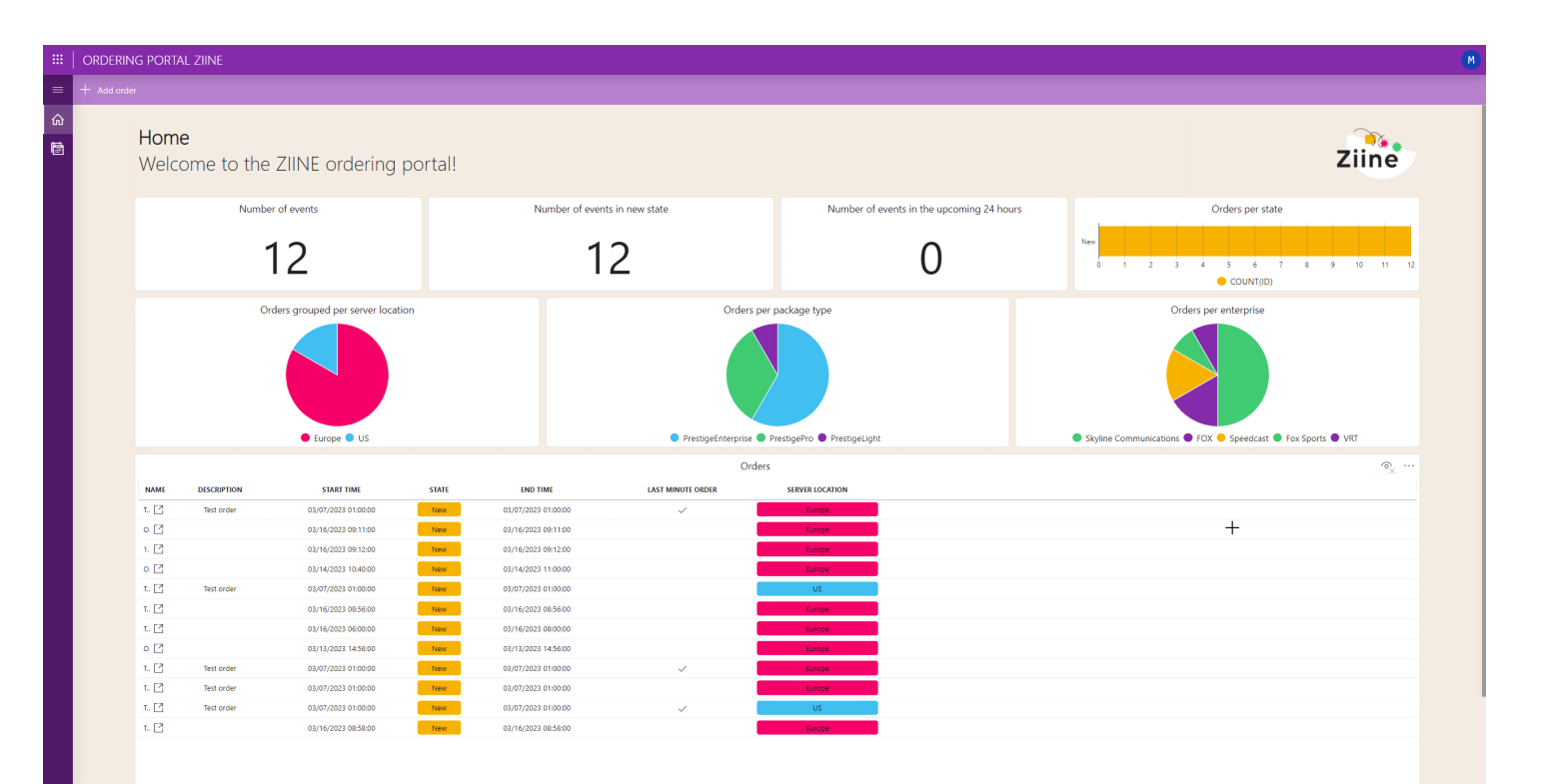

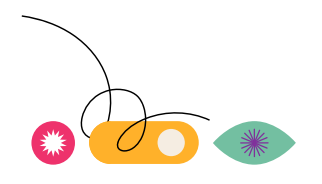

GENERIC QUERY INTERFACE (GQI)

# Craft your first -GQI queries and – deliver your first  $\frac{1}{2}$  actionable insights

GENERIC QUERY INTERFACE (GQI)

#### WHAT'S ON THE MENU

## Agenda

- What is GQI?
- What are queries?
- How does data flow?
- Visualizing a result
	- Simple
	- Advanced
- Tweaking a query
- Extending GQI
	- Ad hoc data sources
	- Custom operators

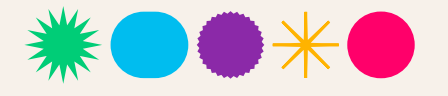

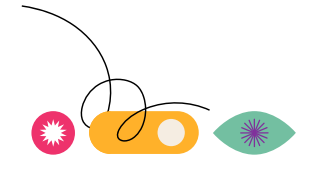

### **Goals**

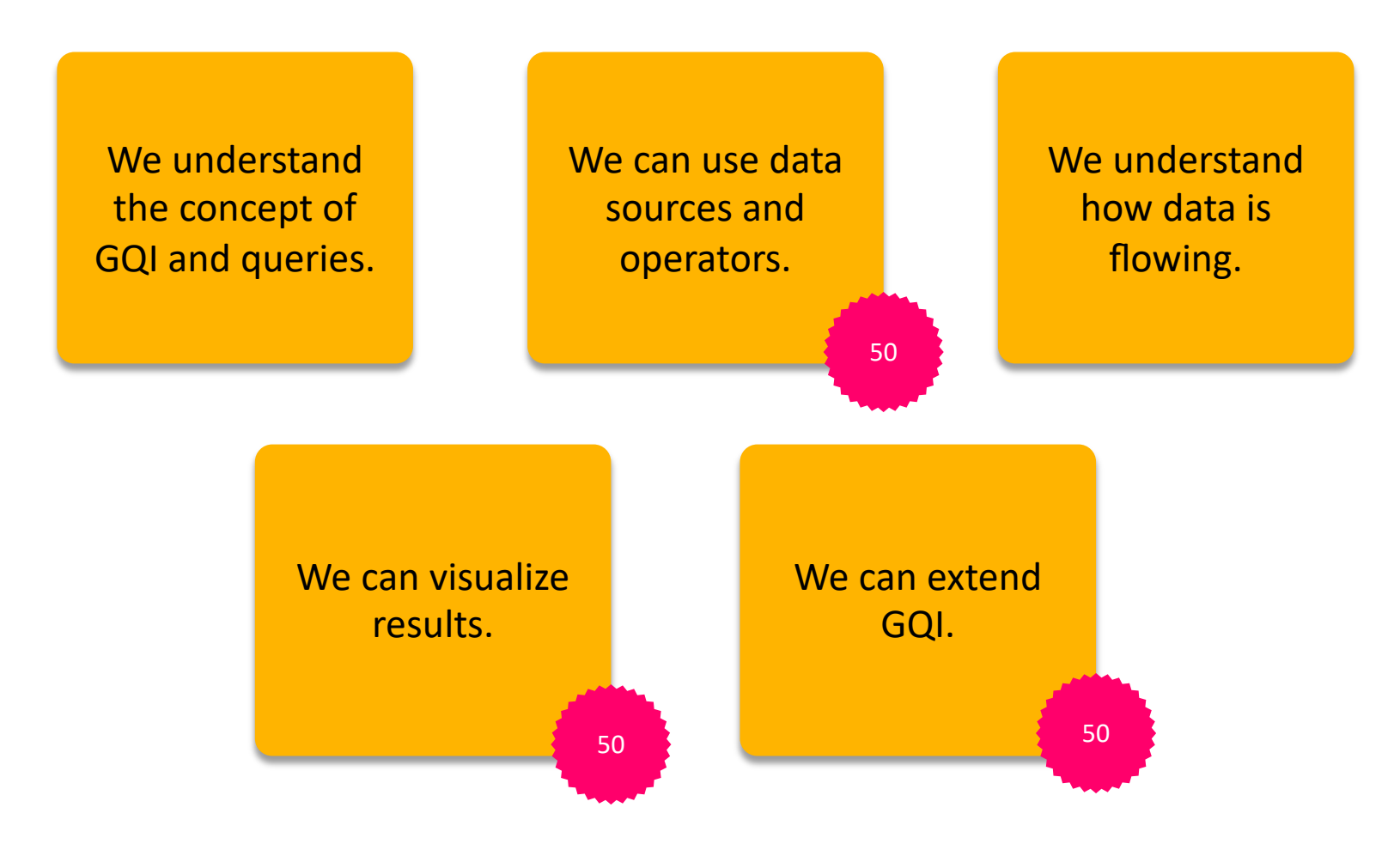

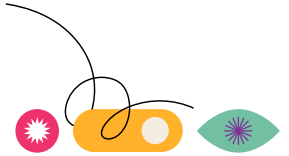

## **What is GQI?**

**Ssssh, it's magic…**

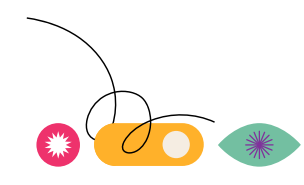

### **What is GQI?**

#### **Generic Query Interface**

### **Why?**

- Fetches tables
- Abstraction layer for dashboards and Low-Code apps
- Generic operators
- Generic visualizations
- Generic tools

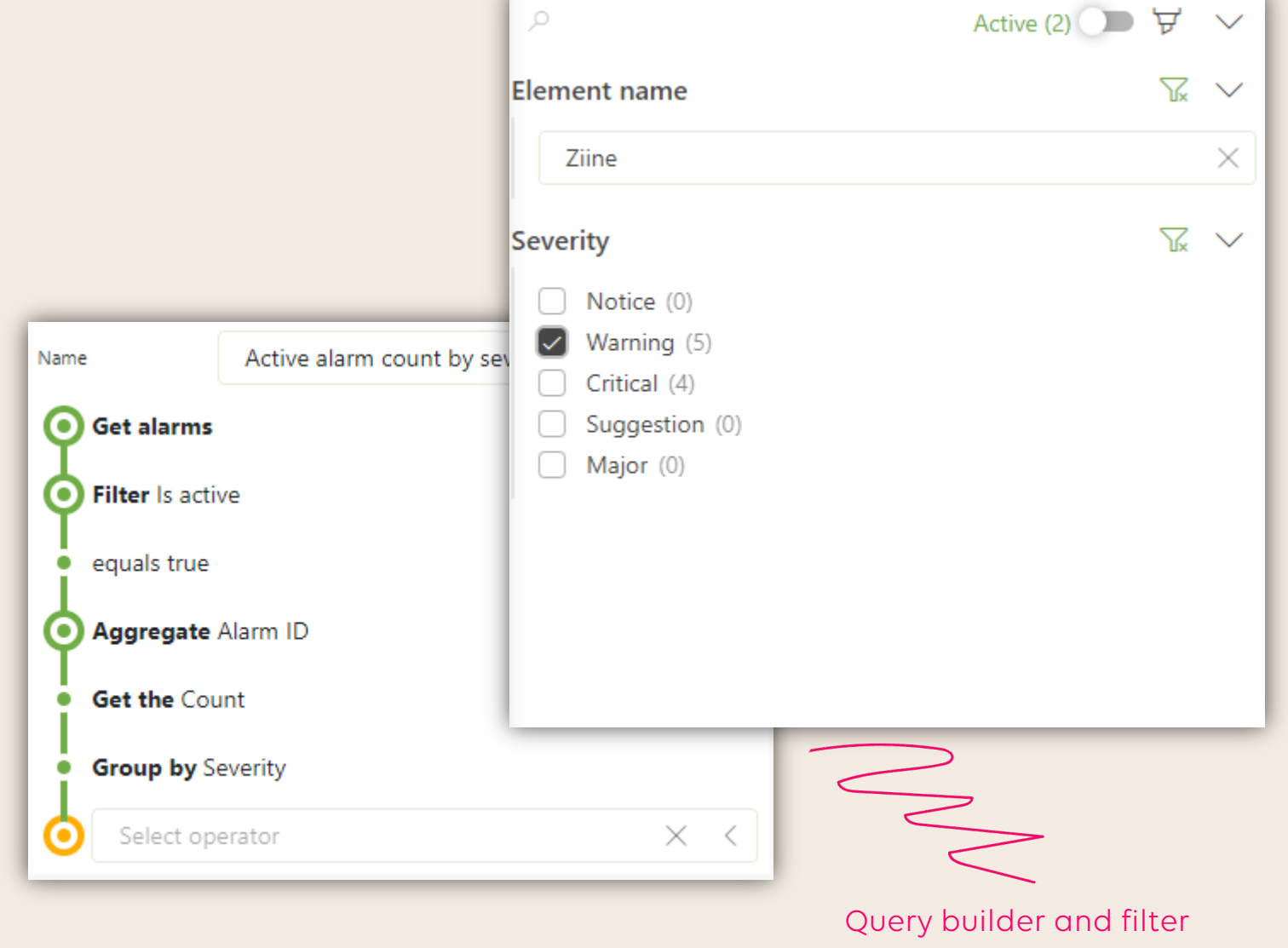

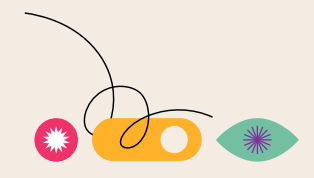

**You talking to me?**

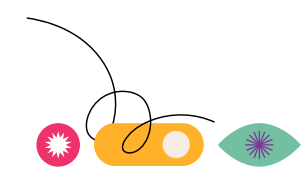

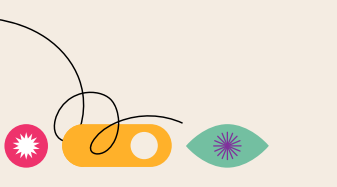

Similarities with other querying lange

Exists of

- **One data source**
- **Zero or more operators**
- Built through a **conversational API**

Stored in your dashboard or Low-Code

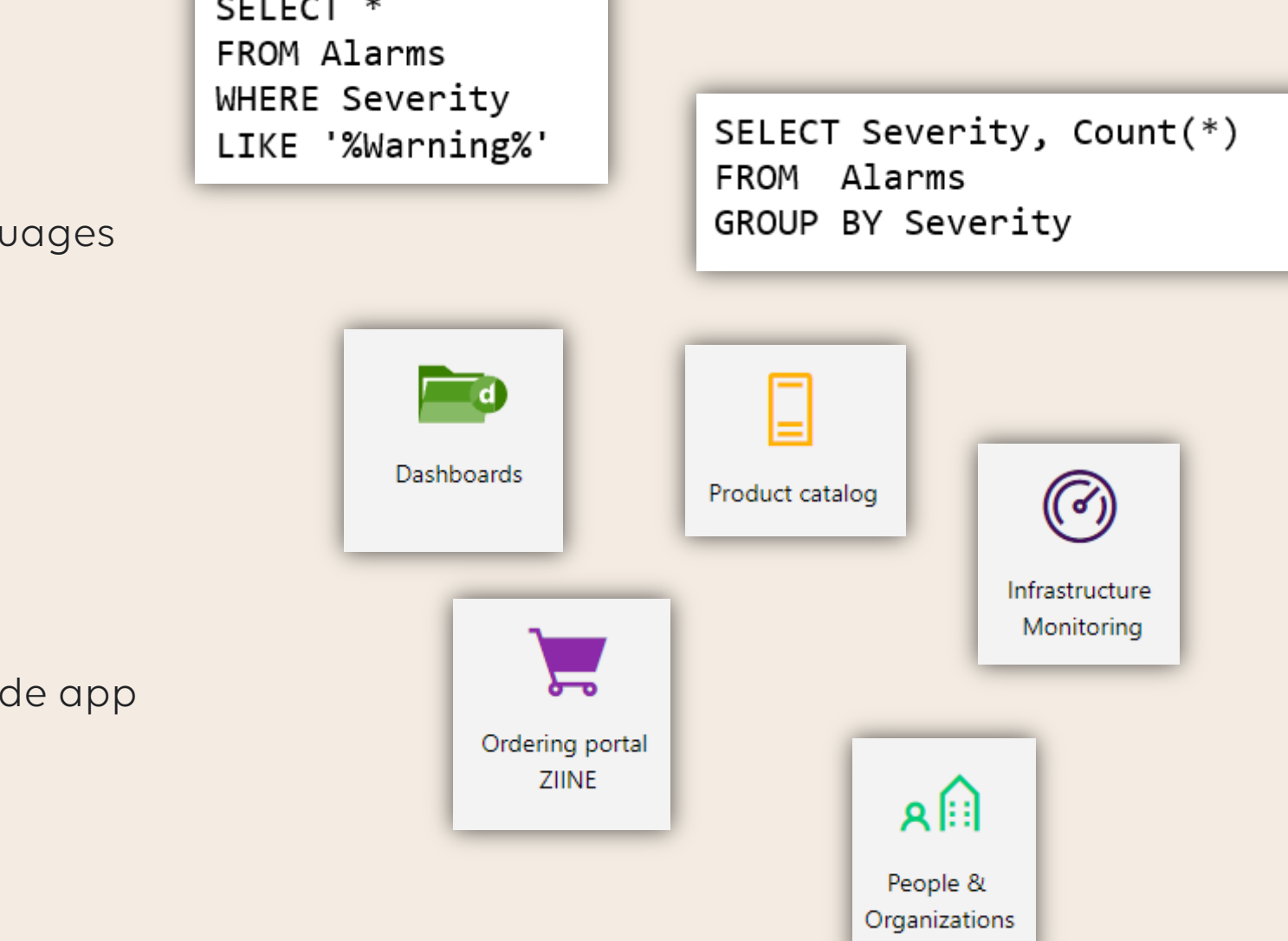

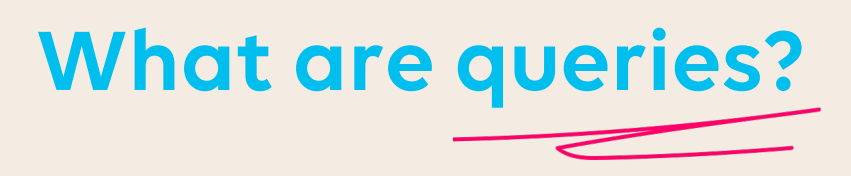

**Data sources you say?**

Identifies what data should be fetched

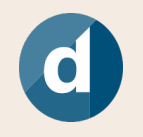

**DataMiner**

Alarms

Bookings

DOM instances

Parameters

**Services** 

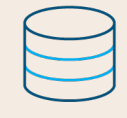

**Any external data**

API endpoint

Database

File storage (CSV, JSON, XML)

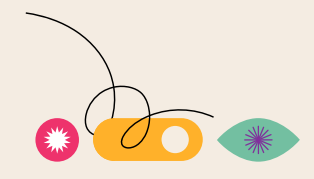

**Operators you say?**

Chained operators that apply transformations to our data source

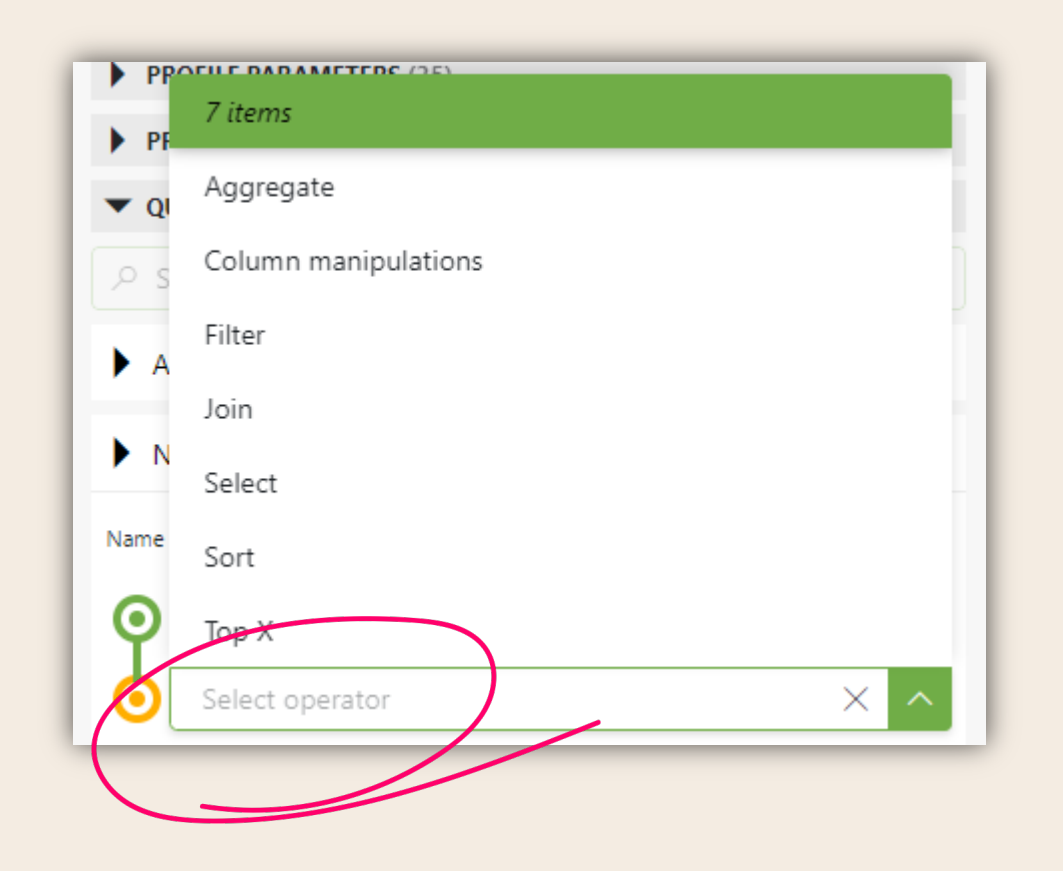

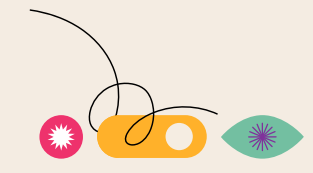

### **Conversational, my new best friend?**

Looks at the current query and limits capabilities to what makes sense.

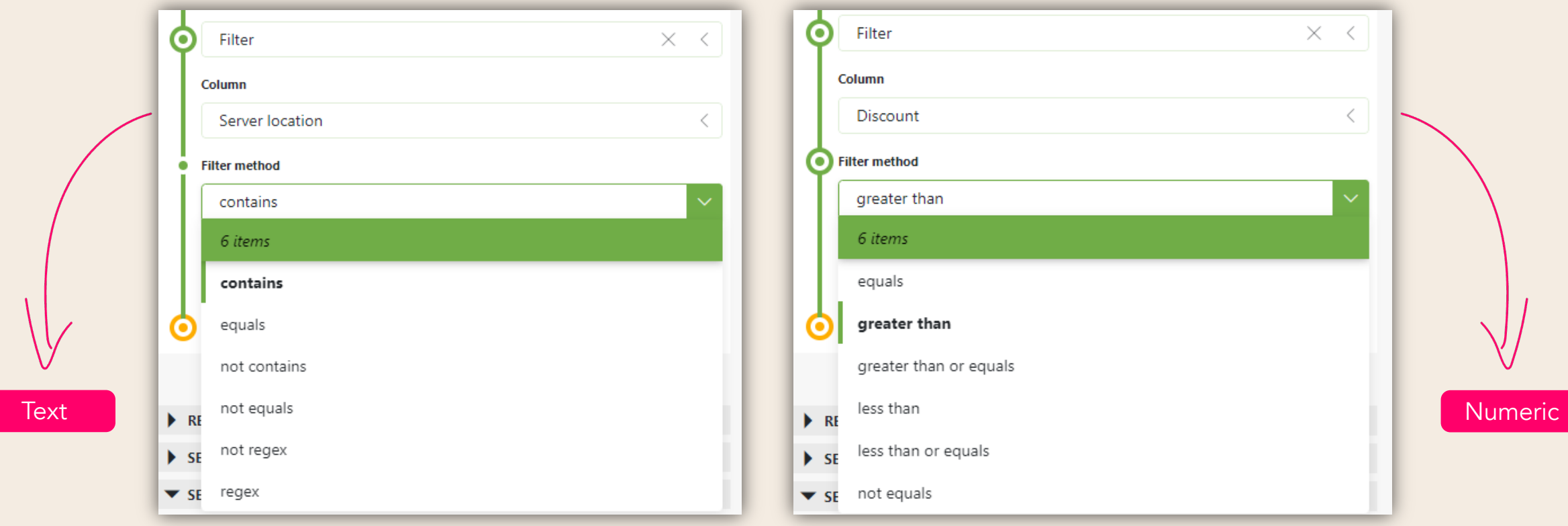

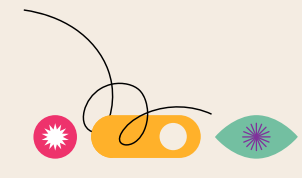

GET INSPIRED

## Let's have

# m a look

**We understand the concept of GQI and queries.**

GET INSPIRED

## Hands-on time!

• Go to '**Catalog.dataminer.services**' • Search for '**GQI**' • Install the '**Empower 2023 – GQI – Hands-on**'Catalog Search  $\mathbb{Q}$  $\mathbb{Q}$ gqi Visio **Driver** Package AutomationScript All **Element GQI dashboard** Package Empower 2023 - GQI - Hands-On Package

#### **DASHBOARDS**

 $\vee$   $\square$  1. GQI query exercises

 $\vee$   $\Box$  Exercises

1. Selecting data

2. Filter

3a. Aggregate - I

3b. Aggregate - II

4. Sorting

5. Top X

6a. Column manipulation - I

6b. Column manipulation - II

7a. Joins - I

7b. Joins - II

8a. Advanced I

8b. Advanced II

 $\geq$   $\Box$  Solutions

<sup>2</sup> 2. GQI visual exercises

□ 3. GQI extensions

## Let's get our hands dirty!

Query exercises

We can use data sources and operators.

## **How does data flow?**

**Like a stream of 1s and 0s**

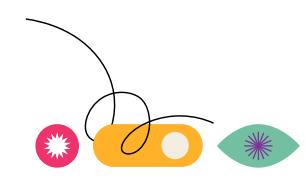

### How does data flow? **Advanced!**

**Sessions!**

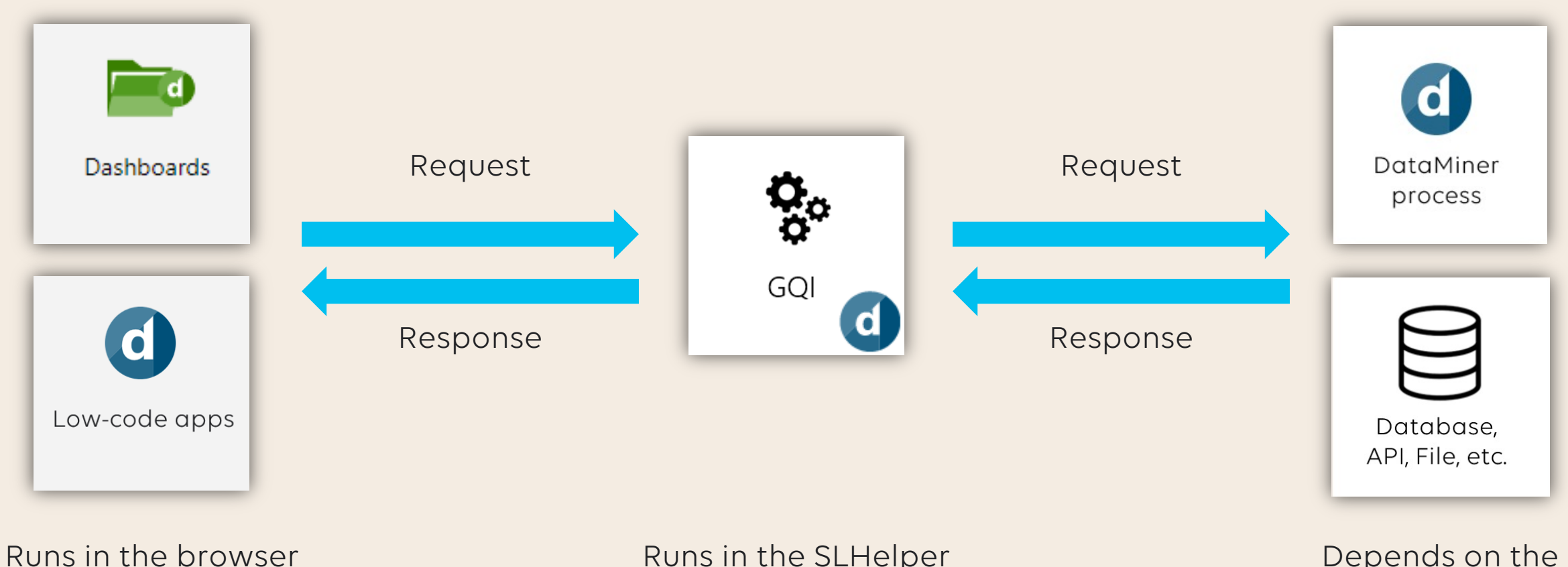

on the client.

Runs in the SLHelper process on the DMA. Depends on the data source

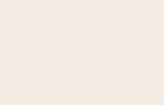

### How does data flow? **Advanced!**

#### **Messages?**

#### **OpenQuerySession**

- **Sends** a request to open a session
- **Returns** session key, column information

#### **GetNextQuerySessionPage**

- **Sends** a request for the next X records
- **Returns** the next X records
- Rinse and repeat

#### **CloseQuerySession**

- **Sends** a request to close the session and release the resources on the backend
- **Returns** nothing

We can use data sources and operators.

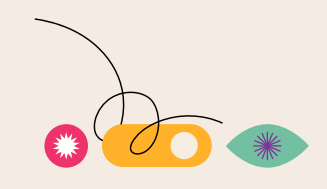

**Please, no more tables...**

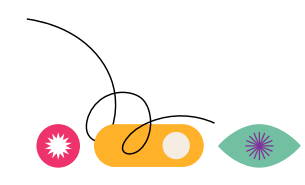

**Well known visuals**

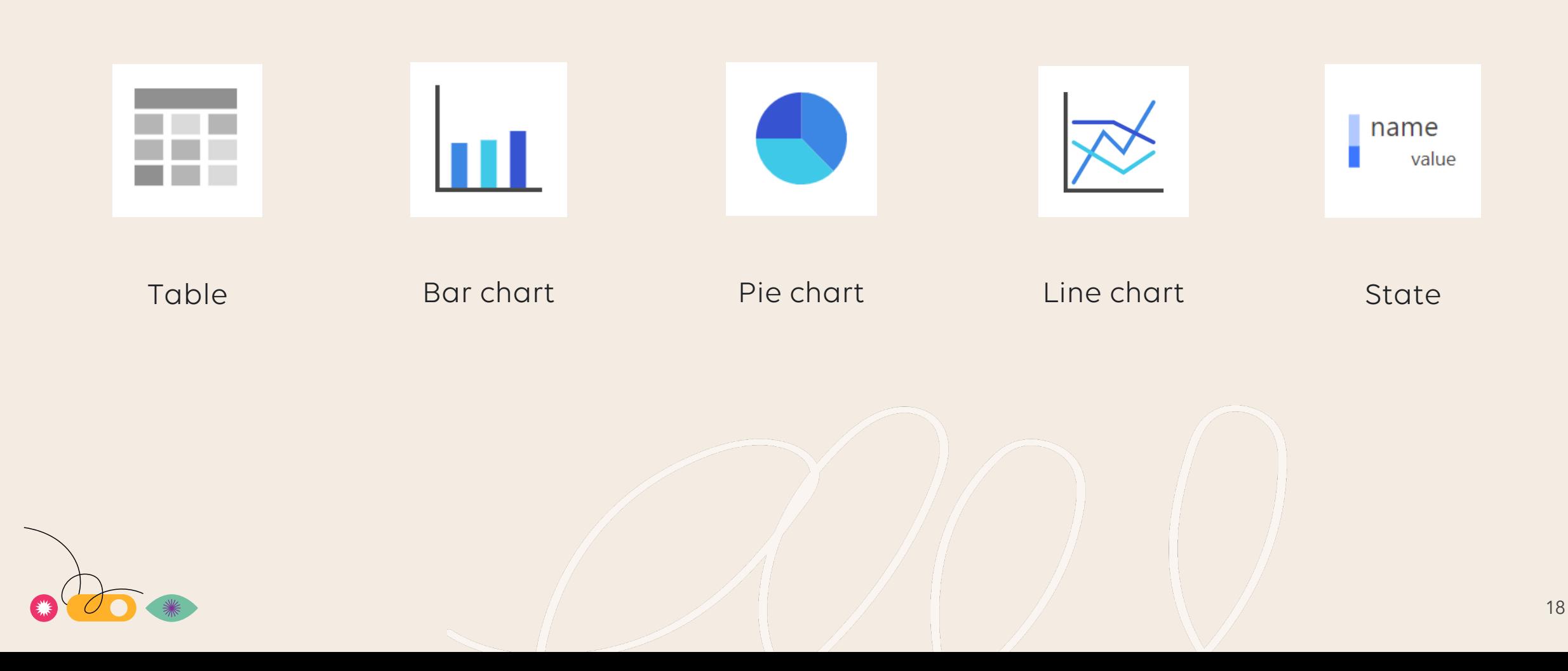

#### **Advanced visuals - Grid**

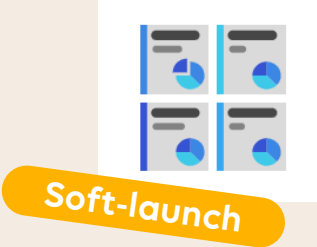

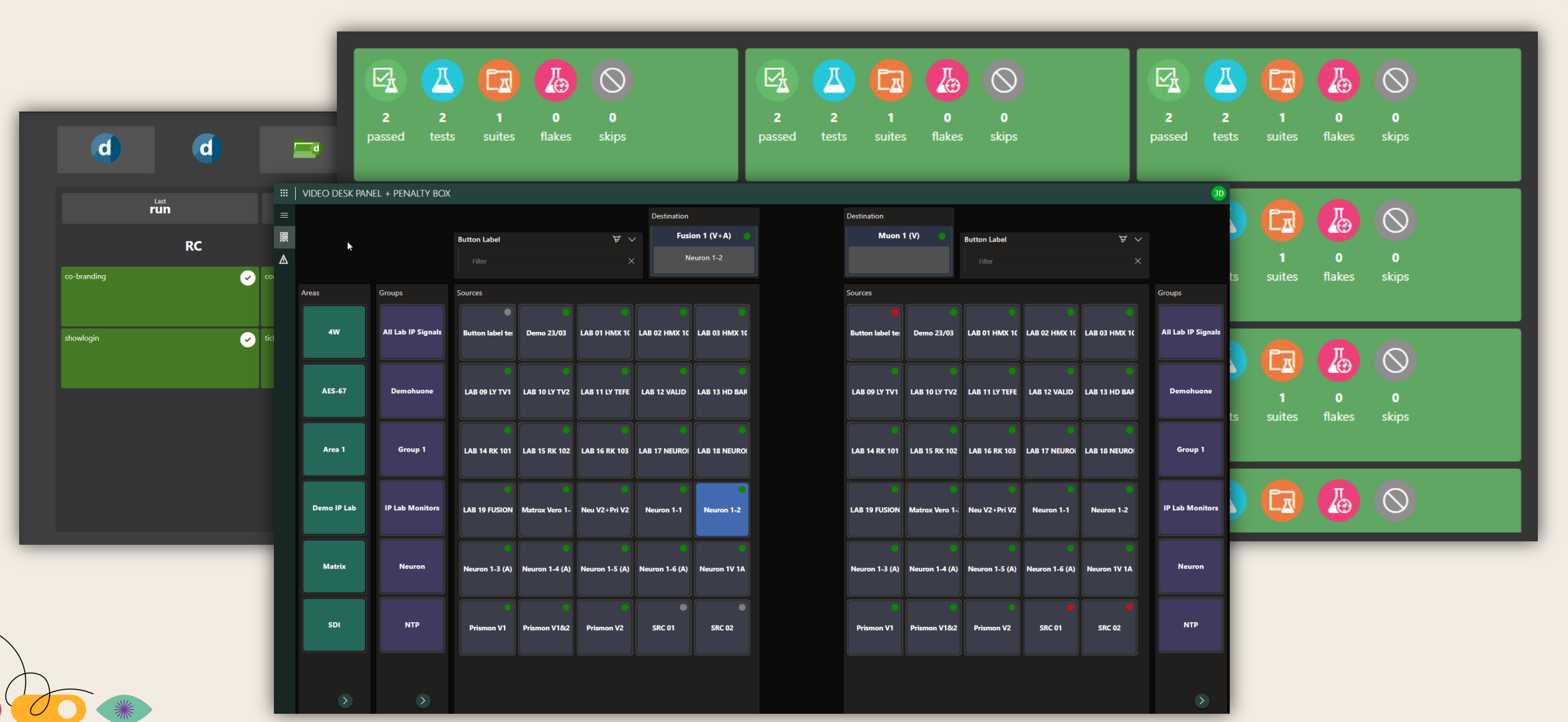

19

#### **Advanced visuals - Timeline**

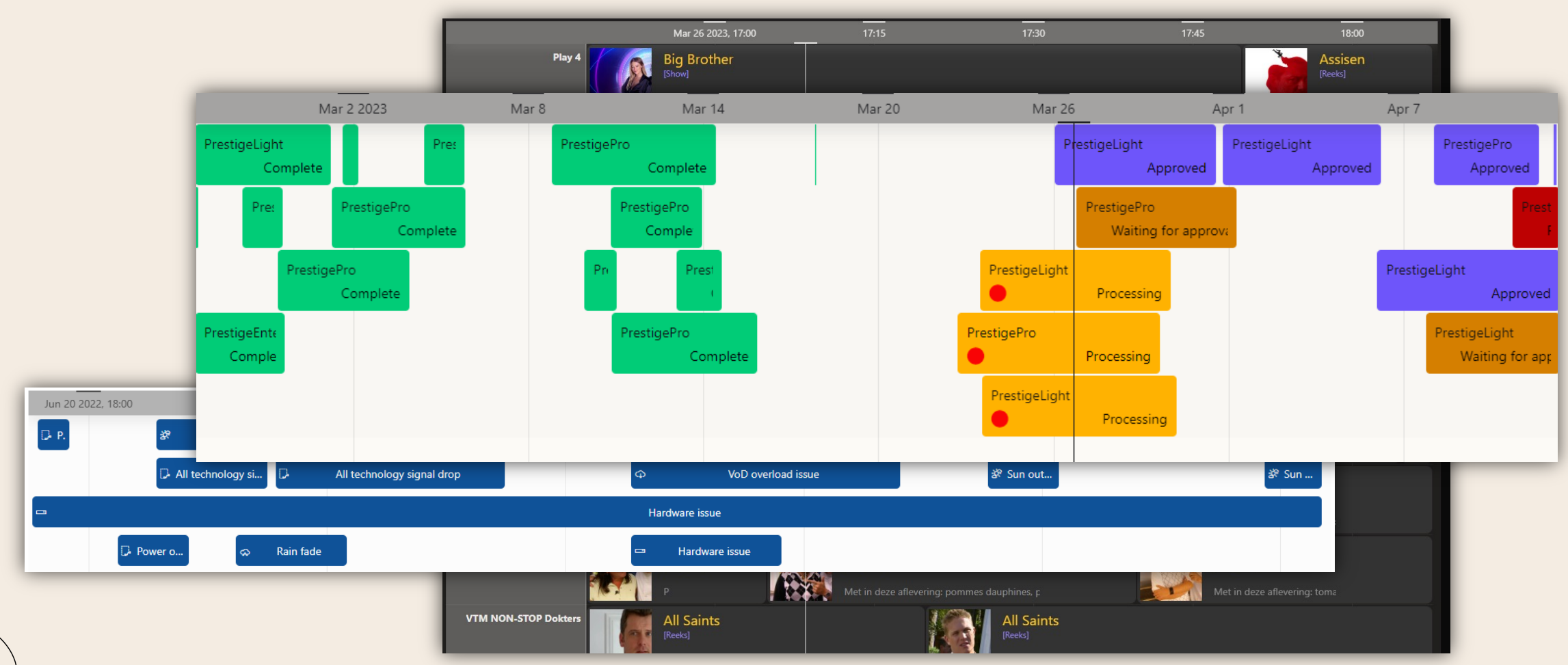

### **Advanced visuals – Node-edge**

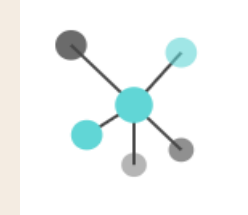

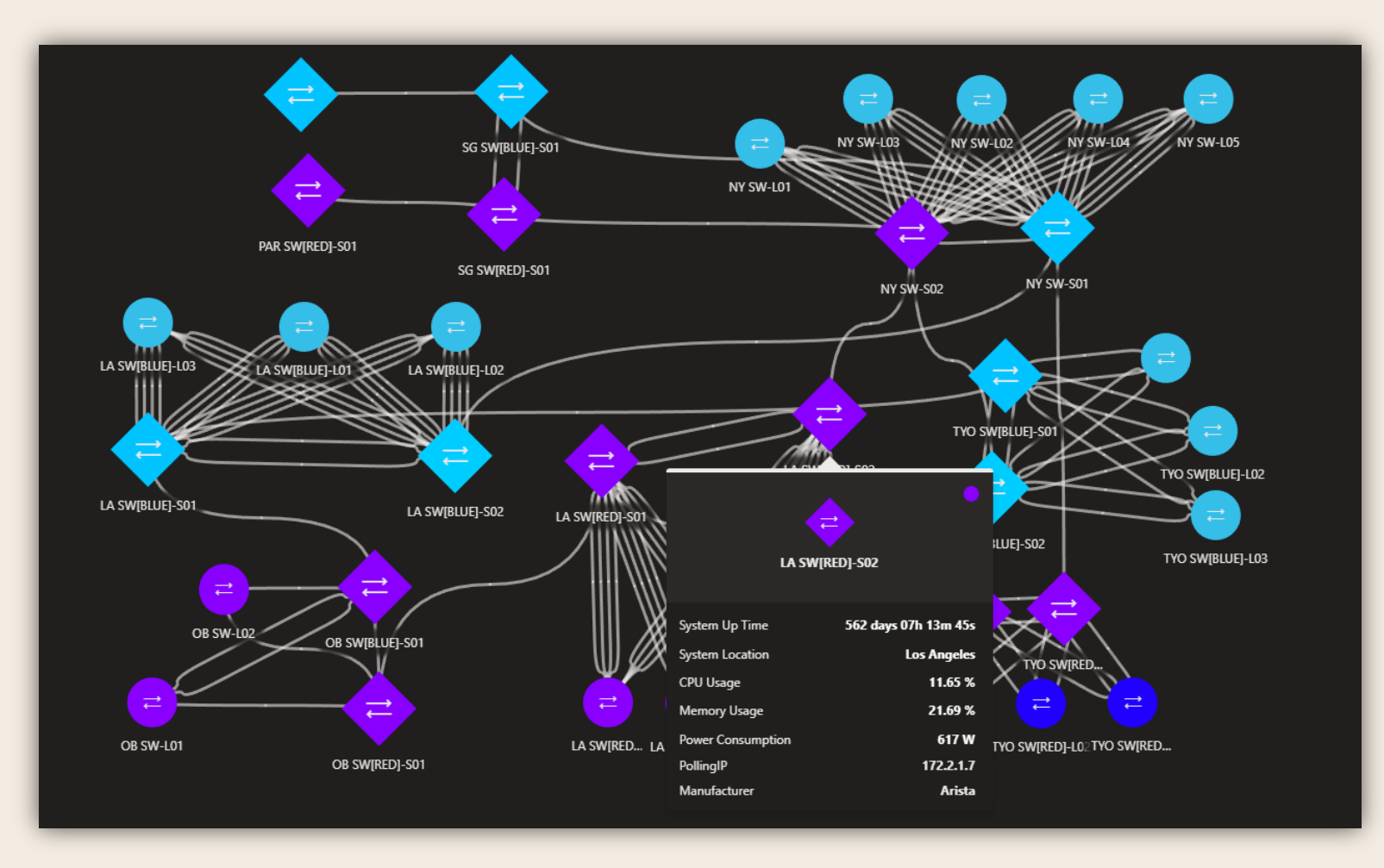

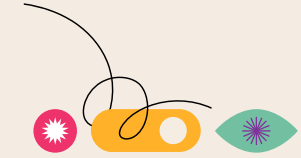

### **Advanced visuals – Maps**

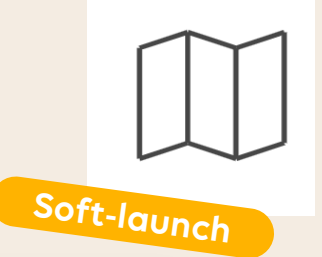

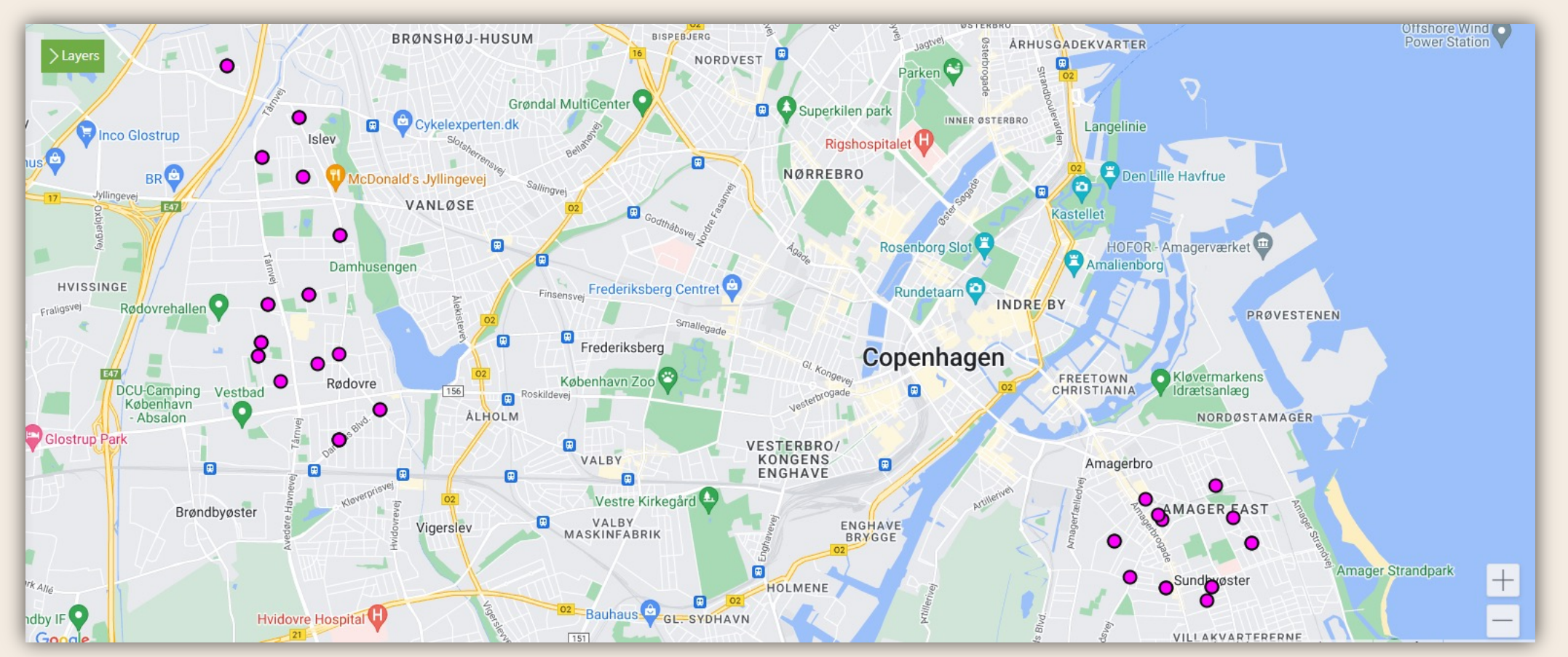

#### **DASHBOARDS**

<sup>2</sup> 1. GQI query exercises ∠ <sup>D</sup> 2. GQI visual exercises

 $\vee$   $\Box$  Exercises

1. Table

2. Bar chart

3. Pie and donut chart

4. State

5. Timeline

6. Grid

**C** Solutions

□ 3. GQI extensions

## Let's get our hands dirty!

Visual exercises

We can visualize results.

## **Tweaking a query**

**Less is more**

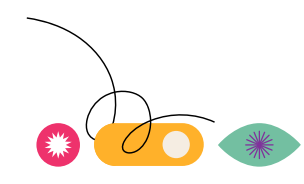

### **Tweaking a query**

### **Through a table**

Right click menu of columns.

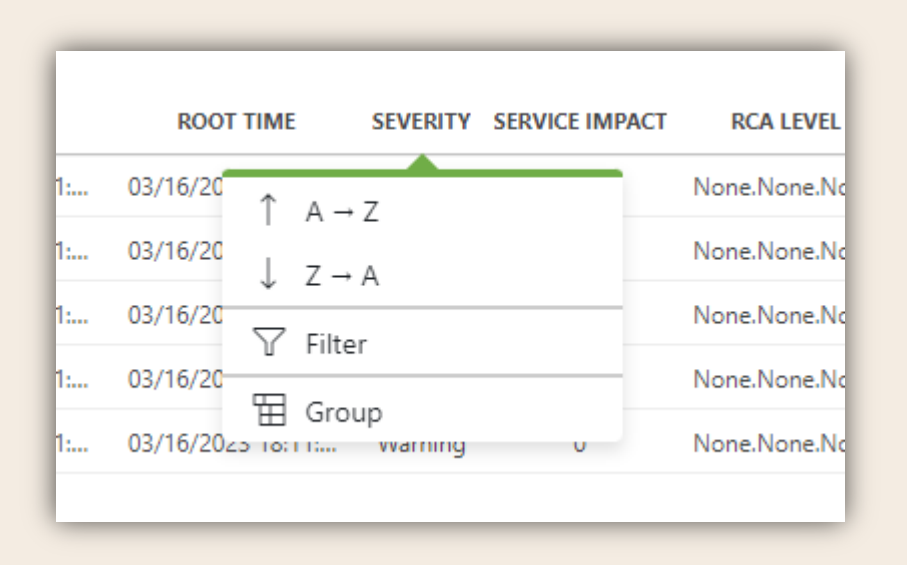

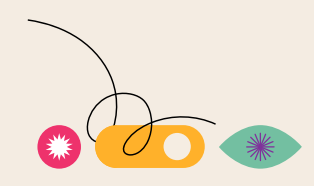

### **Tweaking a query**

### **Through a query filter**

Separate component Exposes other queries

Exposes statistics

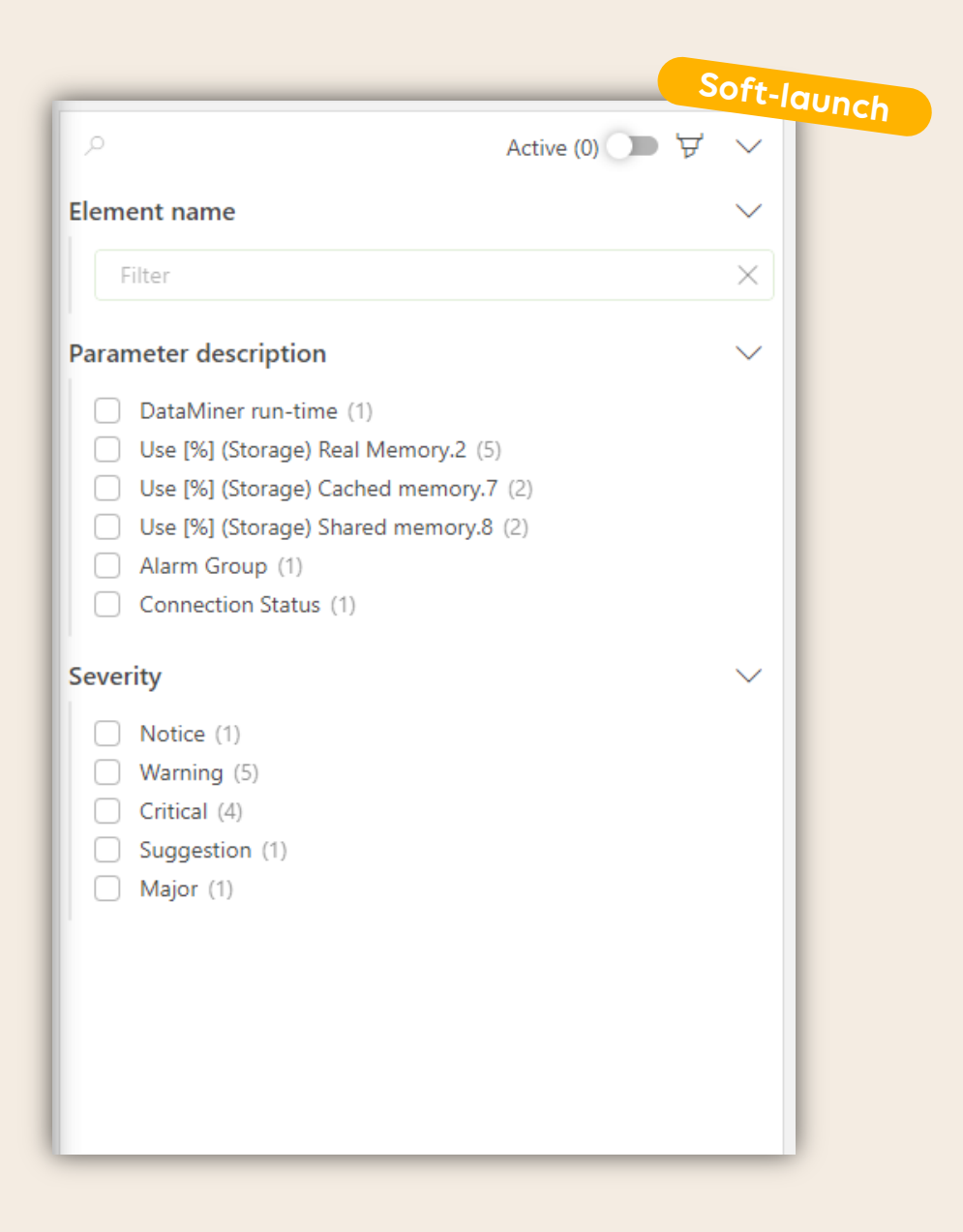

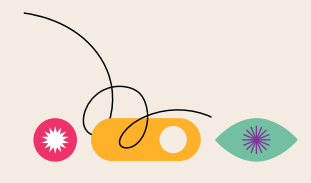

## Let's have

# m a look

GET INSPIRED

## **Extending GQI**

**You mean extending it ourselves?**

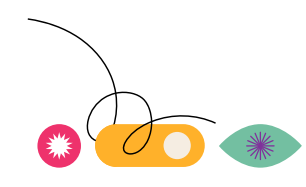

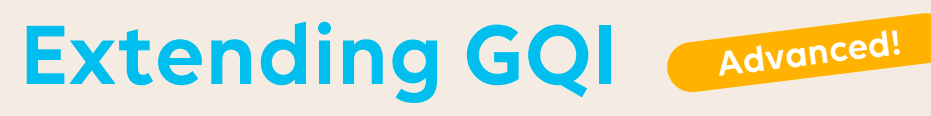

### **Ad hoc data sources - Why**

Not all data is in DataMiner yet

- File based storage
- Databases
- Rest APIs

We needed a flexible and easy way to access any data

Queried only when necessary while retrieving the latest values

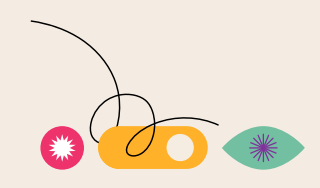

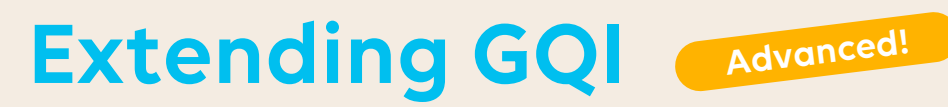

#### **Ad hoc data sources - How**

• Write code that implements one or more interfaces

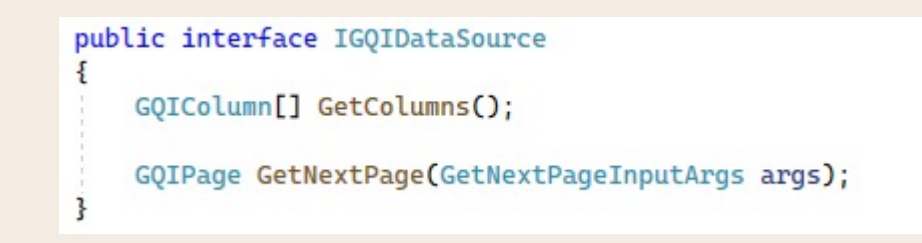

• Compile this class in a library using the automation module

 $\boxed{\checkmark}$  Compile as library with name:

• The data source will automatically become available in the query builder

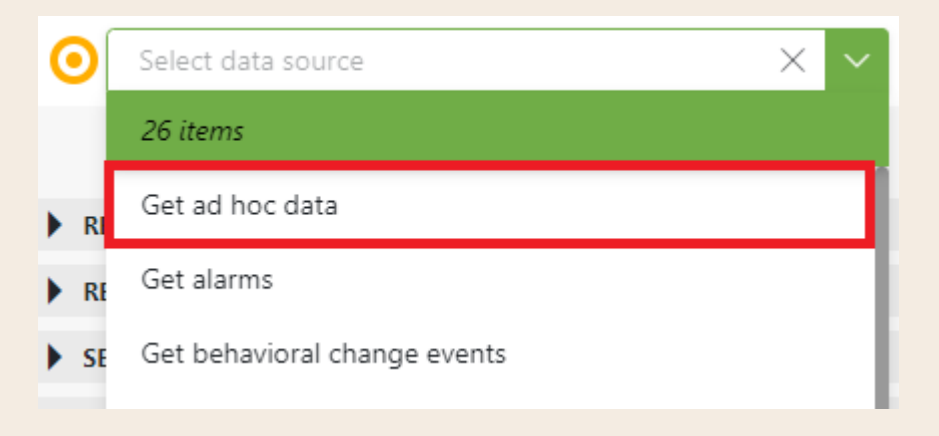

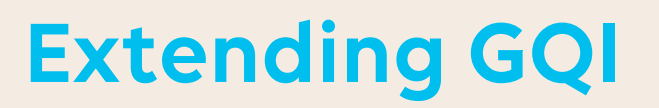

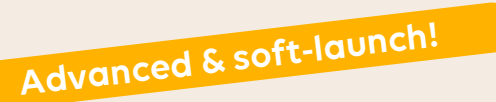

#### **Custom operators**

Do your own transformations using custom operators!

#### Similar approach to ad hoc data sources:

• New set of interfaces

public interface IGQIRowOperator : IGQIOperator void HandleRow(GQIEditableRow row);

- Compiled as a library
- Automatically available in the query builder

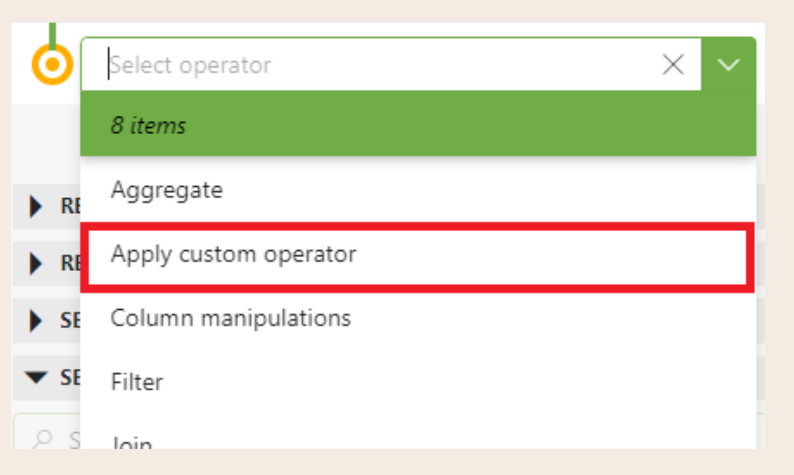

## Let's get our hands dirty!

#### **DASHBOARDS**

↑ □ 1. GQI query exercises

 $\cdots$ 

<sup>2</sup> 2. GQI visual exercises

/ □ 3. GQI extensions

1. Ad hoc data

2. Custom operator

GQI extensions

We can extend GQI.

GENERIC QUERY INTERFACE (GQI)

## When it all

## comes together

GENERIC QUERY INTERFACE (GQI)
## **Goals**

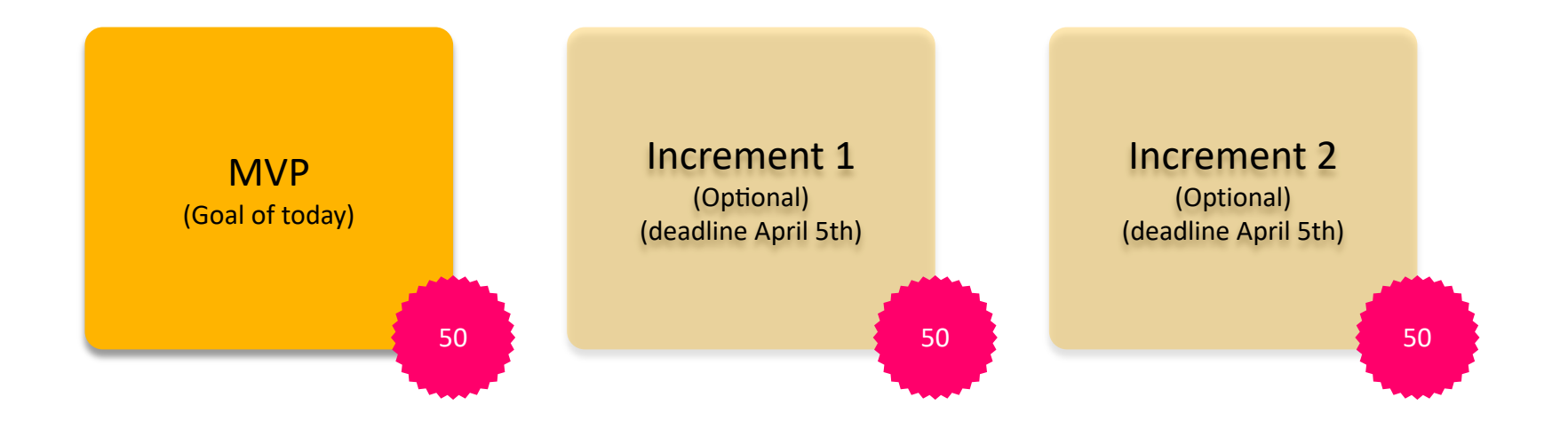

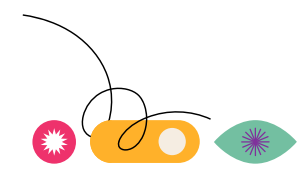

## **Let's create an app**

### **Here's the story…**

Get ready for an exciting project, folks! We have the incredible opportunity to create a game-changing tool that will empower our amazing manager, Andi Tamer! Andi will be blown away by the insightful information we'll be providing about our orders, including new orders, waiting **orders, and those that are ready to be delivered. We can't wait to see Andi's face light up with appreciation when we receive 50 DevOps Points for our hard work!**

But that's just the beginning, because we're taking this project to the next level! After Andi's review, we'll be adding even more features to our tool. We'll be providing insights on the revenue we're generating with our services and show how much revenue an order generates. Andi has requested an extra page that shows our orders in a nice schedule view, and another page that provides details on our operations, like how many people are part of our company and what level of expertise they are grouped in. And guess what? Andi will reward us with 50 DevOps Points for this incredible work!

But wait, there's more! Our ultimate goal at Ziine is to generate \$1,000,000 in revenue with these services in 2023, and Andi wants to know if we're on track. Can we get some insights on that in the app? Andi also wants to know how happy our customers are with our services. We'll even create a landing page for Andi's app, which will give him a summary view of all the content in the app. And if we can create this last increment, Andi will reward us with another whopping 50 extra DevOps Points!

Today, we'll create the MVP and if you're feeling empowered, go ahead and take the lead on the next iterations! Andi has set the deadline on **April 5th for us to send him a demo of the final version (andi.tamer@skyline.be). So, let's roll up our sleeves, put our best foot forward, and**  create an app that will make Andi proud! This is an exciting opportunity to showcase our skills and make a real impact on our company's **success!**

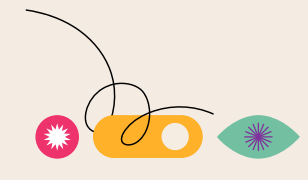

## **Let's create an app**

### **Focus on an MVP version**

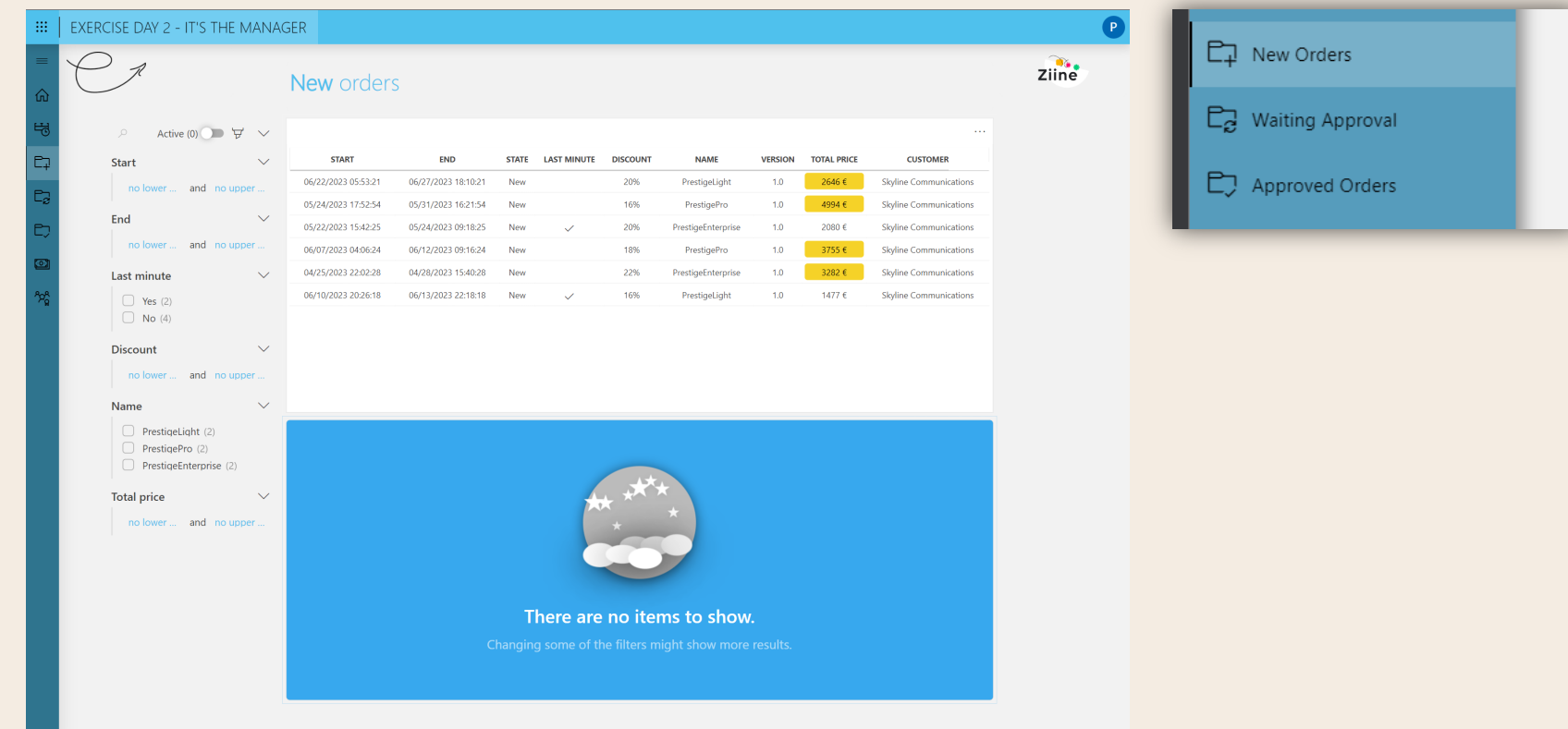

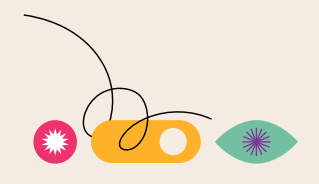

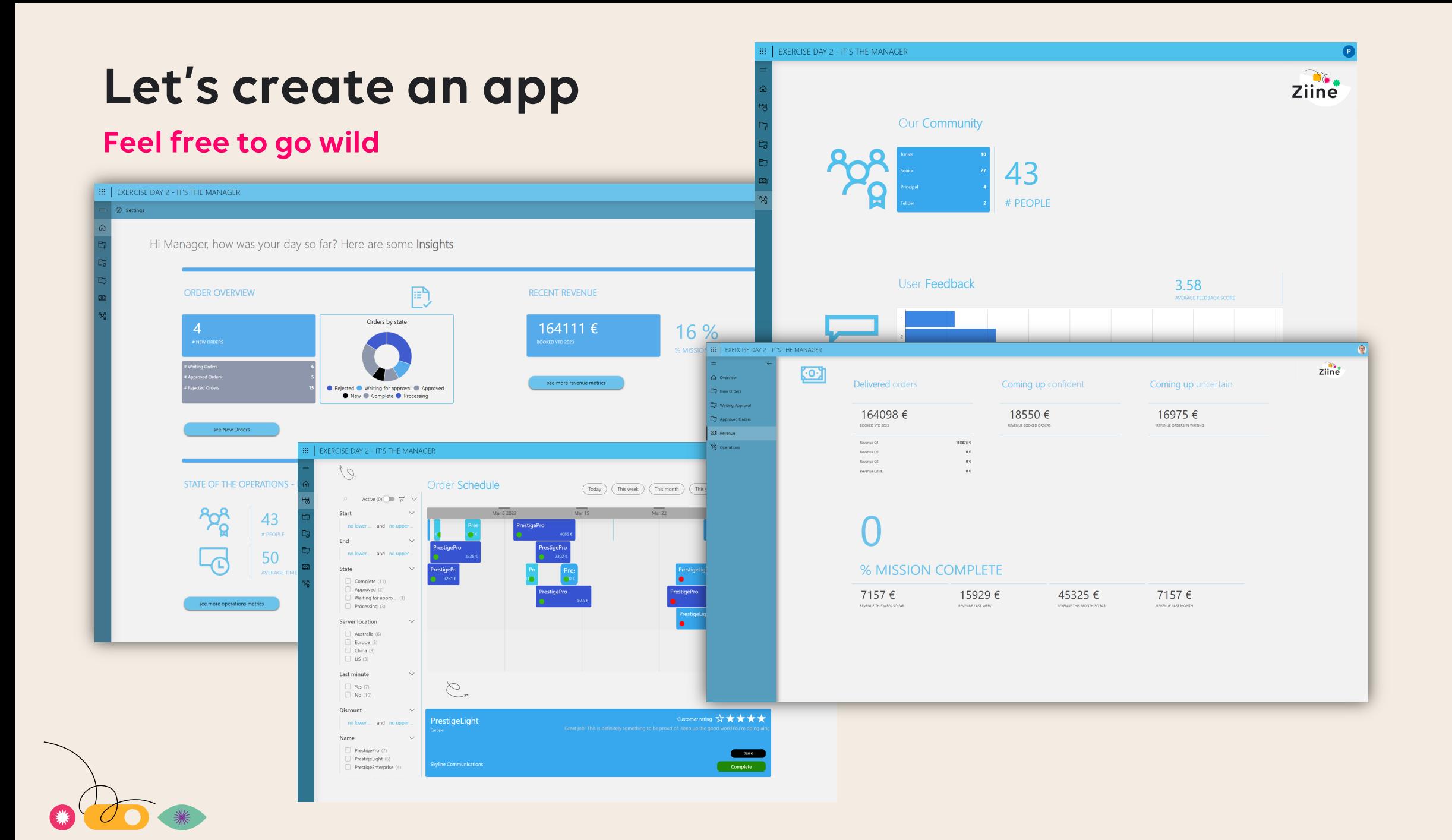

GET INSPIRED

# Real-life muse cases from  $\rightarrow$  around the (world)

GET INSPIRED

GET INSPIRED

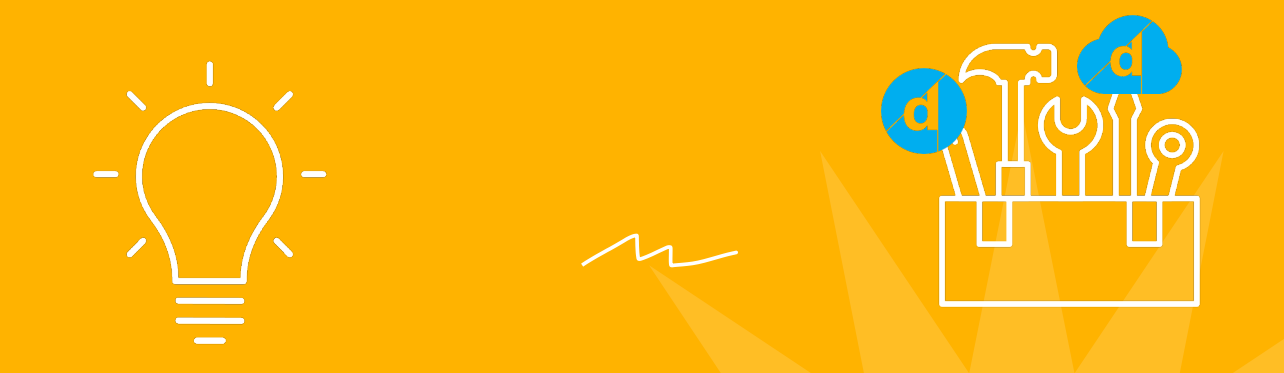

# e Create quick (wins

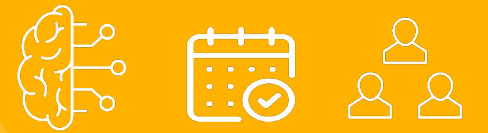

GET INSPIRED

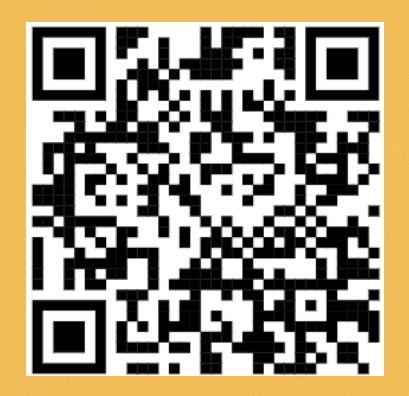

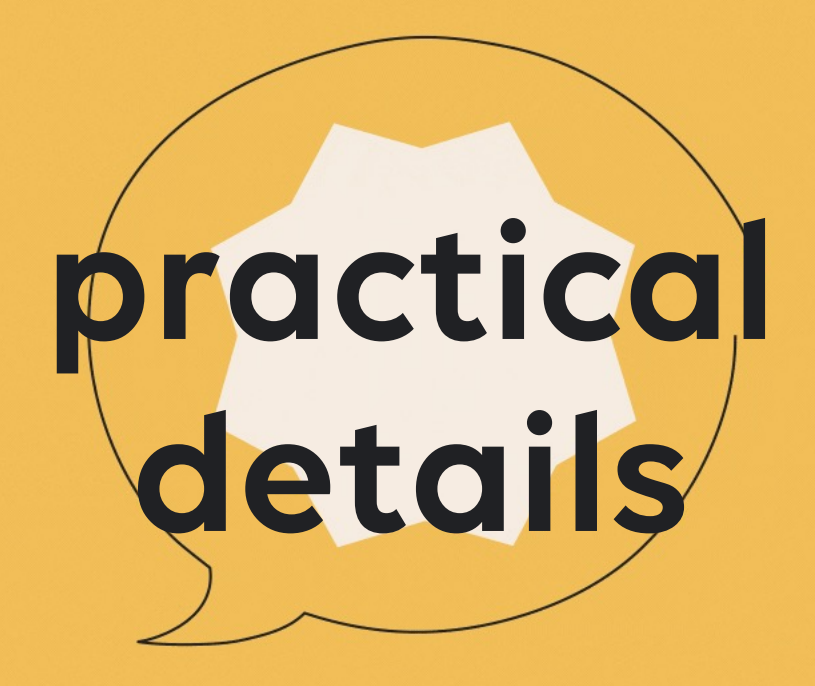

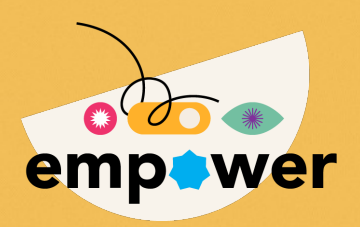

better - faster - cheaper

towards a data driven organization

## plan

## deploy

monitor<sup>[AI]</sup>

## control

## automate & orchestrate

your unique ecosystem, without boundaries

Digital Twin Live Sharing as a Service ChatOps as a Service DevOps as a Service Unsupervised (real-time) AI Business Process Automation Service & SLA Monitoring Collaboration Ad-hoc control management Configuration Management Life-cycle management Event management Incident management Service configuration planning

…

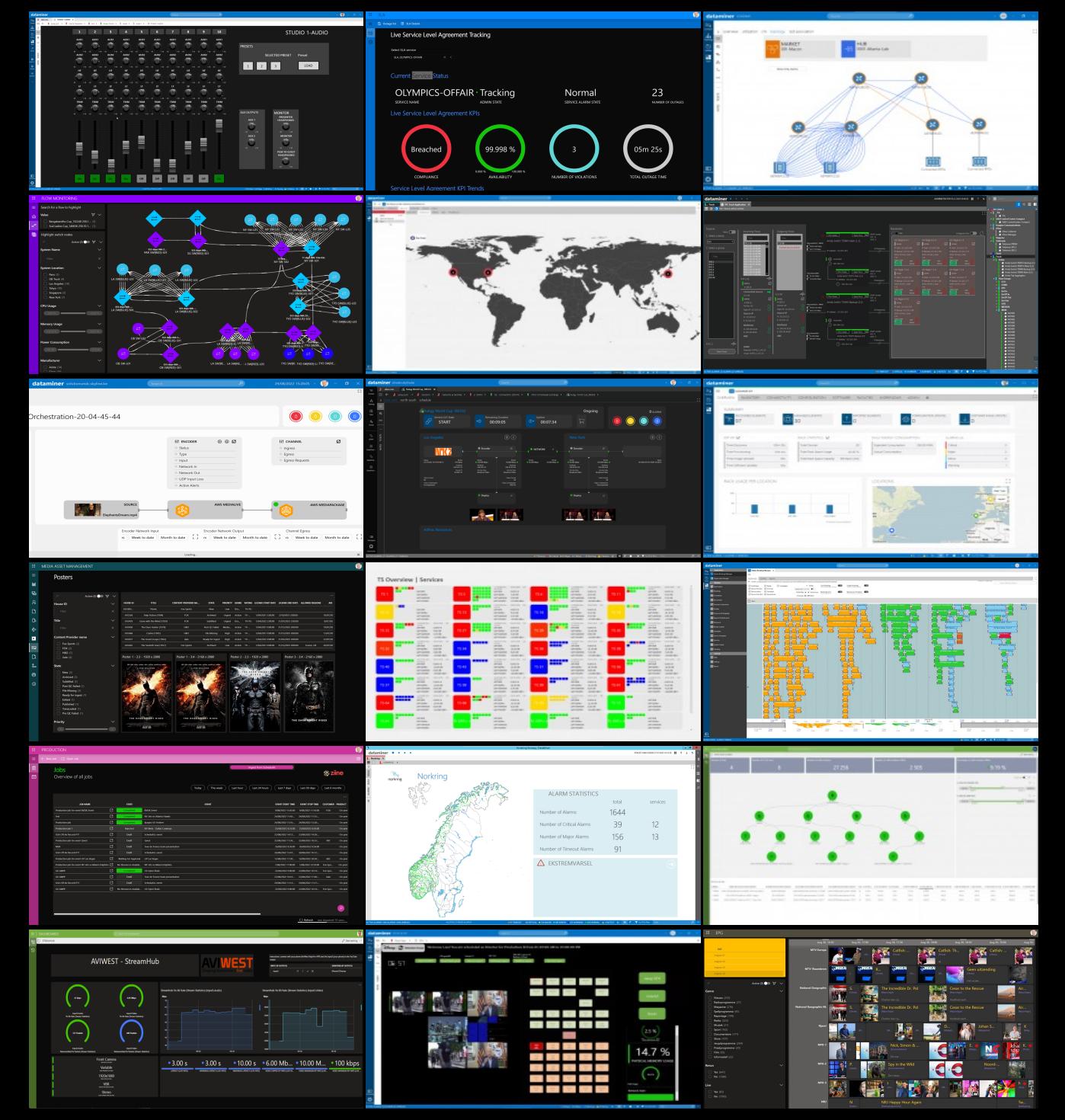

## Markets

#### DataMiner comes with sample applications and use cases for ICT media & broadband

production studio • MCR • playouts • multi-screen OTT • video headends • cloud pipelines • SaaS • cloud platforms • ICT data centers • ad insertion • VoD pipelines • Media Asset Management WF automation MAM • EPG meta data management • IP L3 networks • IP L2 VLAN networks • MPLS networks • SDH & SONET networks • CDN networks • optical networks • broadcast SNG • contribution & exchange networks • inter- studio networks • core backbones • DTH • DVB-T • ISDB-T • ATSC networks • enterprise VSAT • consumer VSAT • satellite teleports • satellite downlinks • GEO networks • MEO and LEO constellations • DOCSIS networks • DSL access networks • 4G/5G fixed mobile networks • FTTx networks • 5G RAN • 5G broadcast • CDN • IoT • EPG metadata • CPE broadband gate fixed wireless • CPE Mobile • WiFi networks • KQI management • ticket and incident management • incident resolution • inventory management • planned maintenance management • facility management • rack management • configuration

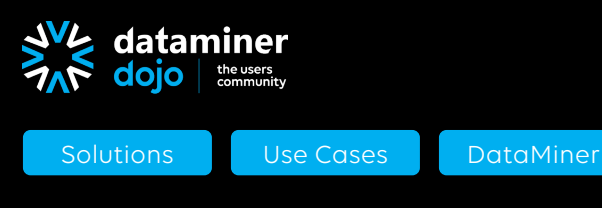

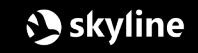

## What we offer

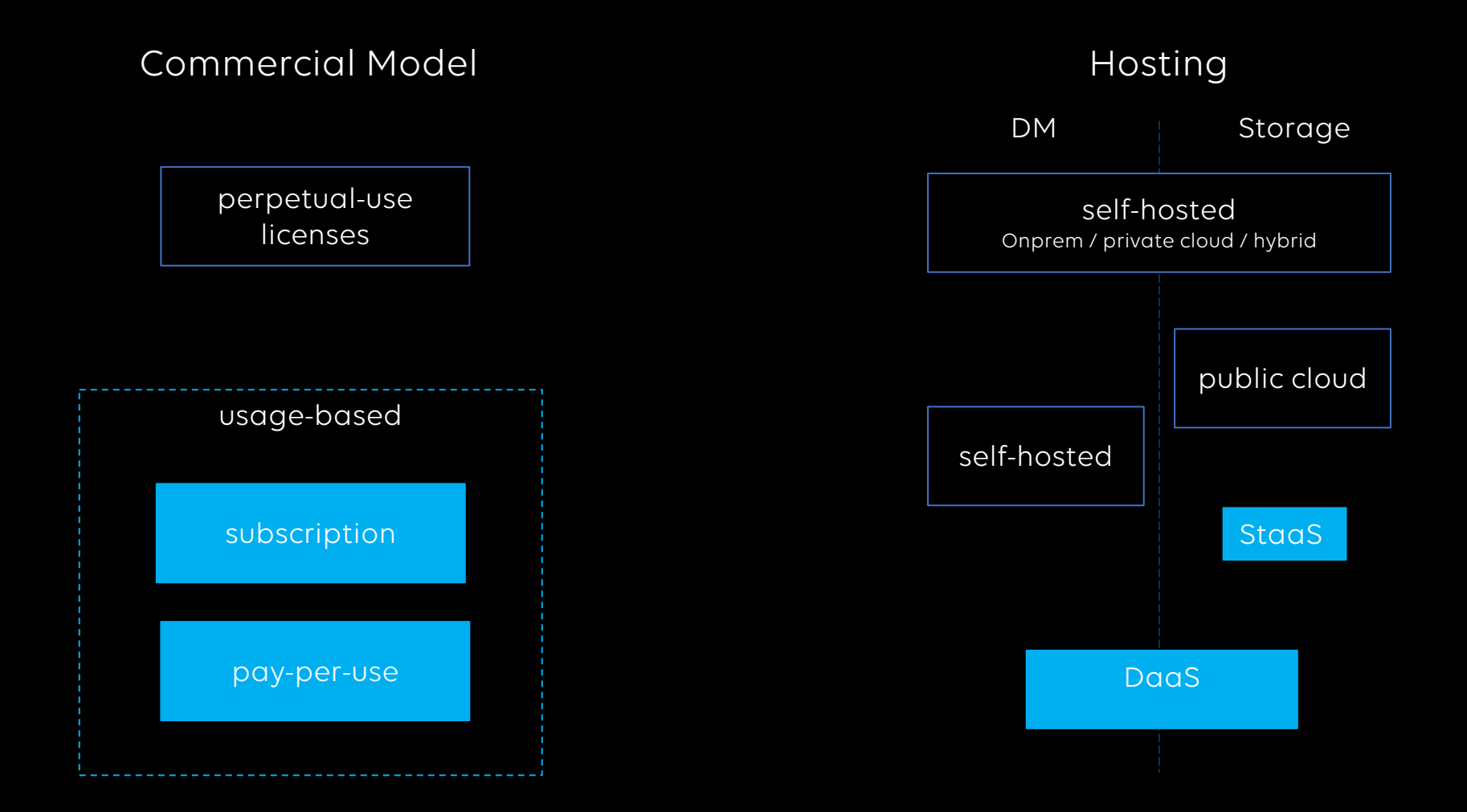

# Agenda

#### WHAT'S ON THE MENU

**ICT**

- 1. Environmental, facilities & IoT sensors
- 2. On-premises networks & data centers
- 3. Network timing management
- 4. Managing cloud workloads

#### **Events and jobs planning**

- 5. Events and jobs bookings
- 6. Production workloads in the cloud

#### **Master Control (MCR)**

- 7. Flow and signal group management
- 8. Flow engineering & documentation
- 9. Flow monitoring
- 10. Control surfaces
- 11. Satellite downlink automation
- 12. Contribution over fiber and cloud
- 13. SDN for contribution & distribution services
- 14. Automating file asset workflows

#### **User experience management (UEx)**

- 15. Service configuration database
- 16. Experience & performance management
- 17. Service Level Agreements

#### **OSS / BSS workflows**

- 18. Planned Maintenance
- 19. Incident management
- 20. Problem mgt & resolve workflows
- 21. Activity scheduling
- 22. Operational data management
- 23. VSAT hub and terminal provisioning
- 24. From warehouse to operations

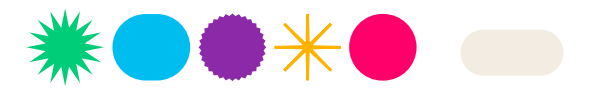

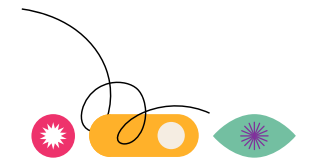

## **1. Environmental, facilities & IoT**

## **Know what's going on in your buildings and identify impact on your media & IT services**

- drill drown from campus into buildings, rooms, racks, equipment
- interface with PDUs, UPS, CCTV, aircon, water leaking & temperature probes etc…
- IoT sensors & smart meter integration
- map environment to media / IT services for root cause analysis
- dynamically created visual overviews

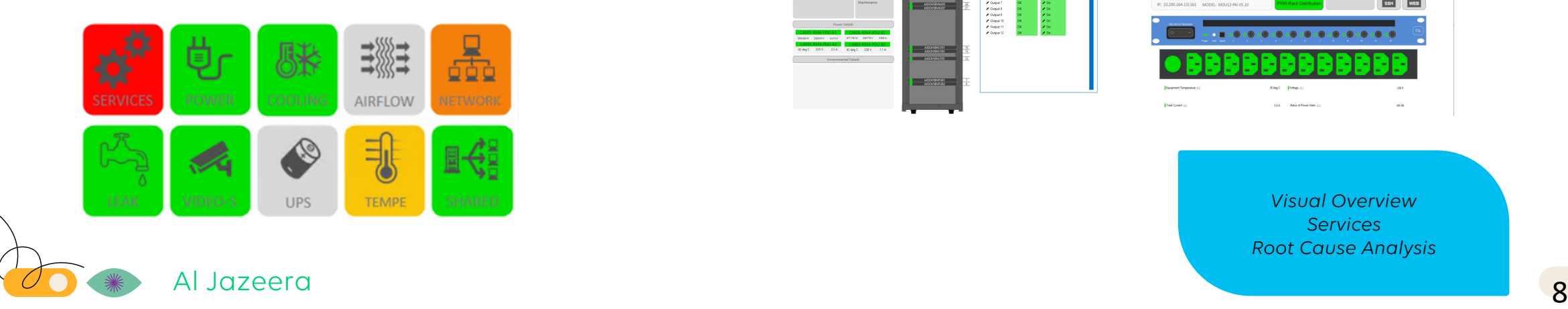

monitor your facility, interface with environmental probes, sensors and CCTV cameras & browse through your rooms and racks

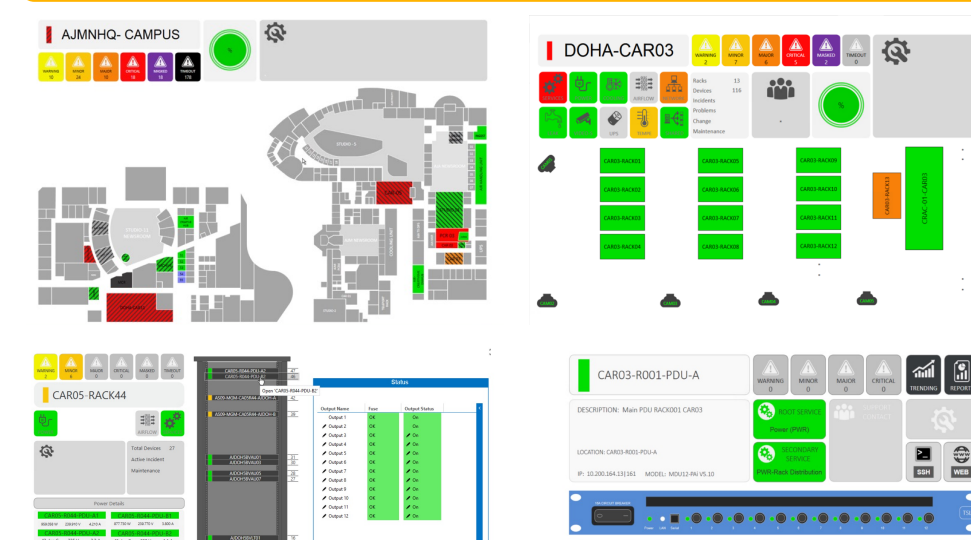

*Visual Overview Services Root Cause Analysis*

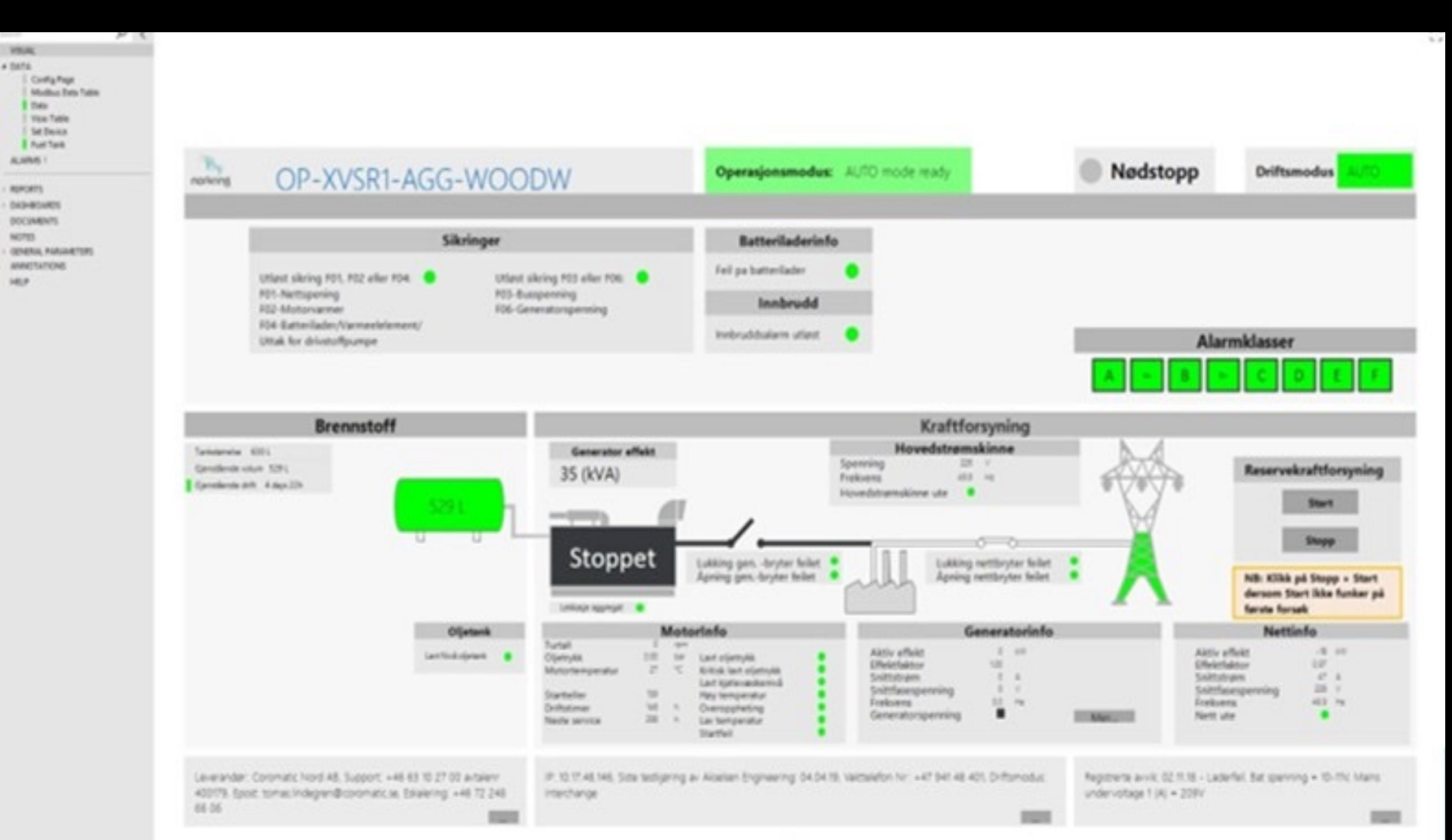

## **2. On-premises networks & data centers**

### **Single pane of glass to monitor, automate and keep your infrastructure secure**

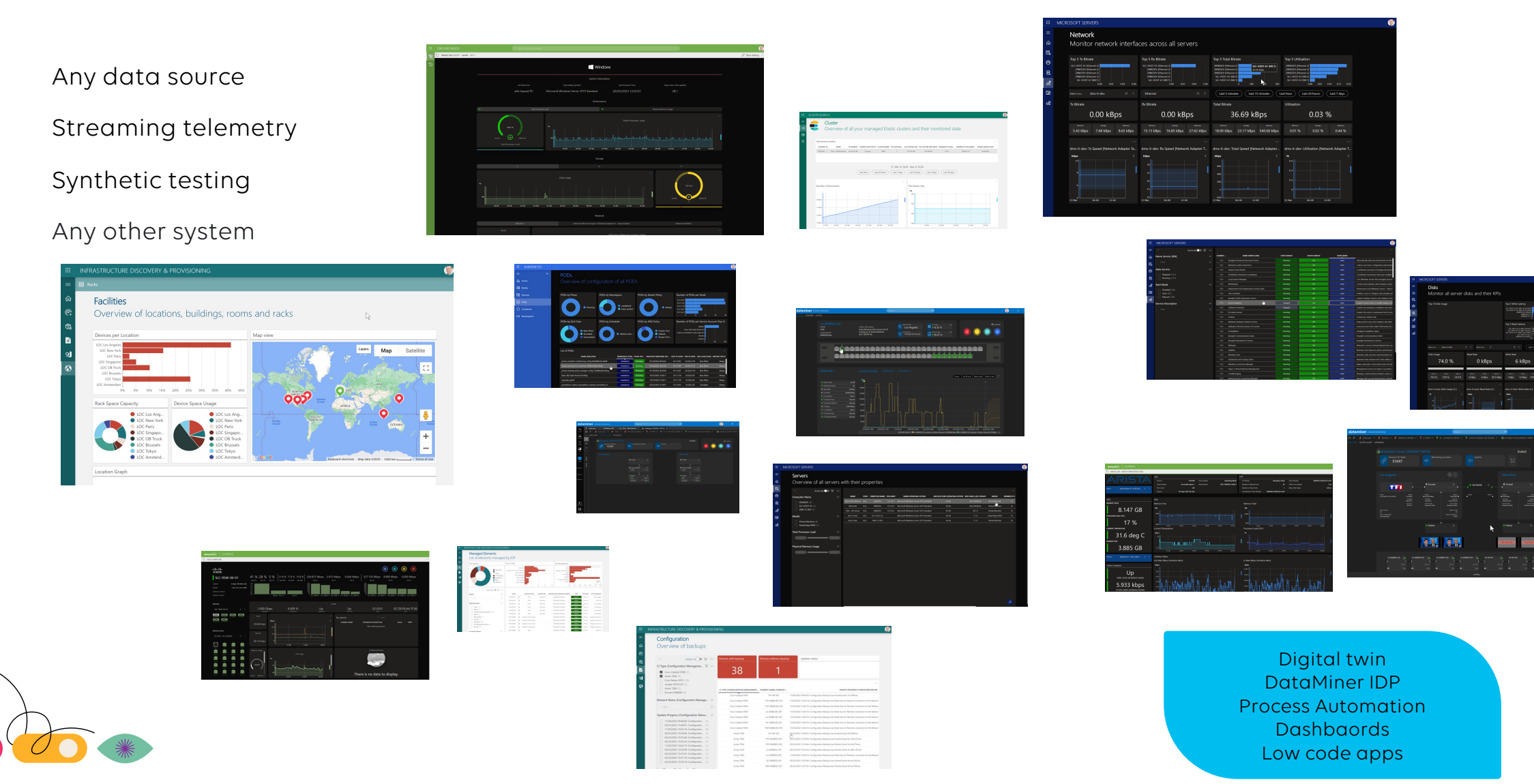

10

 $\mathbb{Z}$ 

## $\equiv$  $\Omega$  $\widehat{\mathbb{G}}^*$  $\mathbb{Q}^{\mathbb{Z}}_{\mathbb{Z}}$ 医  $\mathbf{Q}$

 $\odot$ 

### Home

## Overview of the DataMiner Infrastructure Discovery & Provisioning app

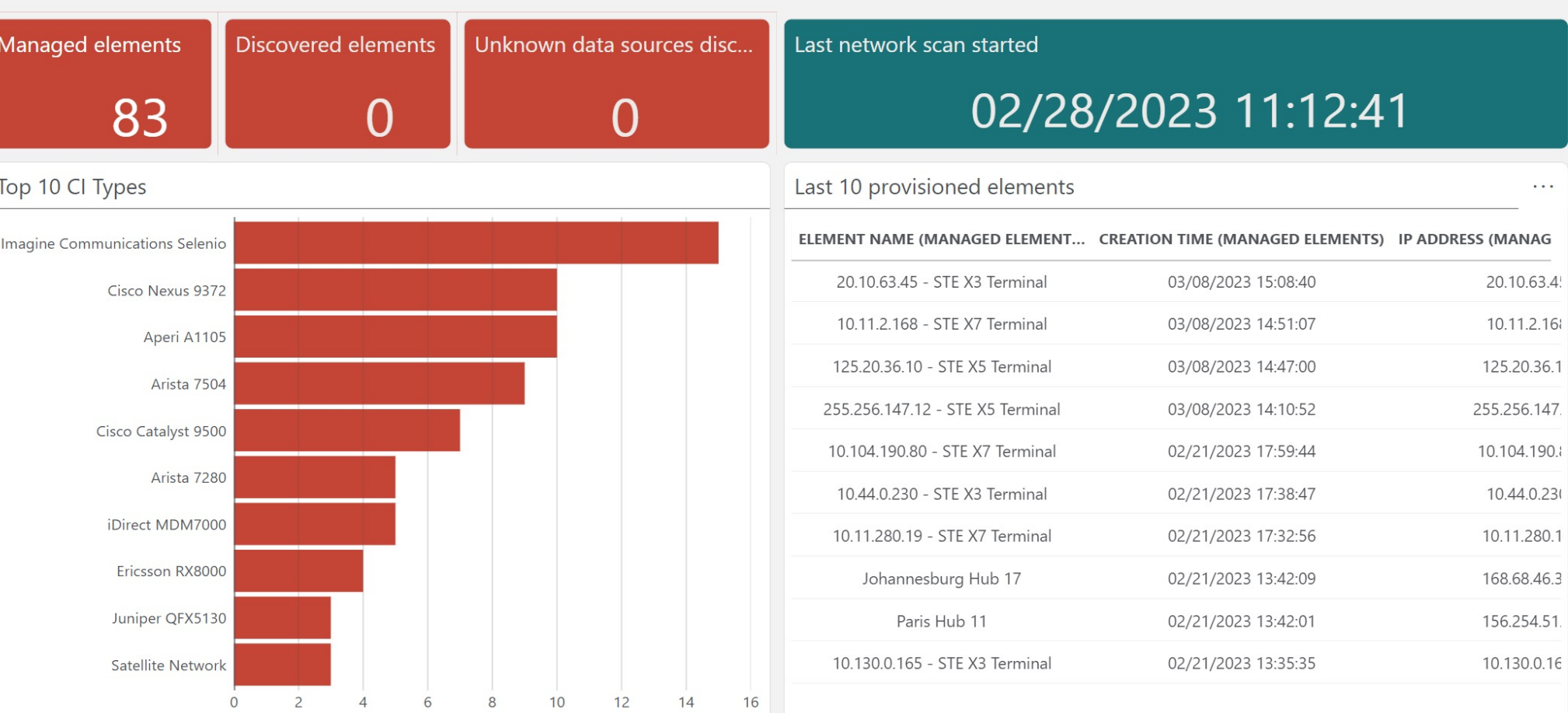

#### Last 10 discovered data sources

#### INFRASTRUCTURE DISCOVERY & PROVISIONING  $\mathbb{H}$

 $\leftarrow$ 

### Discovery

 $\cancel{b}$  Quick Discovery

**DISCOVERY START TIME** 09/27/2023 22:22:53

09/26/2023 19:02:00 09/25/2023 21:21:36

09/17/2023 15:21:26

09/13/2023 00:22:35

### Scan your network and see all discovery results

09/17/2023 15:21:46

09/13/2023 00:22:55

@ Discovery

 $\hat{m}$  Home

Managed Elements

→ Configuration

Software

**S** Facilities

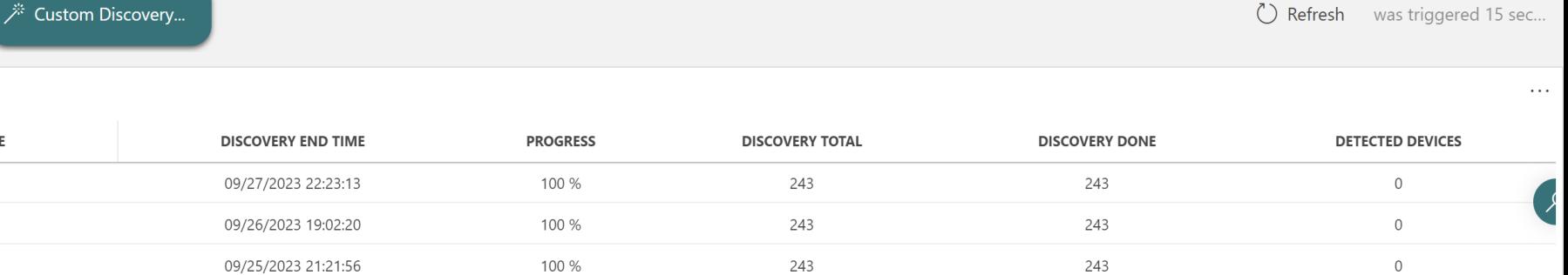

243

243

243

243

 $\mathbb O$ 

 $\circ$ 

 $\ldots$ 

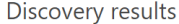

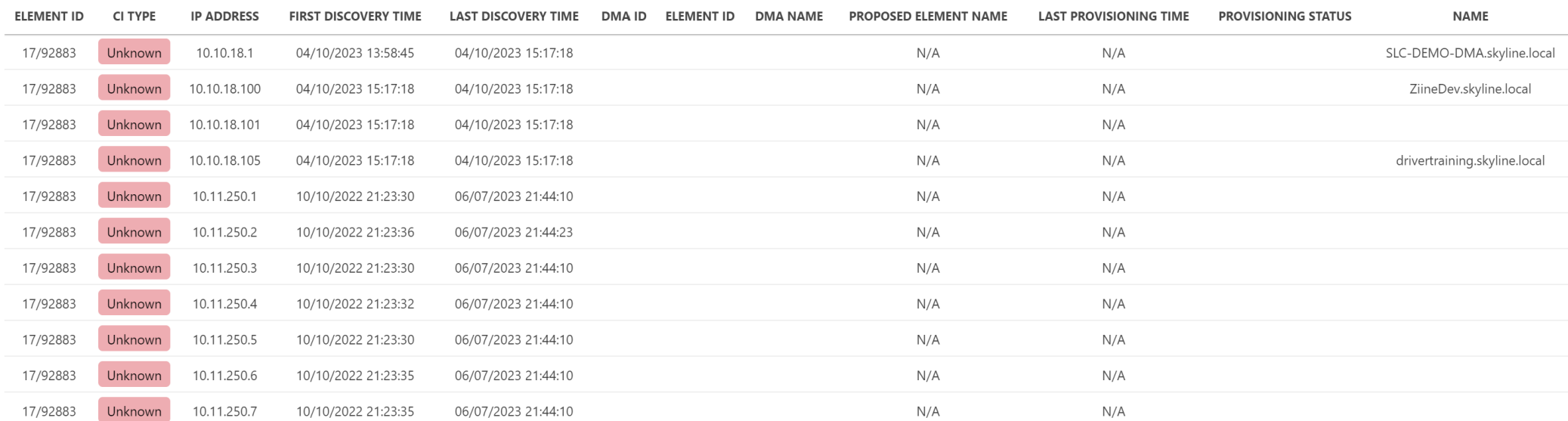

100 %

100 %

**III** 

 $\equiv$ 

仚

 $\widehat{\mathbb{C}}^*$ 

 $\mathbb{Q}^{\equiv}_{\equiv}$ 

陸

 $\overline{a}$ 

 $\odot$ 

## **Managed Elements** List of elements managed by IDP

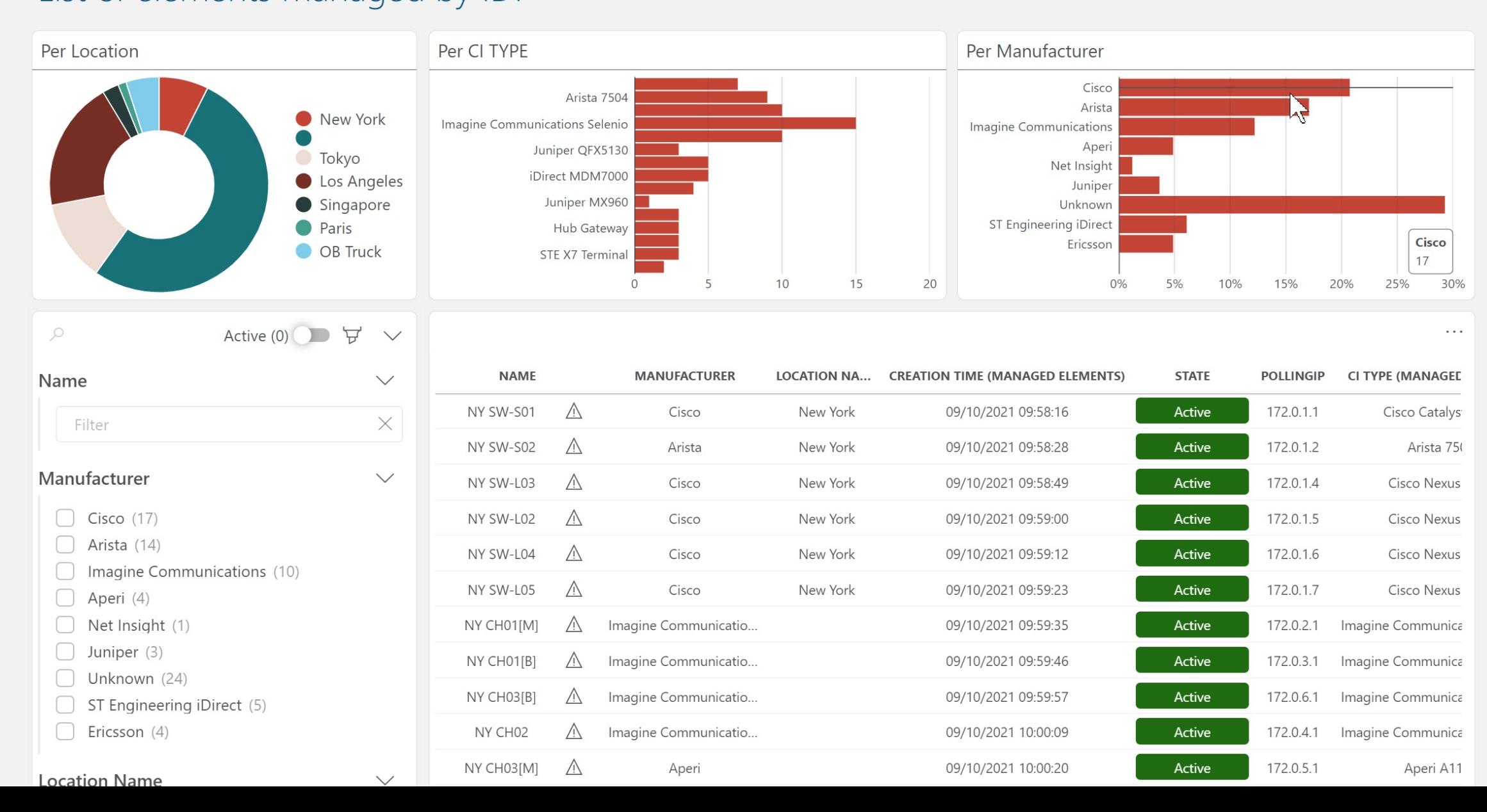

## Configuration Overview of backups

**!!!** 

 $\equiv$ 

屳

 $\mathbb{G}^*$ 

 $\mathbb{Q}$ 

窗

 $\mathbf{Q}$ 

 $\odot$ 

Cl Type (Configuration Manageme...  $\sqrt{x}$ 

Active (1)

- Cisco Catalyst 9500 (7)
- Arista 7504 (9)
- Cisco Nexus 9372 (10)
- Juniper QFX5130 (3)
- Arista 7280 (5)
- Ericsson RX8000 (4)

**Element Name (Configuration Manage...** 

Filter

 $\varphi$ 

#### **Update Progress (Configuration Mana...**

11/04/2022 09:40:00: Configuratio... (1) 03/23/2023 15:49:01: Configuratio... (1) 11/03/2022 14:43:16: Configuratio... (6) 03/23/2023 15:54:56: Configuratio... (1) 03/23/2023 15:53:46: Configuratio... (1) 03/23/2023 15:53:24: Configuratio... (1)  $\Box$  11/03/2022 14:43:15: Configuratio... (1) 03/23/2023 15:52:40: Configuratio... (1) 03/23/2023 15:57:41: Configuratio... (1) 03/23/2023 15:57:19: Configuratio... (1) 03/23/2023 15:55:19: Configuratio... (1)

 $\sim$   $\sim$   $\sim$ 

Arista 7504

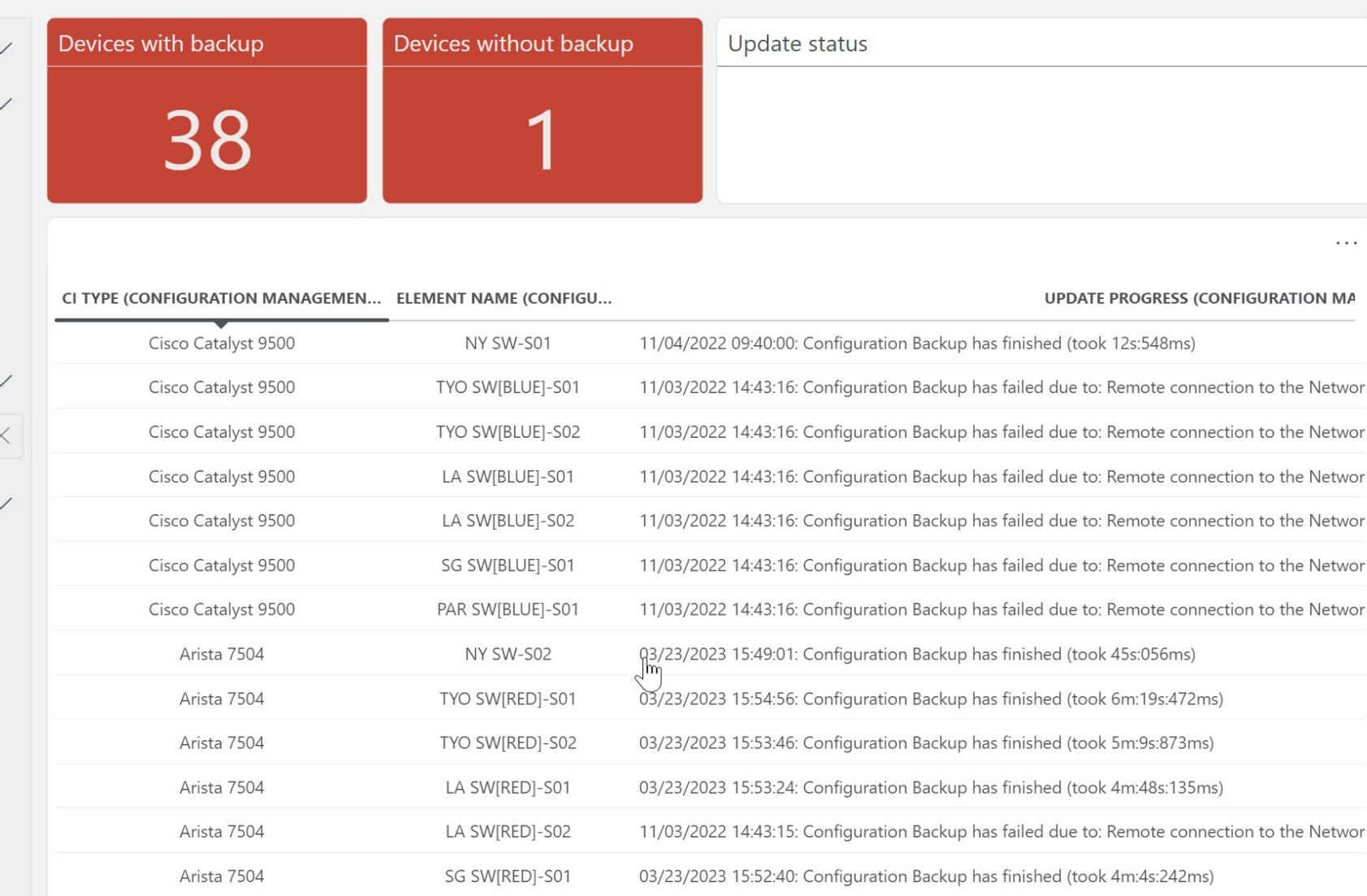

03/23/2023 15:57:41: Configuration Backup has finished (took 9m:4s:746ms)

PAR SW[RED]-S01

#### $\mathbb{H}^+$ INFRASTRUCTURE DISCOVERY & PROVISIONING

 $\leftarrow$ 

## $\hat{m}$  Home @ Discovery **S** Managed Elements

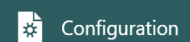

Software

**S** Facilities

#### Software Overview of software versions Overall Update Status Juniper Update Status Arista Update Status Juniper Version Distribution Arista Version Distribution  $4.15.3F$ Up to Date Up to Up to Date Up to Date 14.3R6.2  $-4.15.2F$ Date Up to Date **SARANDARE** Milli<br>Milli <sup>Arista</sup> Ericsson Juniper **ANDROID**  $4.15.2F$ 4.15.3F 14.3R6.2 Ø ₿ ⊠ ⊠ ⊠ ⊠ ⊠ ♨ ♨ Arista 7010 - 10.11.250.29 Arista 7010 - 10.11.250.67 Arista 7010 - 10.11.250.22 Ericsson RX8000 - 10.11.25... Ericsson RX8000 - 10.11.25... Ericsson RX8000 - 10.11.25... Ericsson RX8000 - 10.11.25... Arista 7010 - 10.11.250.36 Arista 7010 - 10.11.250.43

AT

#### **同** Racks

 $\equiv$ 

仚

 $\circled{c}$ 

 $\mathbb{Q}$ 

辟

 $\overline{a}$ 

## **Facilities**

## Overview of locations, buildings, rooms and racks

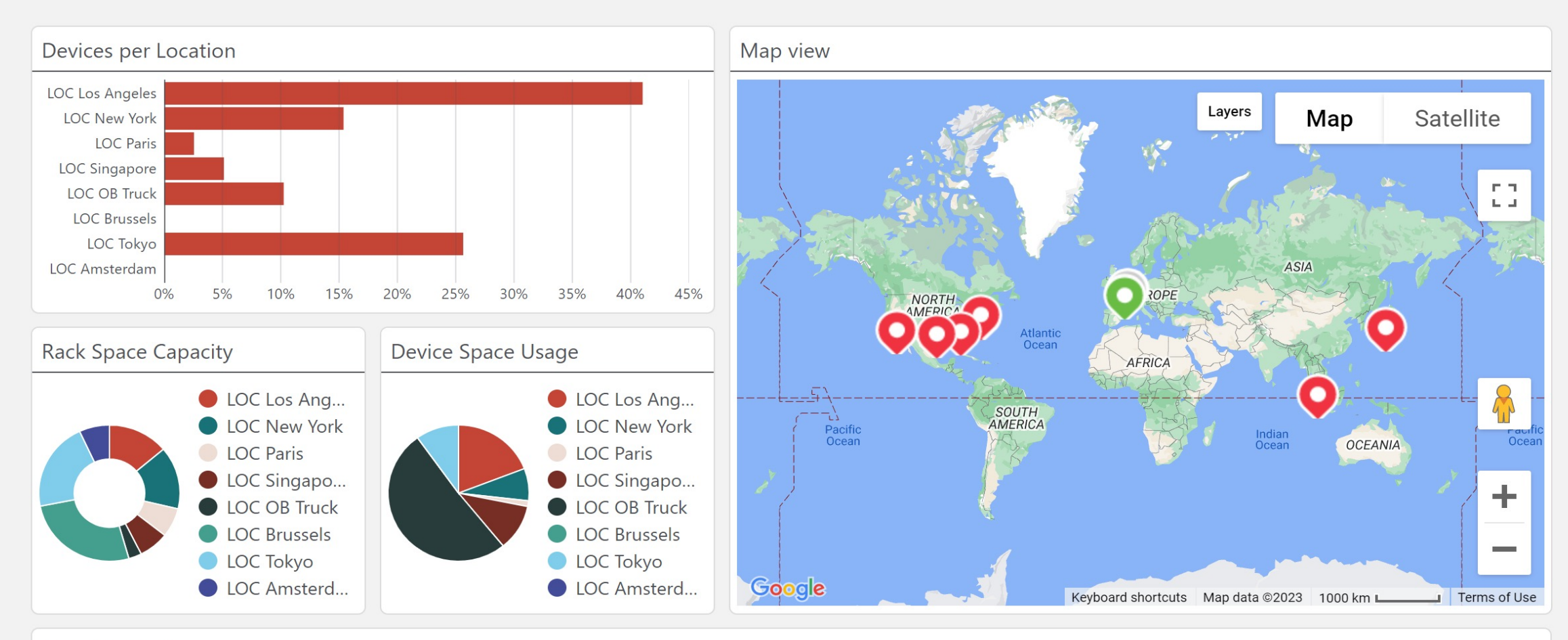

**Location Graph** 

 $\mathbb{Z}$ 

#### ... MICROSOFT SERVERS

 $\equiv$ 

血

艮

 $\odot$ 

ු

ี เลี

 $\mathbb{Z}$ 

 $\phi^{\alpha}_{\rm p}$ 

### Home

## Overview of all servers and their most important monitoring KPIs

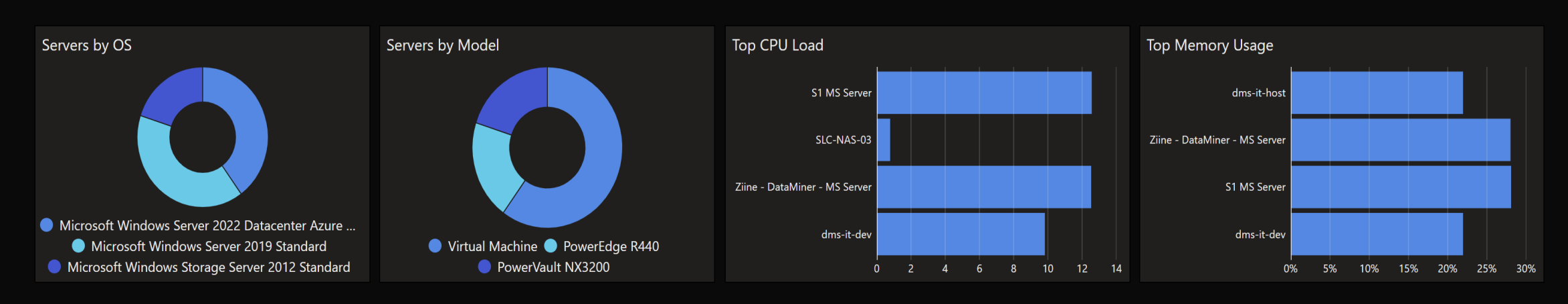

#### Storage

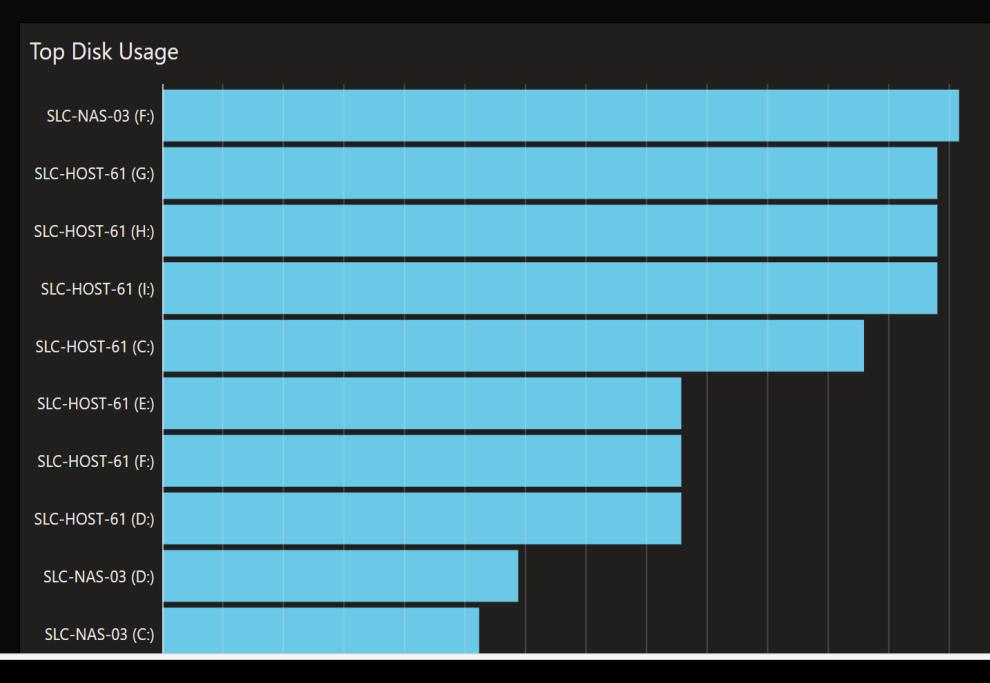

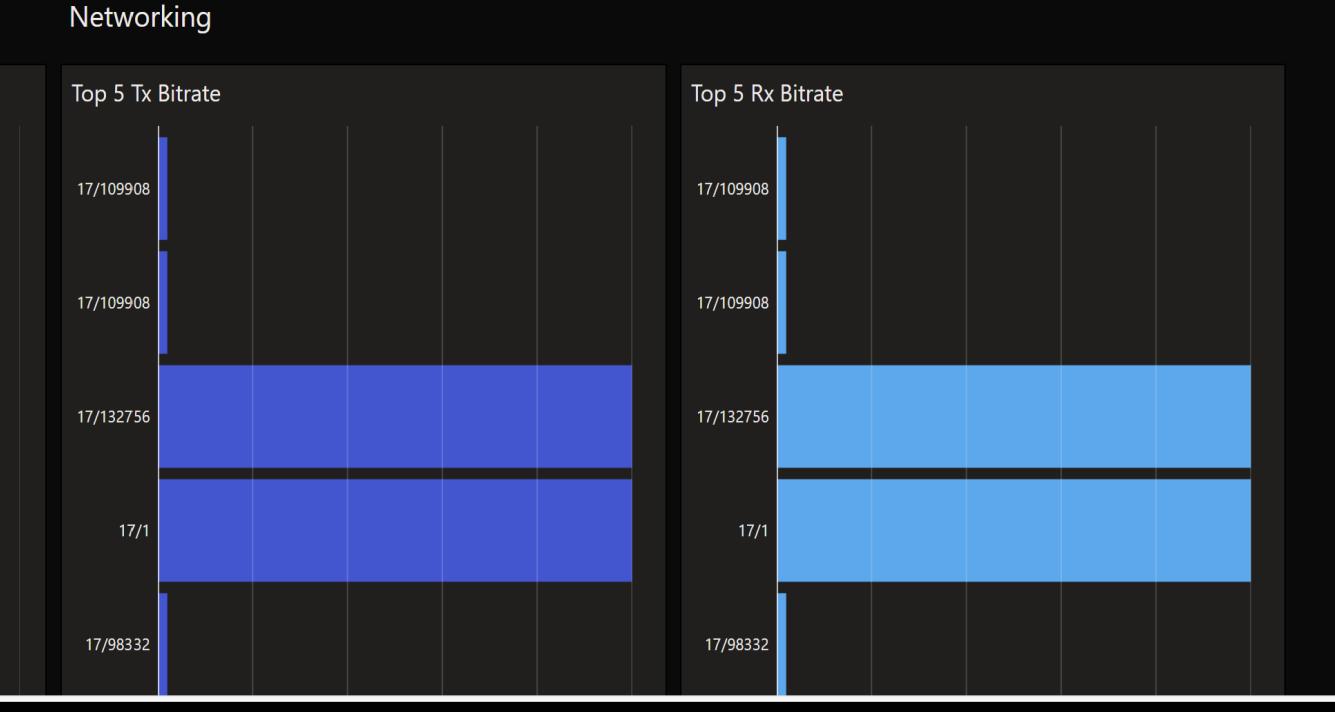

## Servers

**Total Processor Load** 

**Physical Memory Usage** 

 $0.4 \%$ 

## Overview of all servers with their properties

 $\checkmark$ 

 $\propto$ 

54.4 %

91.5 %

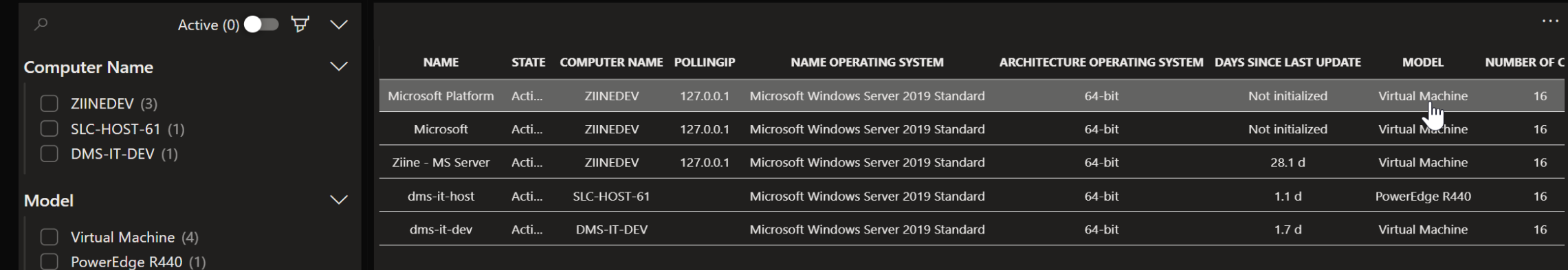

 $\mathcal{Q}_{\mathcal{D}}^{\mathbf{Q}}$ 

#### Compute nodes

K

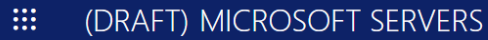

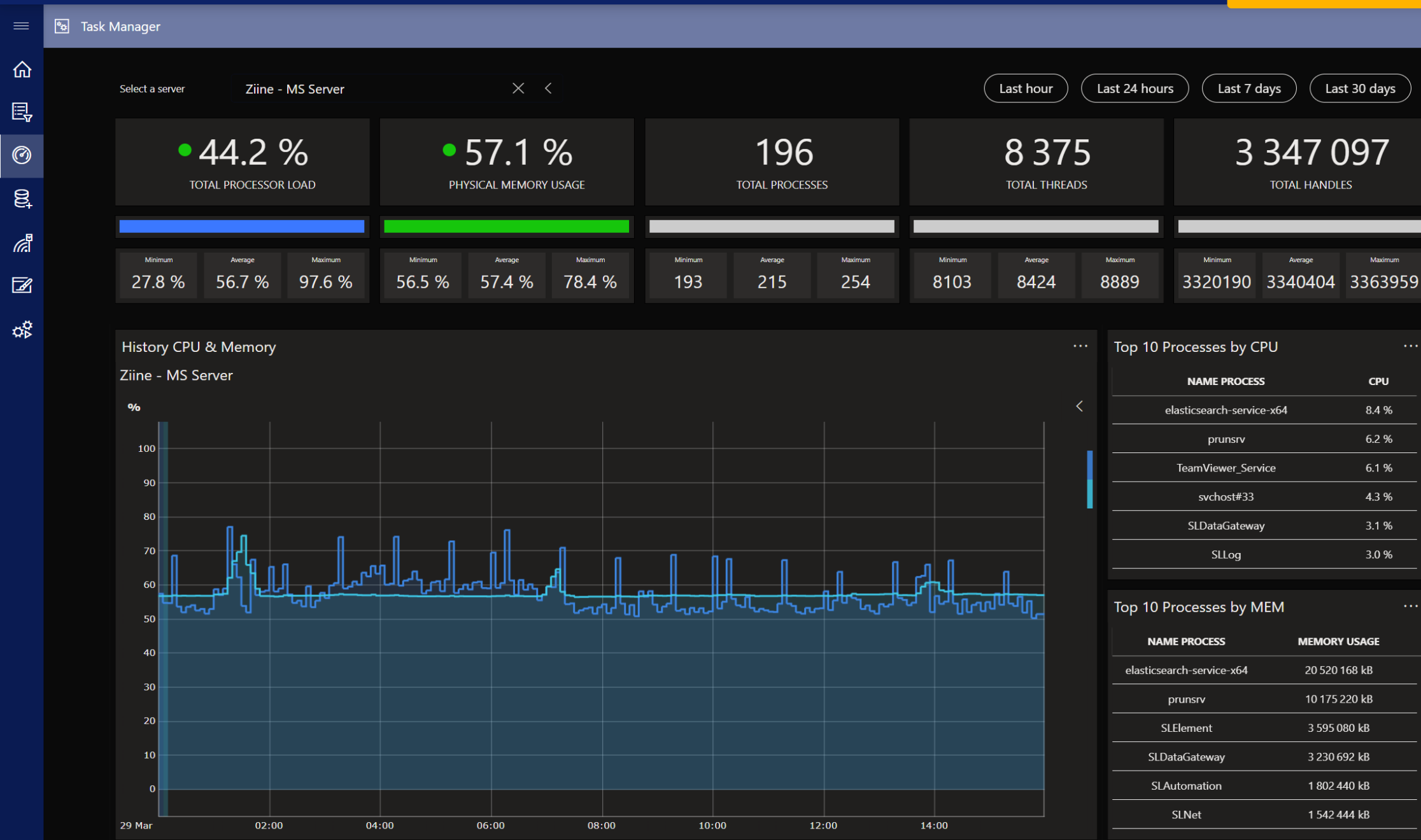

## **Disks**

### Monitor all server disks and their KPIs

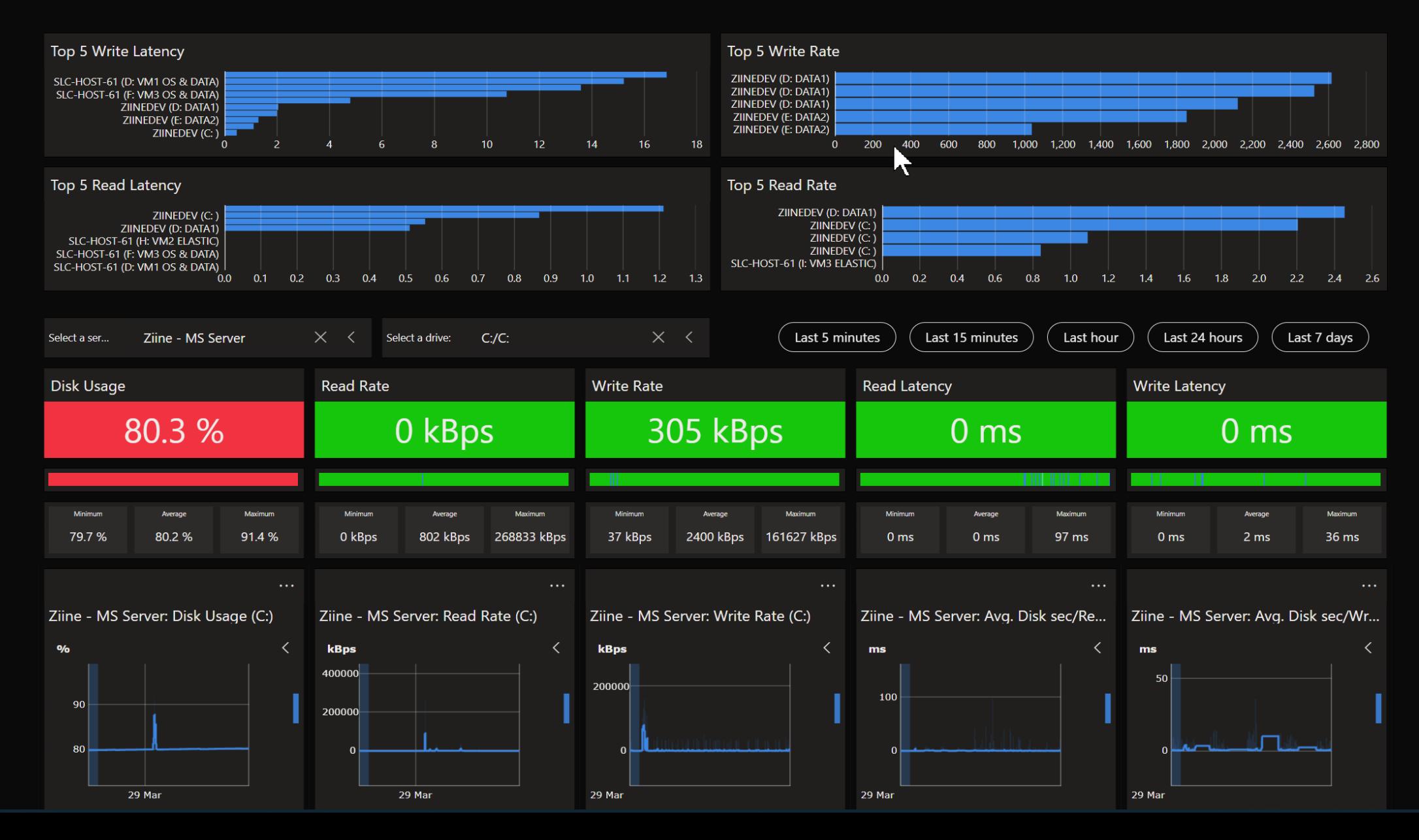

ФŘ

 $\equiv$ 

仚

囻

 $\odot$ 

 $\mathbb{S}^2$ 

*ේ* 

 $\mathbb{Z}$ 

 $\sigma_{\rm V}^{\rm O}$ 

### **Network** Monitor network interfaces across all servers

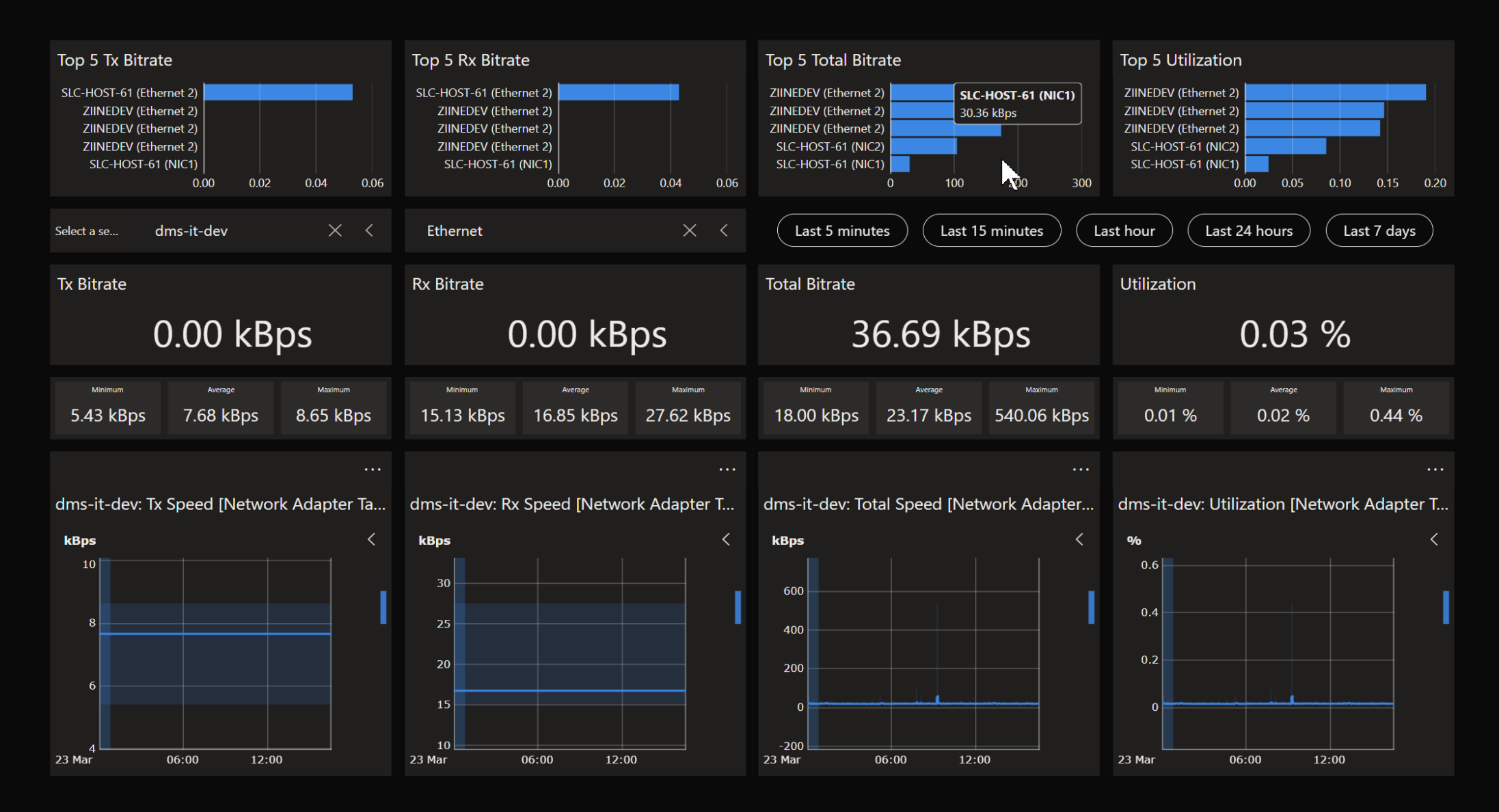

 $\overline{\phantom{0}}$ 

### Software

### Overview of all installed software and its version

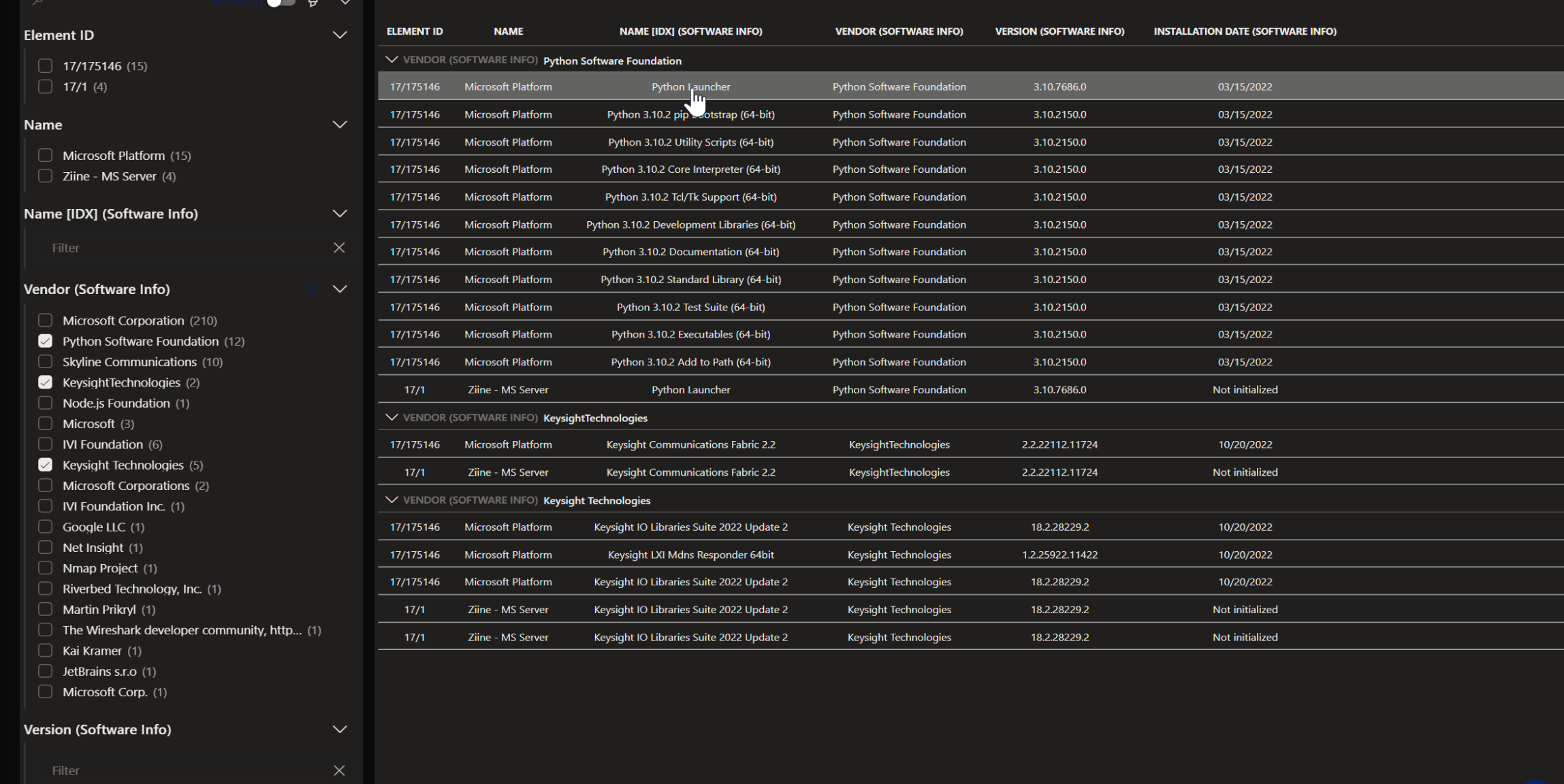

 $\phi_{\rm P}^{\alpha}$ 

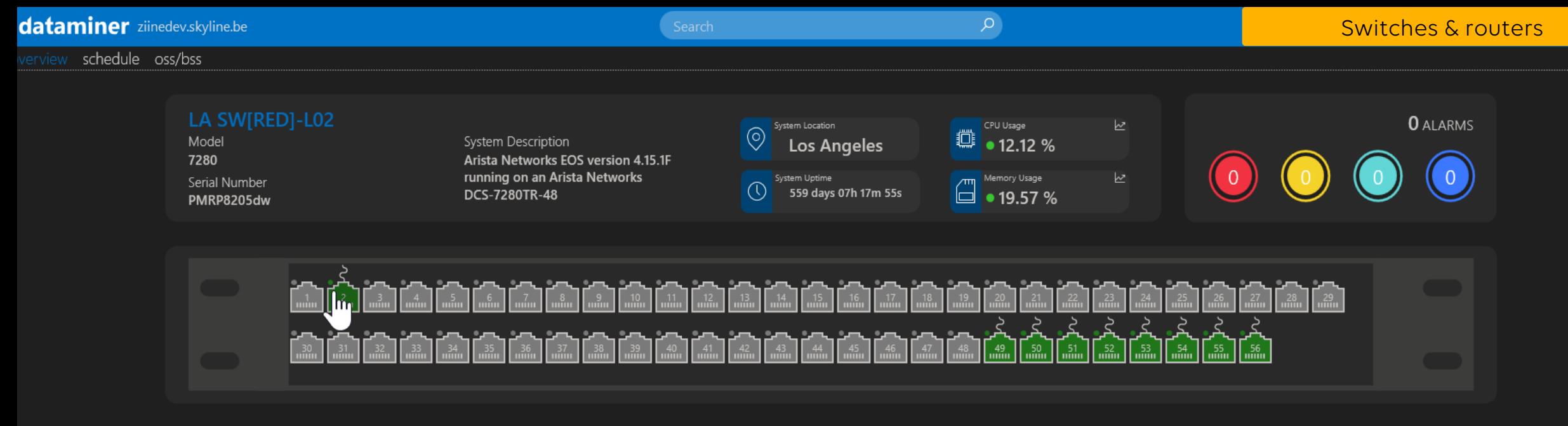

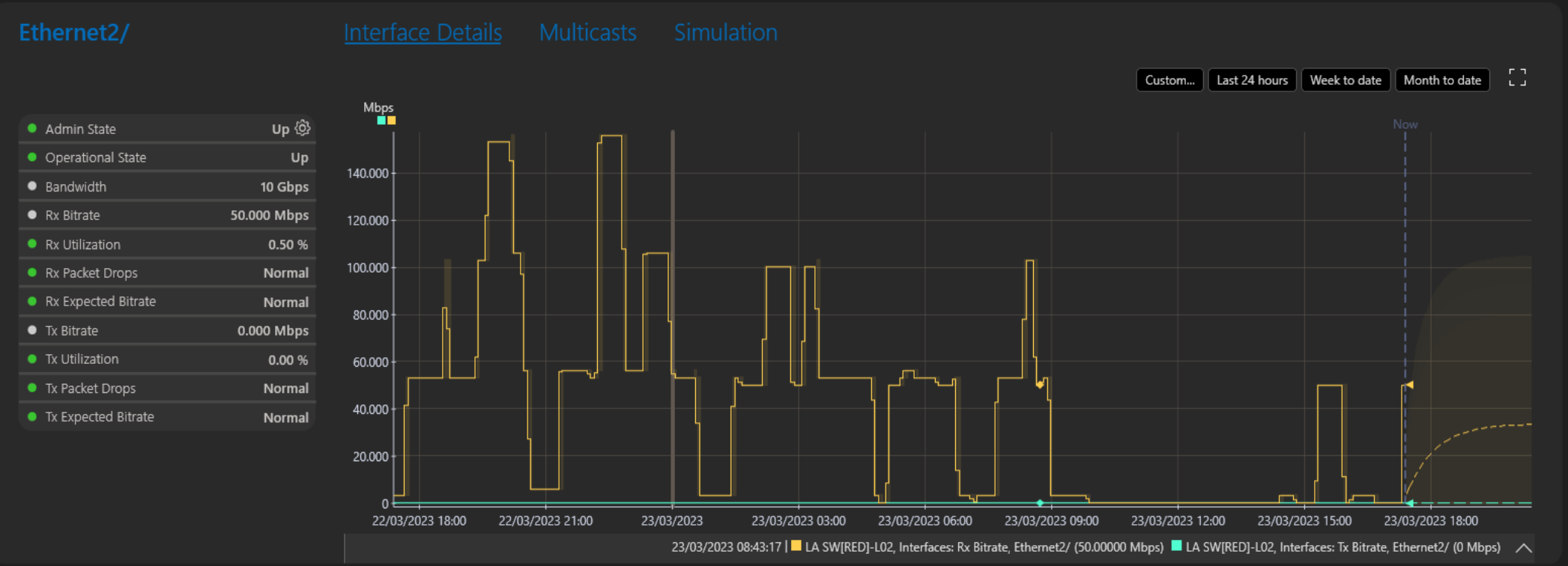

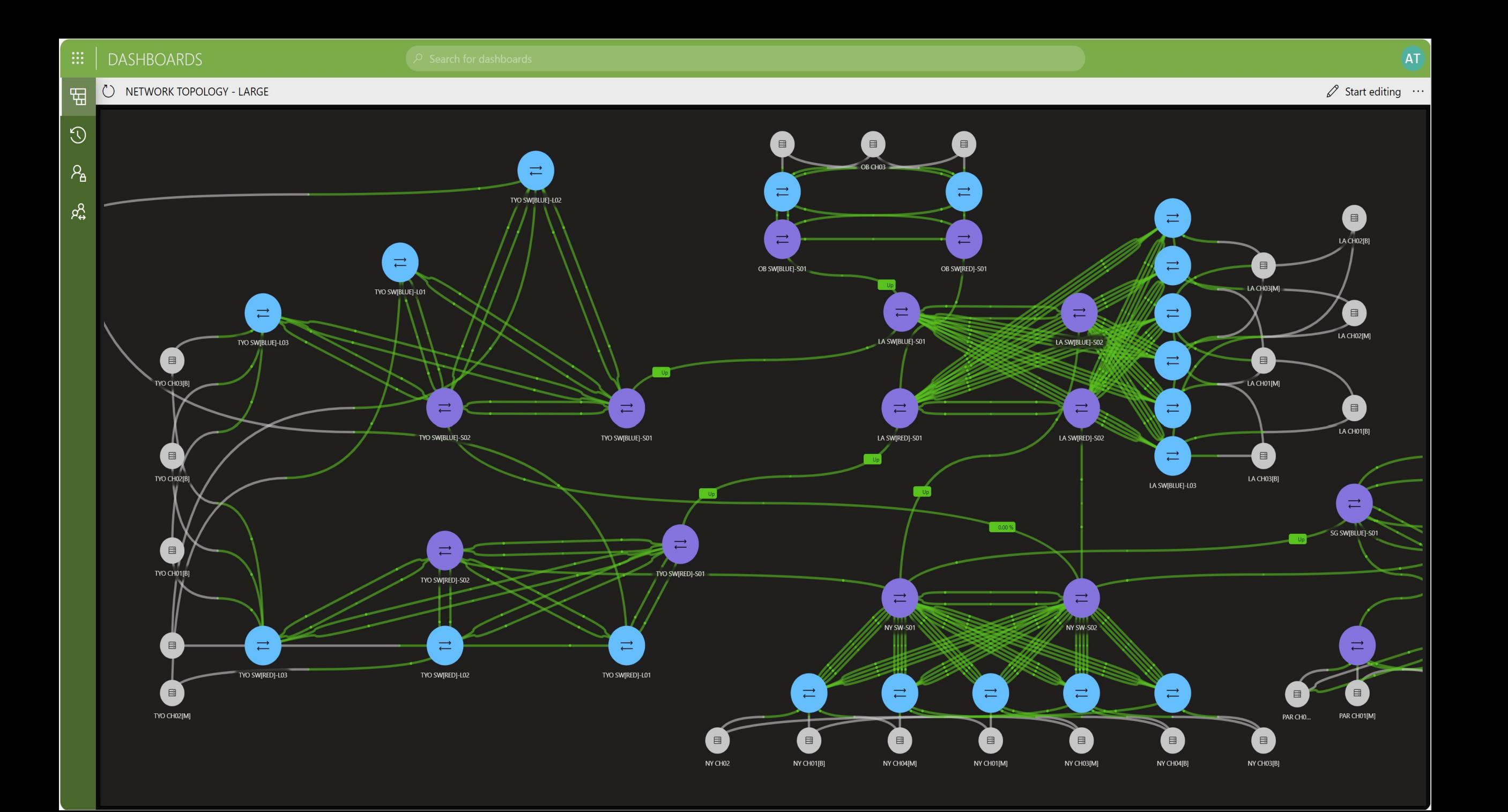

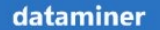

files all **ALASKA HAWAII** 

Warnings

Minor

Major

Critical

Timeouts

 $\frac{1}{\sqrt{2}}$ 

 $\overline{\mathbb Q}$ 

 $\mathbb{L}_\bullet$ 

 $\left(\left(\alpha\right)\right)$ 

 $\cdots$ 

map

**USA** 

streams pups **NATIONAL** 

trucks **WEATHER** 

Search

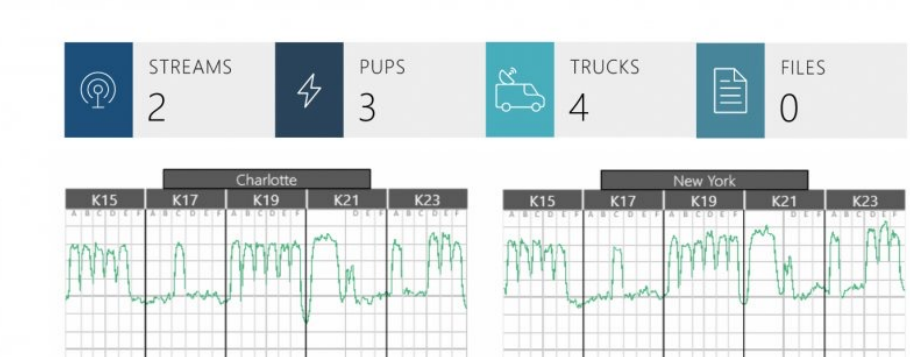

15:36:01

Alaska

 $1$ 

 $\,0\,$ 

 $\,$  7  $\,$ 

 $\sqrt{2}$ 

 $\,$  8  $\,$ 

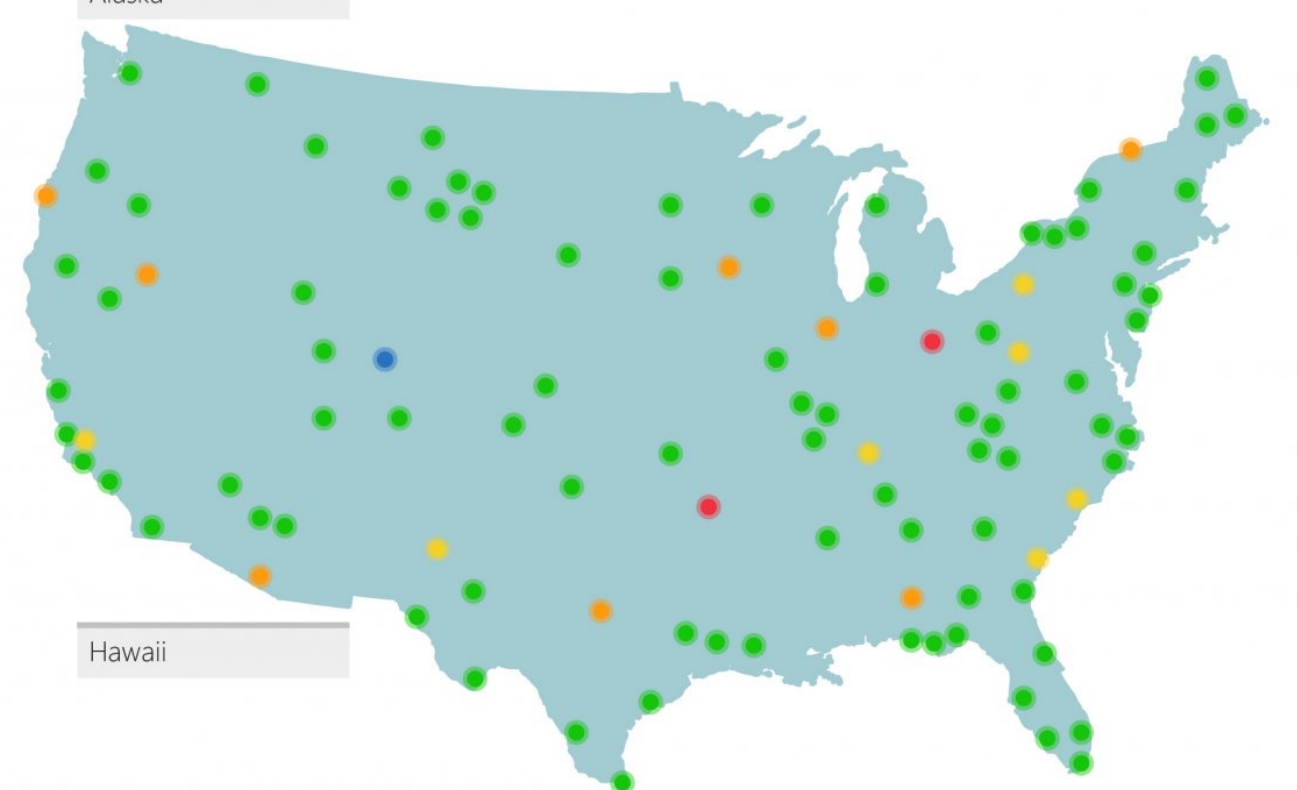

ACTIVE ALARMS: 367 ALARMS (267 UNREAD)

MULTIPLE UNREAD ALARMS

15:36:05

#### dataminer

 $\Box$ 

 $\rightarrow$ 

Surveyo

#### **b** Network COPENHAGEN  $\times$  $0\Box$

ED.

 $\begin{picture}(120,115) \put(0,0){\line(1,0){155}} \put(15,0){\line(1,0){155}} \put(15,0){\line(1,0){155}} \put(15,0){\line(1,0){155}} \put(15,0){\line(1,0){155}} \put(15,0){\line(1,0){155}} \put(15,0){\line(1,0){155}} \put(15,0){\line(1,0){155}} \put(15,0){\line(1,0){155}} \put(15,0){\line(1,0){155}} \put(15,0){\line(1,0){155$  $\Box$  $\odot$ Activity  $\Box$  $\begin{array}{c}\n\boxed{\phantom{0}}\n\end{array}$  $\Box$  $\Box$ 

 $\Box$ 

 $\Box$  9+

 $\Box$ 

## COPENHAGEN

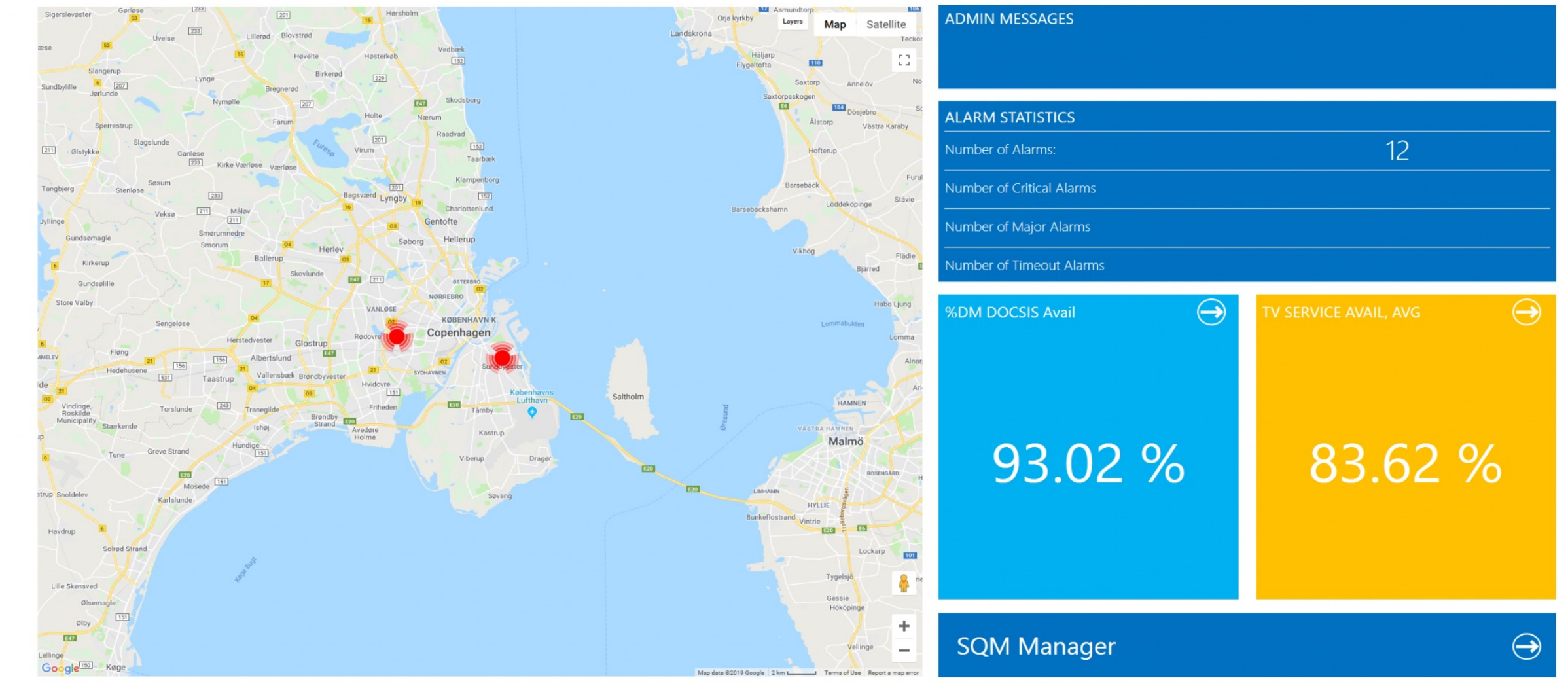

Search

 $\mathsf{p}$ 

Workspa

 $\sim$   $\alpha$ 

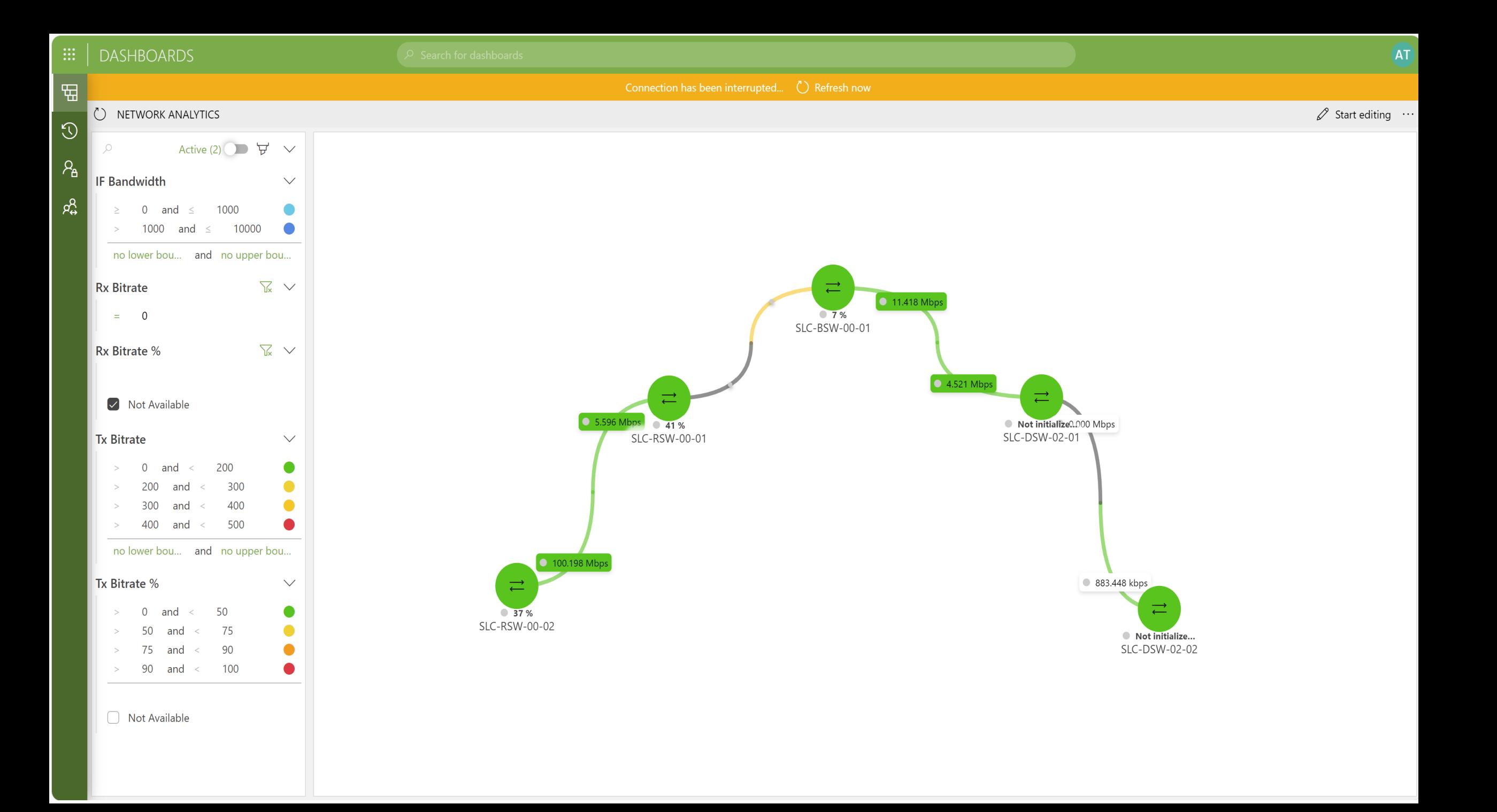

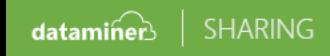

 $\sim 100$ 

C) CISCO SWITCHES

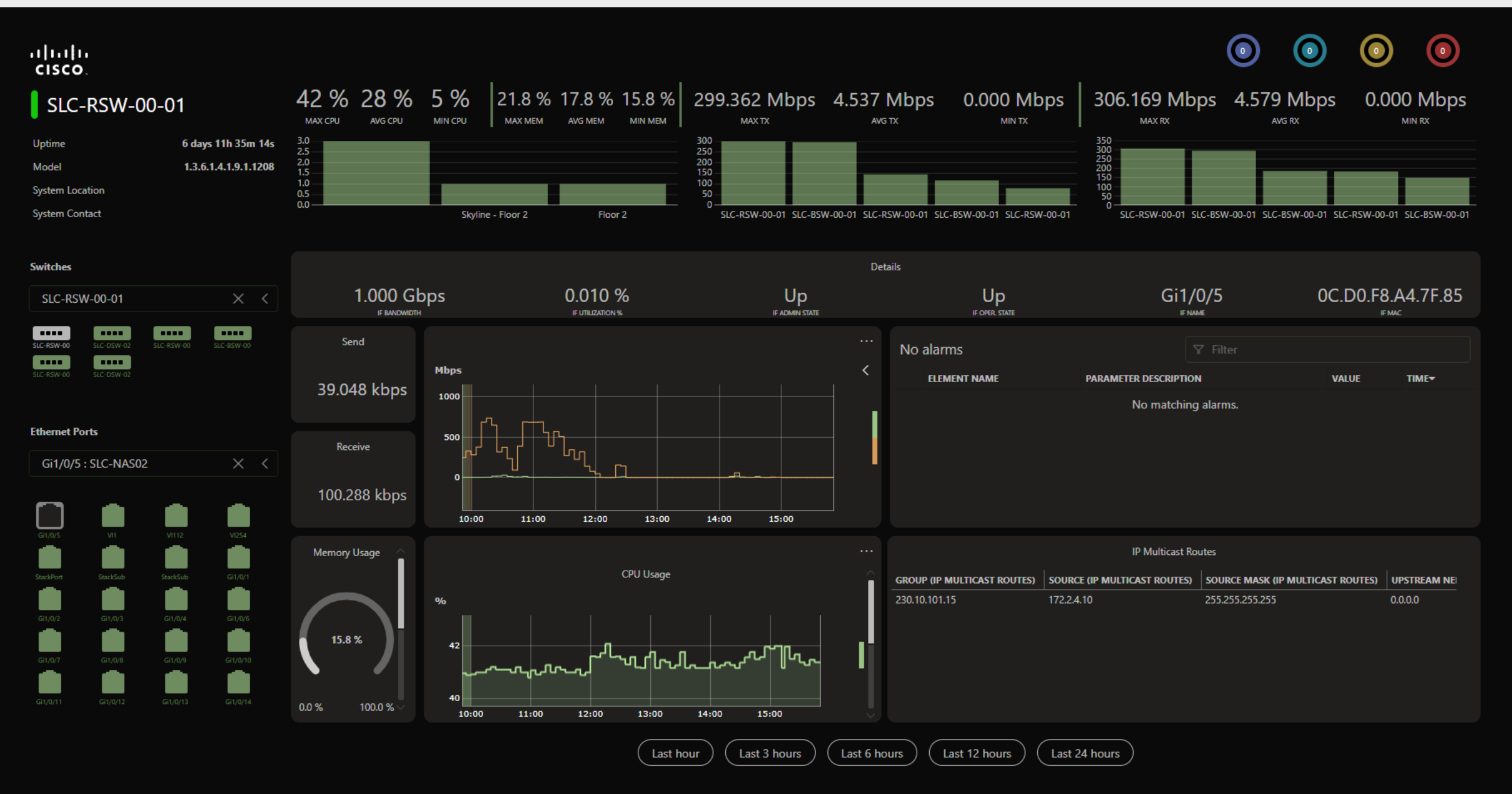

#### $\vdots$  | DASHBOARDS

 $\odot$ 

 $\mathscr{D}$  Start editing ...

#### C ARISTA LAB - SWITCH TOPOLOGY - NAB 2023 匋

### **ARISTA** dataminer Arista – Spine Leaf Network powered by DataMiner<br>Keep a full overview on your switch fabric. Use the DataMiner node-edge component to show alarms on nodes (interfaces) & edges (switches) and use the built-in analytical fea  $\Box \hspace{-0.5cm} \Box$  $\Box$  $\mathbb{F}_{\hspace{-0.7mm}\textit{d}}^{n}$  $\Box_{\mathrm{J}}$ Ruby 00-54-02-8C-10-F4-06-05 neuron-000341201180 A-line-00-0b-72-07-cc-6a Not initialized 132 days 13h 55m 13s<br>Arista Leaf 02 10.90.232.102 132 days 14h 31m 34s 132 days 14h 13m 20s 132 days 13h 45m 13s<br>Arista Leaf 03 10.90.232.1... Arista Leaf 08 10.90.232.1... Arista Leaf 01 10.90.232.101  $\rightleftarrows$  $\rightleftarrows$ 132 days 13h 59m 37s 132 days 10h 57m 08s Arista Spine 01 10.90.232.91 Arista Spine 02 10.90.232.92

132 days 14h 10m 01s 132 days 13h 07m 44s 132 days 14h 06m 56s 132 days 13h 34m 00s 132 days 13h 22m 03s 132 days 13h 37m 02s 132 days 13h 53m 41s Arista Leaf 07 10.90.232.1... Arista Leaf 06 10.90.232.1... Arista Leaf 10 10.90.232.1... Arista Leaf 09 10.90.232.1... Arista Leaf 05 10.90.232.1... Arista Leaf 04 10.90.232.1... Arista Leaf 05 10.90.232.1... Arista Leaf

 $\rightleftarrows$ 

 $\rightleftarrows$ 

 $\rightleftarrows$ 

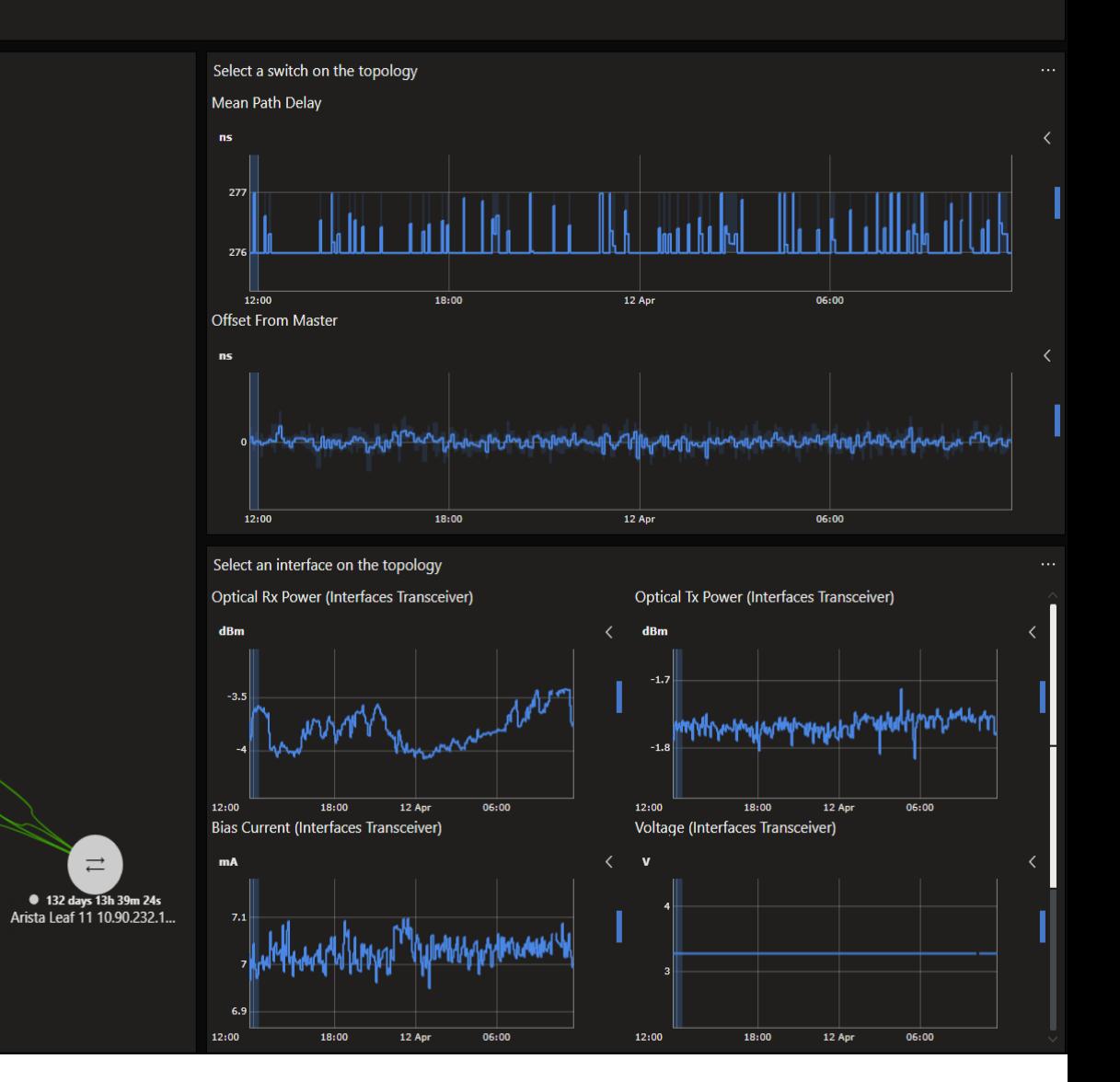

 $\rightleftarrows$ 

#### **!!! KUBERNETES**

## $\leftarrow$  $\equiv$  $\hat{m}$  Home **E** Nodes services  $\overline{[O]}$  PODs

( ) Containers

 $\{X\}$  Namespaces

## **PODs**

## Overview of configuration of all PODs

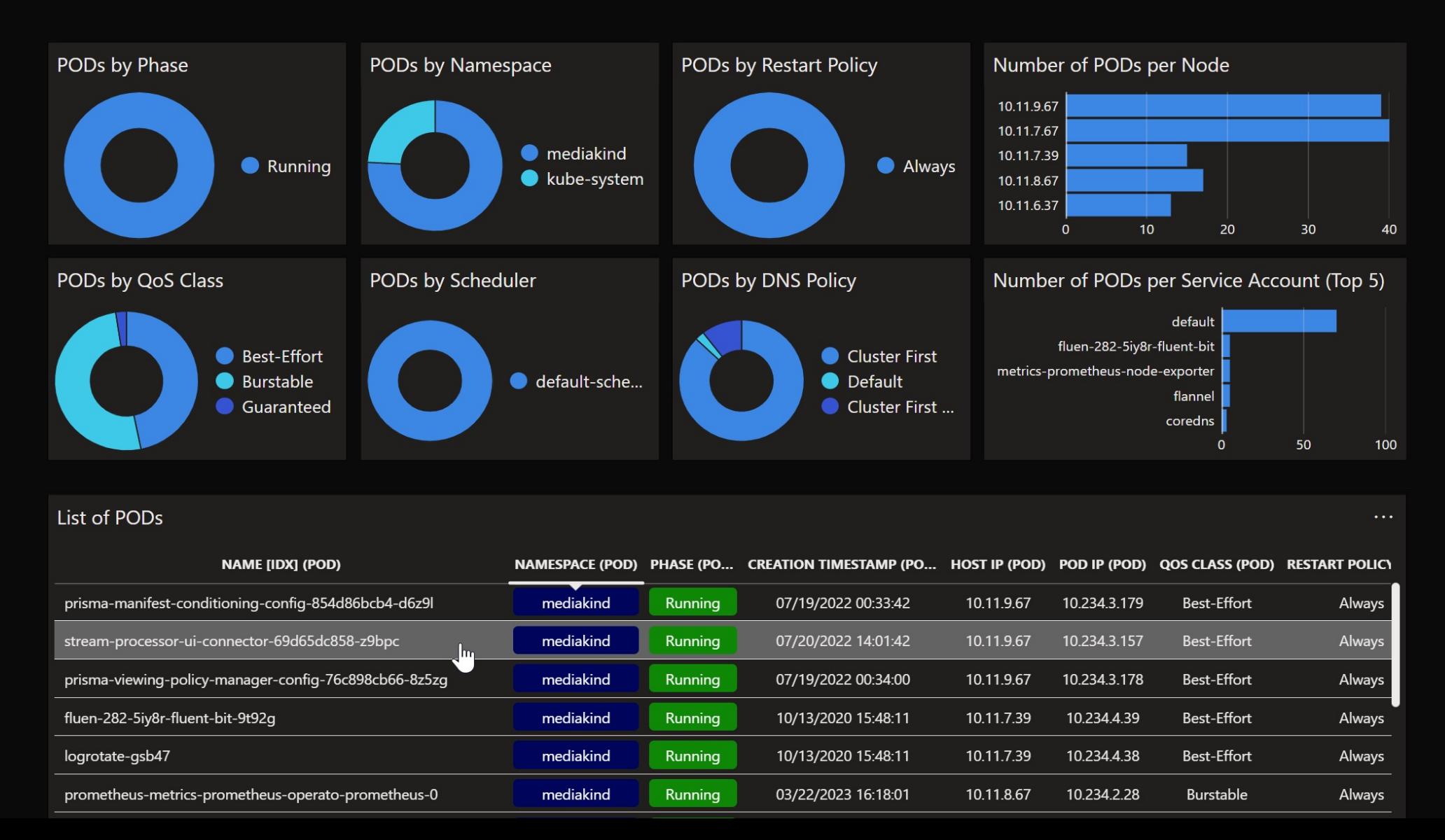

## **3. Network timing management (PTP)**

### **Prevent operational disasters caused by PTP**

constantly monitor your entire PTP stack to identify, troubleshoot and fix PTP issues easily

automated PTP infrastructure configuration

interface with PTP grandmasters, boundary clocks, transparent clocks, follower devices

integrate with GNSS source, network infrastructure

add info from 3rd party PTP analyzers

easy-to-use operational interface

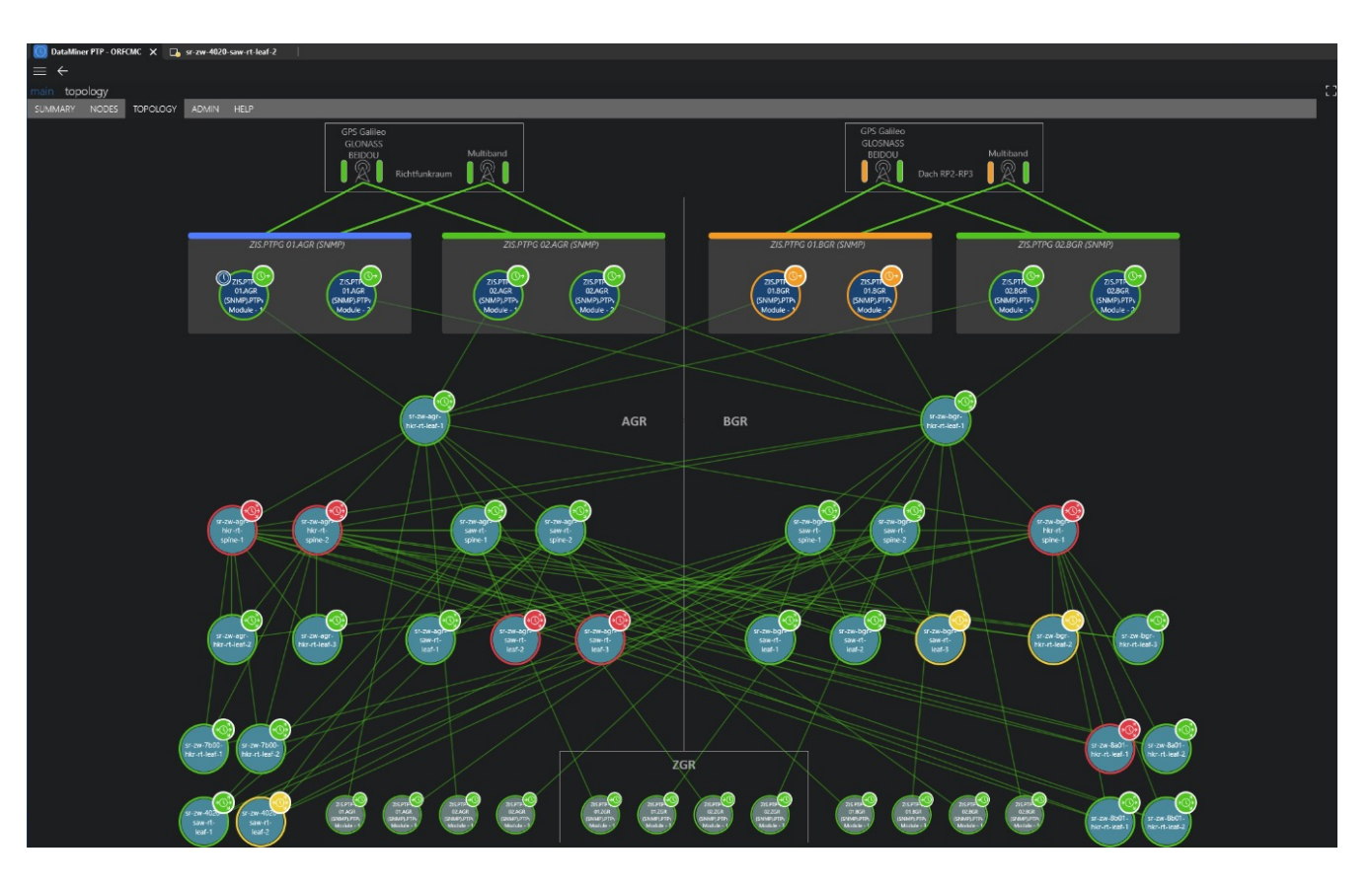

*IDP Dashboards Visual Overview Mediation*

Fox, Disney, Sky, NHK, QVC, NFL, ABC,... and the contract of the contract of the contract of the contract of the contract of the contract of the contract of the contract of the contract of the contract of the contract of t

## **4. Managing multi-cloud workloads**

### **Usage visualization, expense control and planning**

Eliminating the need to have as many apps as you have cloud providers!

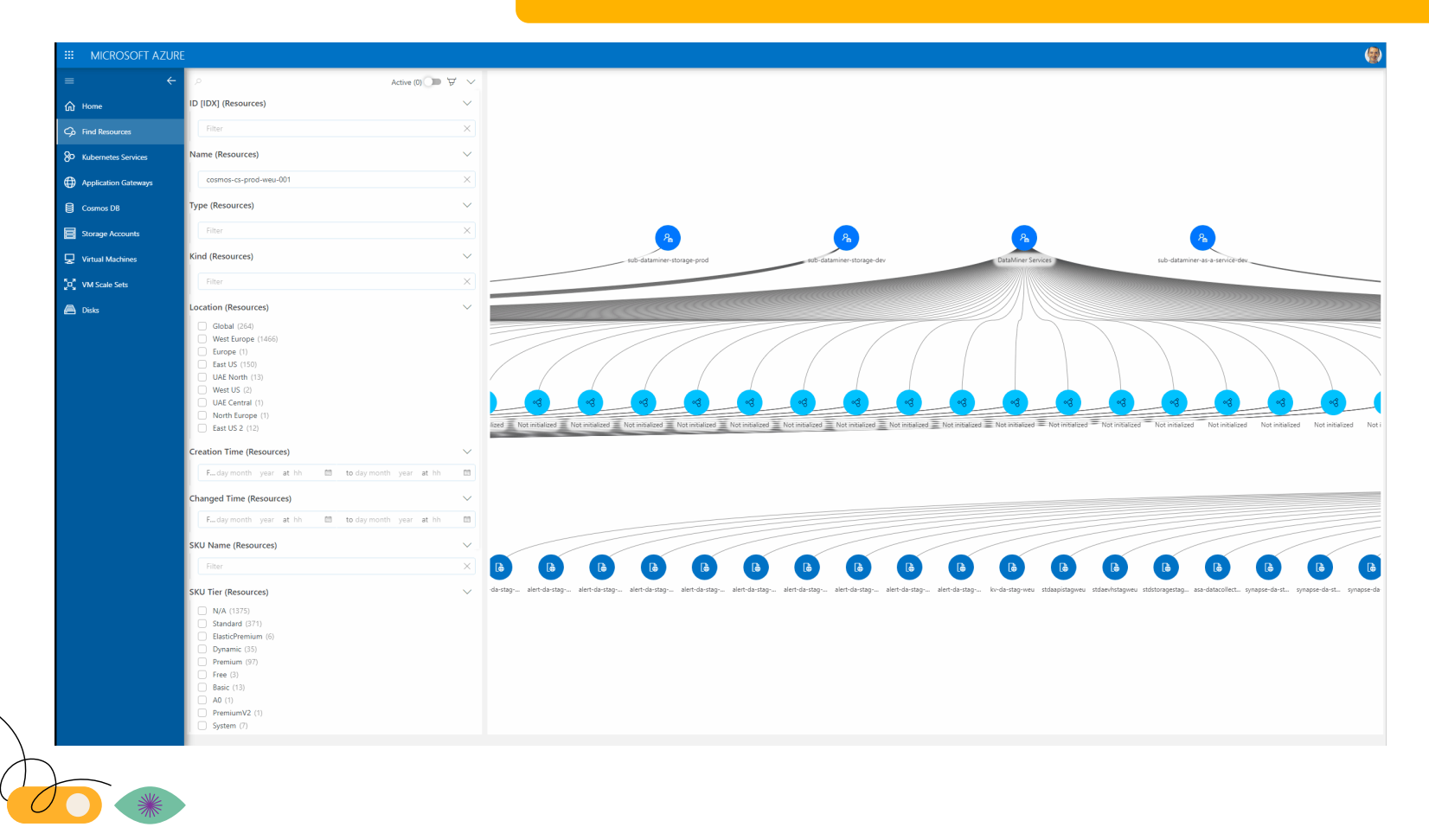

Supports the visualization of all cloud workloads into a single application.

Delivers instant visibility to the total cloud usage as well as the distribution across different providers and user groups Fully flexible filtering for visualization of e.g.

- Hierarchy associated with a given instance
- Instances(resources) linked to a specific group or subscription (cost center)

Low Code Apps Generic Query Index Node-Edge visualization
#### WHAT'S ON THE MENU

**ICT**

- 1. Environmental, facilities & IoT sensors
- 2. On-premises networks & data centers
- 3. Network timing management
- 4. Managing cloud workloads

#### **Events and jobs planning**

- 5. Events and jobs bookings
- 6. Production workloads in the cloud

#### **Master Control (MCR)**

- 7. Flow and signal group management
- 8. Flow engineering & documentation
- 9. Flow monitoring
- 10. Control surfaces
- 11. Satellite downlink automation
- 12. Contribution over fiber and cloud
- 13. SDN for contribution & distribution services
- 14. Automating file asset workflows

#### **User experience management (UEx)**

- 15. Service configuration database
- 16. Experience & performance management
- 17. Service Level Agreements

- 18. Planned Maintenance
- 19. Incident management
- 20. Problem mgt & resolve workflows
- 21. Activity scheduling
- 22. Operational data management
- 23. VSAT hub and terminal provisioning
- 24. From warehouse to operations

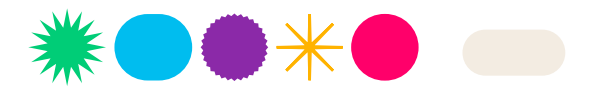

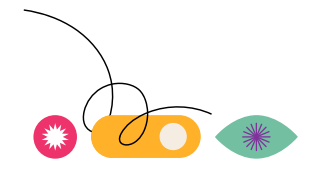

# **5. Events & jobs bookings**

### **Manage & automate your work orders from a single platform**

central management of all work orders with single pane of glass interface, combined with tailored user interfaces per role / user.

- single source of truth database
- import work orders from several existing scheduling systems
- guided workflow from administrative data entry to booking execution, either via automation or user tasks
- keeps track of all resources
- turn work orders into bookings
	- map with service definitions
	- supports ad-hoc service changes
	- reserve and configure resources
	- connect resources

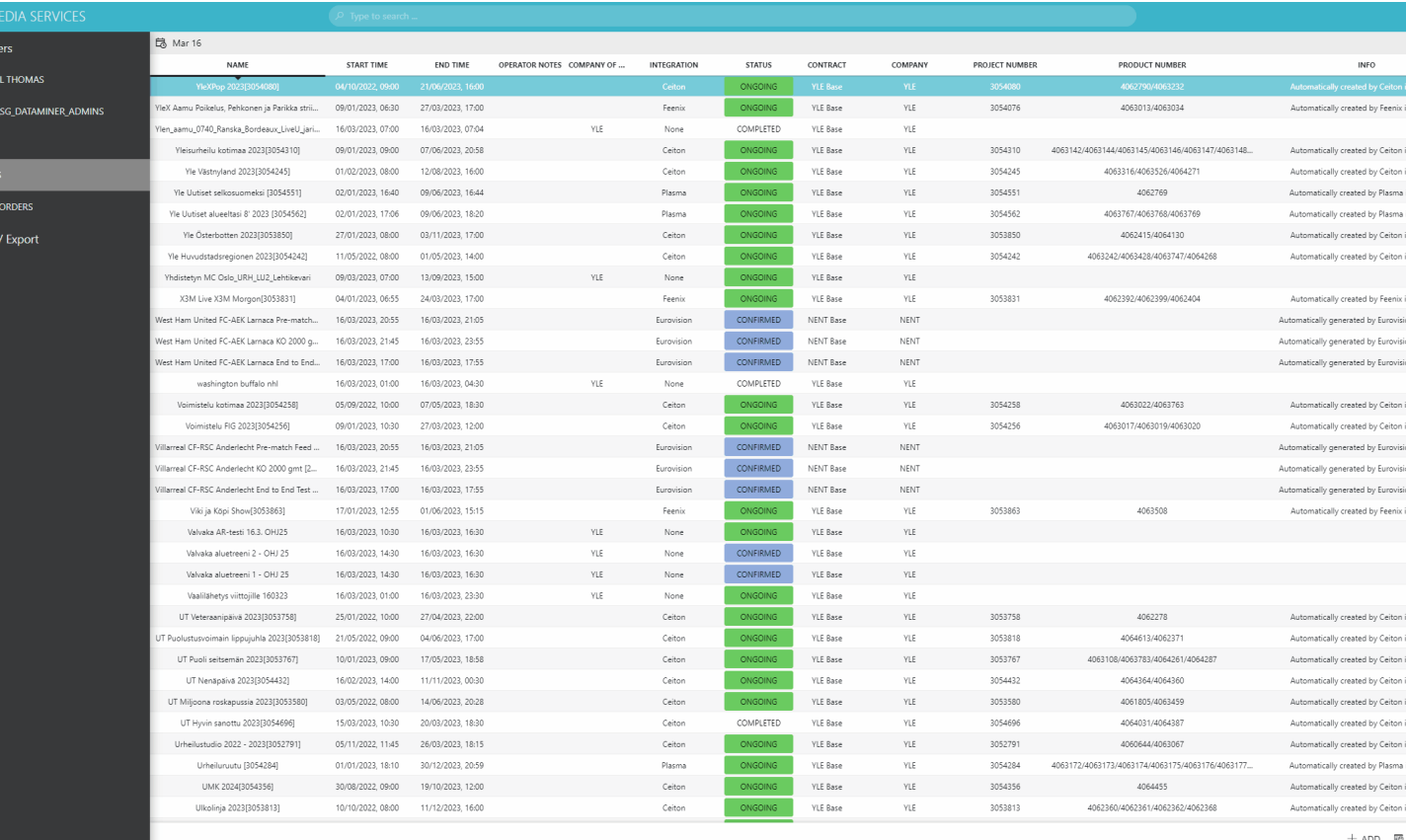

<u>Notemation</u><br>■ 34 September 2008 State 2009 State 2009 State 2009 State 2009 State 2009 State 2009 State 2009 State 2009 St *Dataminer Apps SRM Automation*

# **6. Production workloads in the cloud**

## **Orchestrate full cloud production lifecycle in an automated and efficient manner**

Manage GVAMPP resources as well as resources outside of GV AMPP universe (cloud or on-prem); track resource utilization and costs

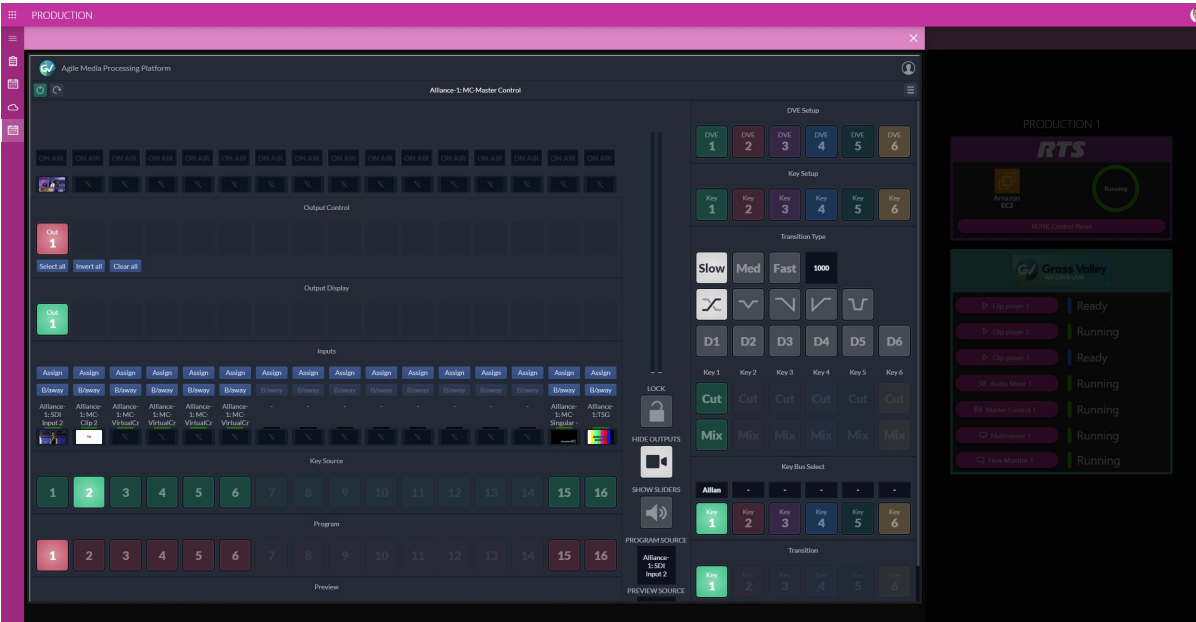

- application to manage lifecycle of productions that require cloud-based resources (Grass Valley AMPP)
	- Plan, Deploy, Configure, Monitor, Control, **Deconstruct**
- reserve resources upfront
	- Cloud, On-Prem, People, Rooms, …
- spin up and configure GV AMPP and 3<sup>rd</sup>party resources when needed and turn them down again

*Low-Code APPs DataMiner Object Models (DOM) Process Automation (PA)*

#### WHAT'S ON THE MENU

**ICT**

- 1. Environmental, facilities & IoT sensors
- 2. On-premises networks & data centers
- 3. Network timing management
- 4. Managing cloud workloads

#### **Events and jobs planning**

- 5. Events and jobs bookings
- 6. Production workloads in the cloud

#### **Master Control (MCR)**

- 7. Flow and signal group management
- 8. Flow engineering & documentation
- 9. Flow monitoring
- 10. Control surfaces
- 11. Satellite downlink automation
- 12. Contribution over fiber and cloud
- 13. SDN for contribution & distribution services
- 14. Automating file asset workflows

#### **User experience management (UEx)**

- 15. Service configuration database
- 16. Experience & performance management
- 17. Service Level Agreements

- 18. Planned Maintenance
- 19. Incident management
- 20. Problem mgt & resolve workflows
- 21. Activity scheduling
- 22. Operational data management
- 23. VSAT hub and terminal provisioning
- 24. From warehouse to operations

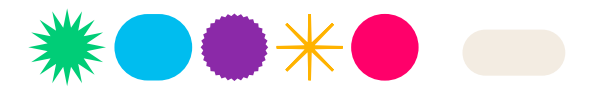

# **9. Flow monitoring**

## **Context !**

Observe "as-engineered" and "as-is" flows across network and edge domains

IF KPI's IF utilization physical network connectivity as-is monitored flows as-engineered flows virtual signal groups channel name UMD label production reference booking schedule …

element data

Streaming telemetry Flow engineering DataMiner object models Low-code apps Dashboard Data sharing

Table stakes

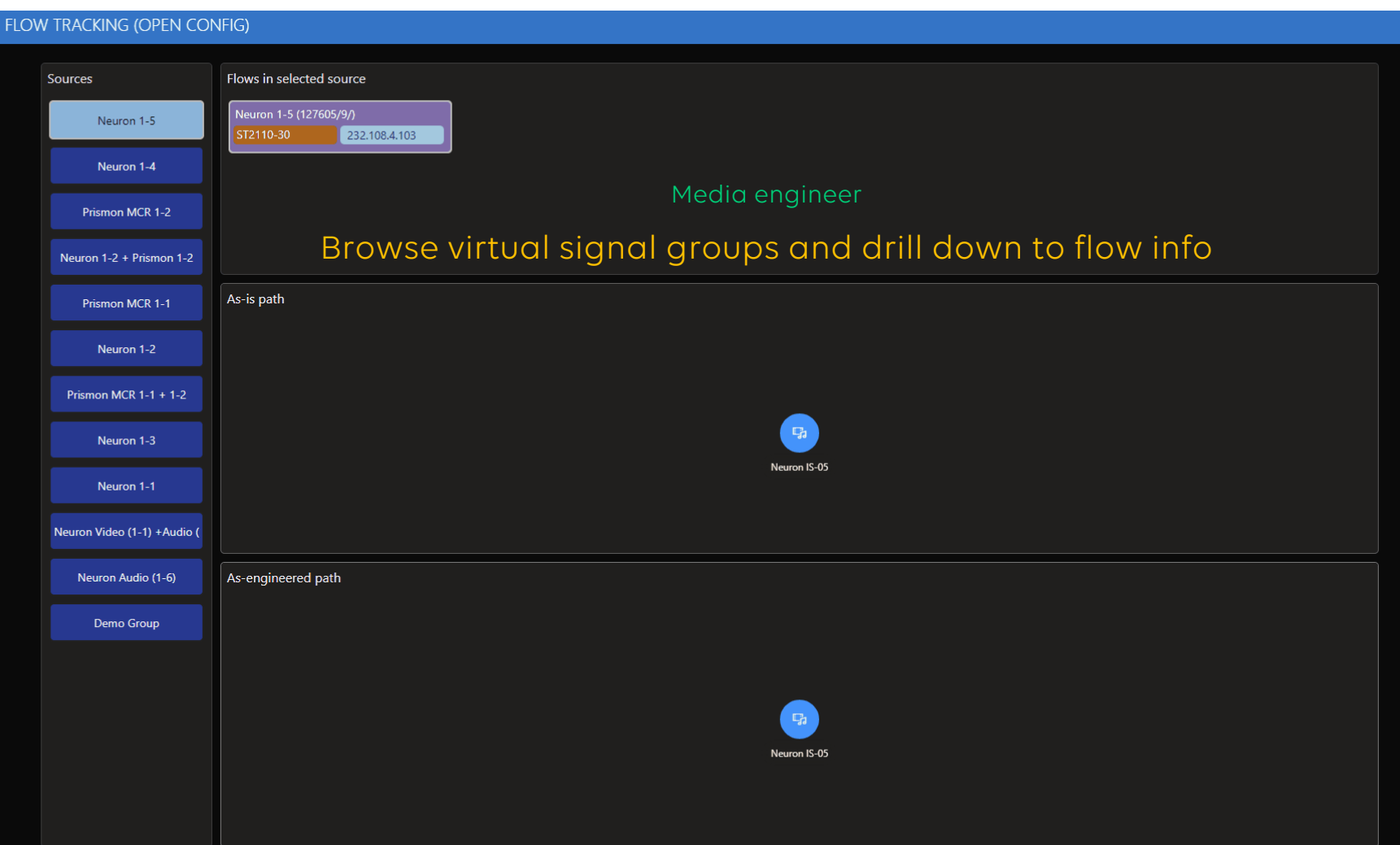

## **10. Control surfaces**

## **Personalised, desk-aware, task-oriented, schedule aware**

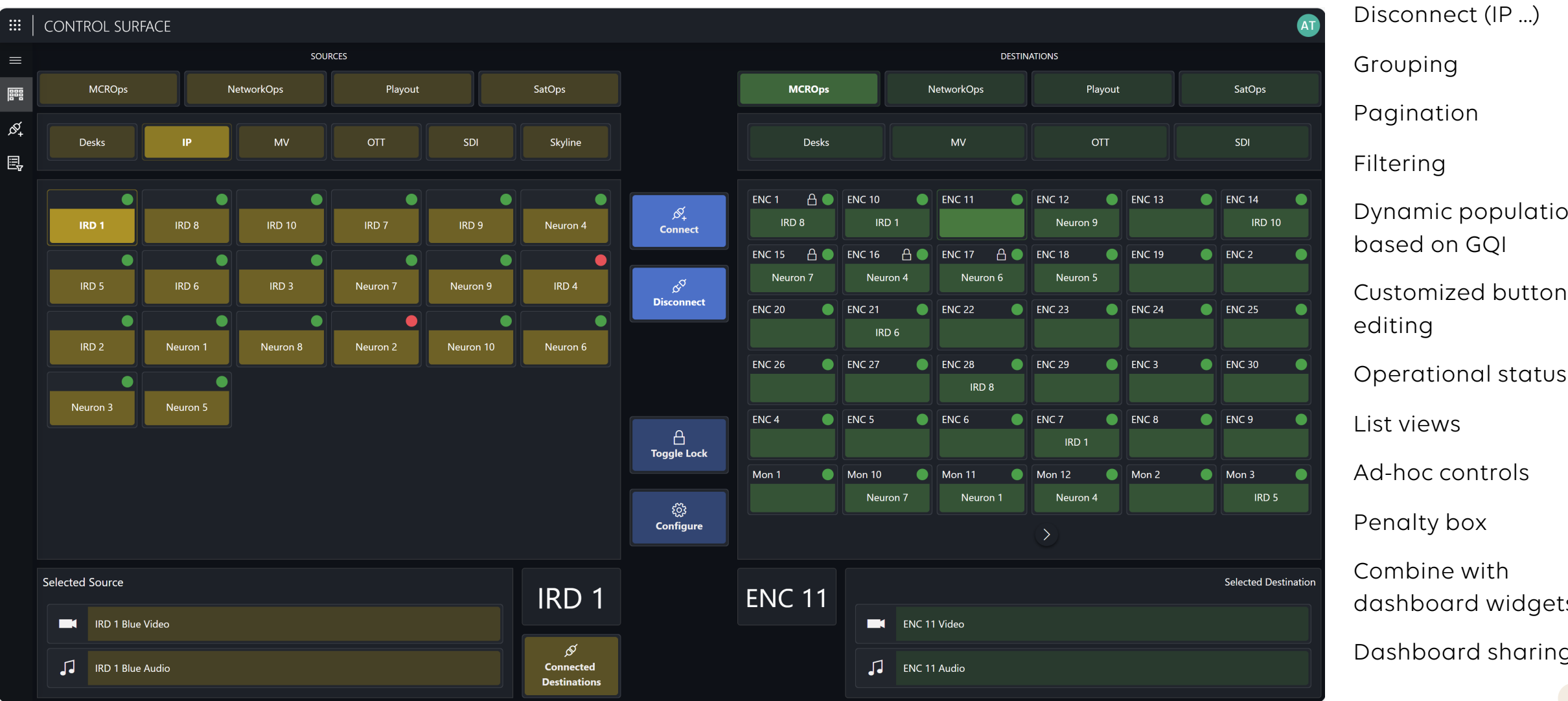

Connect vSG

Grouping Pagination Filtering Dynamic population based on GQI Customized button editing

Ad-hoc controls

Penalty box

Combine with dashboard widgets

Dashboard sharing

# **12. Contribution over fiber and cloud**

**INSIGHT NIMBRA** 

netinsight

Nodes - Source

## **Multi-domain any to any connectivity made easy**

end-to-end management of media services across managed networks or cloud

> Dataminer Object Models (DOM) SRM LowCode Apps

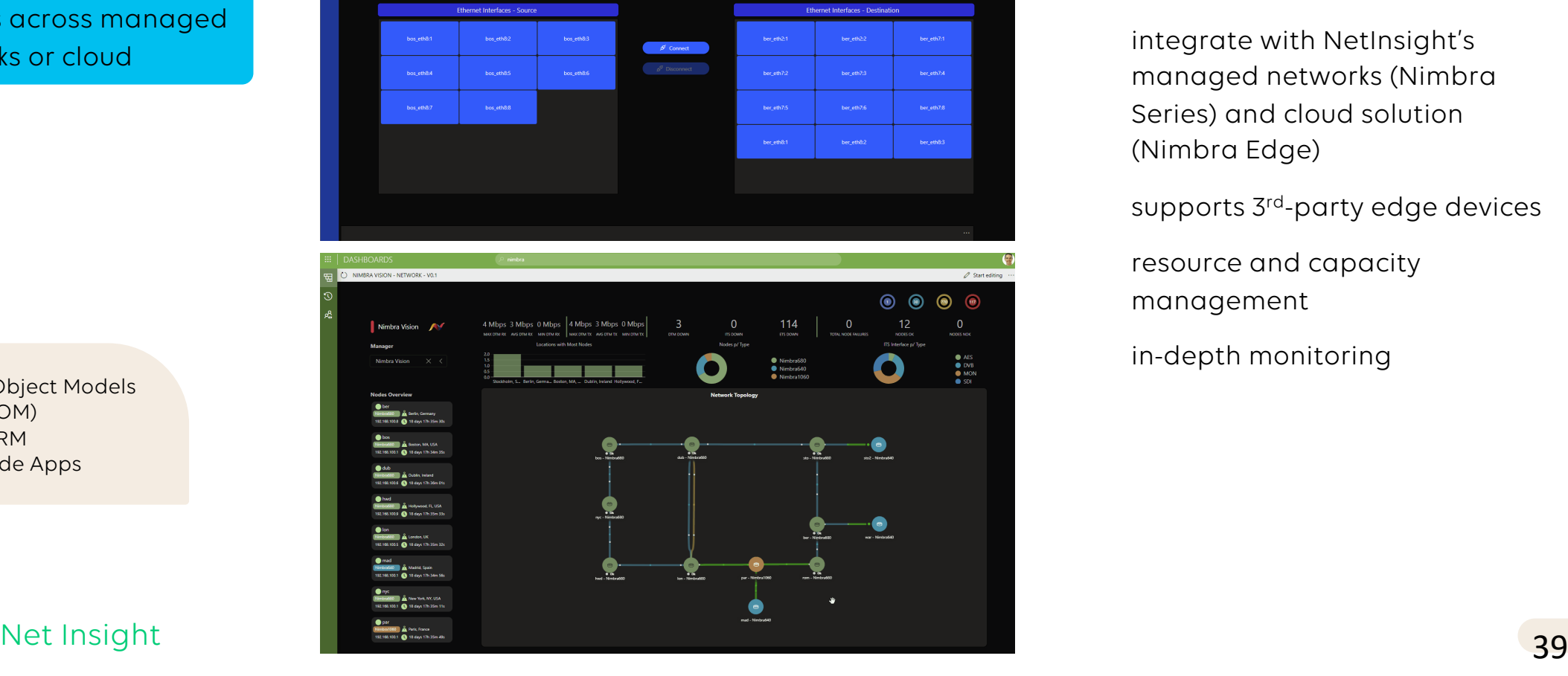

provision ad-hoc or scheduled media services

integrate with NetInsight's managed networks (Nimbra Series) and cloud solution (Nimbra Edge)

supports 3<sup>rd</sup>-party edge devices

resource and capacity management

in-depth monitoring

# **13. SDN for contribution & distribution services**

### **Orchestrate uncompressed & compressed media service on single converged network**

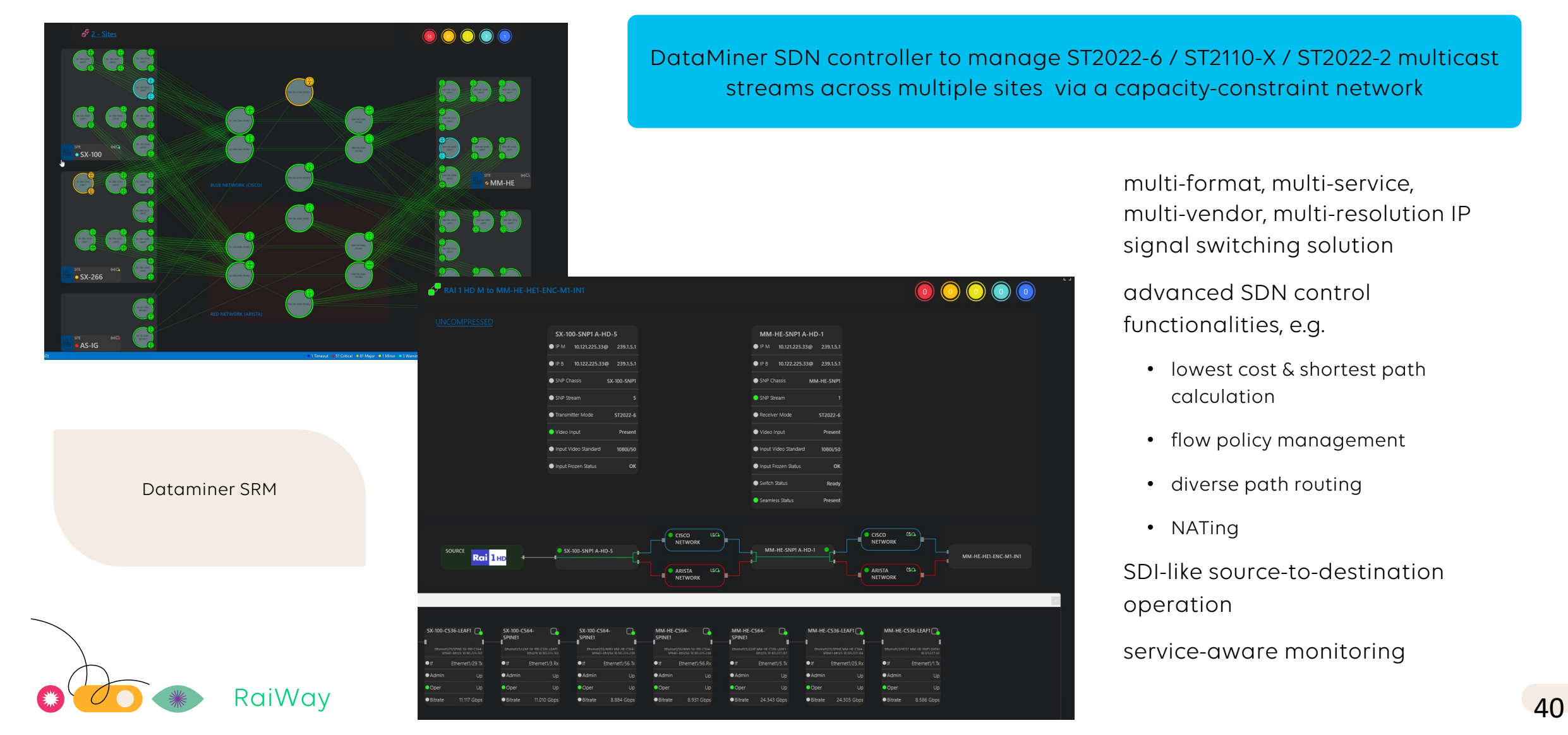

# **14. Automating file asset workflows**

## **Automate repeat actions : focus on your tasks and your exceptional situations only**

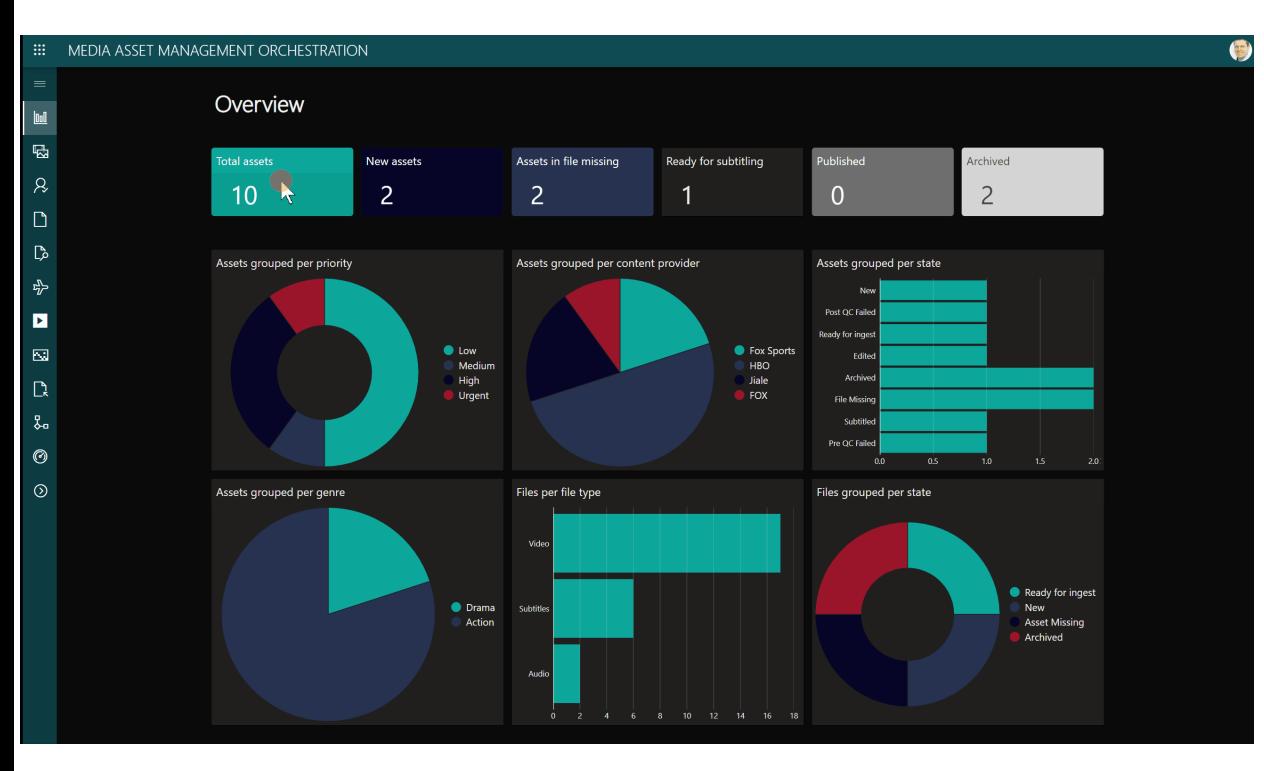

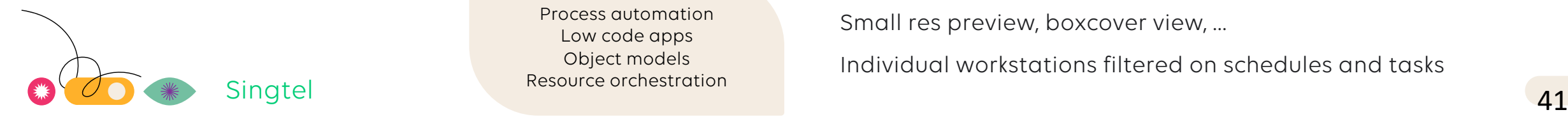

Process automation Low code apps Object models Resource orchestration Automation of your asset & file workflows

Management of storage & archive

Management of assets and files with house-specific meta data

Read asset ingest schedules from scheduler, PAM, …

Late arrival board

File ingest workflow templates tailored to the provider, category, …

Dynamic linking of titles to files

Fully automated processing workflows custom to the operations

Integrated with industry leading technology and SaaS providers including file transfer, transcode, QC, … functions

Automated resource reservation and utilization reporting (capacity planning)

Monitor asset and file status and position in the process

Small res preview, boxcover view, …

Individual workstations filtered on schedules and tasks

#### WHAT'S ON THE MENU

**ICT**

- 1. Environmental, facilities & IoT sensors
- 2. On-premises networks & data centers
- 3. Network timing management
- 4. Managing cloud workloads

#### **Events and jobs planning**

- 5. Events and jobs bookings
- 6. Production workloads in the cloud

#### **Master Control (MCR)**

- 7. Flow and signal group management
- 8. Flow engineering & documentation
- 9. Flow monitoring
- 10. Control surfaces
- 11. Satellite downlink automation
- 12. Contribution over fiber and cloud
- 13. SDN for contribution & distribution services
- 14. Automating file asset workflows

#### **User experience management (UEx)**

- 15. Service configuration database
- 16. Experience & performance management
- 17. Service Level Agreements

- 18. Planned Maintenance
- 19. Incident management
- 20. Problem mgt & resolve workflows
- 21. Activity scheduling
- 22. Operational data management
- 23. VSAT hub and terminal provisioning
- 24. From warehouse to operations

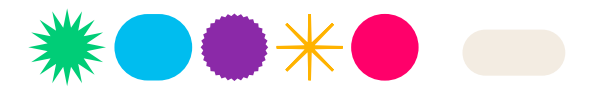

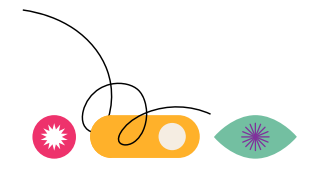

# **16. Experience & performance management (EPM)**

## **Imagine every team to find exactly what they need in a layout as works best for them**

TV & streaming services application designed to accommodate the needs of all teams, without compromising the experience of any of them.

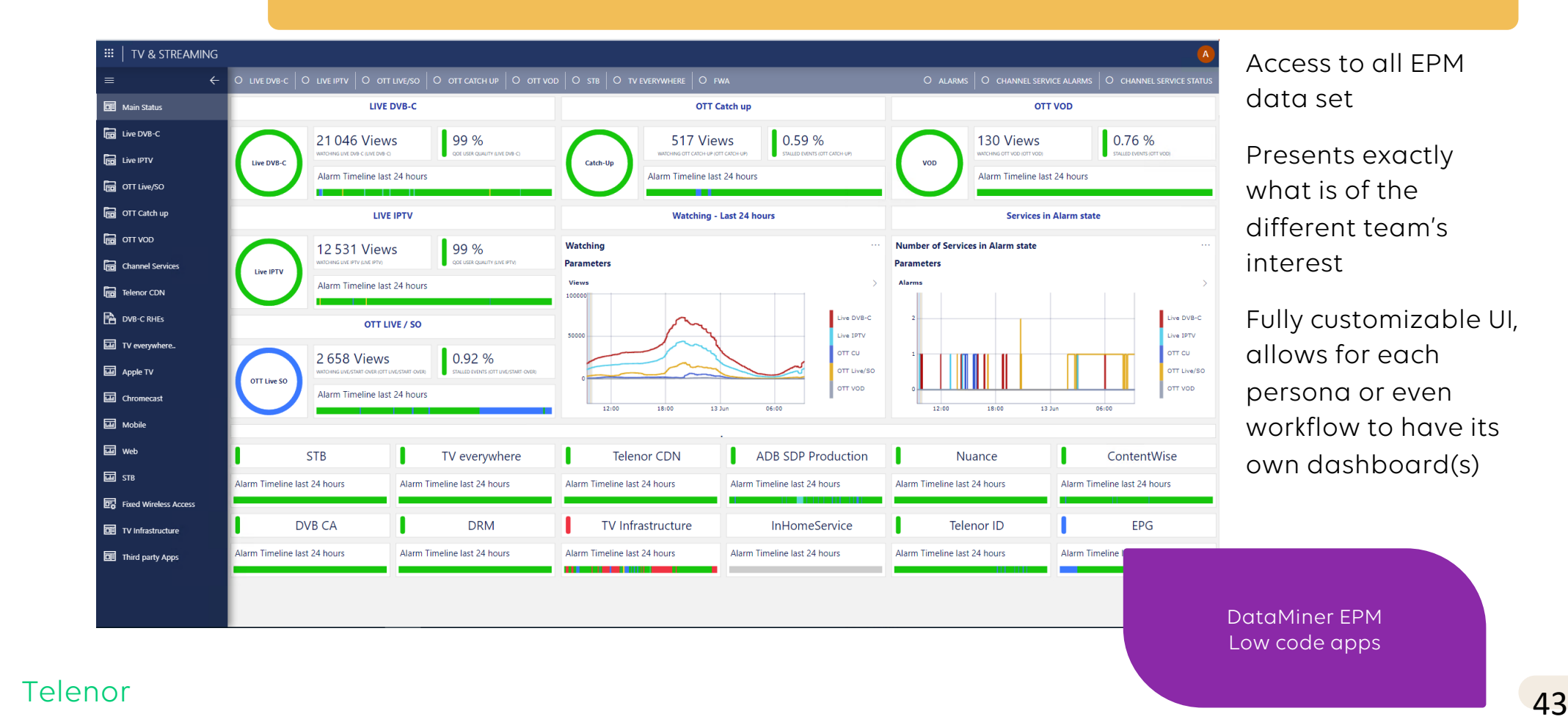

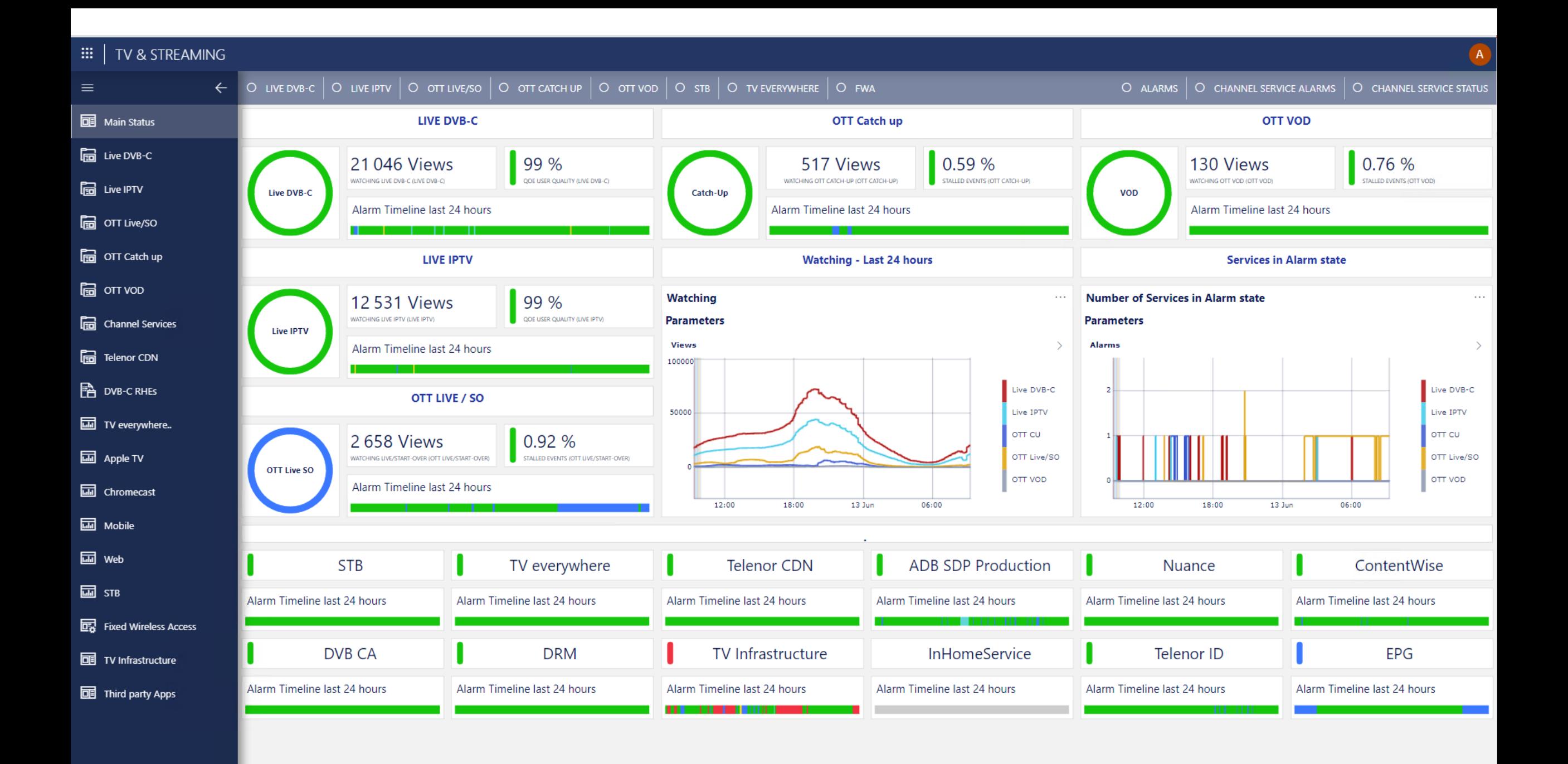

# **17. Service Level Agreements (SLA)**

## **Enabling teams to deliver "proof of performance"**

Delivering all that relates your SLA contracts: definition, current and historical performance, service outage occurrence/duration

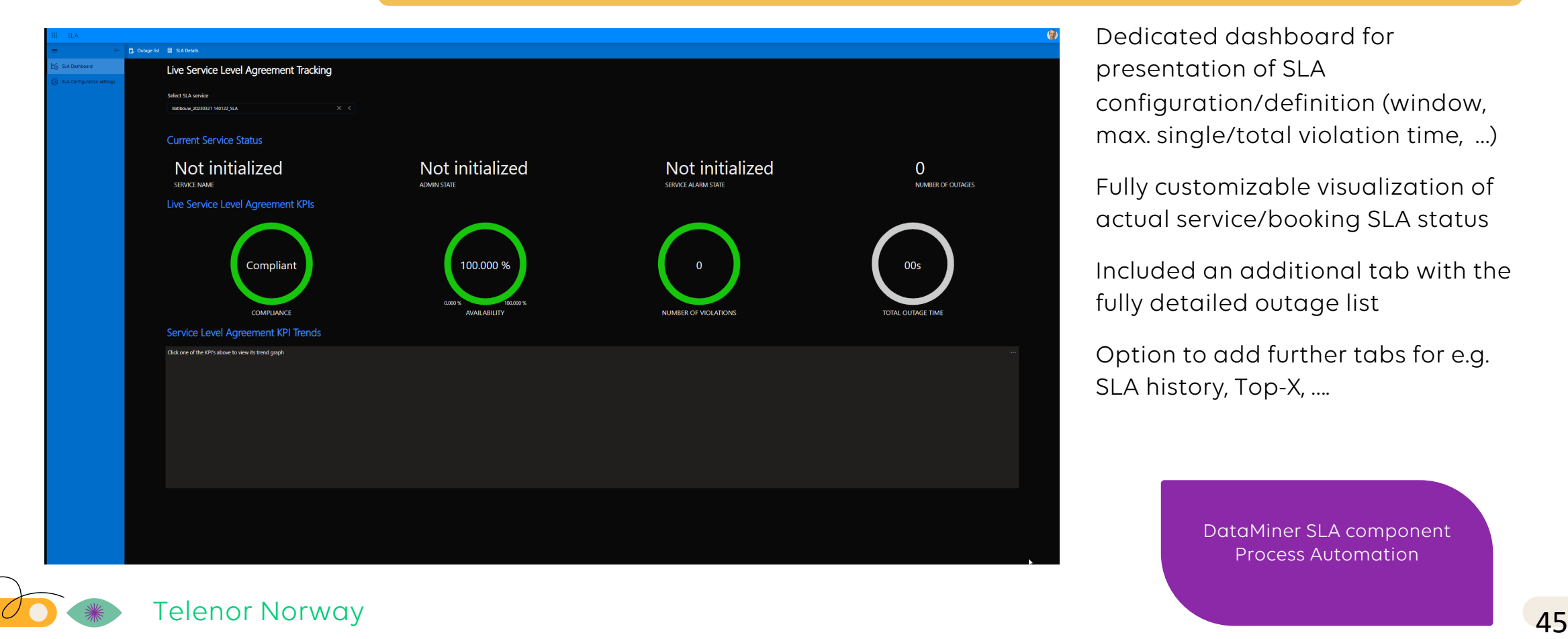

Dedicated dashboard for presentation of SLA configuration/definition (window, max. single/total violation time, …)

Fully customizable visualization of actual service/booking SLA status

Included an additional tab with the fully detailed outage list

Option to add further tabs for e.g. SLA history, Top-X, ….

> DataMiner SLA component Process Automation

#### WHAT'S ON THE MENU

**ICT**

- 1. Environmental, facilities & IoT sensors
- 2. On-premises networks & data centers
- 3. Network timing management
- 4. Managing cloud workloads

#### **Events and jobs planning**

- 5. Events and jobs bookings
- 6. Production workloads in the cloud

#### **Master Control (MCR)**

- 7. Flow and signal group management
- 8. Flow engineering & documentation
- 9. Flow monitoring
- 10. Control surfaces
- 11. Satellite downlink automation
- 12. Contribution over fiber and cloud
- 13. SDN for contribution & distribution services
- 14. Automating file asset workflows

#### **User experience management (UEx)**

- 15. Service configuration database
- 16. Experience & performance management
- 17. Service Level Agreements

- 18. Planned Maintenance
- 19. Incident management
- 20. Problem mgt & resolve workflows
- 21. Activity scheduling
- 22. Operational data management
- 23. VSAT hub and terminal provisioning
- 24. From warehouse to operations

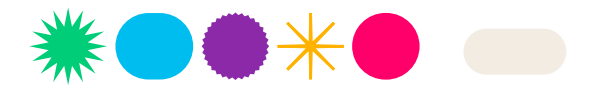

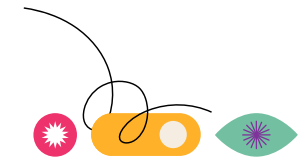

# **18. Planned Maintenance (PLM)**

### **No unexpected outages anymore!**

#### Plan maintenance on your inventory – even cloud capacity !

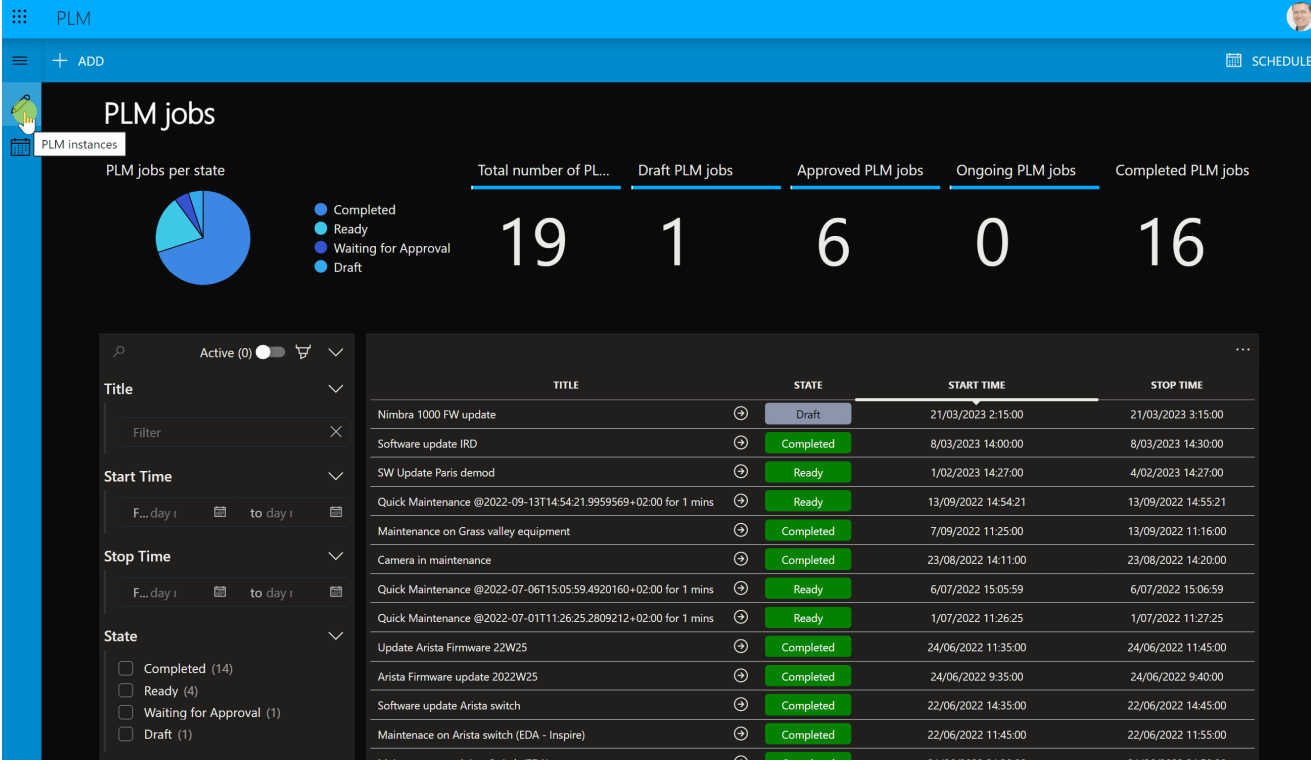

#### Data & process-driven maintenance

Pre-defined activities for alarm masking, swap alarm templates, pause SLA calculation

User-defined processes to switch to redundant, redeploy in cloud, etc

No resource conflicts with customer service bookings

Full stack and service awareness

Convenient low-code app for dedicated planning and inventory management teams

Sync maintenance schedules with external and internal platforms (bi-directional)

Seamless integration with change management / ticketing systems

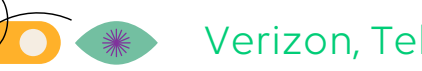

# **19. Incident management**

## **Delivering grip, accelerating closure**

#### **4** Mar 1 - 31 Incidents overview IN : 28 **x** zine (This week) (This month) Previous month  $(\overline{\text{Today}})$  $(misyear)$ Previous year  $TC<sup>2</sup>$  Alarm Active (0) **NAM CREATED ON** INC 247 16/11/2022 8:00:0 INC 123 17/11/2022 8:00:0 INC 0874 21/11/2022 8:00:00 Closed<sup>(1)</sup> INC\_74236 24/11/2022 8:50:00 Resolved (3) INC\_142 15/11/2022 8:00:00 In progress (18) INC\_47523 24/11/2022 18:15: Canceled New (10) INC\_753951 24/11/2022 8:45:0 18784 Ziine Co On hold INC\_4523 24/11/2022 18:15: 29/11/2022 14:59: INC 0003 olution ste INC\_8543 24/11/2022 8:50:0 Analyze video fest Welcome to the Incident Management space where we keep track of all on-going dataminer Check power cables **INC 1458** 23/11/2022 8:00:00 incidents, and organize our activities to resolve those sit Check network policies INC\_0007 30/11/2022 8:25:00 **INC 287** 16/11/2022 8:55:00 INC\_426 21/11/2022 8:00:0 ● Cancelod<br>● Closed<br>● Now **INC 47842** 5 24/11/2022 6:30:00 **Infiguration It** INC.1111 29/11/2022 13:56... 24/11/2022 8:00:00 INC\_74523 16/11/2022 8:00:00 **INC.456 INC 683** 1/11/2022 8:00:00 **INC\_29** 16/11/2022 7:00:00 30/11/2022 17:29. INC\_0009 INC\_0006 30/11/2022 8:40:0 INC.186 22/02/2023 10:29: INC\_4586 22/02/2023 11:49 ... 71a24be3-c3e5-47ad-8... (2 **INC\_546** 28 22/11/2022 8:00:00 fbdde483-68a4-4d12-9., INC\_2861235 **New Oraș** laday 1970at

Fully featured incident management

The reference for all actively working or requiring visibility to incidents

Actual implementations can vary

- simple lists with e.g. incident description, severity, owner and status
- fully featured including database with incident types, resolution workflows and knowledge base items

Possibility to use process automation to

- Initiate dashboard share (s)
- create MS Teams channel, ...

Object models Low code apps Process Automation Dataminer.services

#### : ::: | INCIDENT MANAGER

 $\vert x \vert$ 

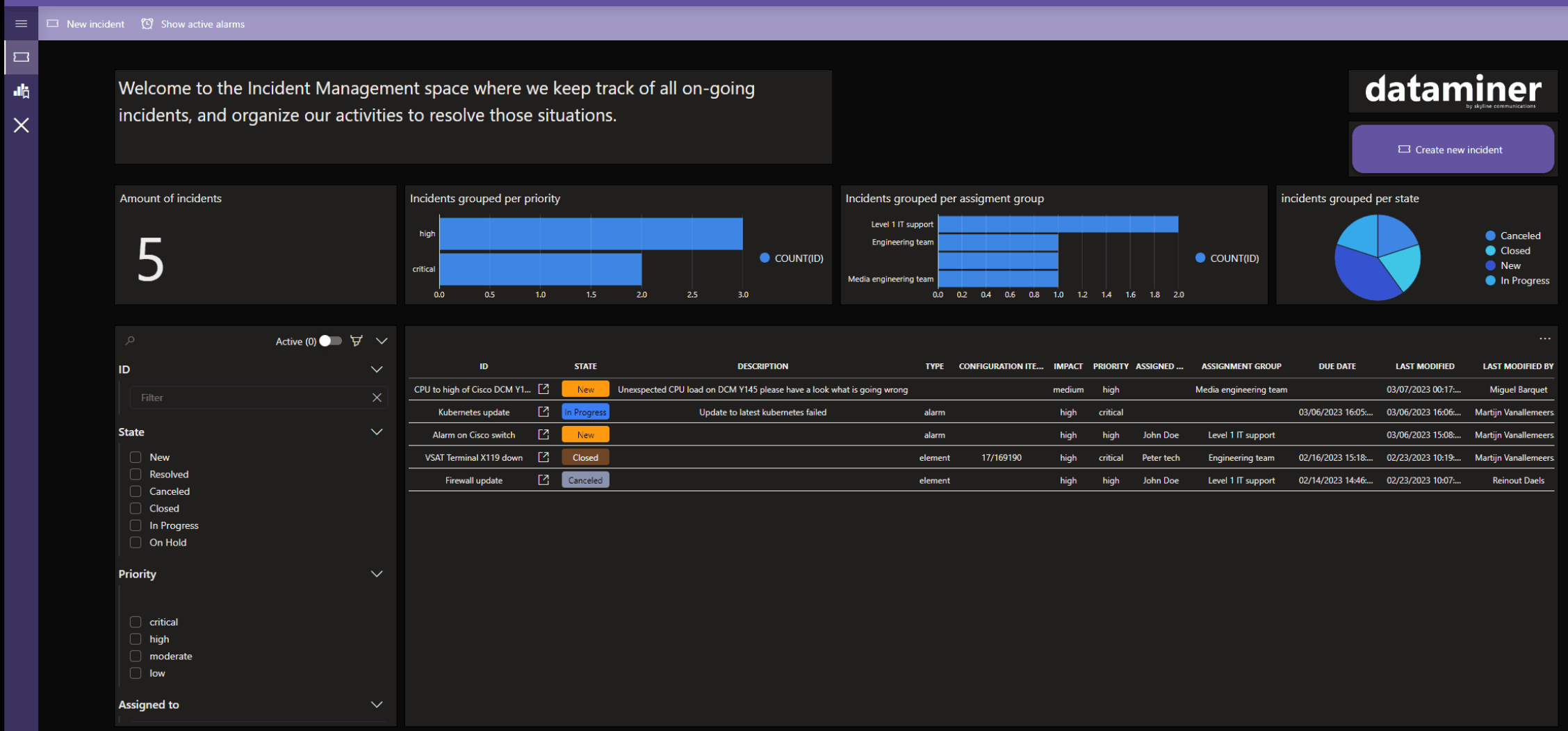

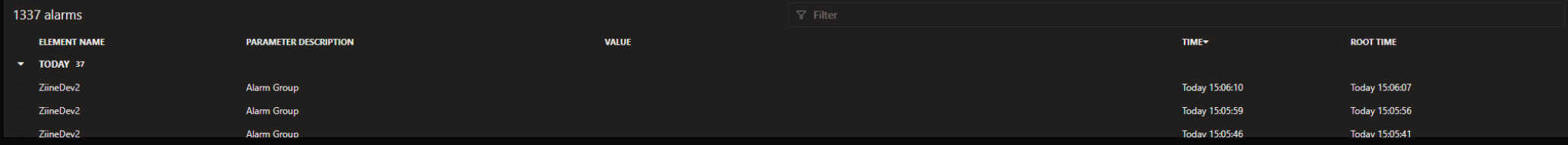

# **20. Problem management**

### **Because visibility accelerates closure**

#### As crucial as incident management in maximizing service uptime!

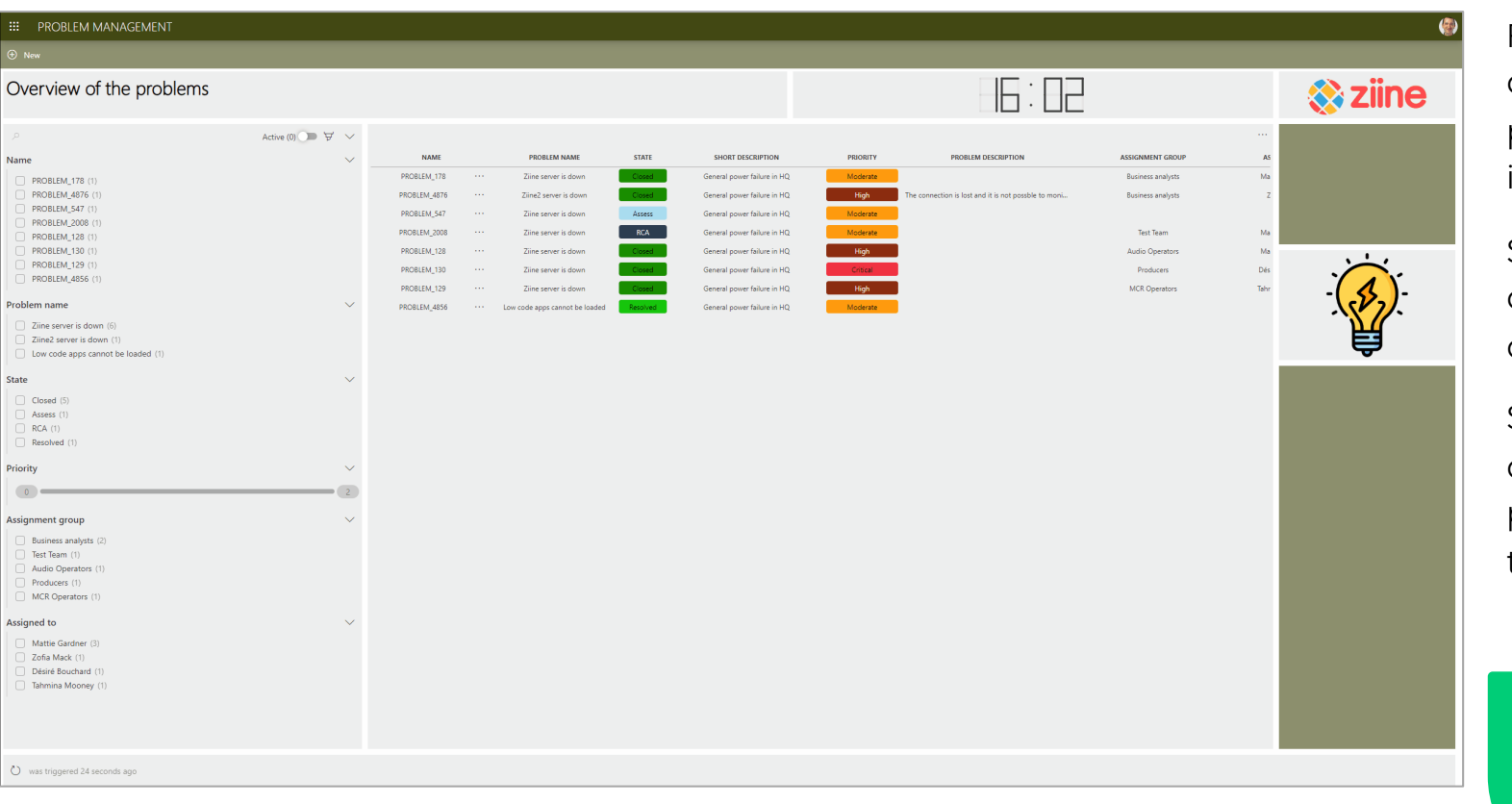

Facilitates the indentification and classification of problems and linked incidents

Support responsibles with assignment, follow up and actual status visualization

Supports filtering across all data fields e.g. name, state, priority, assigned team/person, ...

> Object models Low code apps

demo<br>The focus for problem management is on incident prevention. ITIL defines a problem as a (potential) cause of one or more incidents.

# **22. Operational data management**

## **This is what digital transformation is about : data, processes and users**

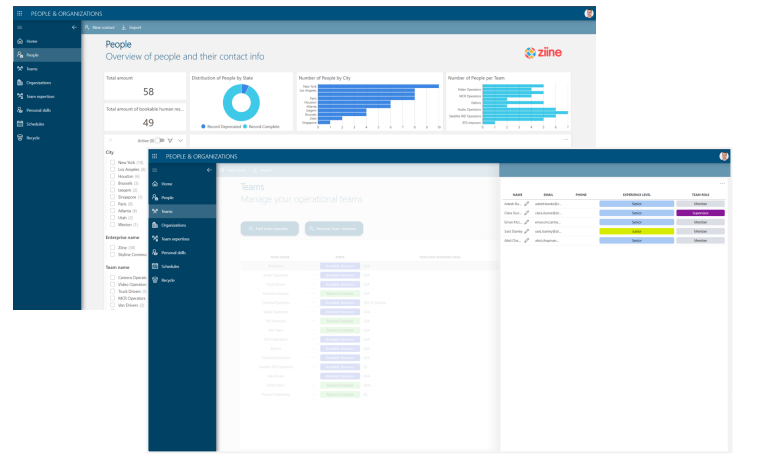

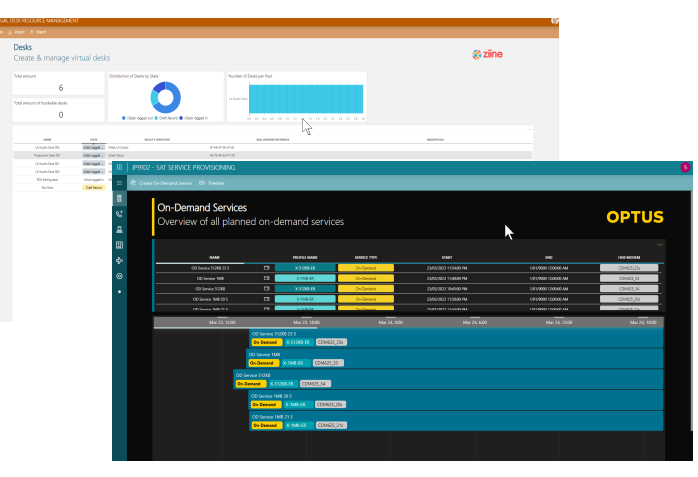

People & Organization Resources CRUD & scheduling Event & job scheduling

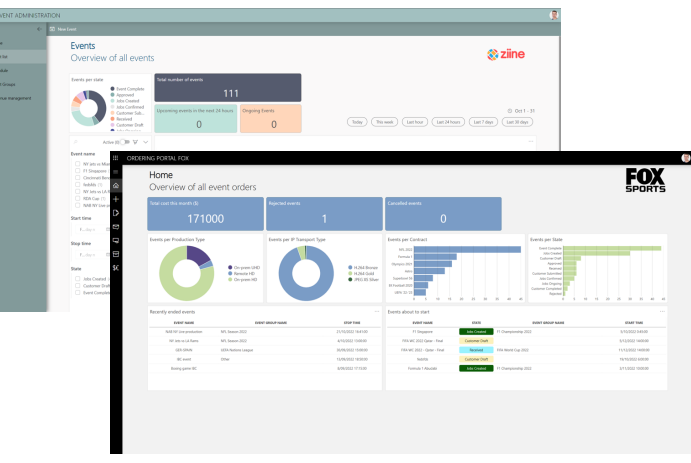

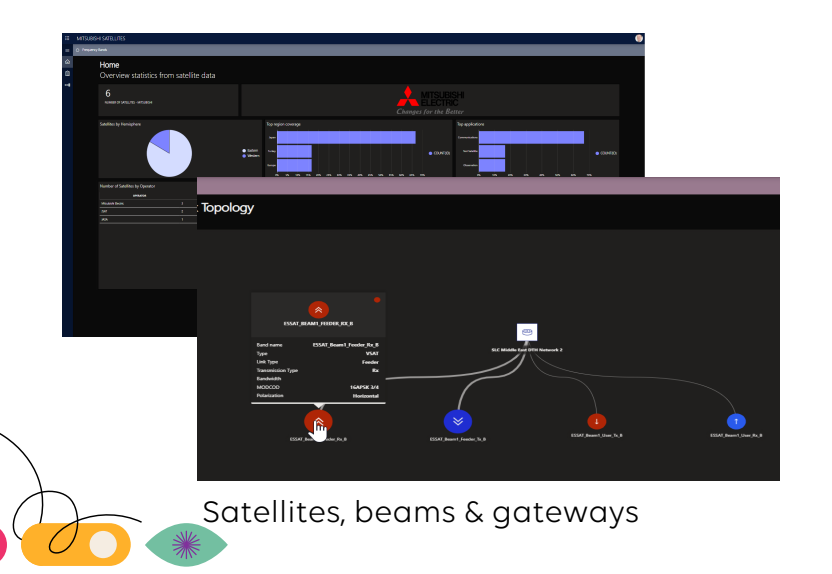

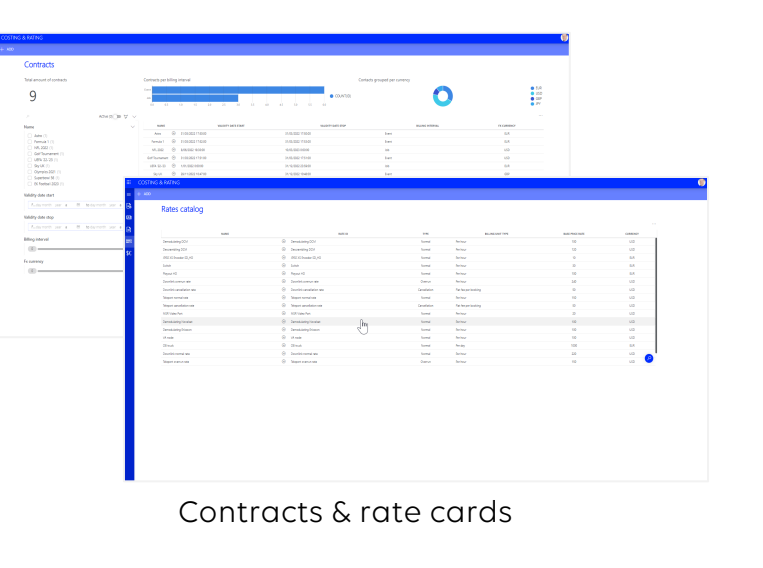

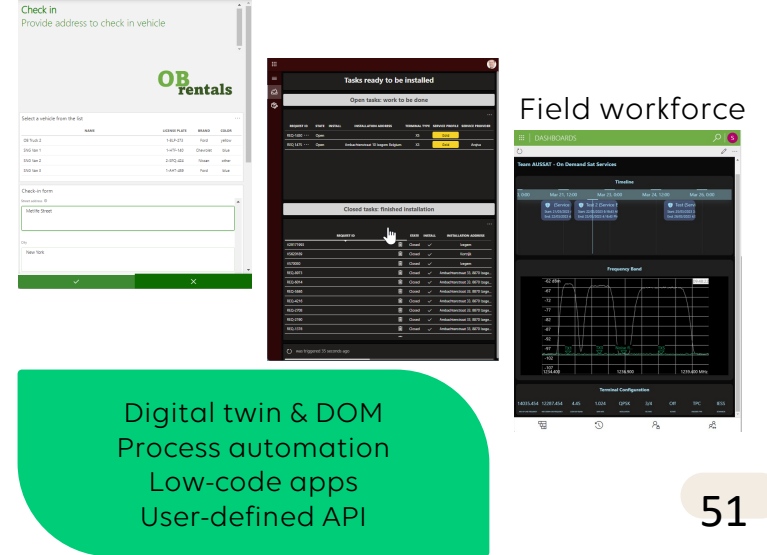

# **23. VSAT hub and terminal provisioning**

## **All you need to manage VSAT networks in a pragmatic manner**

Satellite database

Configuration of satellite networks (beams & carriers)

Provisioning of VSAT hubs

Terminal inventory

Product catalog (SCPC & VSAT)

Process-driven terminal provisioning and activation

Management of subsriptions

Service orchestration (MHz or Mbps)

Comes with all core OSS/BSS functions : service mgt, change mgt, incident mgt etc

Integrates in existing OSS/BSS systems Low-code apps and the contract of the contract of the code apps and the code apps

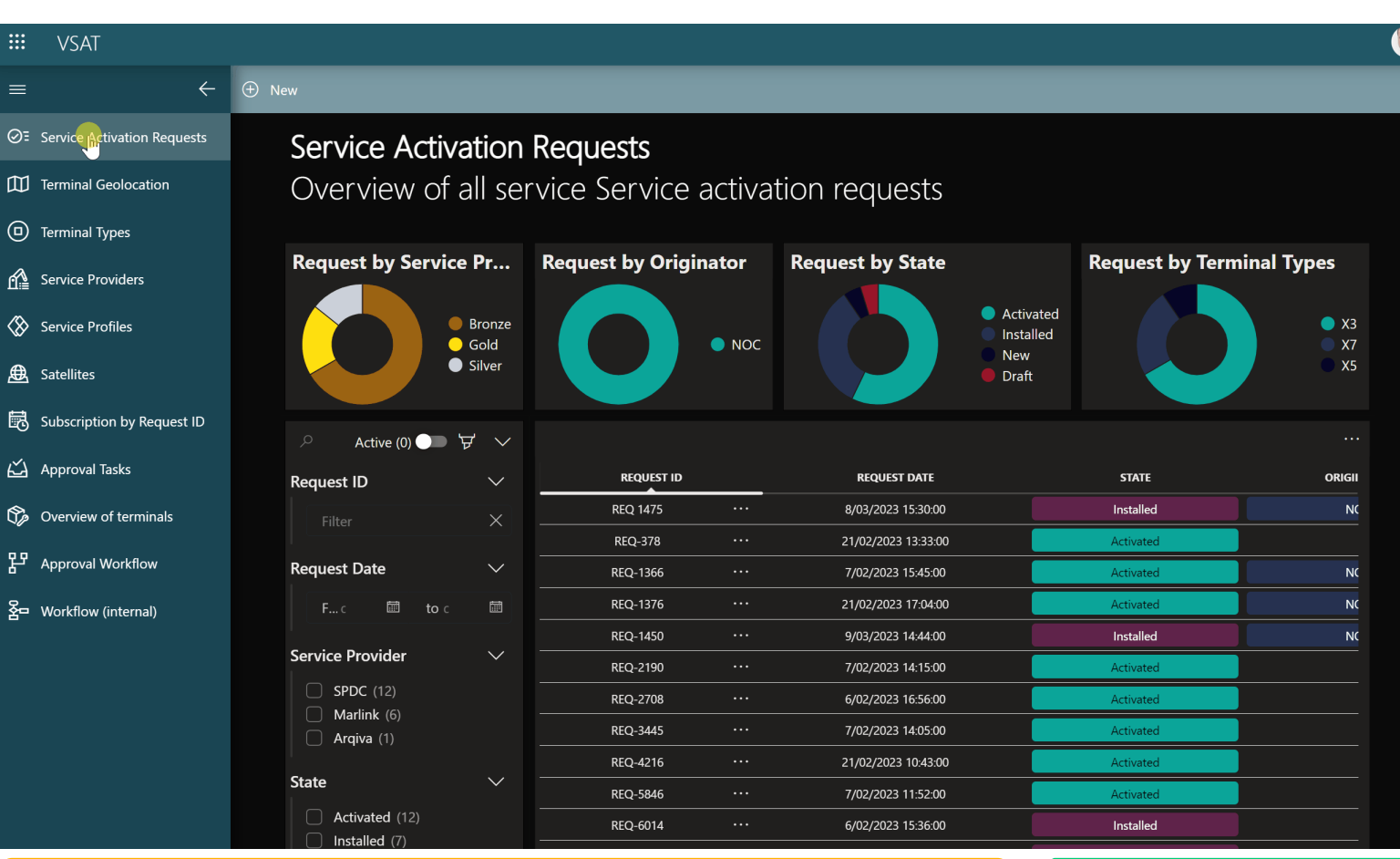

All you need to deploy satellite networks, manage capacity and services

Process automation DataMiner IDP Flow management (SDN) SRM